**September 2022**

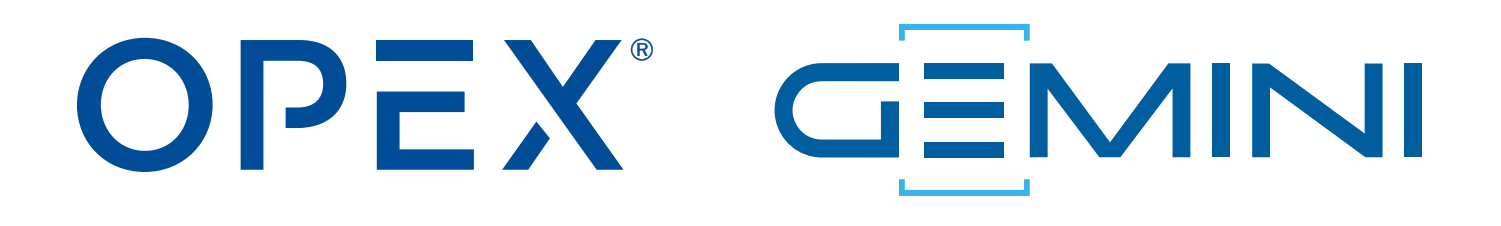

#### **Gemini Betriebsanleitung**

**9416900OM-DE Revision 22-01 Übersetzung der Originalanleitung**

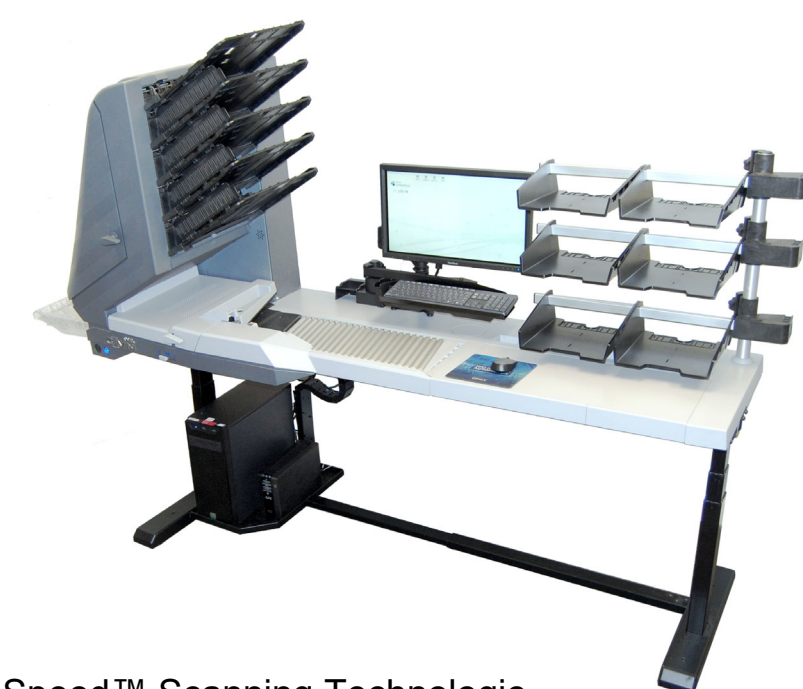

Gemini™ Right-Speed™ Scanning Technologie

**WARNUNG**

Vor der Inbetriebnahme oder Wartung dieser Anlage ist diese Anleitung sorgfältig zur Kenntnis zu nehmen. Bewahren Sie eine aktuelle Version zu Nachschlagezwecken auf.

#### **© 2022 OPEX® Corporation**

Alle Rechte vorbehalten. Dieses Dokument wurde von OPEX zum Gebrauch der Kunden, Partner und Händler des Unternehmens erstellt. Kein Teil dieser Materialien darf ohne die ausdrückliche und schriftliche Zustimmung der OPEX Corporation reproduziert, veröffentlicht oder in einer Datenbank bzw. einem Abrufsystem gespeichert werden, es sei denn, es handelt sich um eine bestimmungsgemäße Verwendung.

## <span id="page-1-0"></span>**So erreichen Sie OPEX**

#### **Bei technischen Fragen:**

OPEX Technical Support 835 Lancer Drive Moorestown, NJ 08057 USA Nord- und Lateinamerika: 1 800 673 9288 -ODER- 856 727 1950 EMEA: +1 800 673 9288 Australien: +1 800 945247 [Service@opex.com](mailto:Service@opex.com?subject=Gemini Operator Manual 9416900OM-DE)

Halten Sie die Modellbezeichnung und die Seriennummer des Produkts bereit (siehe ["Gerätemodell/Seriennummer Position" auf Seite 22](#page-21-0)).

#### **Bei anderen Anfragen:**

OPEX® Corporation 305 Commerce Dr. Moorestown, NJ 08057-4234 USA Tel: +1 856 727 1100 Fax: +1 856 727 1955 https://www.opex.com/

Im Falle von Fehlern, Ungenauigkeiten oder anderen Problemen oder Anliegen in Verbindung mit diesem Dokument, wenden Sie sich bitte per E-Mail an die OPEX Technical Writers: [GroupDMATechWriters@opex.com](mailto:GroupDMATechWriters@opex.com?subject=Gemini Operator Manual 9416900OM-DE)

Falls Sie Hilfe bei Problemen mit der Website opexservice.com benötigen, wenden Sie sich bitte per E-Mail an die OPEX-Webentwickler: [dshelp@opex.com](mailto:dshelp@opex.com?subject=Gemini Operator Manual 9416900OM-DE)

Vor der Inbetriebnahme oder Wartung dieser Anlage ist diese Anleitung sorgfältig zur Kenntnis zu nehmen. Bewahren Sie eine aktuelle Version zu Nachschlagezwecken auf.

## <span id="page-2-0"></span>**Dokumentenverlauf**

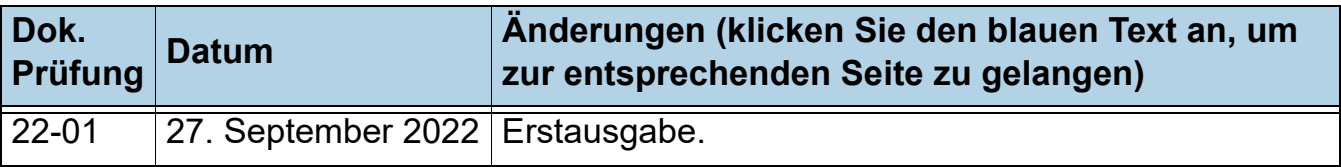

## <span id="page-3-0"></span>**Inhaltsverzeichnis**

#### **[Kapitel 1](#page-8-0) Einleitung**

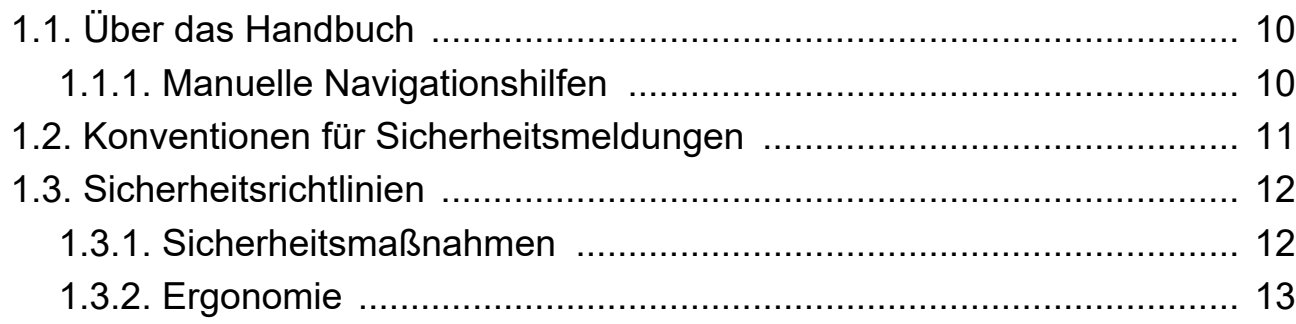

#### **[Kapitel 2](#page-14-0) Übersicht**

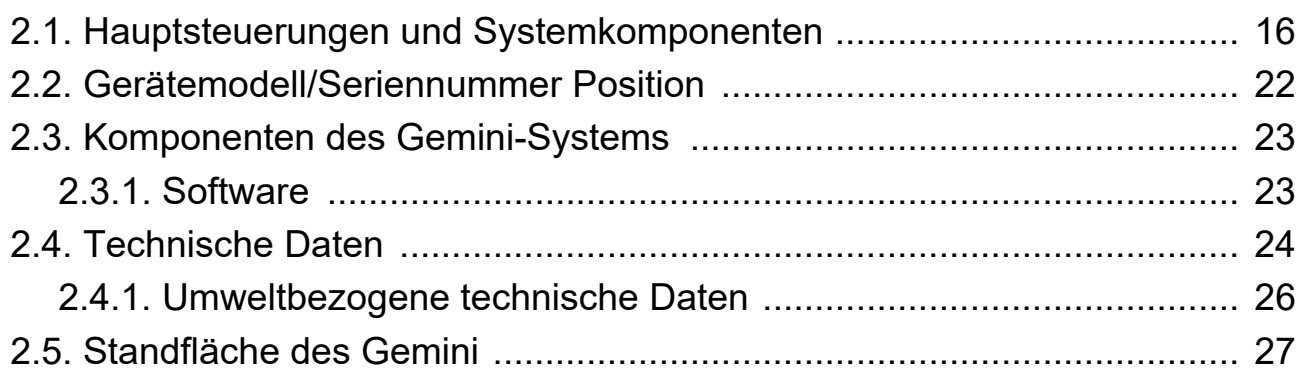

#### **[Kapitel 3](#page-28-0)**

#### **Betrieb**

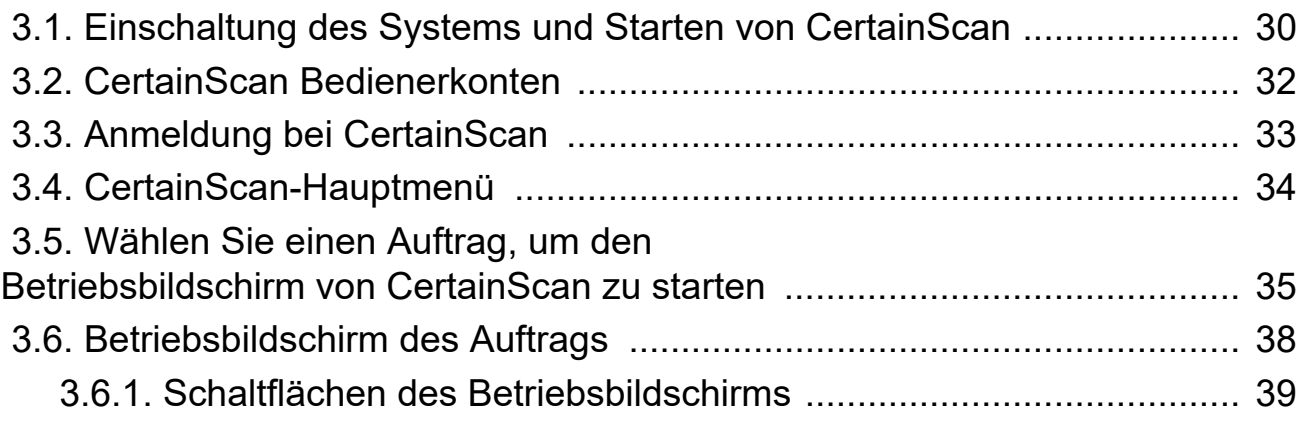

#### **4 Inhaltsverzeichnis**

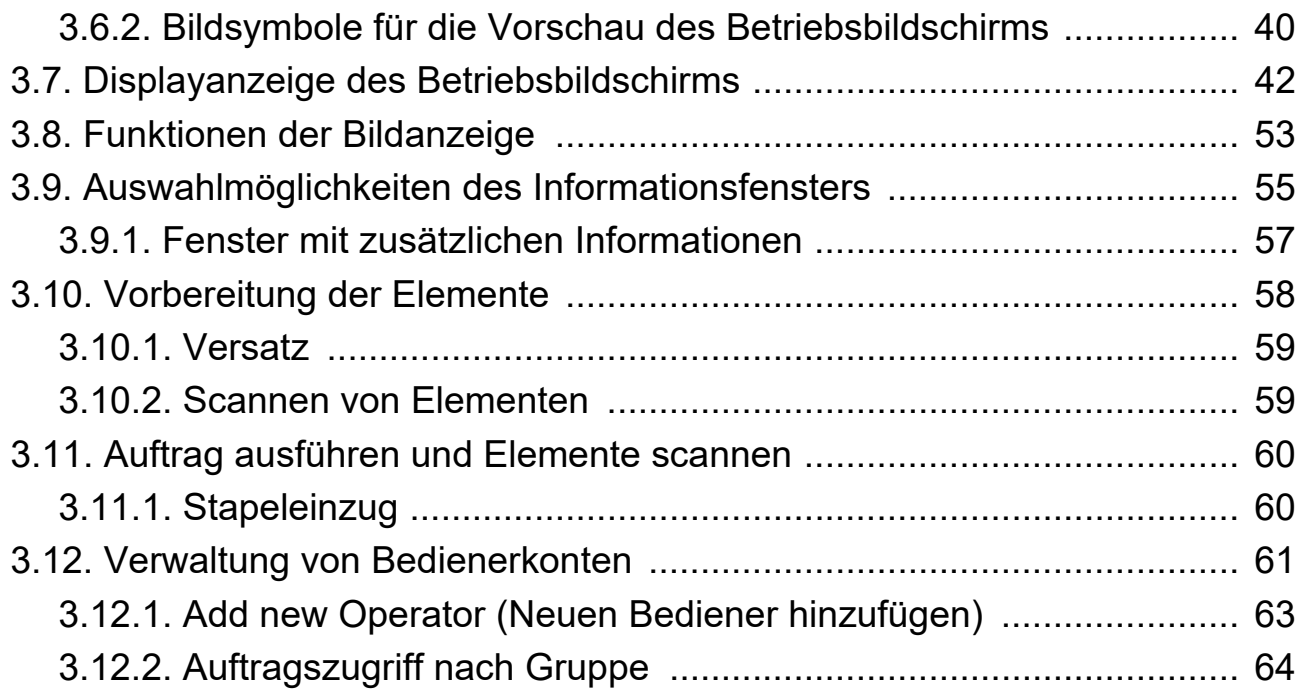

#### **[Kapitel 4](#page-68-0)**

#### **Umgang mit Aufträgen**

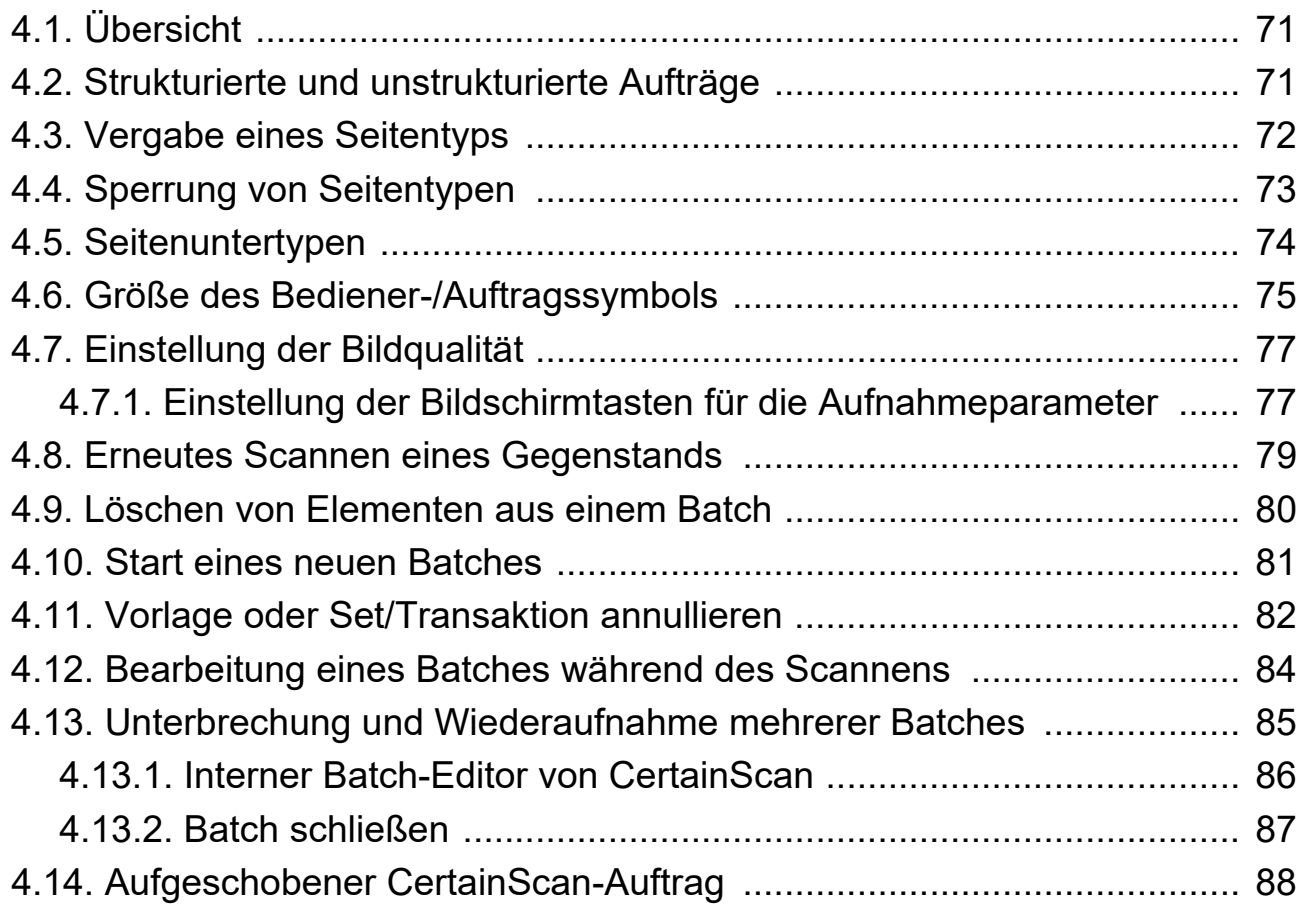

#### **Inhaltsverzeichnis 5**

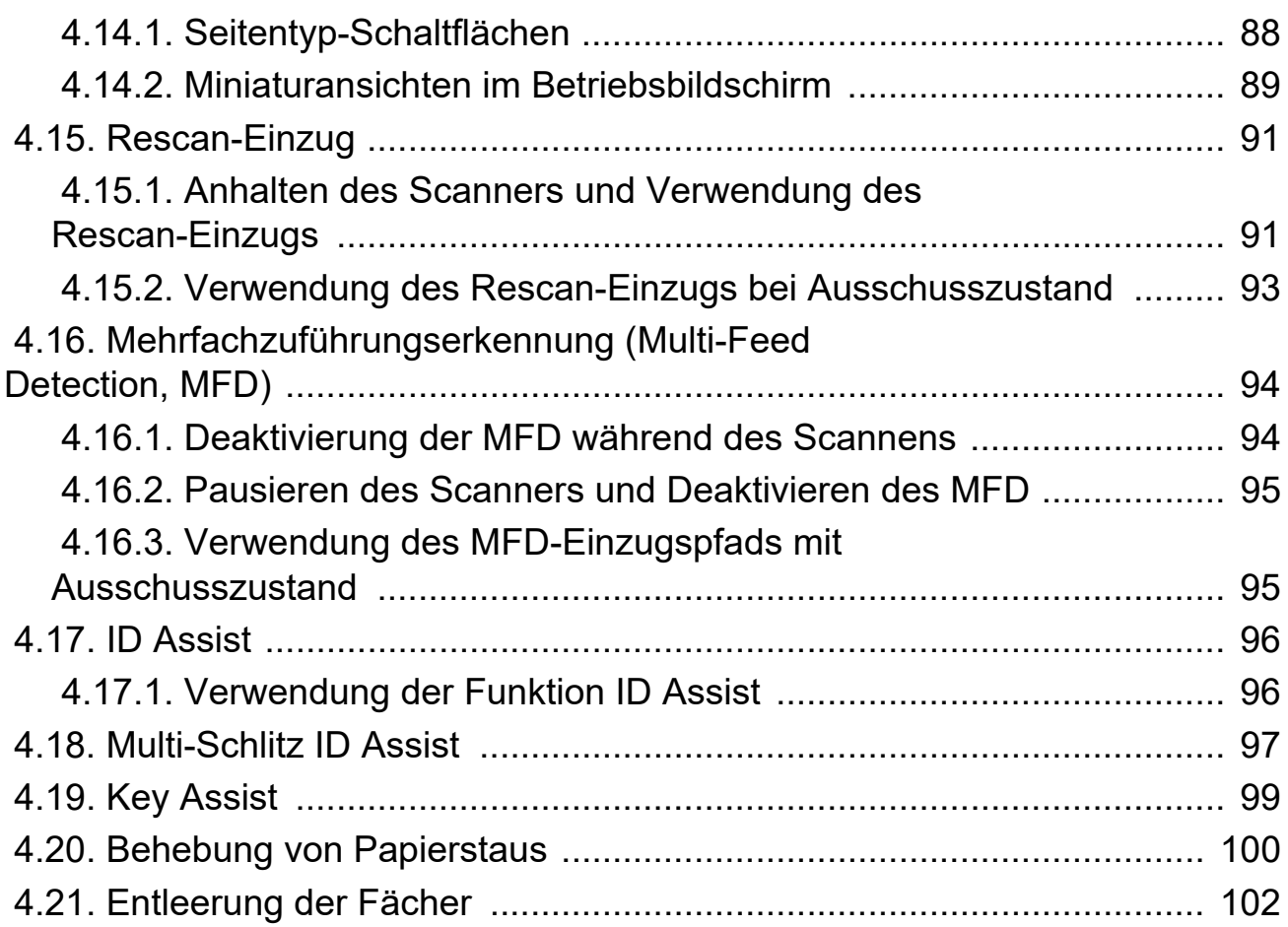

#### **[Kapitel 5](#page-102-0)**

#### **Wartung**

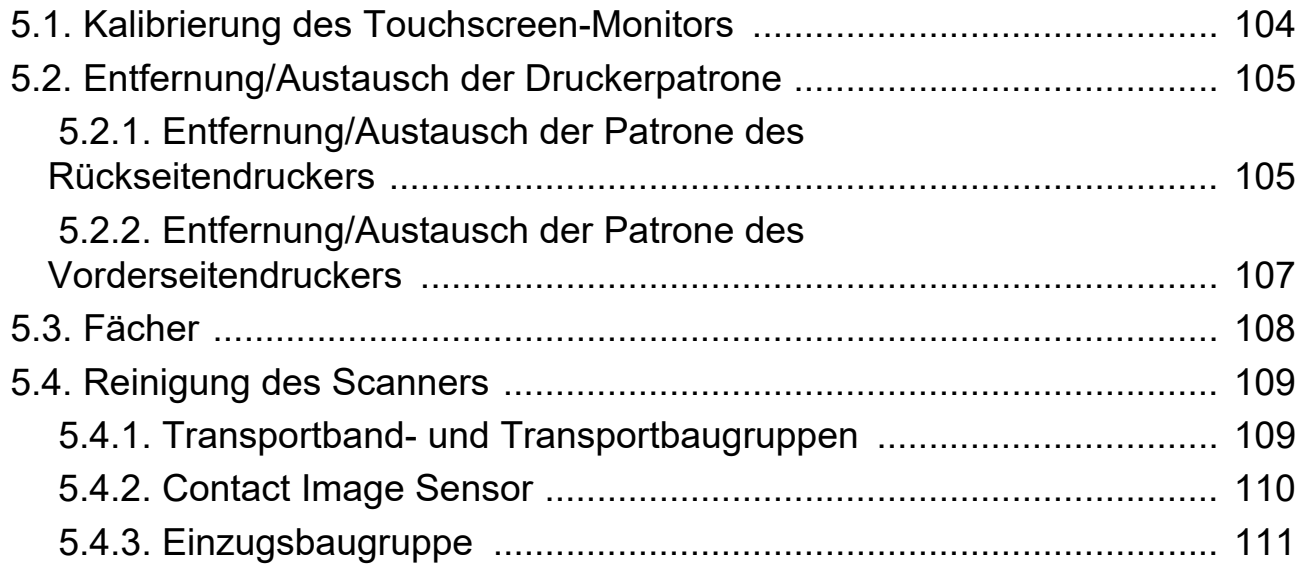

#### **[Kapitel 6](#page-112-0)**

#### **Statistik und Dateierweiterungen für Stapelausgabe**

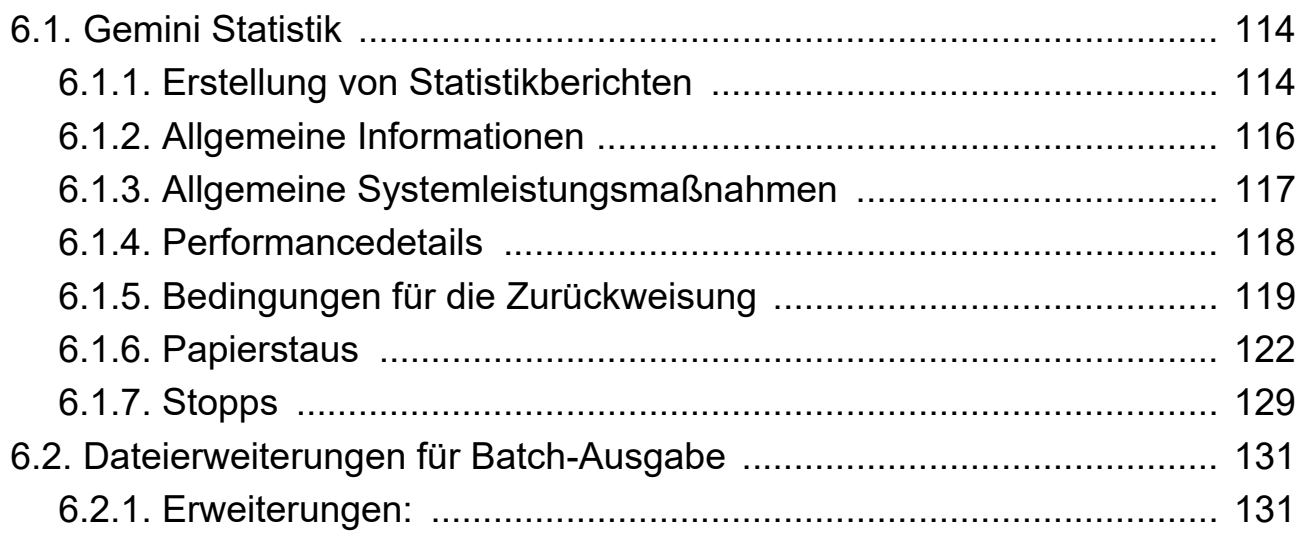

(Diese Seite ist absichtlich leer)

# **1. Einleitung**

<span id="page-8-0"></span>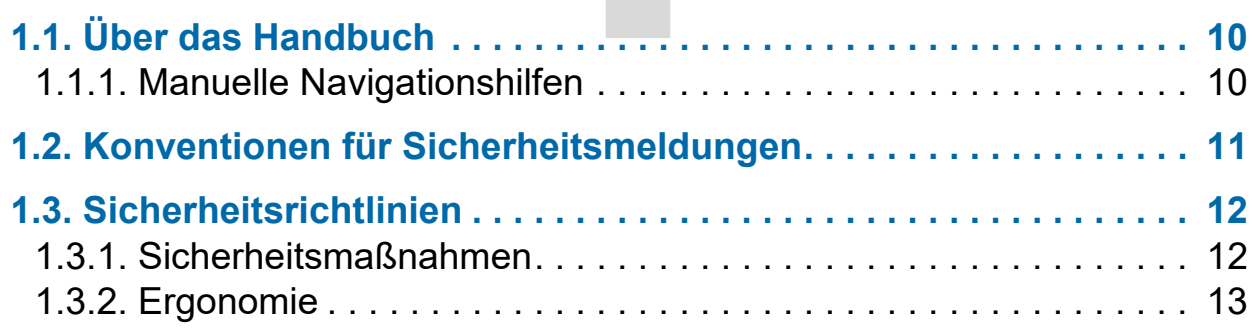

## **Gemini**

**Betriebsanleitung**

## <span id="page-9-0"></span> **1.1. Über das Handbuch**

## **WARNUNG**

Lesen Sie dieses Kapitel sorgfältig durch, bevor Sie das Gerät benutzen.

Dieses Handbuch enthält Informationen über den OPEX Gemini Scanner, die Betriebsverfahren und sicherheitsrelevante Komponenten, einschließlich:

- **•** Sicherheitshinweise, -gefahren und Sicherheitsmaßnahmen
- **•** Identifizierung und Funktion der Hauptkomponenten
- **•** Systemspezifikationen
- **•** leichte Instandhaltung und Reinigung

Diese Informationen sind für den Gebrauch durch Gemini-Bediener bestimmt. Der Bediener kann die Maschine einschalten, einen Auftrag starten und Gegenstände auf das Förderband legen. Darüber hinaus kann er leichte Instandhaltungsarbeiten durchführen.

Dieses Handbuch wird aktualisiert, um Änderungen am Design des Geräts zu berücksichtigen oder Fehler zu korrigieren (eine Tabelle mit der Änderungsverlauf des Dokuments finden Sie auf [Seite 3](#page-2-0)). Bewahren Sie die letzte elektronische Version des Handbuchs als Referenz auf. Die neueste Version kann im PDF-Format unter [www.opexservice.com](https://www.opexservice.com) heruntergeladen werden.

#### <span id="page-9-1"></span> **1.1.1. Manuelle Navigationshilfen**

Dieses Handbuch ist in erster Linie zur Verwendung auf einem Tablet konzipiert. Um die Navigation zu verbessern, enthält das Handbuch blau unterstrichene Links, auf die Sie klicken oder tippen können, um direkt zu einer bestimmten Seite oder Webadresse zu gelangen. Darüber hinaus können alle Elemente im ["Inhaltsverzeichnis"](#page-3-0) sowie die Lesezeichen in der Seitenleiste der PDF-Datei angeklickt oder angetippt werden, sodass Sie zu einer bestimmten Seite gelangen. Nutzen Sie die neueste Version von Adobe<sup>®</sup> Acrobat Reader<sup>®\*</sup>, um eine optimale Leistung zu erhalten.

\*Adobe und Acrobat Reader sind eingetragene Marken der Firma Adobe Systems Incorporated.

## <span id="page-10-0"></span> **1.2. Konventionen für Sicherheitsmeldungen**

Dieses Handbuch verwendet die folgenden Konventionen, um Sie auf Sicherheitsrisiken im Zusammenhang mit bestimmten Verfahren und Situationen hinzuweisen. Beachten Sie diese Konventionen beim Lesen des Handbuchs und beim Bedienen des Geräts:

**GEFAHR**

Weist darauf hin, dass eine gefährliche Situation, falls sie nicht vermieden wird, zu schweren oder tödlichen Verletzungen führt. Die Verwendung dieses Signalworts ist auf die extremsten Situationen beschränkt.

**WARNUNG**

Weist darauf hin, dass eine gefährliche Situation, falls sie nicht vermieden wird, zu schweren oder tödlichen Verletzungen führen könnte.

**VORSICHT**

Weist darauf hin, dass eine gefährliche Situation, falls sie nicht vermieden wird, zu kleineren oder mittleren Verletzungen führen kann.

#### *HINWEIS*

Kennzeichnet Informationen, die als wichtig, aber nicht als gefahrenrelevant erachtet werden (z. B. Meldungen über Sachschäden).

## <span id="page-11-0"></span> **1.3. Sicherheitsrichtlinien**

In diesem Abschnitt finden Sie Informationen zu verschiedenen Sicherheitsaspekten im Zusammenhang mit der Bedienung und Wartung des OPEX-Geräts sowie eine Erläuterung der Sicherheitsrichtlinien, die bei der Arbeit mit diesem Gerät zu beachten sind.

*Anmerkung: Dieses Handbuch beschreibt die Bedienung des Gemini-Scanners. Wenn Sie ein anderes Modell oder andere optionale Funktionen haben, lesen Sie das Handbuch des entsprechenden Produkts, bevor Sie mit diesem Handbuch fortfahren.*

## <span id="page-11-1"></span> **1.3.1. Sicherheitsmaßnahmen**

## **WARNUNG**

Befolgen Sie diese Sicherheitsrichtlinien, um Verletzungen bei der Bedienung oder Wartung der in diesem Handbuch beschriebenen Geräte zu vermeiden. Die Nichtbeachtung dieser Maßnahmen kann zu schweren Verletzungen von Personen oder Beschädigungen des Gerätes führen.

- **•** Seien Sie vorsichtig, wenn Sie mit Wechselstrom arbeiten. Elektrische Leitungen können immer dann unter Strom stehen, wenn das Gerät angeschlossen ist. Eine Unterlassung der Sicherheitsvorkehrungen kann zu Stromschlägen oder Todesfällen führen.
- **•** Stellen Sie keine Flüssigkeiten/Getränke auf den Scanner, die in das Gerät verschüttet werden könnten.
- **•** Bewahren Sie lose Gegenstände entfernt von offen liegenden, beweglichen Teilen des Geräts auf. Die beweglichen Teile des Gemini können durch Fremdkörper eingeklemmt und/oder beschädigt werden. Achten Sie darauf, dass Haare, lose Kleidungsstücke oder Schmuck nicht in Kontakt mit den beweglichen Teilen kommen.
- **•** Versuchen Sie nicht, das Gerät zu reinigen, während dieses noch in Betrieb ist. Ein Tuch (oder ähnliches Material) sollte niemals zur Reinigung beweglicher Teile wie Riemen oder Rollen verwendet werden. Die Verwendung solcher Materialien bei in Bewegung befindlichen Mechanismen kann zu einer Beschädigung des Geräts oder schwerwiegenden Körperverletzungen führen.
- **•** Bitte verwenden Sie zur Entfernung von Papierschnipseln oder Staub von dem Gerät kein entflammbares, unter Hochdruck stehendes "Druckluftspray".
- **•** Bewegen Sie das Gerät nicht, solange es eingeschaltet ist. Ziehen Sie zunächst das Netzkabel des Geräts aus der Stromquelle heraus.

## <span id="page-12-0"></span> **1.3.2. Ergonomie**

Wie bei jeder Beschäftigung, bei der Sie dieselbe Bewegung im Verlauf der Arbeit wiederholt ausführen müssen, ist es wichtig zu berücksichtigen, wie die Aufgaben durchgeführt werden. Bitte befolgen Sie bei der Arbeit mit dem Scanner immer angemessene Bedienungsverfahren. Befolgen Sie die Anleitungen zur Verwendung und Einstellung Ihres Stuhls und Scanners. Die Verwendung nicht angemessener Verfahren kann zu potenziell schwerwiegenden Verletzungen führen. Der Gemini-Scanner wurde so konzipiert, dass er von über 95 % der Benutzer sicher bedient werden kann. Die Bedienung durch Personen mit eingeschränkter Reichweite oder Personen, die die aufgeführten Empfehlungen nicht befolgen können, sollte vermieden oder zeitlich begrenzt werden.

Zur Reduzierung möglicher Risiken bitten wir Sie nachdrücklich, diese Empfehlungen zu befolgen:

- **•** Achten Sie auf aufrechte Körperhaltung. Vermeiden Sie die Tendenz, im Stuhl zusammenzusacken. Der Winkel zwischen Ihrem Oberkörper und Ihren Hüften sollte immer ungefähr 90 Grad betragen.
- **•** Stellen Sie die Sitzhöhe Ihres Stuhls oder die Höhe des Scanners so ein, dass Ihre Ellbogen ungefähr auf Höhe der Arbeitsoberfläche ruhen, wenn Ihre Arme seitlich anliegen und Ihre Füße sich flach auf dem Boden befinden.
- **•** Stellen Sie die Position Ihres Stuhls so ein, dass Ihr Oberkörper die Vorderkante der Scannerarbeitsoberfläche berührt. Stühle mit Armstützen, die eine solche Körperhaltung verhindern, sollten nicht verwendet werden.
- **•** Passen Sie die Position des Touchscreens so an, dass Sie während der Bedienung eine minimale Reichweite zu den häufig berührten Bereichen haben.
- **•** Ihre Position sollte es Ihnen erlauben, Arbeitsbereiche, in die Sie häufig greifen, sowie die häufig berührten Touchscreen-Bereiche bequem zu erreichen, ohne die Arme vollständig ausstrecken bzw. Ihre Körperhaltung verändern zu müssen.
- **•** Verändern Sie gelegentlich den Winkel Ihrer Körperhaltung und variieren Sie möglichst Ihre Aufgaben, um die am häufigsten wiederholten Bewegungen durch kurze Pausen zu unterbrechen.
- **•** Vermeiden Sie es, die Maschine länger als eine einzelne 8-Stunden-Schicht zu bedienen.

Auch wenn keine Empfehlungen eine vollständige Garantie gegen arbeitsbedingte Verletzungen bieten können, erhöhen Sie sowohl Komfort als auch Sicherheit bei der Bedienung des Gemini, wenn Sie diese Vorschläge in die Praxis umsetzen. Der Scanner wurde im Hinblick auf Ihre Bedürfnisse entwickelt. Bei korrekter Anwendung, sollten Sie Ihre Arbeit als komfortabel und angenehm empfinden.

#### **Einleitung 13**

(Diese Seite ist absichtlich leer)

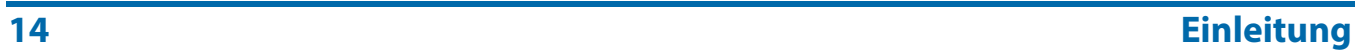

## **2. Übersicht**

<span id="page-14-0"></span>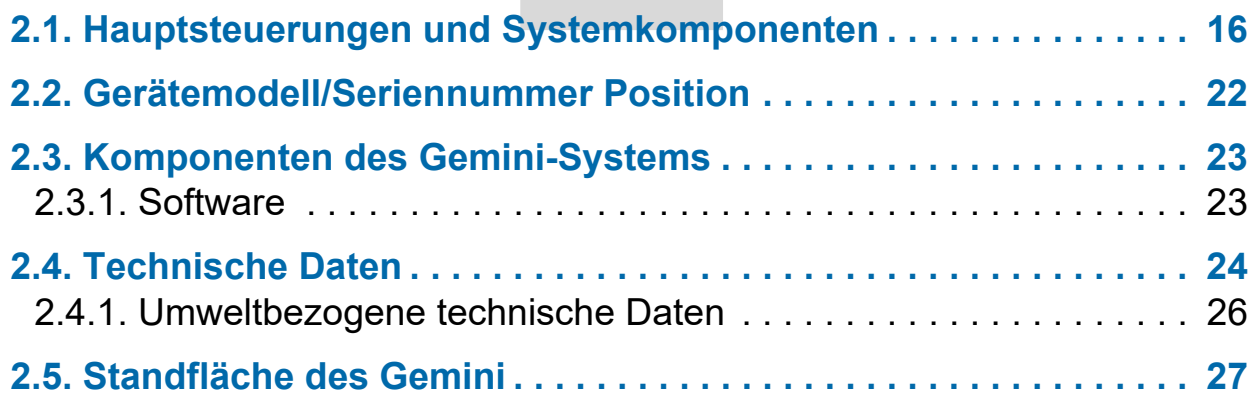

## **Gemini**

**Betriebsanleitung**

## <span id="page-15-0"></span> **2.1. Hauptsteuerungen und Systemkomponenten**

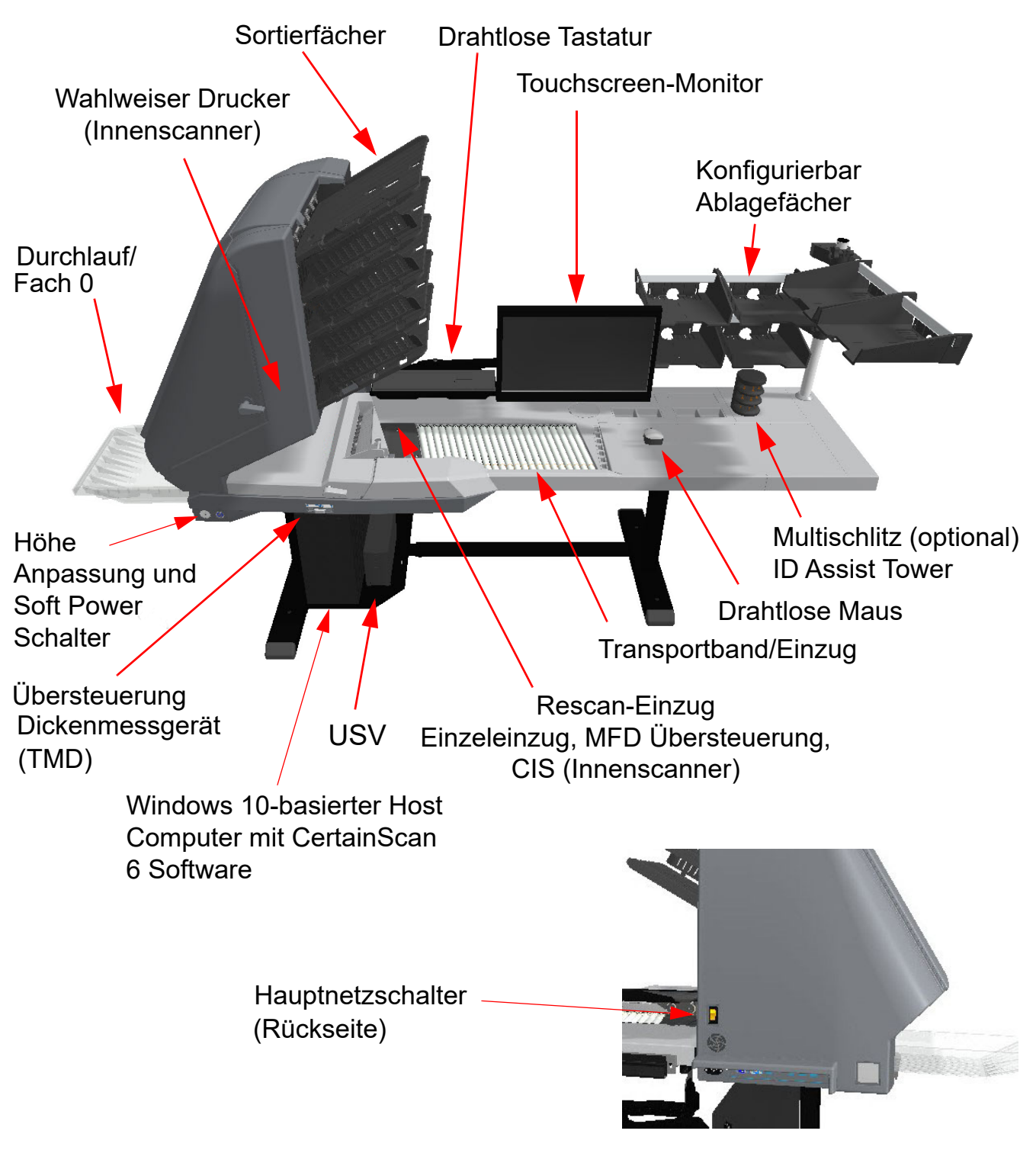

*Abbildung 2-1: Hauptsteuerungen und Komponenten*

<span id="page-15-1"></span>**16 Übersicht**

Die folgende Liste beschreibt zahlreiche Steuerungen und Komponenten des Gemini-Scanners. Siehe [Abbildung 2-1 auf Seite 16](#page-15-1).

**Hauptnetzschalter** Der Hauptnetzschalter befindet sich an der hinteren Seite. Das ist die Hauptstromversorgung des Gemini-Scanners. Wenn sie eingeschaltet ist, schalten Sie den Gemini-Scanner mit dem Soft-Power-Schalter ein und aus.

**Höhenanpassung** Dient zum Anheben/Senken des Gemini [\(Abbildung 2-2\)](#page-16-0). Einstellbarer Höhenbereich der Arbeitsfläche: Min. 68,834 cm (27,1") bis max. 103,124 cm (40,6").

**Soft-Power-Schalter** Bei eingeschalteter Hauptstromversorgung dient dieser Schalter zum Ein- und Ausschalten des Gemini-Scanners ([Abbildung 2-2\)](#page-16-0). Wenn die Hauptstromversorgung eingeschaltet ist, leuchtet diese Taste rot. Halten Sie den Schalter gedrückt, bis er blau leuchtet, was bedeutet, dass der Gemini-Scanner eingeschaltet ist. Halten Sie ihn erneut gedrückt, um den Gemini-Scanner auszuschalten (leuchtet rot). Schalten Sie den Gemini mit dem Hauptnetzschalter aus.

*Anmerkung: Wenn Sie den Schalter gedrückt halten und das Licht rot blinkt, bedeutet dies, dass die Hauptstromversorgung nicht eingeschaltet ist.*

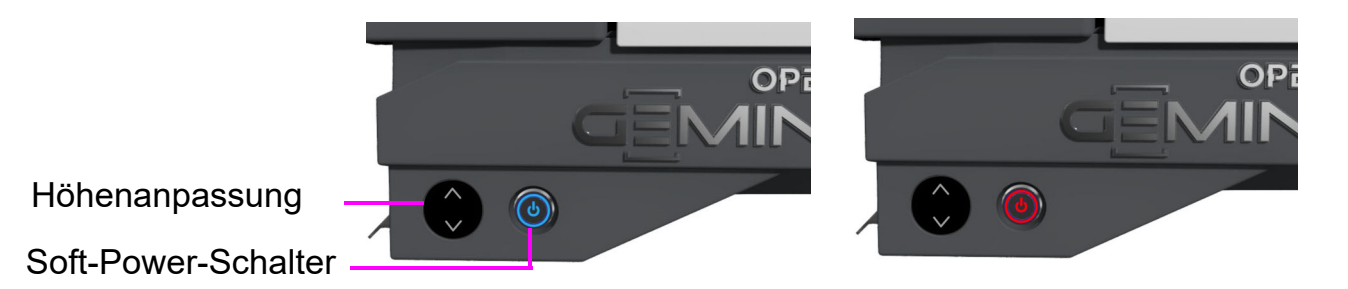

<span id="page-16-0"></span>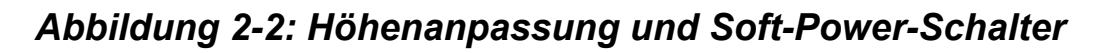

**USV (Unterbrechungsfreie Stromversorgung)** Bei einem Stromausfall am Standort versorgt die USV den Computer und den Monitor mit Strom, so dass die normale Computerfunktionalität zum Speichern der gescannten Batch-Stapel, zum Abmelden von CertainScan und zum Herunterfahren des Computers über den normalen Prozess möglich ist. Der Scanner sollte an der Netzsteckdose und nicht der USV angeschlossen werden.

*Anmerkung: Die USV-Software PowerChute fährt den Computer automatisch herunter, wenn der Bediener nicht herunterfährt.*

$$
\overbrace{\text{Übersicht}}
$$

**Host-Computer** Auf dem 64-Bit-Computer mit dem Betriebssystem Windows 10 befindet sich die funktionsreiche Host-Software CertainScan 6.0 von OPEX.

**Touchscreen-Monitor** Der Touchscreen-Monitor ermöglicht es dem Bediener, CertainScan ein- und auszuschalten und Aufträge auszuführen, ohne die Tastatur zu benutzen.

**Kabellose Tastatur und Maus mit Fach** Verwenden Sie die Tastatur und die Maus zum Einrichten von Aufträgen und zur Verwendung mit anderen Softwareprogrammen.

**Transportband** Abgewinkeltes Rollensystem, mit dem die Kanten der Schriftstücke vor Eintritt in den Einzug ausgerichtet werden.

**Einzug** Der Einzug sendet einzelne Elemente oder trennt das oberste Element von einem Stapel ab, um es dem Scanner zuzuführen.

**Rescan-Einzug, Einzeleinzug** Ein separater Einzugspfad ermöglicht es dem Bediener, Elemente (eins nach dem anderen) in den Scanner einzuziehen, die abgelehnt wurden oder von der automatischen Einzugsvorrichtung nicht eingezogen werden können.

**CIS** Die CIS (Contact Image Sensors) erfassen ein Bild des Elements, das durch den Scanner gezogen wird. Ein Sensor befindet sich im unteren und ein anderer im oberen Teil des Scan-Mechanismus.

**Sortierfächer** Die gescannten Elemente werden entsprechend der Auftragskonfiguration in die Ausgabefächer sortiert. Der Gemini-Scanner verfügt über fünf programmierbare Ausgabefächer und ein zusätzliches Durchlauffach (Fach 0) zum Sortieren großer oder empfindlicher Vorlagen.

#### **Übersteuerungstaste Mehrfacheinzug-**

**Erkennung (MFD)** Die MFD-Übersteuerungstaste erlaubt Ihnen, die Mehrfacheinzugserkennung zu deaktivieren, wenn dickere Elemente gescannt werden, beispielsweise Schriftstücke mit Haftnotizen.

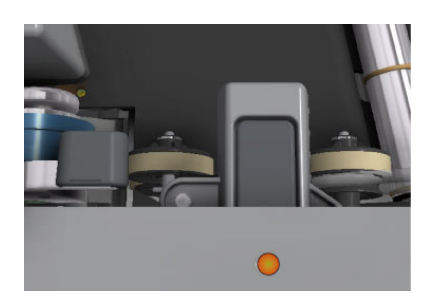

**Übersteuerung Dickenmessgerät (TMD)** Wenn das Dickenmessgerät (TMD) deaktiviert ist, entsteht ein offener Papierweg, der sich ideal für die Verarbeitung großer und empfindlicher Vorlagen eignet. Schieben Sie den Hebel nach rechts (Pfeil nach oben), um das Dickenmessgerät zu entriegeln. Wenn der Auftrag das TMD erfordert, wird der Bediener aufgefordert, anzugeben, dass das TMD nicht aktiviert ist, so dass er entweder:

- **•** Auf **Fortfahren** klicken muss, um das Teil zu überspringen, oder
- **•** Den Hebel nach links schieben (Pfeil nach unten), um das TMD zu aktivieren, und dann auf **Fortfahren** klicken muss.

**Eingabesensor IDAssist** Eine blaue LED-Anzeige für ID Assist leuchtet auf, wenn ein mit ID Assist konfigurierter Auftrag ausgeführt wird. Wenn der Bediener IDAssist auslöst, erlischt die LED außerdem kurzzeitig und zeigt dem Bediener an, dass IDAssist aktiviert wurde.

**Multi-Schlitz IDAssist (optional)** Diese Option ermöglicht es Ihnen, bis zu neun verschiedene Funktionen pro Turm auszuführen. Die Funktionen werden dadurch bestimmt, wie Sie Elemente in den drei Schlitzen des Turms verschieben. Pro Scanner können bis zu zwei Türme verwendet werden, so dass insgesamt 18 verschiedene Funktionen zur Verfügung stehen.

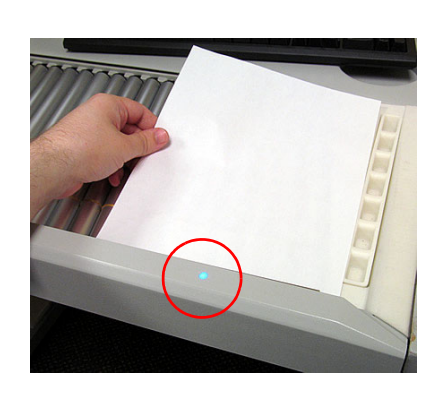

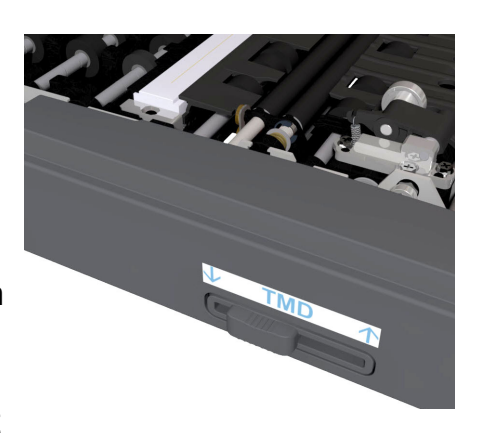

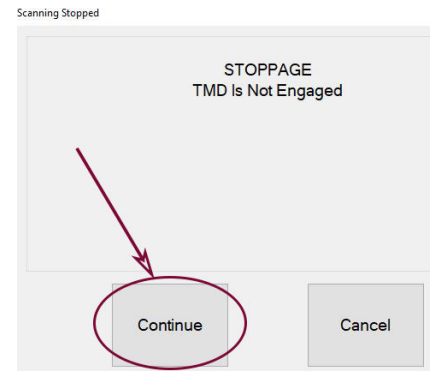

#### **Externe Erfassungsvorrichtung**

**(optional)** Optional sind eine Stange und ein Befestigungsarm für eine Kamera erhältlich, mit der Bilder von Elementen aufgenommen werden können, die nicht von Gemini gescannt und direkt in den Stapel eingelegt werden können.

*Anmerkung: Die Kamera ist nicht Bestandteil dieser Option.*

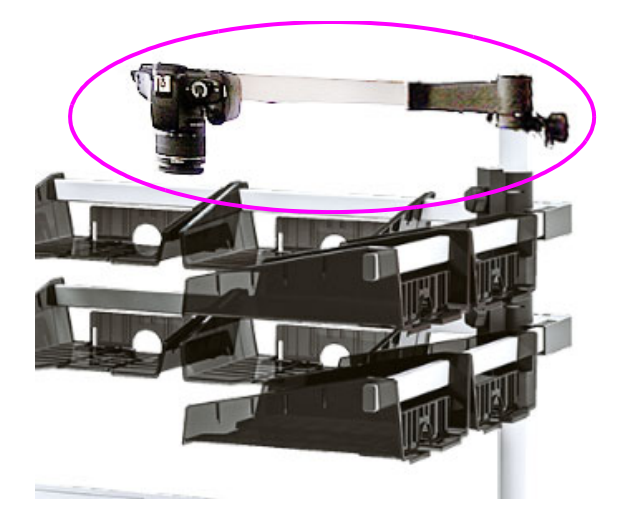

**Vorderer Prüfprotokolldrucker (optional)** Befindet sich unterhalb von Behälter 1 mit Zugangstür (siehe [Abbildung 2-3](#page-19-0)).

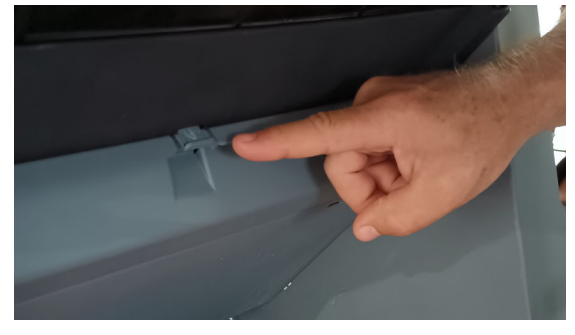

Zum Öffnen der Zugangstür vorderseitendrucker auf die Lasche drücken

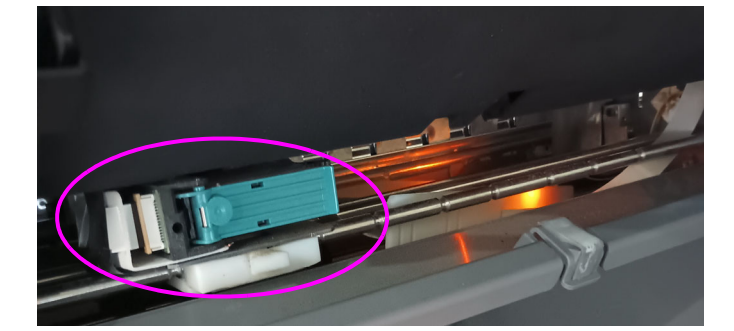

<span id="page-19-0"></span>*Abbildung 2-3: Vordere Prüfprotokollposition*

**Hinterer Prüfprotokolldrucker (optional)** Befindet sich im Rücktransport mit Zugangsklappe (siehe [Abbildung 2-4\)](#page-20-0).

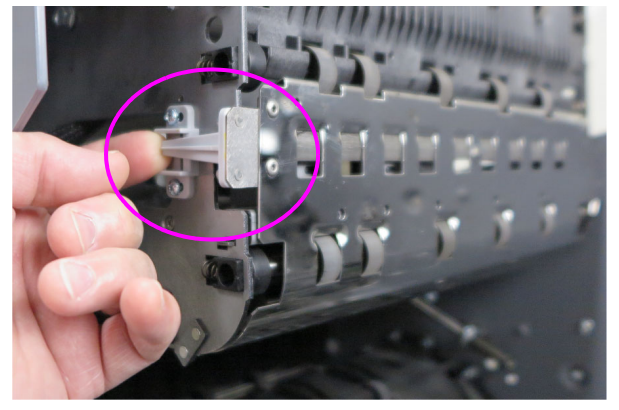

Zum Öffnen der Zugangsklappe<br>die Lasche anheben Fungriff auf den Rückseitendruck

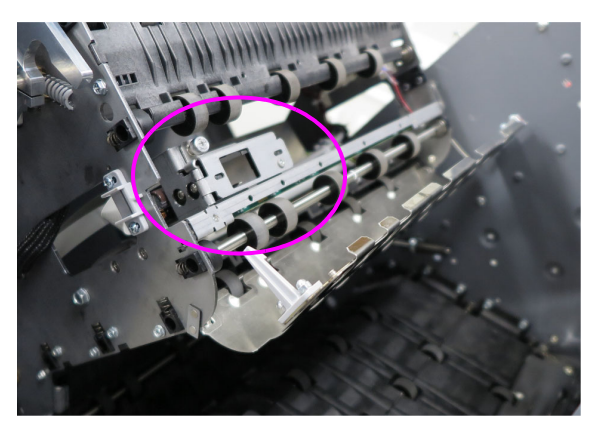

Zugriff auf den Rückseitendrucker

<span id="page-20-0"></span>*Abbildung 2-4: Hintere Prüfprotokollposition*

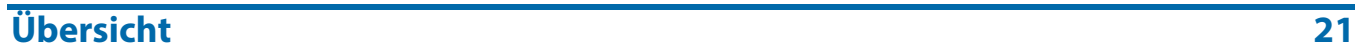

#### <span id="page-21-1"></span><span id="page-21-0"></span> **2.2. Gerätemodell/Seriennummer Position**

Bevor Sie sich an den technischen Support von OPEX wenden, prüfen Sie bitte das Schild mit der Modell-/Seriennummer ihrer Anlage, damit Sie dem Techniker Ihre Referenzseriennummer angeben können ([Abbildung 2-5\)](#page-21-2).

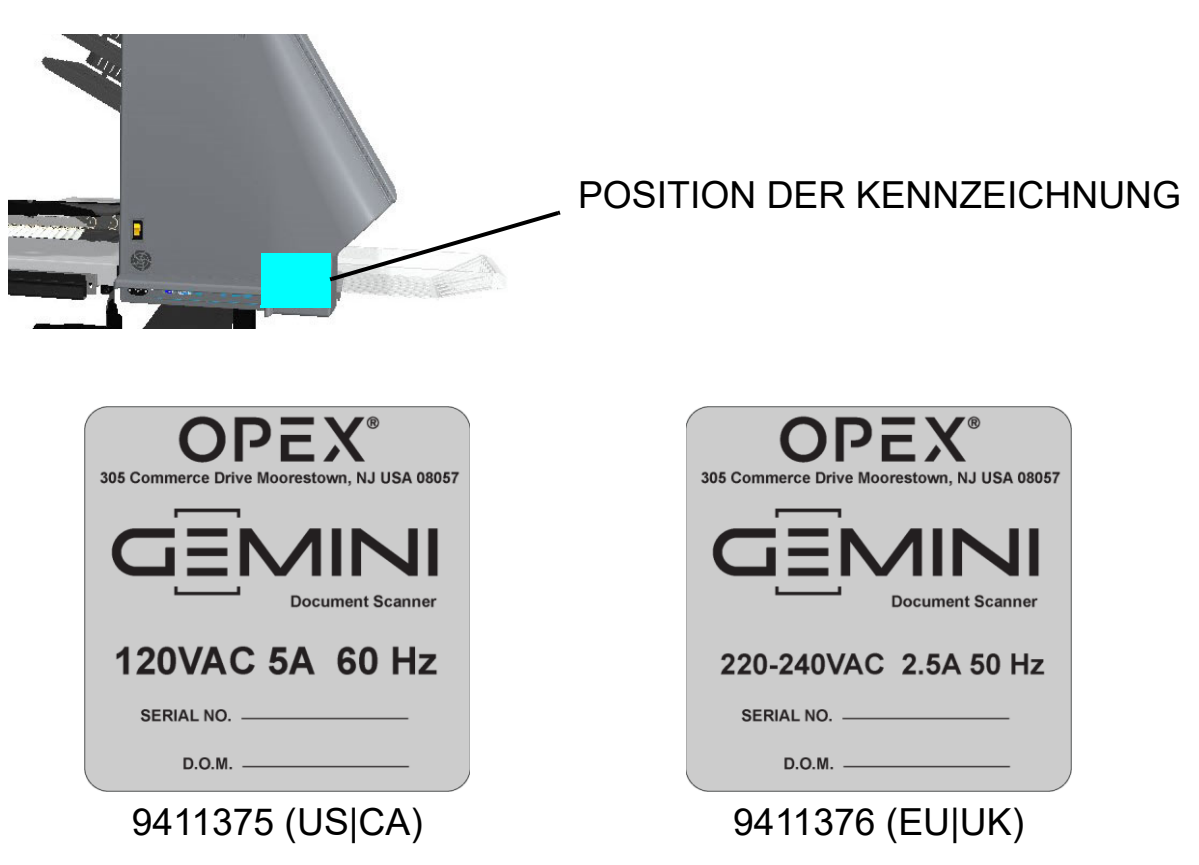

Siehe Kontaktinformationen auf [Seite 2](#page-1-0).

<span id="page-21-2"></span>*Abbildung 2-5: Modell-/Seriennummernkennzeichnungen*

## <span id="page-22-0"></span> **2.3. Komponenten des Gemini-Systems**

Der Gemini verwendet einen Windows 10-basierten Host-Computer, auf dem die OPEX-Software zur Steuerung der Maschinenfunktionen und zur Bereitstellung einer grafischen Benutzeroberfläche für den Bediener installiert ist. Die Elemente werden auf der Grundlage der Auftrags- und Seitentypkonfiguration gescannt. Der Scanner kann MICR- und OCR-Informationen erfassen, Prüfprotokolle drucken und je nach Auftrag in einem bestimmten Fach sortieren.

## <span id="page-22-1"></span> **2.3.1. Software**

Der Gemini verwendet zwei Softwareanwendungen zur Steuerung des Scanners:

**CertainScan:** Die Bediener**-**Schnittstelle zur Auswahl eines konfigurierten Auftrags, der ausgeführt werden soll, und die Schnittstelle für Manager zur Konfiguration von Aufträgen, zur Konfiguration von Seitentypen, zur Wartung von Bedienern und zur Verwaltung des OPEX-Scanners.

- **• Auftrag:** Ein Auftrag definiert alle Scan-Aktionen. Aufträge werden durch die Auswahl von Seitentypen und die Festlegung von Auftragsparametern (Batch, Bilderfassung, Sortierung usw.) konfiguriert. Bei der Auswahl eines auszuführenden Auftrags werden die gescannten Elemente automatisch den Seitentypen im Auftrag zugeordnet und alle Metadaten wie konfiguriert erfasst.
- **• Seitentyp:** Ein Seitentyp ist ein Begriff, der die verschiedenen Arten von zu scannenden Vorlagen (Ordner, Dokumente, Schecks, Umschläge usw.) beschreibt. Ein Seitentyp wird konfiguriert, indem Qualifizierungsmerkmale und Parameter (Barcode, MICR, Mark Detect usw.) definiert werden. Wenn Seitentypen konfiguriert und gespeichert werden, stehen sie bei der Konfiguration eines Auftrags zur Auswahl.
- **• Dokumententrennung:** CertainScan bietet vier Ebenen der Trennung von Elementen beim Scannen. Die Begriffe, die für die Vorlagentrennung verwendet werden, basieren auf dem ausgewählten CertainScan-Kundentyp:
	- **-** Dienstbüro-Begriffe: Batch > Satz > Gruppe > Seite
	- **-** Begriffe für Übermittlungen: Batch > Transaktion > Gruppe > Seite

**INtime Controller:** Diese Software läuft im Hintergrund und wird beim ersten Start von CertainScan gestartet. INtime steuert alle mechanischen Funktionen des Scanners. Es besteht keine Notwendigkeit, auf den INtime-Controller zuzugreifen. INtime sollte bei der Verwendung von CertainScan niemals geschlossen werden.

## <span id="page-23-0"></span> **2.4. Technische Daten**

#### *Tabelle 2-1: Technische Daten von Gemini*

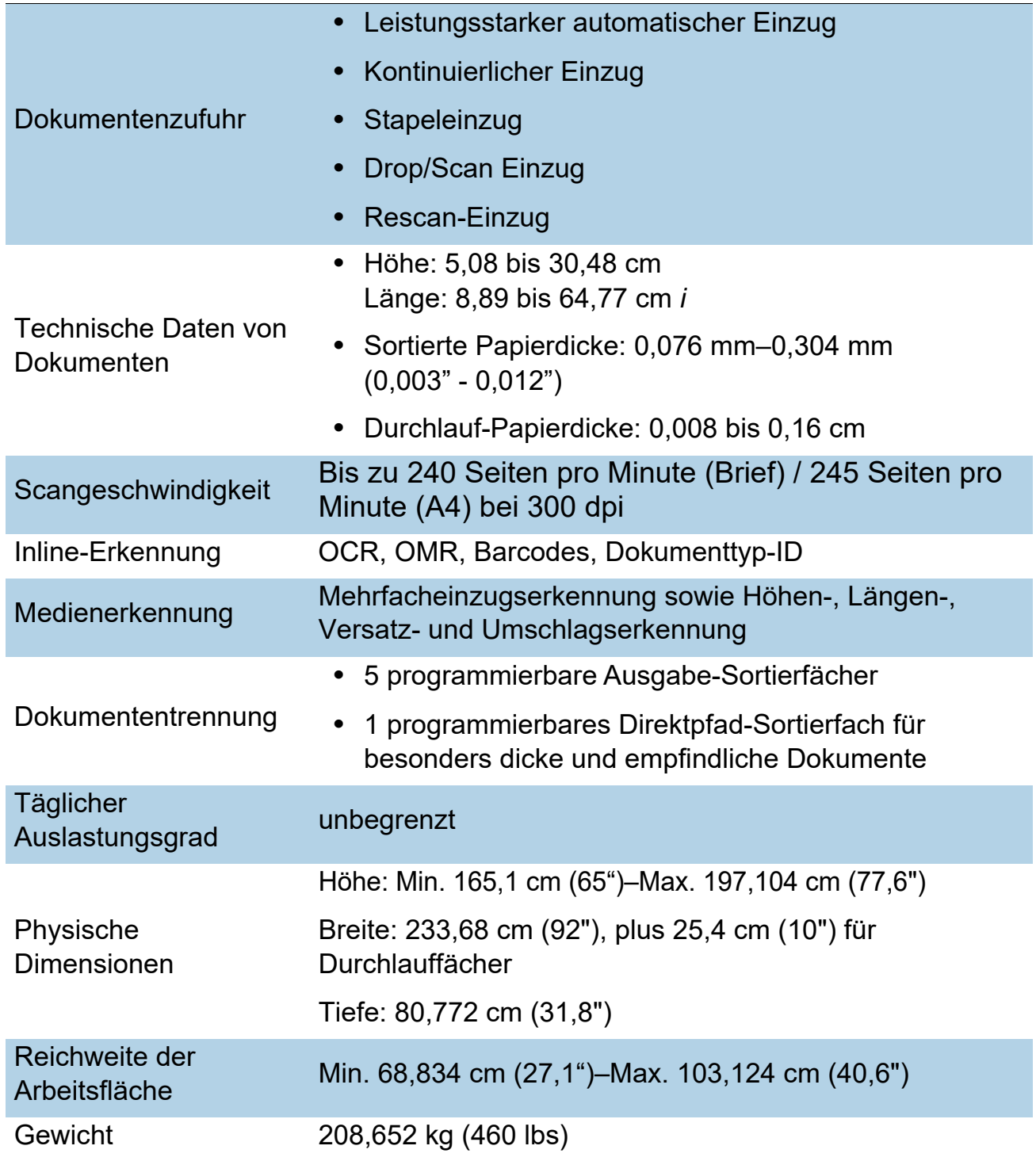

#### *Tabelle 2-1: Technische Daten von Gemini (Fortsetzung)*

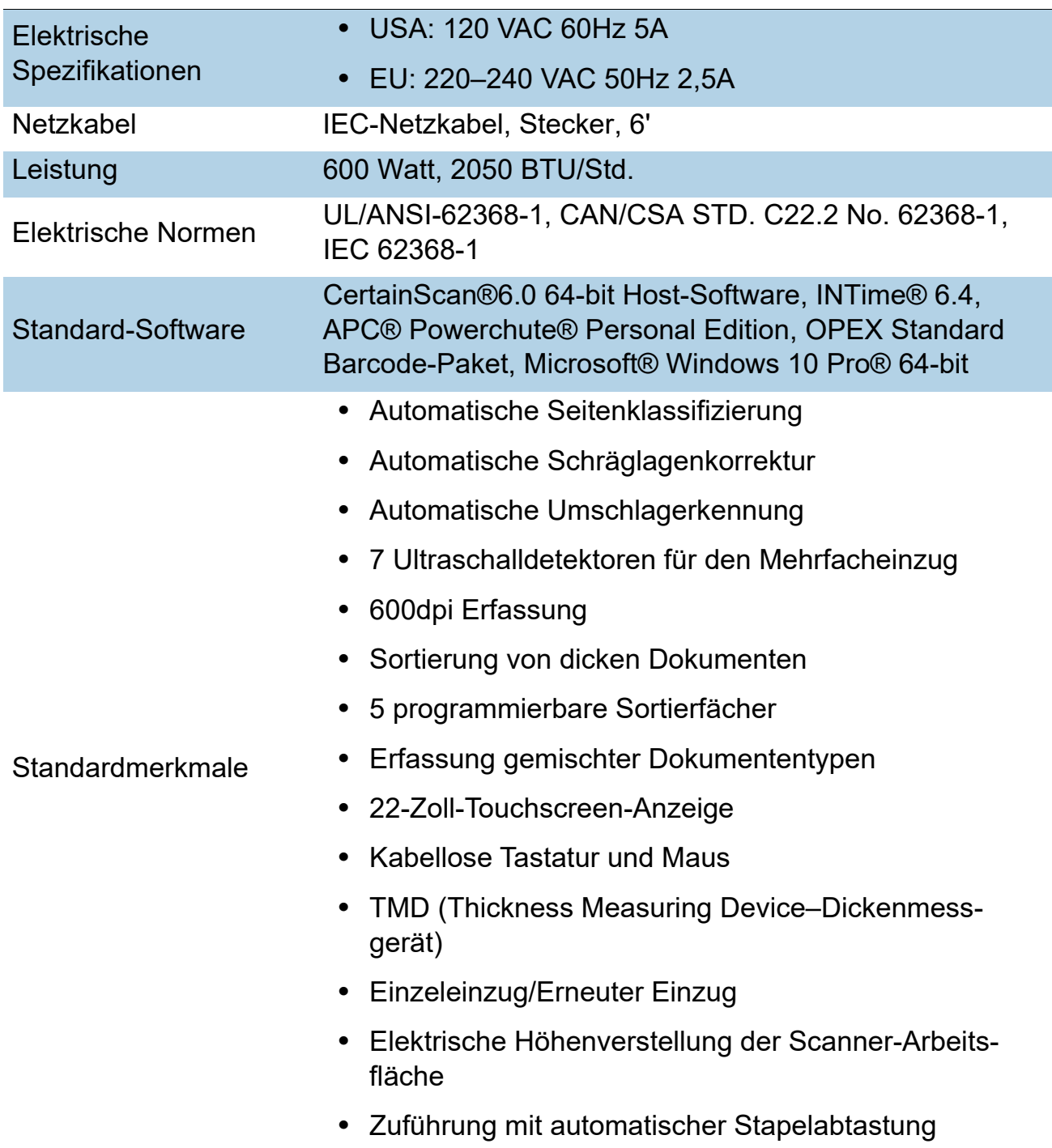

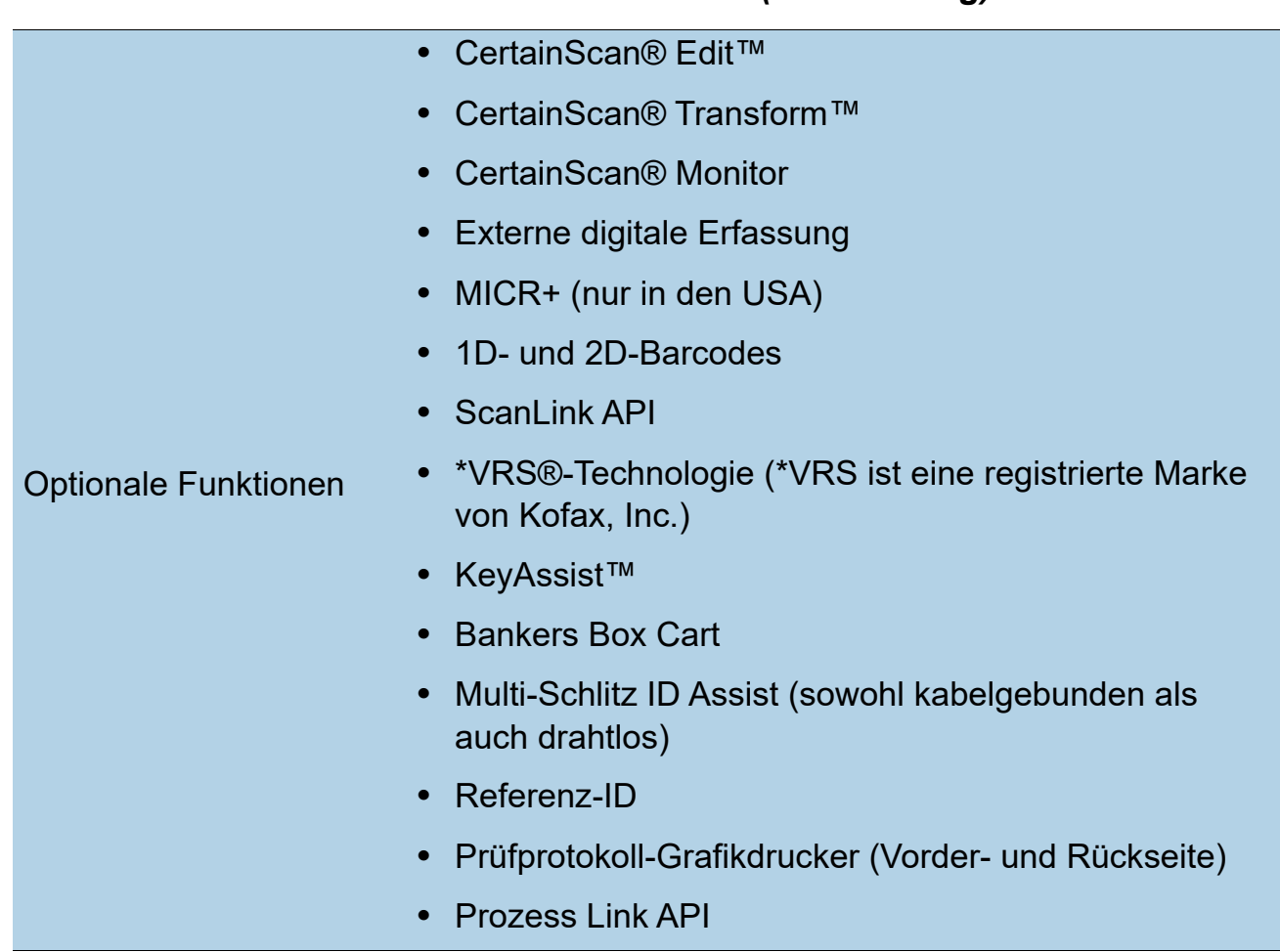

*Tabelle 2-1: Technische Daten von Gemini (Fortsetzung)*

*Anmerkung: Wenden Sie sich an Ihren Vertriebsmitarbeiter, um weitere Informationen zu den Optionen zu erhalten.*

## <span id="page-25-0"></span> **2.4.1. Umweltbezogene technische Daten**

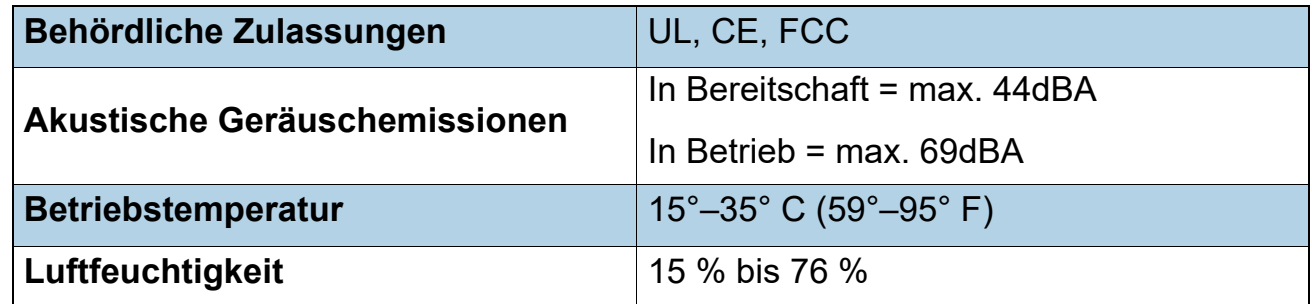

## <span id="page-26-0"></span> **2.5. Standfläche des Gemini**

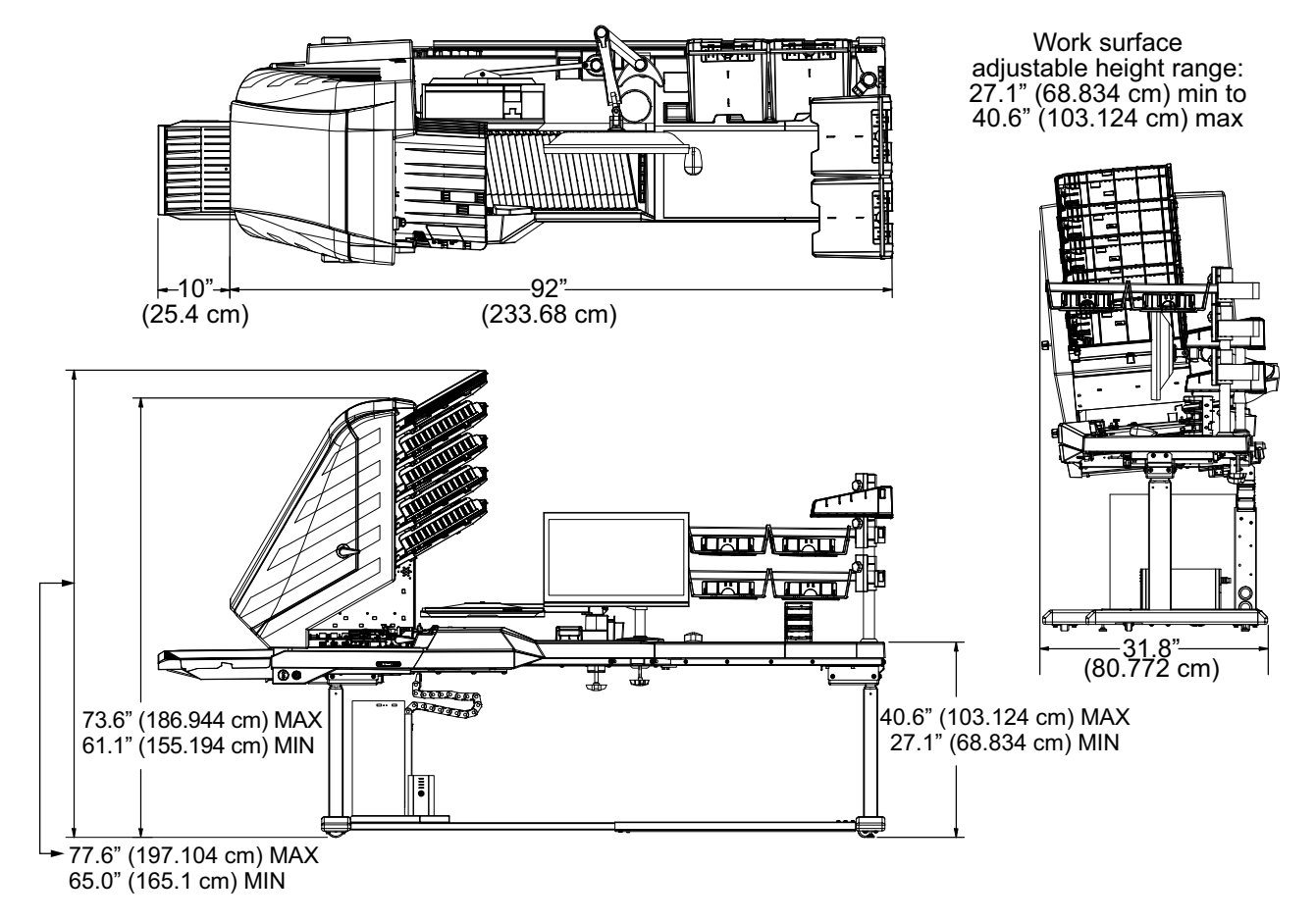

[Abbildung 2-6](#page-26-1) zeigt die Abmessungen des Gemini.

<span id="page-26-1"></span>*Abbildung 2-6: Standfläche des Gemini*

(Diese Seite ist absichtlich leer)

## **3. Betrieb**

<span id="page-28-0"></span>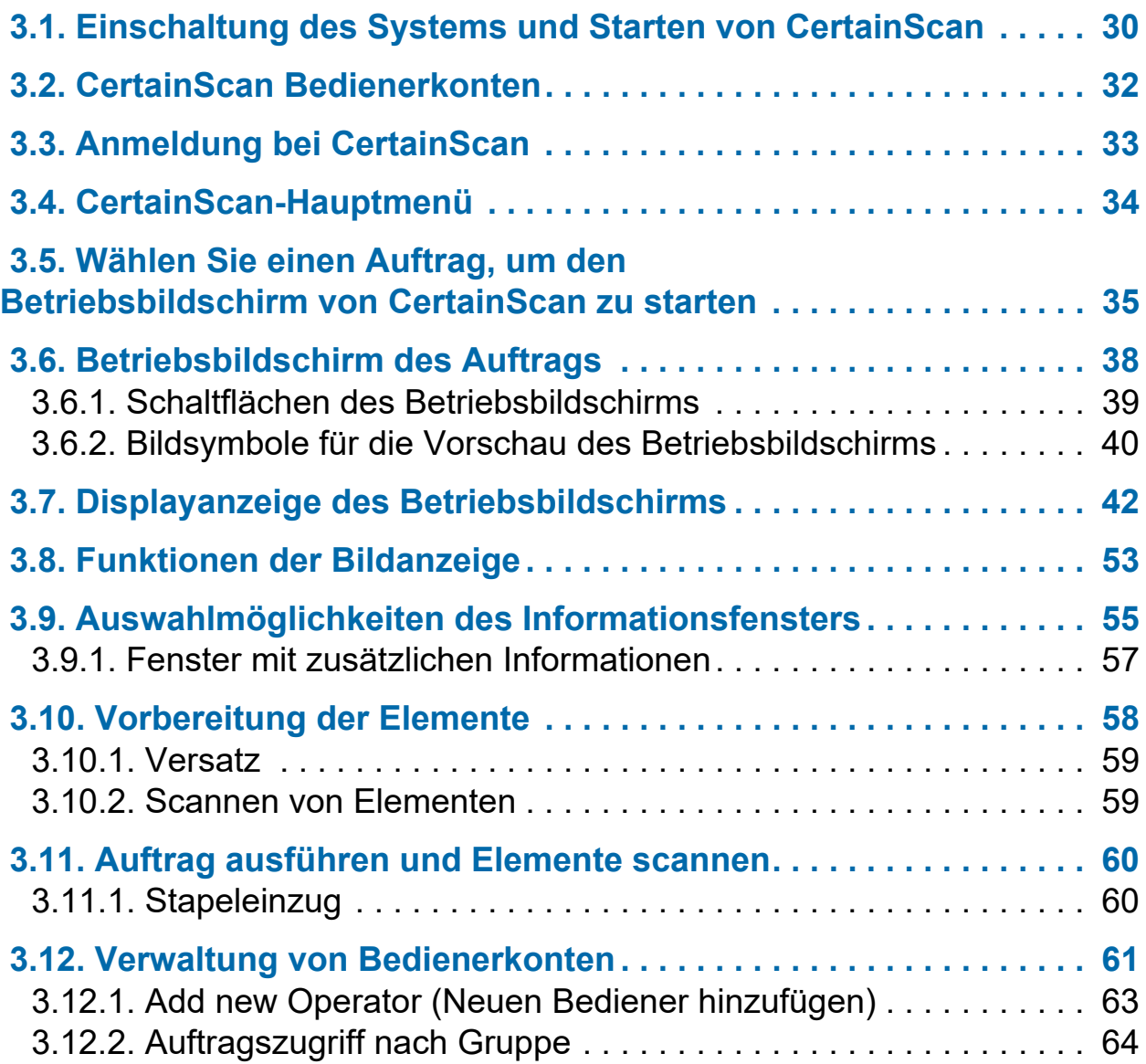

## **Gemini**

**Betriebsanleitung**

## <span id="page-29-0"></span> **3.1. Einschaltung des Systems und Starten von CertainScan**

**1.** Schalten Sie die USV, den Monitor und den Computer ein. Windows wird ohne Anmeldeaufforderung gestartet, es sei denn, es ist für den lokalen Netzwerkzugriff konfiguriert. Falls konfiguriert, melden Sie sich mit Ihrem Benutzernamen und Kennwort bei Windows an.

*Anmerkung: Wenn der Computer zum ersten Mal eingeschaltet wird, startet CertainScan automatisch und öffnet den Anmeldebildschirm für den Bediener.*

**2.** Schalten Sie den Hauptnetzschalter des Scanners ein ([Abbildung 3-1\)](#page-29-1). Halten Sie die Einschalttaste an der Vorderseite des Scanners gedrückt und lassen Sie sie los, sobald sie blau leuchtet.

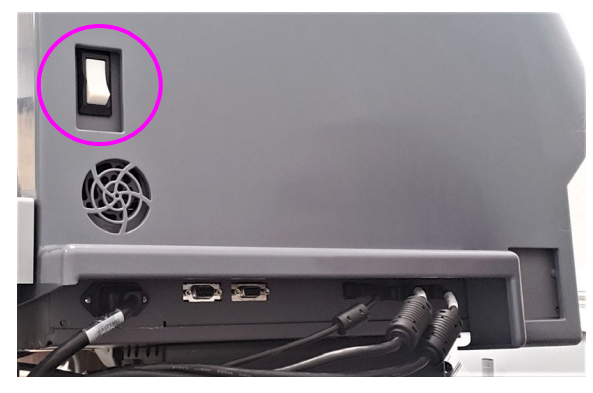

**Hauptnetzschalter** (Rückseite des Gemini)

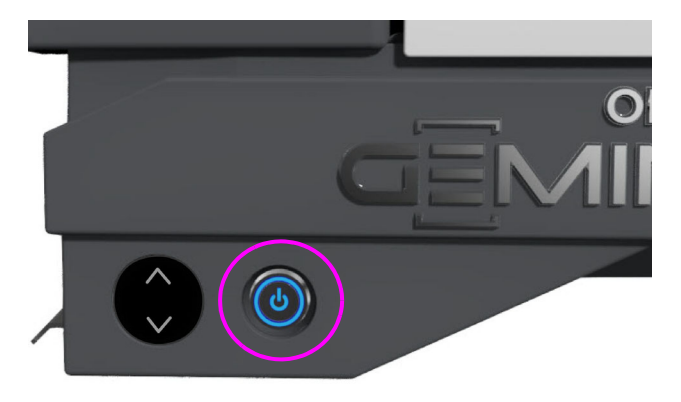

Soft Power-Taste (Vorderseite des Gemini)

#### *Abbildung 3-1: Einschalten*

<span id="page-29-2"></span><span id="page-29-1"></span>**3.** Klicken Sie doppelt auf das **CS** Symbol [\(Abbildung 3-2](#page-29-2)) auf dem Desktop, um CertainScan zu starten.

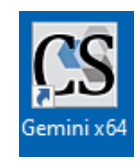

*Abbildung 3-2: CertainScan-Symbol*

**4.** Der CertainScan-Hauptbildschirm wird für die Bedieneranmeldung ([Abbildung 3-3\)](#page-30-0) angezeigt.

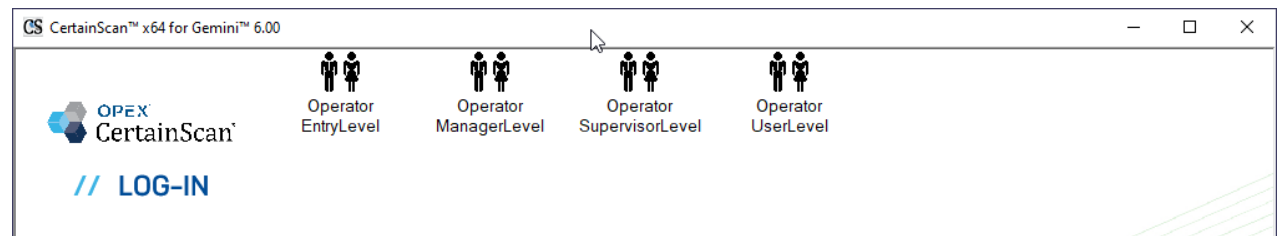

*Abbildung 3-3: CertainScan Hauptanmeldung*

<span id="page-30-0"></span>*Anmerkung: Die Größe der Bedienersymbole wird durch eine Systemparametereinstellung bestimmt, die von einem Bediener auf Managerebene ausgewählt werden kann [\(Abbildung 3-4](#page-30-1)). Weitere Informationen finden Sie unter* ["Größe des Bediener-/](#page-74-1) [Auftragssymbols" auf Seite 75](#page-74-1)*.*

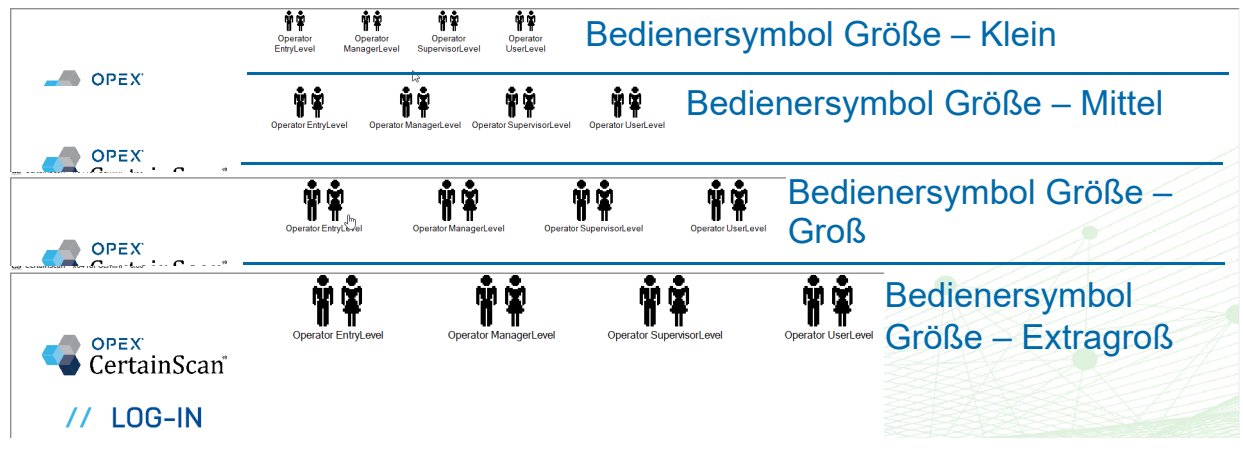

<span id="page-30-1"></span>*Abbildung 3-4: Beispiele für die Größe von Bedienersymbolen*

#### <span id="page-31-0"></span> **3.2. CertainScan Bedienerkonten**

CertainScan bietet vier Standard-Bedienerkonten. Jedes Bedienerkonto bietet unterschiedliche Berechtigungen für CertainScan-Funktionen und -Einstellungen, wobei die Einstiegsebene die niedrigste und die Managerebene die höchste Stufe ist. Diese Standardkonten erfordern keine Passwörter und können in ihrer jetzigen Form zum Betrieb des Scanners verwendet werden. Aus Sicherheitsgründen empfiehlt OPEX jedoch, für jeden Bediener ein eigenes, passwortgeschütztes Benutzerkonto einzurichten, die entsprechende Bedienerebene für jeden Bediener einzustellen und dann die vier Standardkonten zu löschen.

**Einstiegsebene:** Hauptzugang zur Ausführung von Aufträgen.

**Bedienerebene:** Hauptzugriffsebene zum Ausführen von Aufträgen, Fortsetzen von Batch-Aufträgen, Bearbeiten von Aufträgen und Erstellen von Statistikberichten.

**Supervisorebene:** Der gesamte Zugriff auf die Hauptebene als Bediener der Eingabe- und Bedienerebene, einschließlich der Rücksetzung der Batch-Nummer, des Zugriffs auf Dienstprogramme und des eingeschränkten Zugriffs auf die Systemeinrichtungsebene. Ein Supervisor kann auch Benutzerkonten für Einsteiger, Bediener und Supervisor erstellen.

**Managerebene:** Konten der Managerebene haben vollen Zugriff auf die CertainScan-Ebenen. Ein Manager kann Benutzerkonten für Einsteiger, Bediener, Vorgesetzte und Manager erstellen. Darüber hinaus umfasst eine Managerebene den Zugriff auf die Auftragseinrichtung.

## <span id="page-32-0"></span> **3.3. Anmeldung bei CertainScan**

- **1.** Wählen Sie ein Benutzerkonto aus, indem Sie es anklicken.
- **2.** Geben Sie das Passwort ein [\(Abbildung 3-5](#page-32-1)).
- **3.** Drücken Sie **OK**.

*Anmerkung: Wenn die Standard-Benutzerkonten nicht angezeigt werden und Sie kein Benutzerkonto haben, bitten Sie Ihren Gemini-Administrator um Hilfe.*

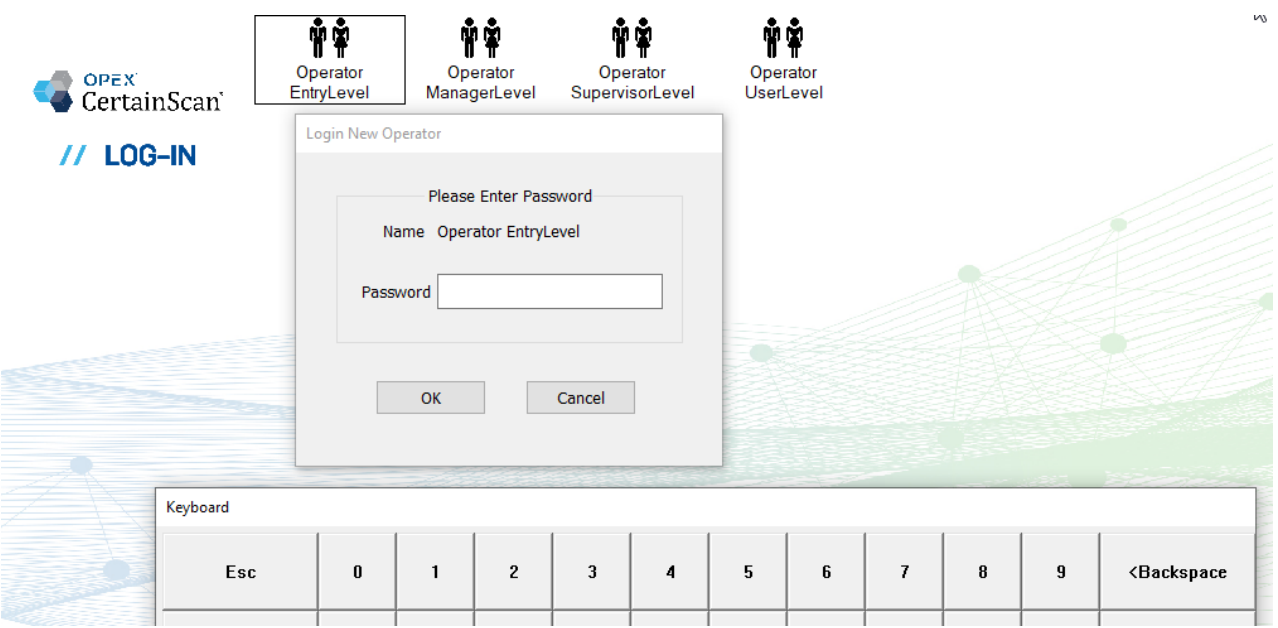

<span id="page-32-1"></span>*Abbildung 3-5:* **Passwort eingeben**

## <span id="page-33-0"></span> **3.4. CertainScan-Hauptmenü**

Das Hauptmenü ([Abbildung 3-6\)](#page-33-1) ist in vier Bereiche unterteilt, die nachfolgend beschrieben werden. Beachten Sie, dass eine Anmeldung auf Managerebene angezeigt wird, die alle Menüauswahlkategorien und -funktionen anzeigt.

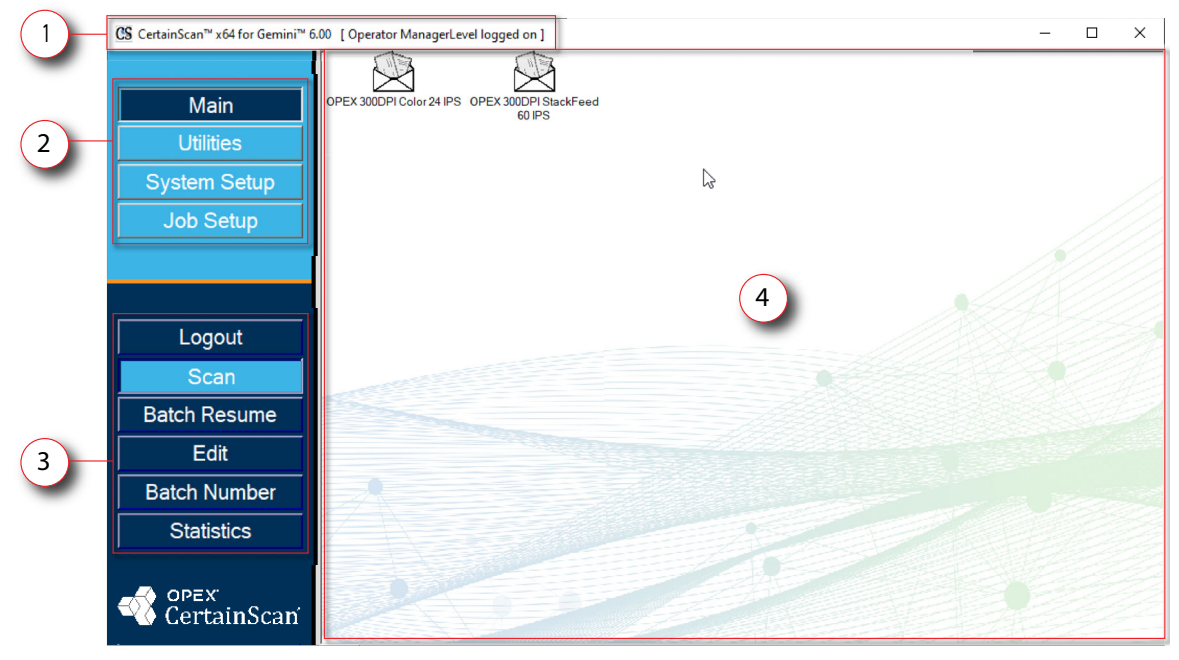

*Abbildung 3-6: CertainScan-Hauptmenüanzeige*

- <span id="page-33-1"></span>**1. Titelleiste:** Zeigt die CertainScan-Version und den Namen des aktuellen Bedieners an.
- **2. Menüauswahl:** Die verfügbaren Kategorien basieren auf der Bedienerebene. Die Hauptkategorie ist für alle Bediener mit Abmelde- und Scanfunktionen. Wenn Sie eine andere Kategorie auswählen, werden die Funktionen dieser Kategorie im folgenden Abschnitt angezeigt.
- **3. Menü Ausgewählte Funktionen:** zeigt Funktionen für die ausgewählte Kategorie an.
- **4. Hauptanzeige:** Zeigt die auszuführenden Aufträge auf dem Betriebsbildschirm an, wenn ein Auftrag ausgeführt wird, und zeigt die Einstellungen beim Konfigurieren bestimmter Scanfunktionen an. Enthält auch zwei Standard-OPEX-Aufträge:
	- **• OPEX 300DPI Color 24 IPS:** Auftrag für Einzelblatteinzug, Vorder- und Rückseiten-Farberfassung.
	- **• OPEX 300DPI StackFeed 60 IPS:** Auftrag für Hochgeschwindigkeits-Stapeleinzug, Vorder- und Rückseiten-Farberfassung.

## <span id="page-34-0"></span> **3.5. Wählen Sie einen Auftrag, um den Betriebsbildschirm von CertainScan zu starten**

Klicken Sie im Hauptbildschirm auf einen Auftrag, um den Betriebsbildschirm zu öffnen. Die Standard-OPEX-Aufträge sind in [Abbildung](#page-34-1) 3-7 angegeben. Benutzerdefinierte Aufträge werden normalerweise hier angezeigt, wenn sie konfiguriert sind.

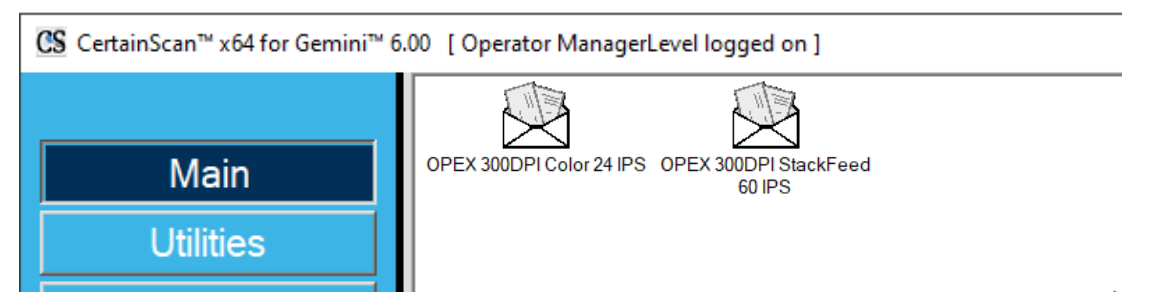

*Abbildung 3-7: Hauptbildschirm*

<span id="page-34-1"></span>*Anmerkung: Die Größe der Auftragssymbole wird durch eine Systemparametrierung bestimmt, die von einem Bediener auf Managerebene ausgewählt werden kann [\(Abbildung 3-4](#page-30-1)). Weitere Informationen finden Sie unter* ["Größe des Bediener-/](#page-74-1) [Auftragssymbols" auf Seite 75](#page-74-1)*.*

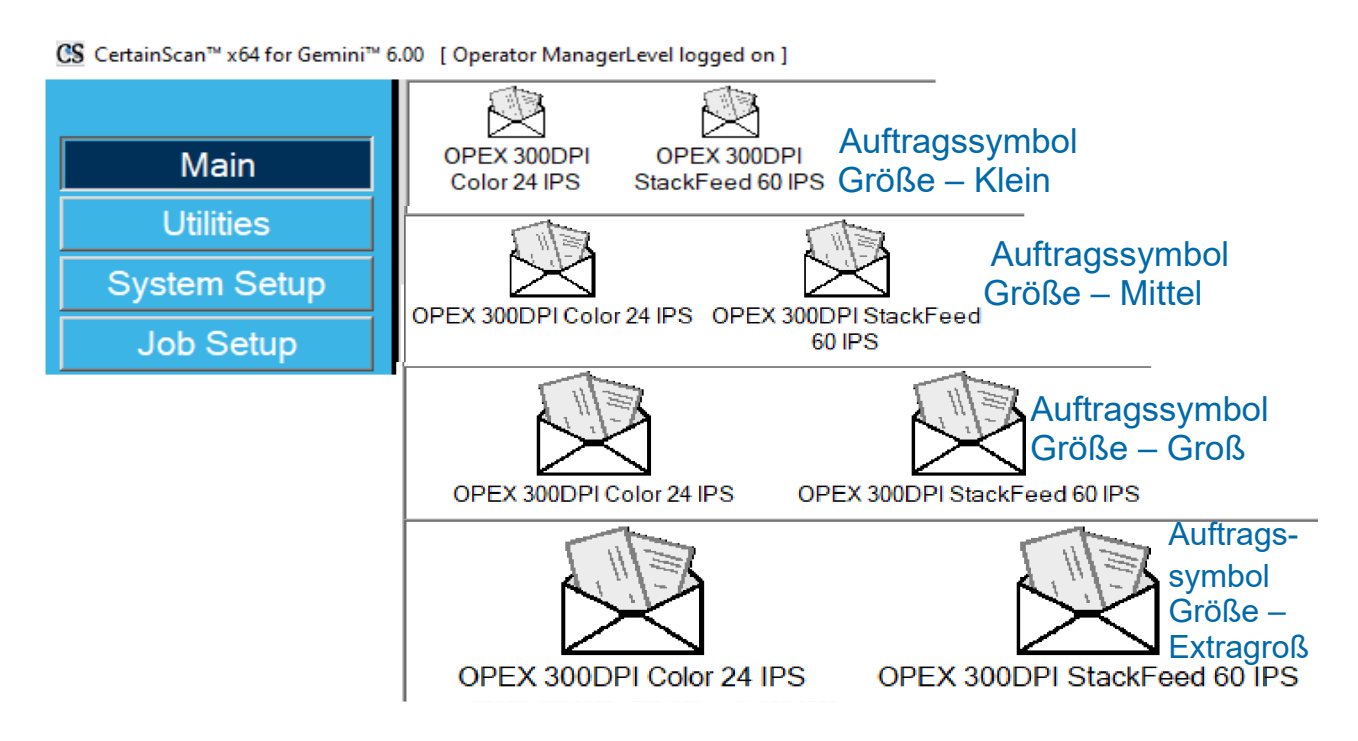

*Abbildung 3-8: Beispiele für die Größe von Auftragssymbolen*

Je nach ausgewähltem Auftrag kann der nächste Bildschirm entweder der Betriebsbildschirm oder ein Bildschirm zur Auswahl des Auftragstyps und/oder der Verarbeitungs- und Empfangsdaten sein.

**•** Betriebsbildschirm: Die Seitentypen der Aufträge werden angezeigt. Klicken Sie auf die Schaltfläche **Los**, um mit dem Scannen zu beginnen. Keine Batch-Dateneingabe erforderlich ([Abbildung 3-9\)](#page-35-0).

<span id="page-35-0"></span>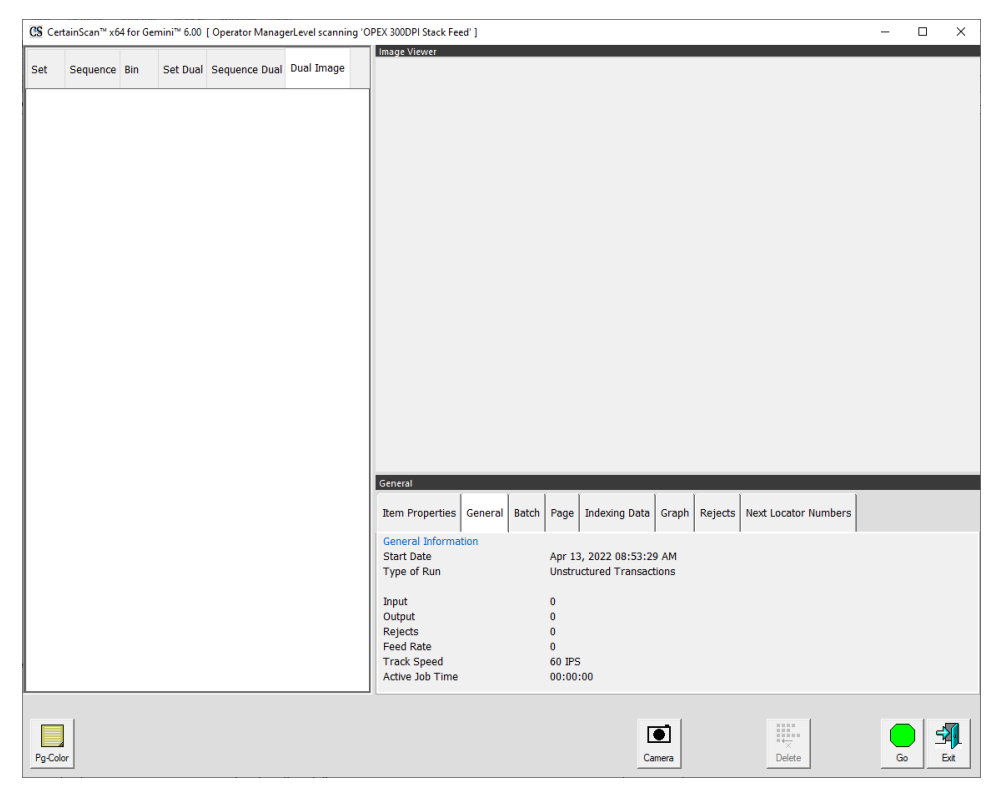

*Abbildung 3-9: Betriebsbildschirm*
**•** Eingabeaufforderung zum Ändern von Auftragsart, Verarbeitungs- und Empfangsdatum: Erfordert vom Bediener die Auswahl der Auftragsart und/oder der Bearbeitungsdaten. Klicken Sie nach der Auswahl auf die Schaltfläche **OK**, um fortzufahren [\(Abbildung 3-10\)](#page-36-0).

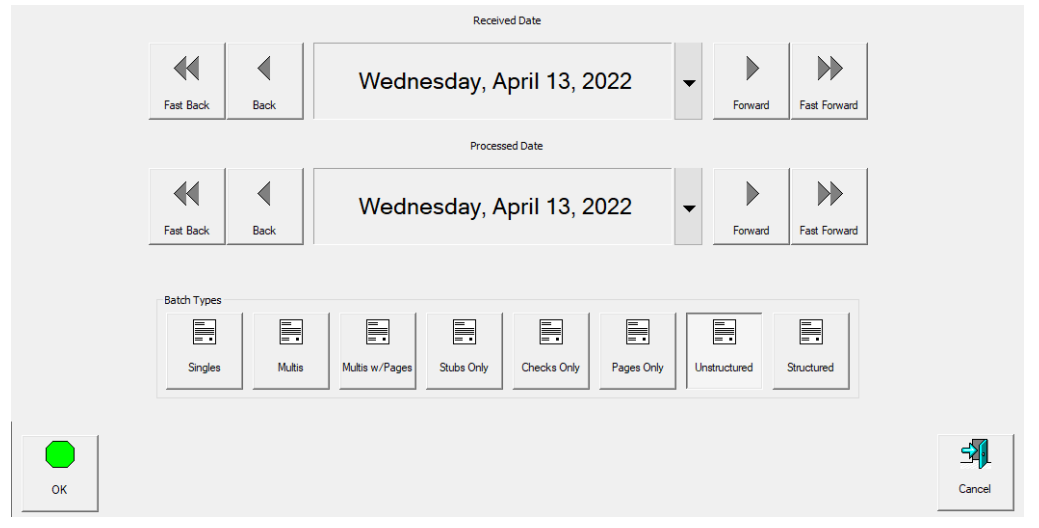

*Abbildung 3-10: Aufforderung zur Eingabe von Verarbeitungs- und Empfangsdaten*

<span id="page-36-0"></span>**•** Benutzerdefinierte BatchID Bedienereingabe: Erfordert die manuelle Eingabe durch den Bediener oder die Auswahl zwischen den im Auftrag konfigurierten Optionen. Nach der Eingabe oder Auswahl klicken Sie auf die Schaltfläche **OK**, um fortzufahren.

*Anmerkung: Dieser Bildschirm wird angezeigt, nachdem Sie auf* **Los** *auf dem Betriebsbildschirm geklickt haben, wenn die Batch-ID im Auftrag konfiguriert ist ([Abbildung 3-11](#page-36-1)).*

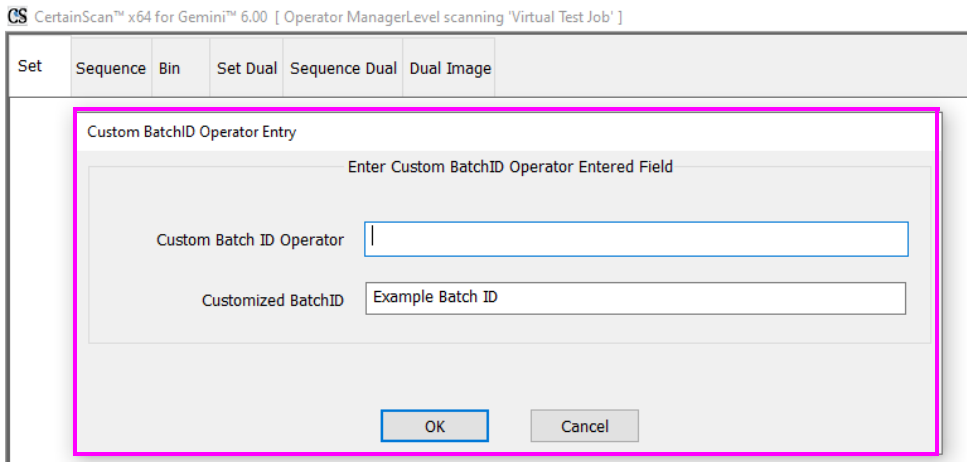

<span id="page-36-1"></span>*Abbildung 3-11: Aufforderung zur Eingabe durch den Bediener*

*Anmerkung: Dateinamen dürfen die folgenden Zeichen nicht enthalten:*   $''/|I|$ ;  $| = 0 + * ? < >.$ 

### <span id="page-37-1"></span> **3.6. Betriebsbildschirm des Auftrags**

Wenn Sie einen neuen Auftrag öffnen, zeigt der Betriebsbildschirm unten die Seitenarten und die Schaltfläche **Los** zum Starten des Scanners an. Das Beispiel in [Abbildung 3-12](#page-37-0)  zeigt, wie sich der Betriebsbildschirm während eines Auftragslaufs entwickelt.

- **1.** Ansichten für gescannte Elemente anzeigen. Klicken Sie mit der rechten Maustaste in die Kopfzeile, um eine Auswahl zu treffen.
- **2.** Batch Viewer: Miniaturbilder von gescannten Elementen basierend auf der Displayanzeige.
- **3.** Seitentypen je nach ausgewähltem Auftrag.
- **4.** Bild vergrössern. Vergrößern/Verkleinern der ausgewählten Miniaturansicht.
- **5.** Schaltflächen zum Drehen und Filtern.
- **6.** Image Viewer, separate Anzeige zum Betrachten eines größeren Bildes der ausgewählten Miniaturansicht (siehe auch "Bildsymbole für die Vorschau des [Betriebsbildschirms" auf Seite 40](#page-39-0)).
- **7.** Informationsfenster für gescannte Aufträge. Klicken Sie mit der rechten Maustaste in die Kopfzeile, um eine Auswahl zu treffen.
- **8.** Schaltflächen für Auftragsaktionen.

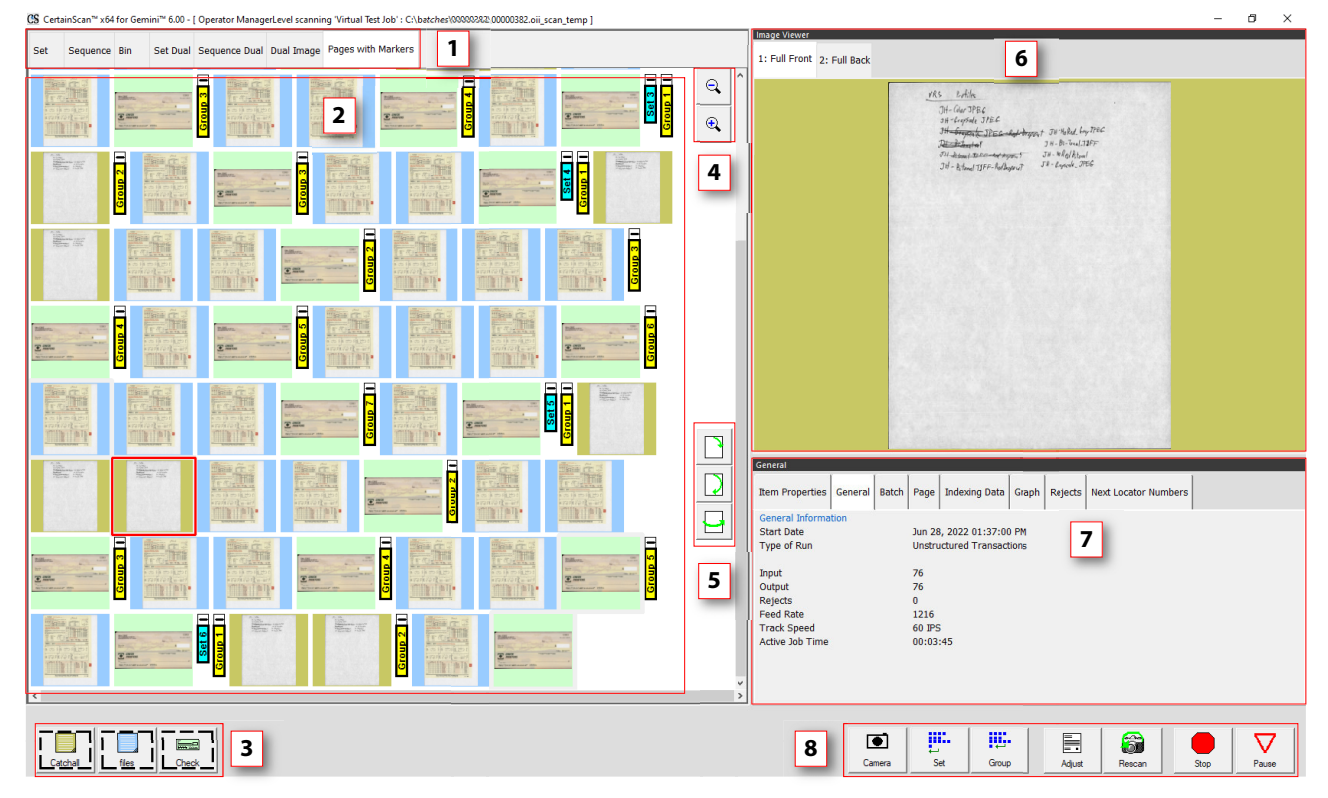

*Abbildung 3-12: Betriebsbildschirm*

<span id="page-37-0"></span>**38 Betrieb**

### **3.6.1. Schaltflächen des Betriebsbildschirms**

Die auf dem Betriebsbildschirm angezeigten Schaltflächen basieren auf dem konfigurierten Auftrag. Einige Schaltflächen sind nur verfügbar, nachdem sie aktiviert wurden.

#### *Tabelle 3-1: Schaltflächen des Betriebsbildschirms*

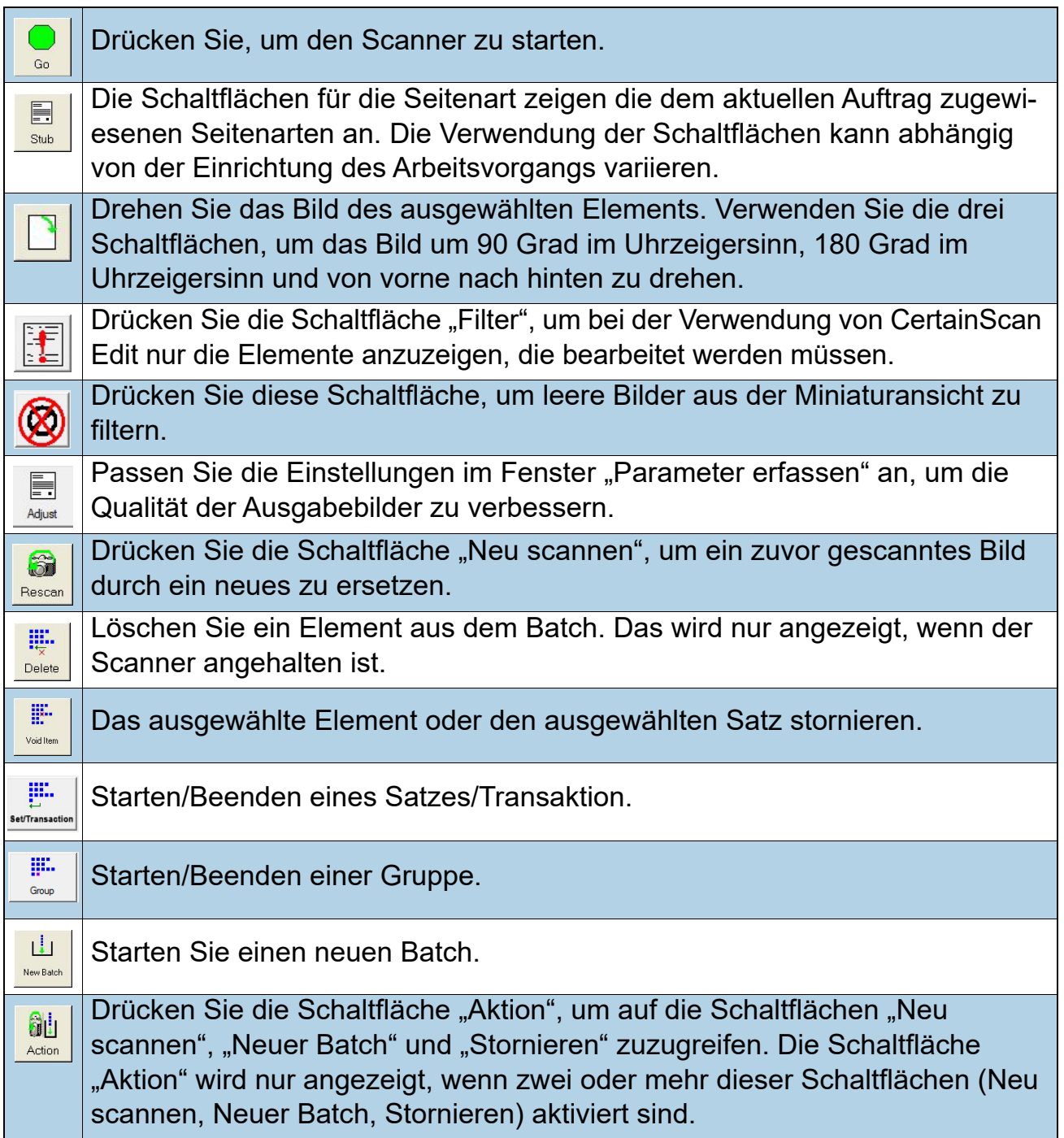

*Tabelle 3-1: Schaltflächen des Betriebsbildschirms (Fortsetzung)*

| $\bullet$         | Drücken Sie die Schaltfläche "Kamera", um bis zu zwei Bilder von einer                                               |
|-------------------|----------------------------------------------------------------------------------------------------|
| Camera            | externen Kamera in den Batch einzufügen.                                                                             |
| $\nabla$<br>Pause | Halten Sie das Gerät an. Nach dem Drücken wird die Schaltfläche<br>"Fortsetzen" angezeigt.                           |
| Resume            | Drücken Sie die Taste, um den Scanvorgang fortzusetzen. Nach dem<br>Drücken wird die Schaltfläche "Pause" angezeigt. |
| Stop              | Halten Sie das Gerät an. Hierdurch wird nicht der aktuelle Batch oder Satz<br>beendet.                               |
| <b>Diet</b>       | Schließen Sie den aktuellen Batch. Anschließend erscheint die Aufforderung                                           |
| Close             | "Batch schließen bestätigen".                                                                                        |
| 印                 | Beenden Sie den aktuellen Auftrag und schließen Sie den Betriebsbild-                                                |
| Exit              | schirm.                                                                                                    |

### <span id="page-39-0"></span> **3.6.2. Bildsymbole für die Vorschau des Betriebsbildschirms**

Wenn Bilder nicht sofort verfügbar sind, kann CertainScan unter bestimmten Umständen eines der in [Tabelle 3-2](#page-39-1) gezeigten Symbole anstelle der Miniaturanschicht anzeigen (siehe auch [Seite 38](#page-37-1)).

*Anmerkung: Wenn ein Batch in CertainScan oder Edit geöffnet wird, erscheint eine Untergruppe der gleichen Symbole. Ob sie erscheinen oder nicht, ist in der letzten Spalte vermerkt.*

#### <span id="page-39-1"></span>*Tabelle 3-2: Miniaturansicht und Bildsymbole für die Vorschau des Betriebsbildschirms*

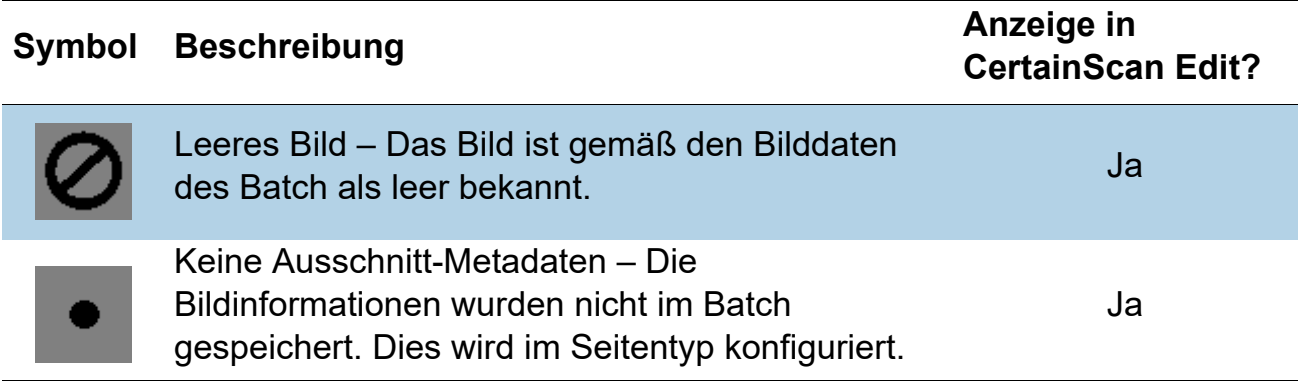

### *Tabelle 3-2: Miniaturansicht und Bildsymbole für die Vorschau des Betriebsbildschirms (Fortsetzung)*

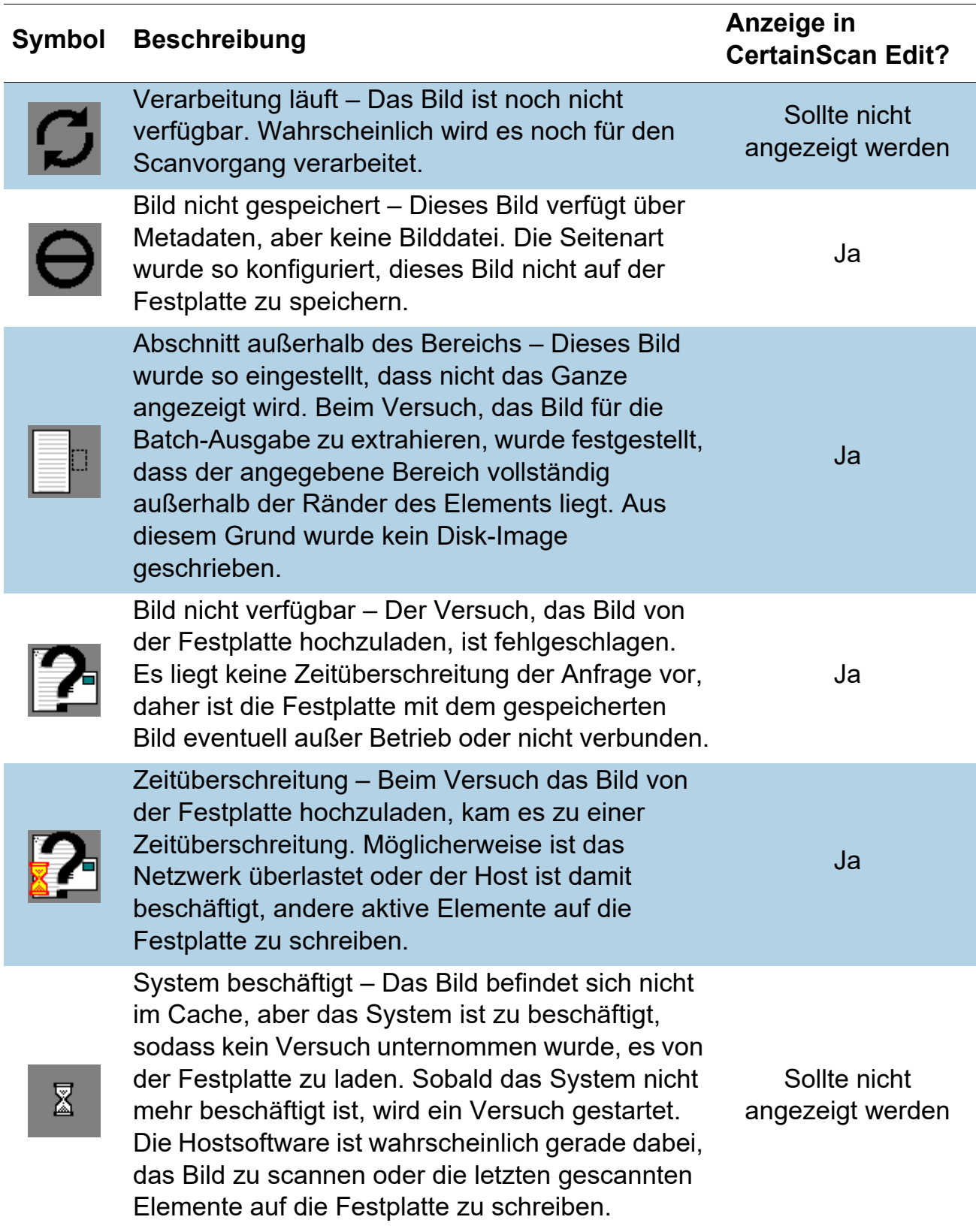

### **3.7. Displayanzeige des Betriebsbildschirms**

Bevor Sie mit dem Scannen beginnen, können Sie auswählen, wie die gescannten Elemente im Betriebsbildschirm angezeigt werden sollen. Klicken Sie mit der rechten Maustaste im Kopfzeilen-Bereich der Displayanzeige und aktivieren oder deaktivieren Sie die Displayanzeigearten, die im Kopfzeilen-Bereich angezeigt werden sollen. Je nachdem, ob der Kundentyp für Dienstbüro oder Überweisung [\(Abbildung 3-13\)](#page-41-0) konfiguriert ist, wird eines der beiden Schemata zur Benennung der Displayanzeige für die Dokumententrennung angezeigt.

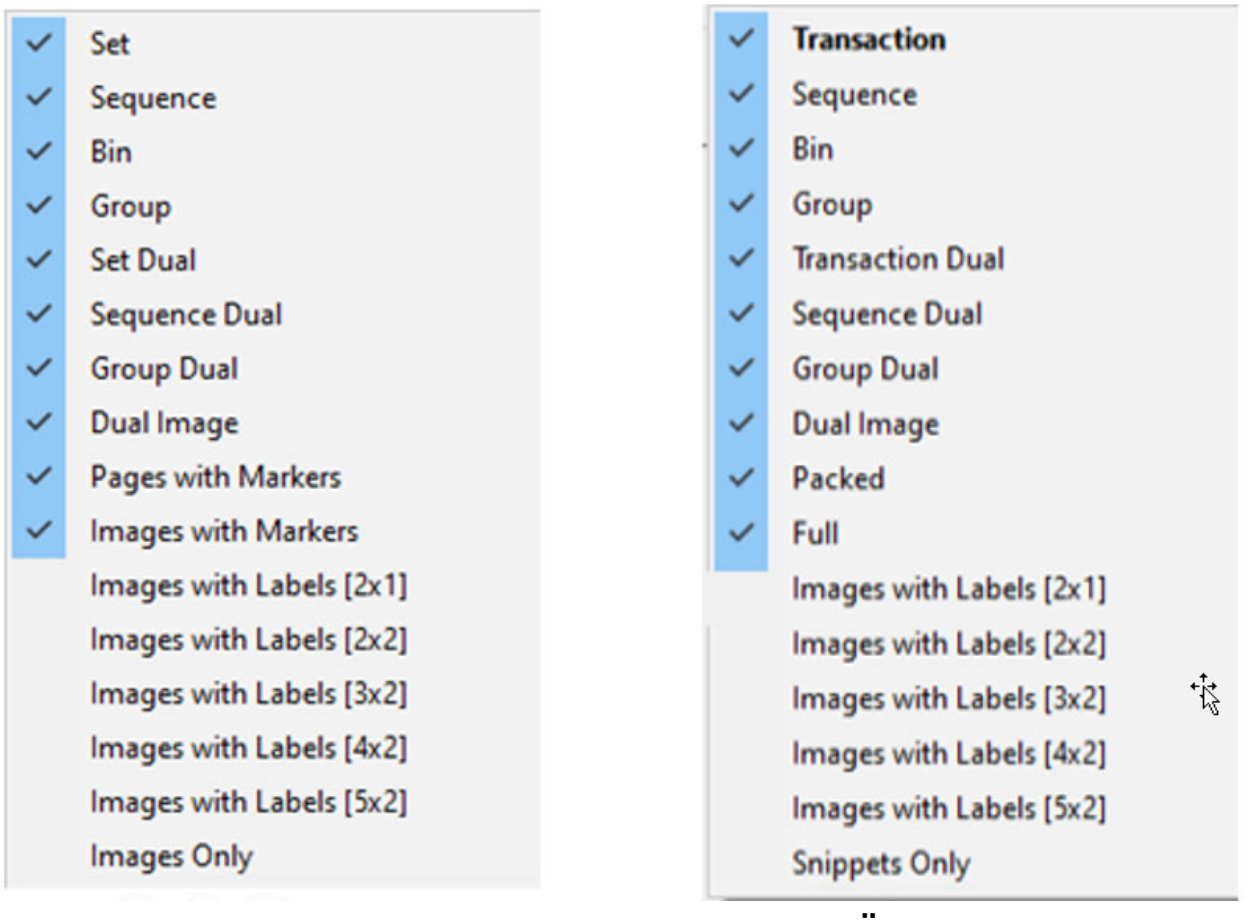

**Dienstbüro Überweisung**

#### *Abbildung 3-13: Beschreibende Namen für den Kundentyp*

<span id="page-41-0"></span>*Anmerkung: Bediener mit Zugriff auf die Managerebene können beschreibende Namen für den Kundentyp zur Dokumententrennung festlegen (System-Setup > System > Einstellungen der Benutzeroberfläche).*

Die verfügbaren Displayanzeigen sind in [Tabelle 4](#page-42-0) aufgeführt. Für jede Displayanzeige werden Beispiele für Bildschirmabbildungen bereitgestellt. Klicken Sie auf die Links neben den einzelnen Ansichten, um eine detaillierte Beschreibung zu erhalten.

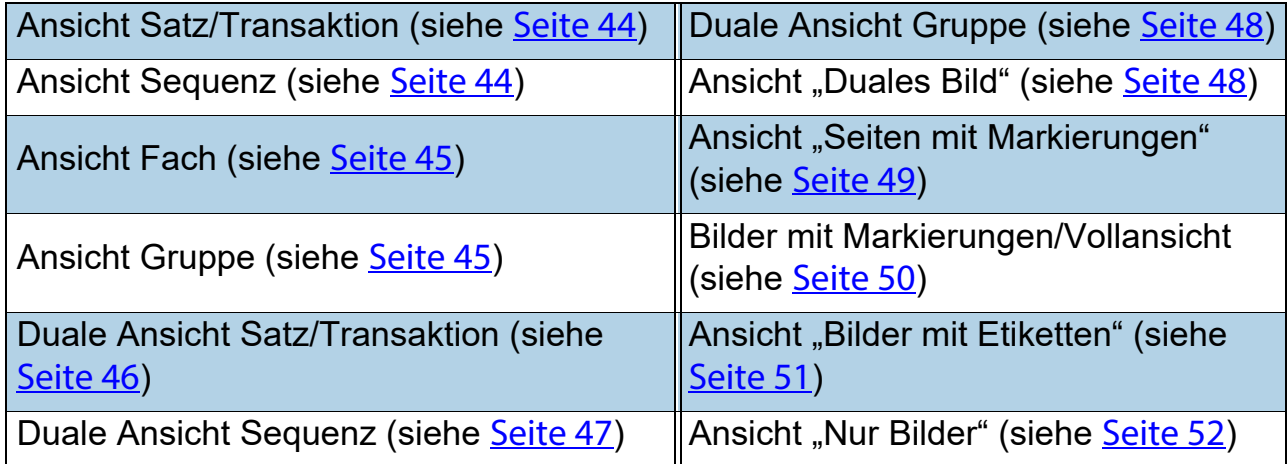

<span id="page-42-0"></span>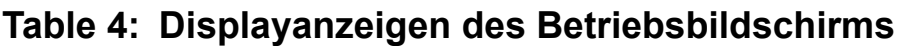

#### <span id="page-43-0"></span>**Satz oder Transaktion (wenn Kundentyp auf Überweisung eingestellt ist)**

Alle gescannten Seiten werden in einer einzigen Zeile von links nach rechts in Scanreihenfolge angezeigt, gefolgt vom nächsten Satz. Für jede Seite wird eine Miniaturansicht angezeigt. Wenn mehr als fünf Miniaturbilder angezeigt werden, erscheinen links von der ersten angezeigten Seite Bildlauftasten ([Abbildung 3-14](#page-43-2)).

| Set                      | Pages with Markers Images with Markers Images Only                                                                                                    |                                                                                                    |                                                                                                    |                                                                                                    |                                                                                                    |  |  |
|--------------------------|----------------------------------------------------------------------------------------------------|----------------------------------------------------------------------------------------------------|----------------------------------------------------------------------------------------------------|----------------------------------------------------------------------------------------------------|----------------------------------------------------------------------------------------------------|--|--|
| <b>Set</b>               | TOOL Art 6000 Fax-0000 Index<br>18444<br><b>ERA ESPE</b><br>Conservación de Village<br>TH-453 RATE<br><b>RAN</b><br><b>Photos:</b><br>: Fox Jacobs #61-14 <sup>1</sup> 8001<br>Molly dittore<br>middle-followings<br>CHECK<br>₽<br>$\mathcal{P}^{\text{disc}}_{\text{in}}$ .<br>Fundame<br>GERSCOTECHILLER HAS                                                | OPEX<br>$\frac{1}{2} \left( \frac{1}{2} \right) \left( \frac{1}{2} \right) \left( \frac{1}{2} \right)$<br><b>Without scalests</b><br>TTT.<br>10 21277 String & B 202-20<br><b>SCALERY AND ARTS</b><br>-STEATHERN AND RESIDENCE<br>commercial<br><b>SEATES</b><br><b>Rend member</b><br>167 Company Mrs.<br>35.00<br>Morrisona, All Banki, All Link<br>$-1$<br>____<br>81-14-46<br><b>M.A.LA  All  All  (8)</b><br><b>Terment For Refor</b><br>If Lidinghe Cherri<br>All, Lound, Ad externity to<br><b>SEANATION TRUE STYLESSED</b><br>319001500                                            | LEPLEL.<br>mes needs.<br>new factor<br><b>MONTH</b><br>curry boxyandism<br>are sawn three<br>Buildings, NTROF      |                                                                                                    |                                                                                                    |  |  |
| $\sim$<br>ã<br><b>UD</b> | <b>Dittie Bart Militä, Kansaldinger Talkander</b><br>16.444<br><b>ISA DEL </b><br>THE WIRE GATE<br>CATALOGICAL BY MERCY<br><b>Ward</b><br>Patrici<br>they have not will see<br><b>JAJA ANIH</b><br><b>HEADHINGHTEIR</b><br>CHECK<br>PAINTERS<br>$\overline{\bullet}$<br>indial and completely the<br>______<br>Frederick<br>GERSCHTGCLLILLA CLUL<br>$\bullet$ | OPEX <sup>:</sup><br>10031-002<br>$\frac{1}{2} \left( \frac{1}{2} \right) \left( \frac{1}{2} \right) \left( \frac{1}{2} \right)$<br><b><i>UNITED STATES</i></b><br>图像<br>IS 2127 DOWN A<br><b>SINAPPOINT</b><br>-STRAKTOWNA PRODUCTION<br>-<br><b>SHAVES</b><br><b>Elencion consultant</b><br>107 Company of Box<br>35.00<br>Morrowana, All Banki, All Link<br><b>THEFT</b><br>___<br>81-14-46<br><b>M.A.CA  AR  M.A. PROJECT</b><br><b>Terest Factor</b><br><b>All Contracts and Contracts</b><br><b>Hideballer</b><br>AR. Lound, NJ 68081-CTTL<br>SEGARTIELTELS JEVOESHIOBO<br>319001500 | LEPLUS.<br>mri Austin<br>new, fa 76.94<br><b>MRIGHT</b><br>cyta kopunalisti<br>are some drive<br>Builderman, NTRCA | TOOLS ALCOHOL: SALTIMORE TUBELLISTS.<br>18444<br><b>IRA DEL CONTE</b><br>THE AGE A SHIFTE<br><b>BUCKERTHOWN, B.T. HARLIST</b><br>JAV<br>Rahi<br><b>Photos</b><br>For Lease MET-Sale BANK<br>HOSHUGH-VOR<br>$\sum_{\text{CAWZAS}}$<br>sheet = 36- 13<br>President<br>GETSCHILLING SULL<br>$\blacksquare$ | OPEX <sup>.</sup><br>---<br>$\frac{1}{2} \left( \frac{1}{2} \right) \left( \frac{1}{2} \right) \left( \frac{1}{2} \right)$<br>18 21277 St TTL 8 2021 2021<br><b>SINGHAMA</b><br>-STRANDON-MARINENHALL-<br>-<br><b>SOVING</b><br><b>Electric communications</b><br>107 Company Box<br>35.00<br>Manneson, Al Amit Lat Lot.<br>$-1$<br>_____<br>$87 - 16 - 44$<br><b>M.A.A.A.</b> (U.S.A.A.A.A.A.)<br><b>Terest To Mar</b><br><b>Hideball</b><br>Att. Laund, NJ 44081-2711<br>MONATOBLYSIA JEVIENDORO<br>71003100 |  |  |

*Abbildung 3-14: Ansicht Satz*

#### <span id="page-43-2"></span><span id="page-43-1"></span>**Sequenz**

Alle gescannten Seiten werden in einer einzigen Reihe von links nach rechts in Scan-Reihenfolge angezeigt, der Zeilenkopf zeigt die jeweilige Sequenznummer. Eine neue Zeile beginnt nach dem fünften Bild ([Abbildung 3-15\)](#page-43-3).

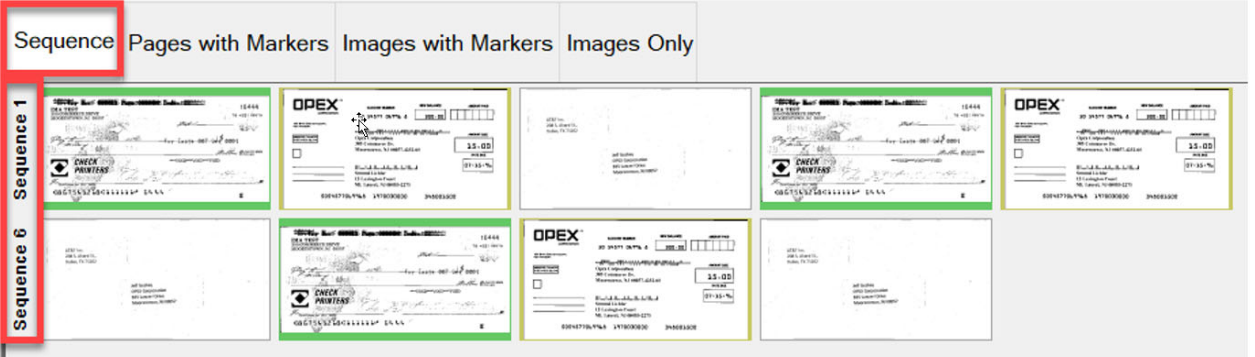

<span id="page-43-3"></span>*Abbildung 3-15: Ansicht Sequenz*

#### <span id="page-44-0"></span>**Fach**

Jede Seite wird in das Ausgabefach sortiert, das dem Seitentyp im Auftrag zugewiesen wurde [\(Abbildung 3-16\)](#page-44-2).

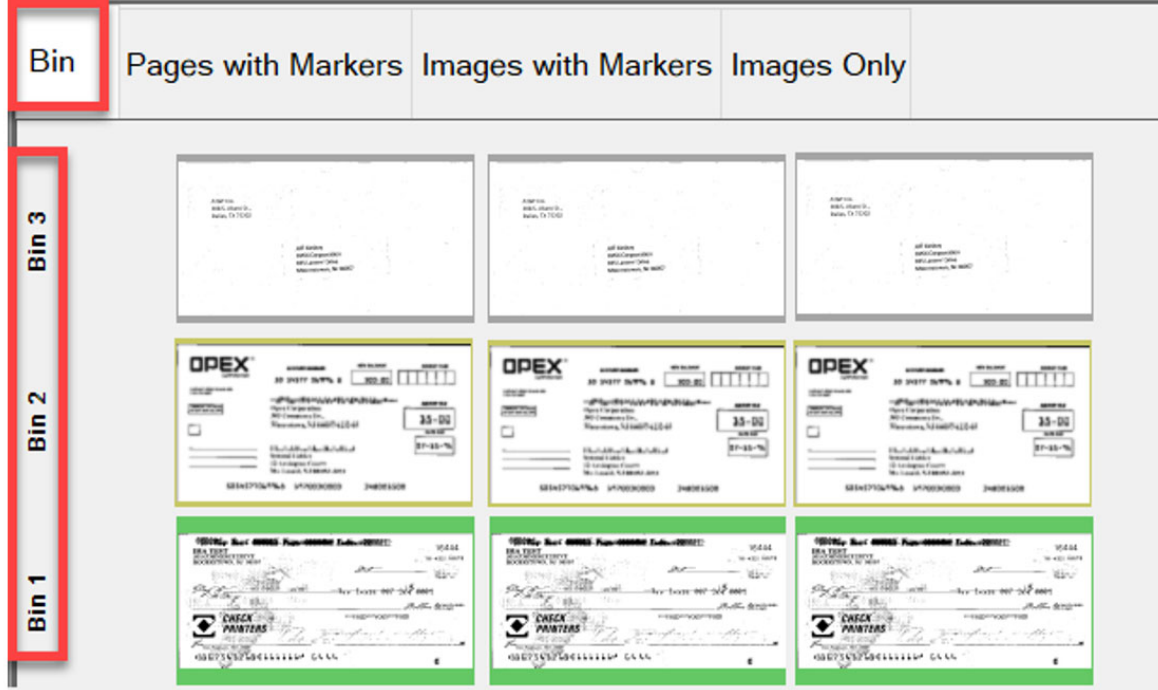

*Abbildung 3-16: Ansicht Fach*

#### <span id="page-44-2"></span><span id="page-44-1"></span>**Gruppe**

Alle gescannten Seiten werden in einer einzigen Zeile von links nach rechts in Scan-Reihenfolge angezeigt, mit zusätzlichen Gruppen im Satz, wenn sie vorhanden sind. Mit den Bildlauftasten auf der linken Seite können Sie zwischen Gruppen blättern [\(Abbildung 3-17\)](#page-44-3).

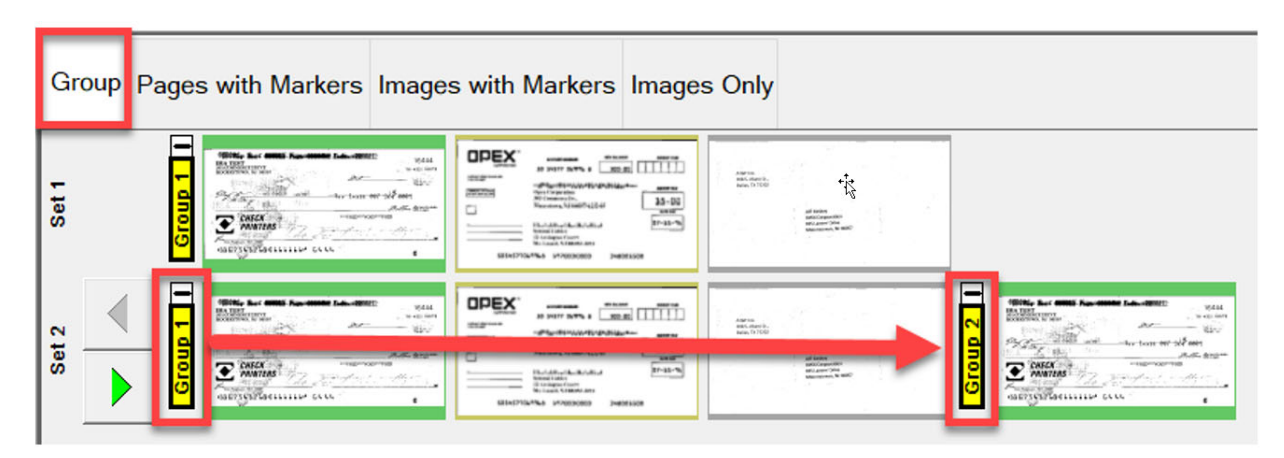

<span id="page-44-3"></span>*Abbildung 3-17: Ansicht Gruppe*

#### <span id="page-45-0"></span>**Dual-Satz oder Dual-Transaktion (wenn Kundentyp auf Überweisung eingestellt ist)**

Wenn der Seitentyp auf Vorder- und Rückseite oder Sekundärbild eingestellt ist, werden in der Anzeige zwei Miniaturbilder angezeigt. In der ersten Zeile wird die Vorderseite und direkt darunter die Rückseite oder das Sekundärbild angezeigt. Alle gescannten Seiten werden in der Scanreihenfolge von links nach rechts angezeigt, und die Zeilenüberschrift zeigt die Satznummer. Mit den Bildlauftasten auf der rechten Seite können Sie zwischen Sätzen blättern ([Abbildung 3-18](#page-45-1)).

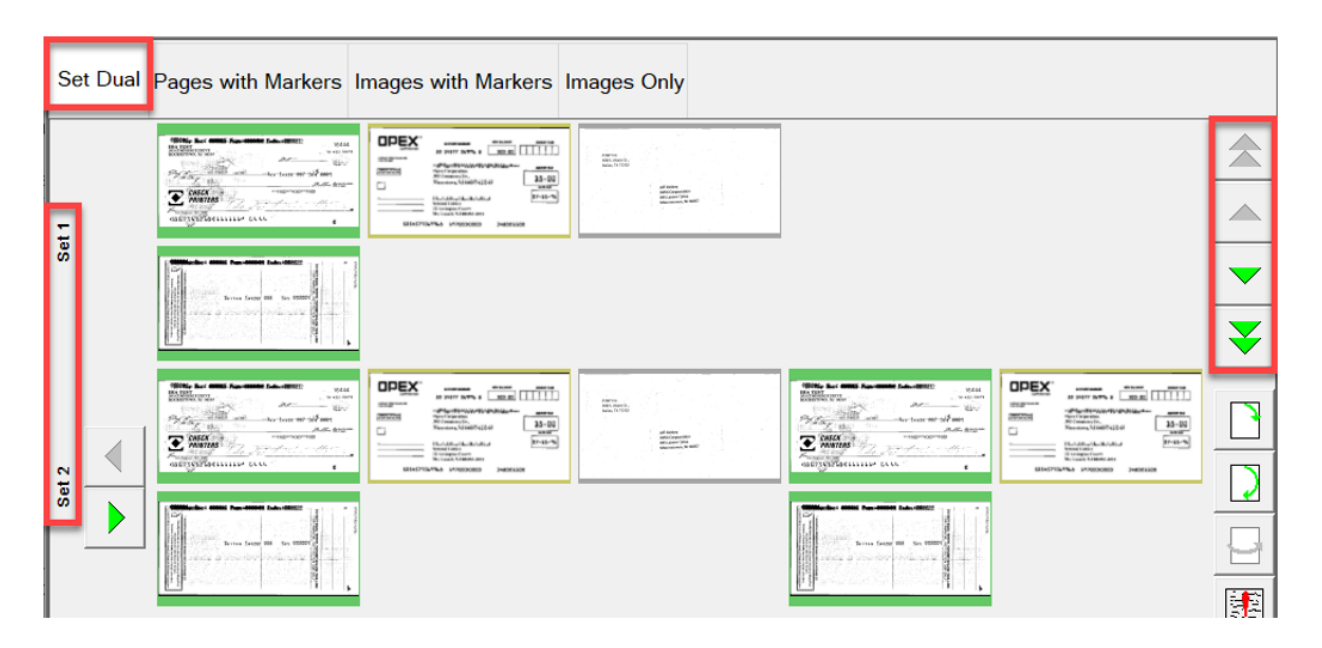

<span id="page-45-1"></span>*Abbildung 3-18: Ansicht Dual-Satz / Dual-Transaktion*

#### <span id="page-46-0"></span>**Dual-Sequenz**

Wenn der Seitentyp auf Vorder- und Rückseite oder Sekundärbild eingestellt ist, werden in der Anzeige zwei Miniaturbilder angezeigt. In der ersten Zeile wird die Vorderseite und direkt darunter die Rückseite oder das Sekundärbild angezeigt. Alle gescannten Seiten werden in der Scan-Reihenfolge von links nach rechts angezeigt und die Zeilenüberschrift zeigt die Sequenznummer. Eine neue Zeile beginnt nach dem fünften Bild. Mit den Bildlauftasten auf der rechten Seite können Sie zwischen den Sequenznummern [\(Abbildung 3-19\)](#page-46-1) blättern.

| Set      |                                                                                                    | Sequence Bin Group SetDual Sequence Dual Group Dual Dual Image Pages with Markers Images with Markers                                                                                                    |                                                                                                    |                                                                                                    |                                                                                                    |
|----------|----------------------------------------------------------------------------------------------------|----------------------------------------------------------------------------------------------------|----------------------------------------------------------------------------------------------------|----------------------------------------------------------------------------------------------------|----------------------------------------------------------------------------------------------------|
|          | <b><i>Editor: Communication</i></b><br>$-2000$<br>College Art<br>Attorney and<br>to the continuum the home air suffairs.<br>PAZGO<br>Top cars, MA 4021<br>E ma<br><b>Report Follows</b><br>Millermore with<br>$\overline{a}$ | <b>DREX</b><br>$\overline{100}$ $\overline{100}$<br>aih<br>station.<br><b>Publications</b><br>college.<br>mm<br><b>FARE</b><br>18.00<br>$\Box$<br><b>Sept.</b><br>$1 - 4$<br><b>William Commercial</b><br>Room in Auto<br><b>CONTRACTOR</b><br>commercial Controls<br>meritaria crementi comune | EL.<br>Br.                                                                                                    | With the MM has more top, start-<br>Alama<br>hillers.<br>$-256.46$<br><b>AFCOUNT AND</b><br>Public with one commercial<br>1.049.007<br><b>Service</b><br>ZW.<br>With all and the addition<br><b>Millermore</b><br>× | <b>CIPEX</b><br><b>Grey Cast COTT</b><br>angest-<br><b>College Street Service</b><br>.mm<br><b>POST</b><br>$+4$<br>o<br><b>PAN</b><br>and commenced<br><b>Basic models</b><br>THE COMMUNIST<br>commerce of the bank of<br><b>MATERIAL STERRE DESIGN</b>                                                                                                    |
| Seque    | -----------<br>String Sport and Countered<br>aline as allowed the laborator approach-<br>$\sim$                                                                                                    |                                                                                                    |                                                                                                    | ------------<br>Also look at AL 2007<br>any allowed consider.                                                                                                    |                                                                                                    |
| ÷        | $\overline{\mathrm{E}\mathrm{Im}}$<br><b>图</b>                                                                                                    | With the <b>SMS</b> for state top ages<br>-men<br>Editors.<br>$-2000000$<br>about the party<br>Philip 200 at a new parties.<br>The color of the stars<br>ZW.<br>products to support<br>mail contributions and do no.<br>$-1$                                                                    | <b>COEX</b><br><b>CONTRACTOR</b><br><b>EDIT LE</b><br><b>Why Hill Installate sharing and</b><br>$-804.$<br><b><i>POST</i></b><br>91.<br>150<br>o.<br><b>FAN</b><br><b>SIMPSON</b><br><b>School School</b><br><b>CONSULT</b><br>and the second control of<br>MATERIAL CREATE LIBERAL | Ehs.<br>Ex.                                                                                                    | With the SMS has said him days.<br>$\frac{1}{2} \left( \frac{1}{2} \right) \left( \frac{1}{2} \right) \left( \frac{1}{2} \right)$<br><b>Editors</b><br>1910/02/15<br>Attractive April<br><b>WASHINGTON</b><br>the process of the company of the<br>The Address of the Address of<br><b>E Big All All Company</b><br><b>RADE LIVES &amp; Presidential</b><br>MATCHER MANAGER SHOES<br>$\sim$ |
| Sequence |                                                                                                    | <b>Bucker (998) The Minimi Lee, Mini-</b><br>three bank at the states?<br>area a countrillo research and                                                                                                    |                                                                                                    |                                                                                                    | <b><i><u>PEACE IN THE SAME SAME!</u></i></b><br>three local att the share of<br>and a correlation of the                                                                                                    |

<span id="page-46-1"></span>*Abbildung 3-19: Ansicht Dual-Sequenz*

#### <span id="page-47-0"></span>**Dual-Gruppe**

Wenn der Seitentyp auf Vorder- und Rückseite oder Sekundärbild eingestellt ist, werden in der Anzeige zwei Miniaturbilder angezeigt. In der ersten Zeile wird die Vorderseite und direkt darunter die Rückseite oder das Sekundärbild angezeigt. Alle gescannten Seiten werden in einer einzigen Zeile von links nach rechts in der Scan-Reihenfolge angezeigt, zusammen mit zusätzlichen Gruppen innerhalb eines Satzes, wenn diese vorhanden sind. Mit den Bildlauftasten können Sie innerhalb eines Satzes oder zwischen Sätzen blättern [\(Abbildung 3-20\)](#page-47-2).

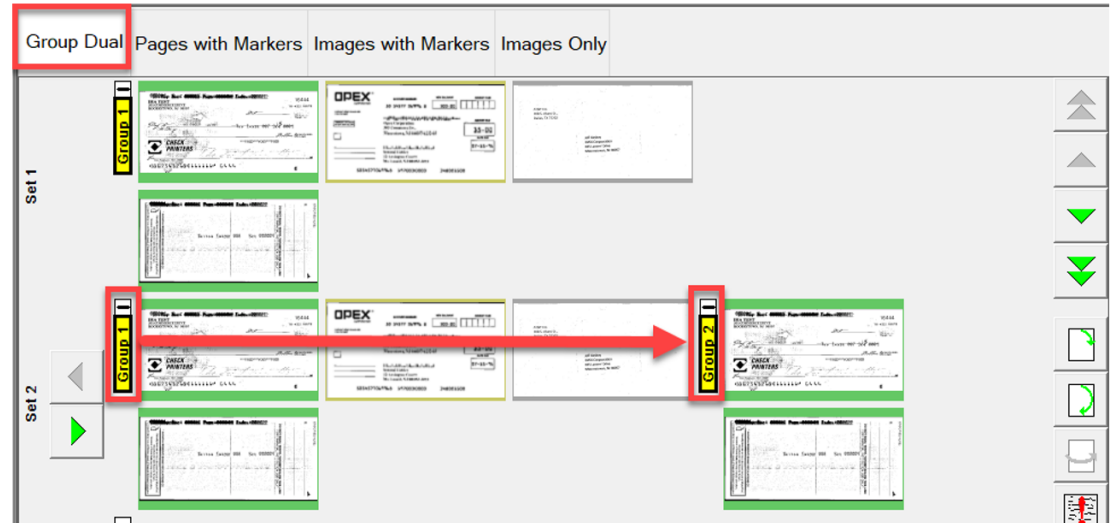

*Abbildung 3-20: Dual-Gruppe Ansicht*

#### <span id="page-47-2"></span><span id="page-47-1"></span>**Doppelbild**

Zeigt das ausgewählte Vorder- und Rückseiten- oder Sekundärbild je nach Auftragseinstellung an. Mit der Bildlauffunktion können Sie durch die Seiten blättern [\(Abbildung 3-21\)](#page-47-3).

<span id="page-47-3"></span>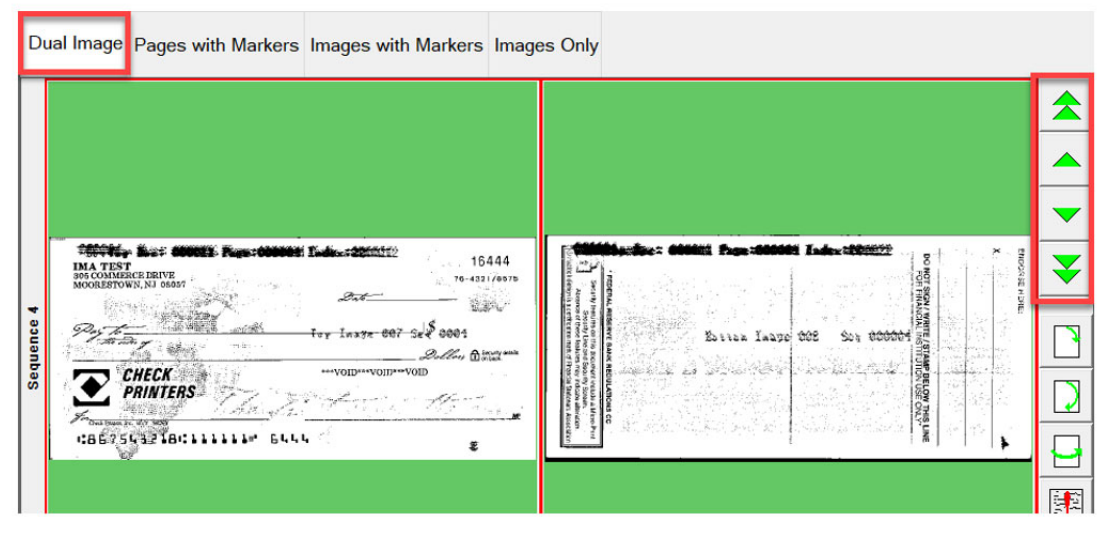

*Abbildung 3-21: Ansicht Doppelbild*

#### <span id="page-48-0"></span>**Seiten mit Markierungen oder verpackt (wenn Kundentyp auf Überweisung eingestellt ist)**

Die gescannten Seiten werden in einer einzigen Zeile von links nach rechts in Scanreihenfolge angezeigt. Fortlaufend nummerierte Farbmarkierungen für Sätze und Gruppen kennzeichnen die Scanreihenfolge. Sätze und Gruppen können durch Klicken auf das Minus-/Plus-Symbol über der Markierung ([Abbildung 3-22\)](#page-48-1) erweitert oder reduziert werden.

- **•** Beispiel 1: Satz und Gruppe sind erweitert, das Minus-Symbol erscheint über jeder Markierung. Gruppenseiten werden im Satz angezeigt.
- **•** Beispiel 2: Der Satz ist ausgeblendet, das Plus-Symbol erscheint über der Satzmarkierung. Die Gruppen und Seiten werden nicht angezeigt.
- **•** Beispiel 3: Die Gruppe ist ausgeblendet, das Plus-Symbol wird über der Gruppenmarkierung angezeigt. Es werden keine Seiten angezeigt.

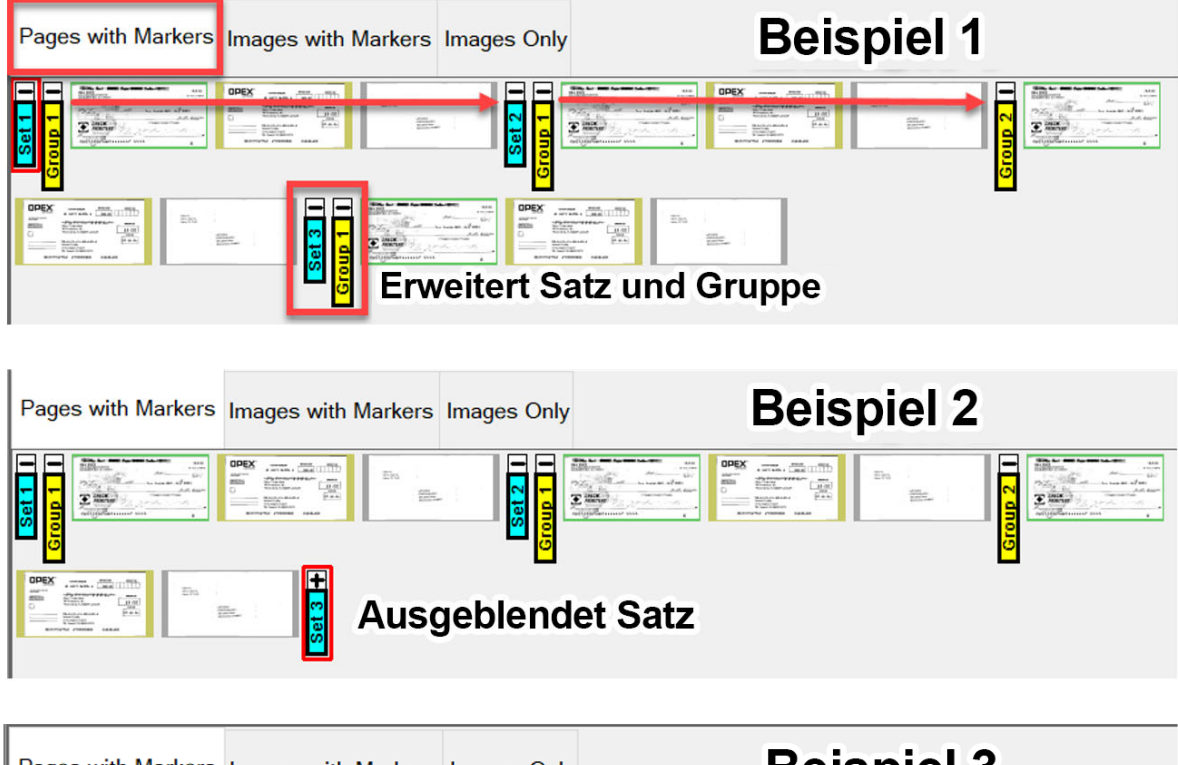

<span id="page-48-1"></span>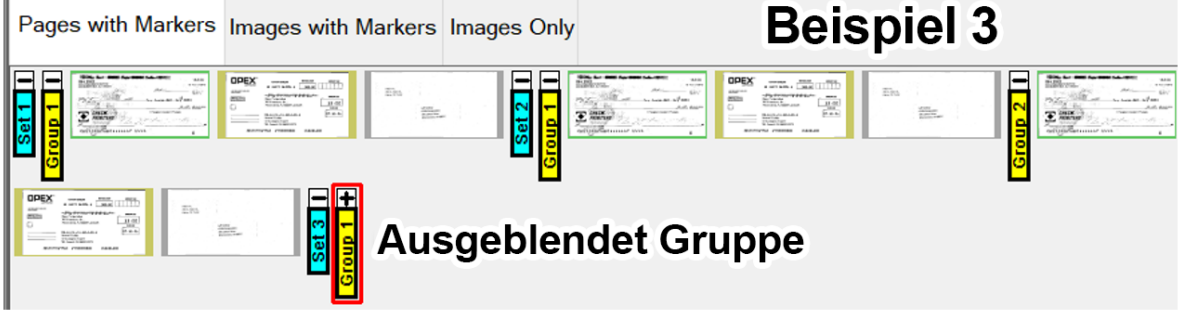

*Abbildung 3-22: Ansicht Seiten mit Markierungen / verpackt*

#### <span id="page-49-0"></span>**Bilder mit Markierungen oder vollständig (wenn Kundentyp auf Überweisung eingestellt ist)**

Alle Seiten werden vertikal in Scanreihenfolge angezeigt. Fortlaufend nummerierte Farbmarkierungen für Sätze, Gruppen und Seiten kennzeichnen die gescannte Reihenfolge. Sätze, Gruppen und Seiten können durch Klicken auf das Minus-/Plus-Symbol neben der Markierung [\(Abbildung 3-23](#page-49-1)) eingeblendet oder ausgeblendet werden.

- **•** Beispiel 1: Satz, Gruppe und Seiten erweitert. Minus-Symbol links von den Markierungen. Alle werden angezeigt.
- **•** Beispiel 2: Satz ausgeblendet, Plus-Symbol links von der Satz-Markierung, Gruppen und Seiten werden nicht angezeigt.
- **•** Beispiel 3: Die Gruppe ist ausgeblendet, das Plus-Symbol erscheint links von der Gruppenmarkierung. Es werden keine Seiten angezeigt. Seite ist ausgeblendet, das Plus-Symbol erscheint links von der Seitenmarkierung. Es werden keine Seiten angezeigt.

<span id="page-49-1"></span>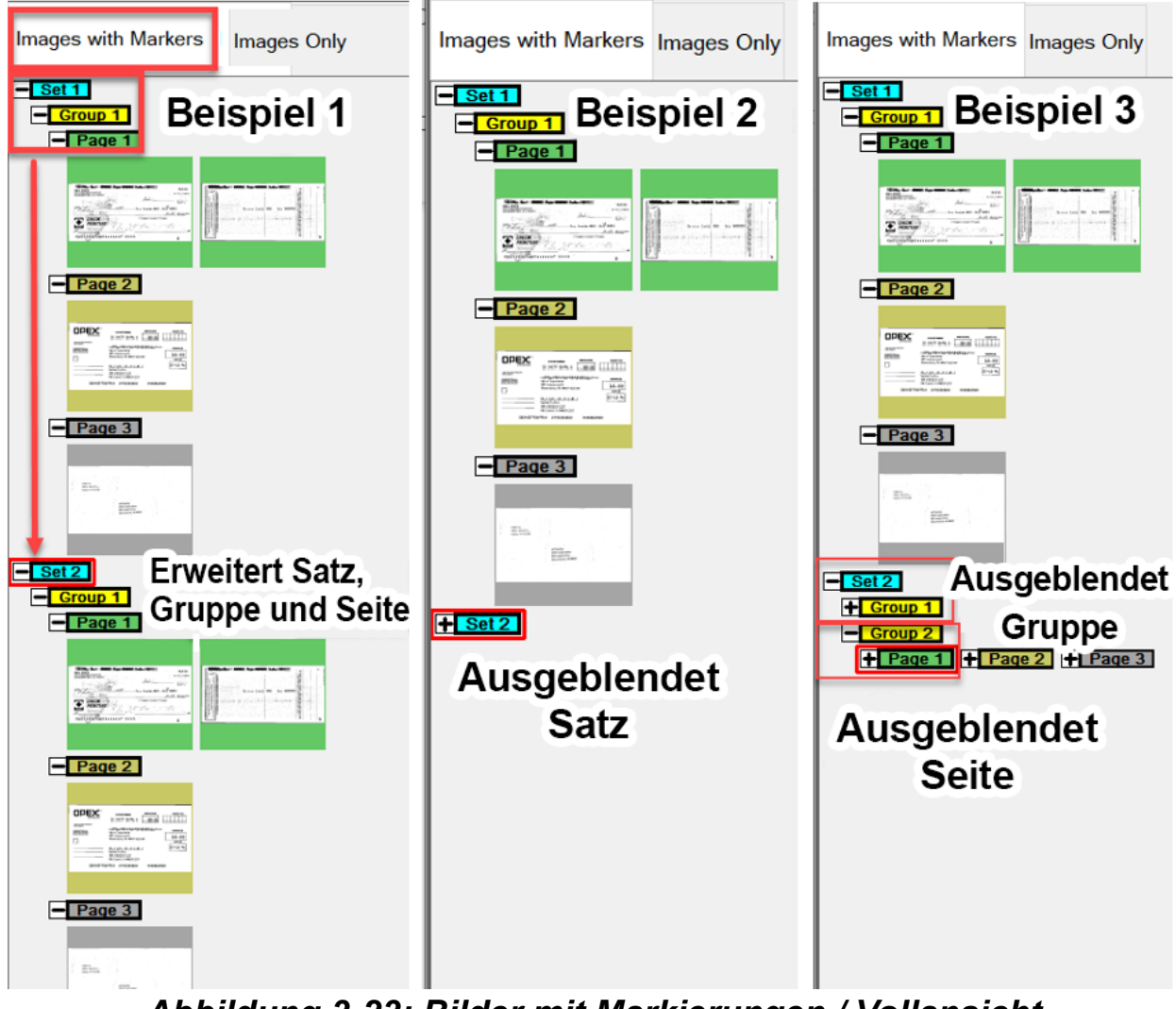

#### <span id="page-50-0"></span>**Ansicht Bilder mit Kennzeichnungen**

Diese Ansichten zeigen die Seiten nach Spalten und Zeilen geordnet an. Oben auf jeder Seite befindet sich eine Kopfzeile mit einer Kennzeichnung: Seite, Gruppe und gescannte Sequenznummer [\(Abbildung 3-24\)](#page-50-1).

- **•** Bilder mit Kennzeichnungen [2x1] die Seiten sind in 2 Spalten und 1 Zeile angeordnet
- **•** Bilder mit Kennzeichnungen [2x2] die Seiten sind in 2 Spalten und 2 Zeilen angeordnet
- **•** Bilder mit Kennzeichnungen [3x2] die Seiten sind in 3 Spalten und 2 Zeilen angeordnet
- **•** Bilder mit Kennzeichnungen [4x2] die Seiten sind in 4 Spalten und 2 Zeilen angeordnet
- **•** Bilder mit Kennzeichnungen [5x2] die Seiten sind in 5 Spalten und 2 Zeilen angeordnet

<span id="page-50-1"></span>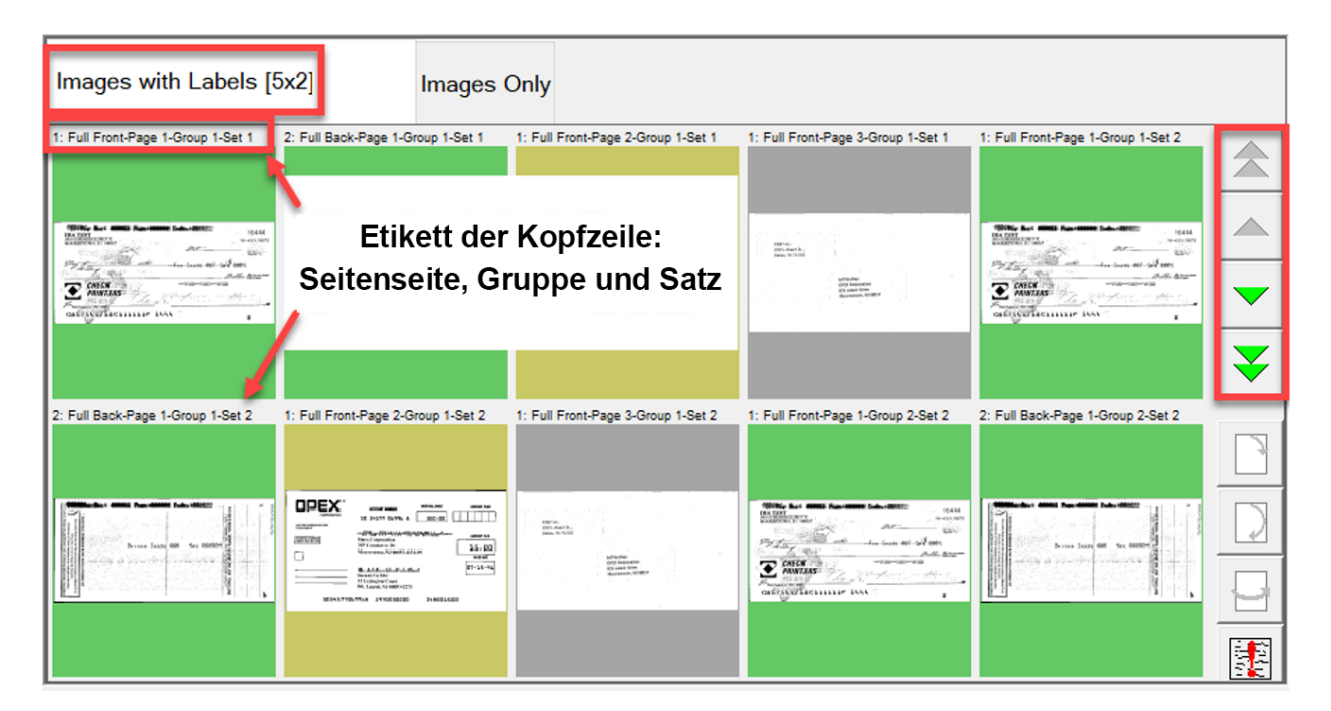

*Abbildung 3-24: Ansicht Bilder mit Kennzeichnungen*

#### <span id="page-51-0"></span>**Nur Bilder oder nur Abschnitte (wenn Kundentyp auf Überweisung eingestellt ist)**

Alle Seiten werden in einer einzigen Zeile von links nach rechts in Scan-Reihenfolge angezeigt. Keine Farbmarkierungen für Satz, Gruppe oder Seite. Enthält Vergrößerungssymbole zur Verbesserung der Anzeige ([Abbildung 3-25](#page-51-1)).

<span id="page-51-1"></span>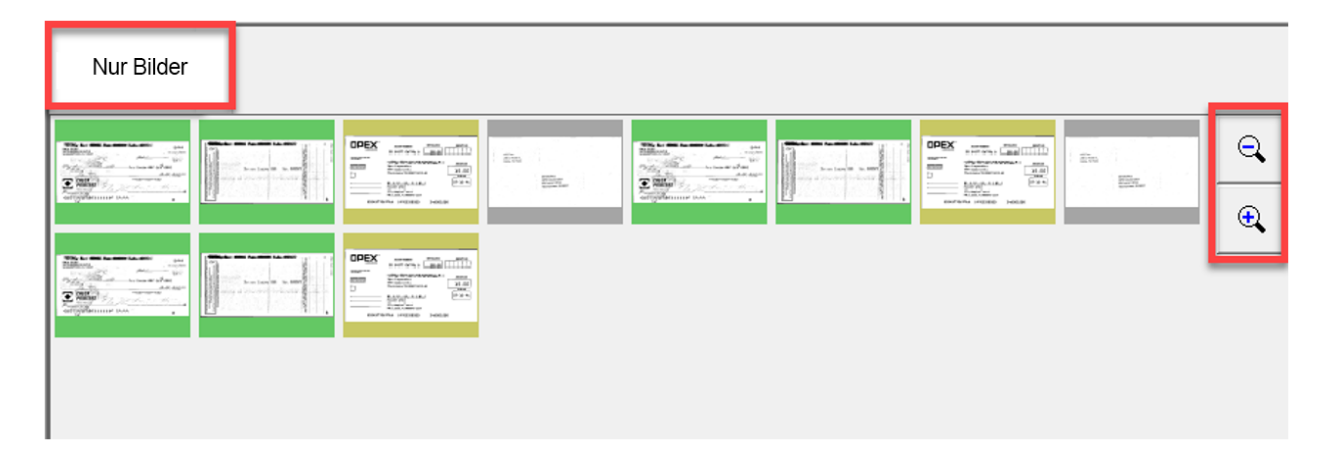

Abbildung 3-25: Ansicht "Nur Bilder" oder "Nur Abschnitte"

### **3.8. Funktionen der Bildanzeige**

Klicken Sie im Bereich "Bildanzeige" auf das Bild oder berühren Sie es auf dem Monitor, um eine Vollansicht zu öffnen. Für die zusätzliche Anzeige der im Betriebsbildschirm ausgewählten Elemente stehen Funktionswerkzeuge zur Verfügung ([Abbildung 3-26](#page-52-0)).

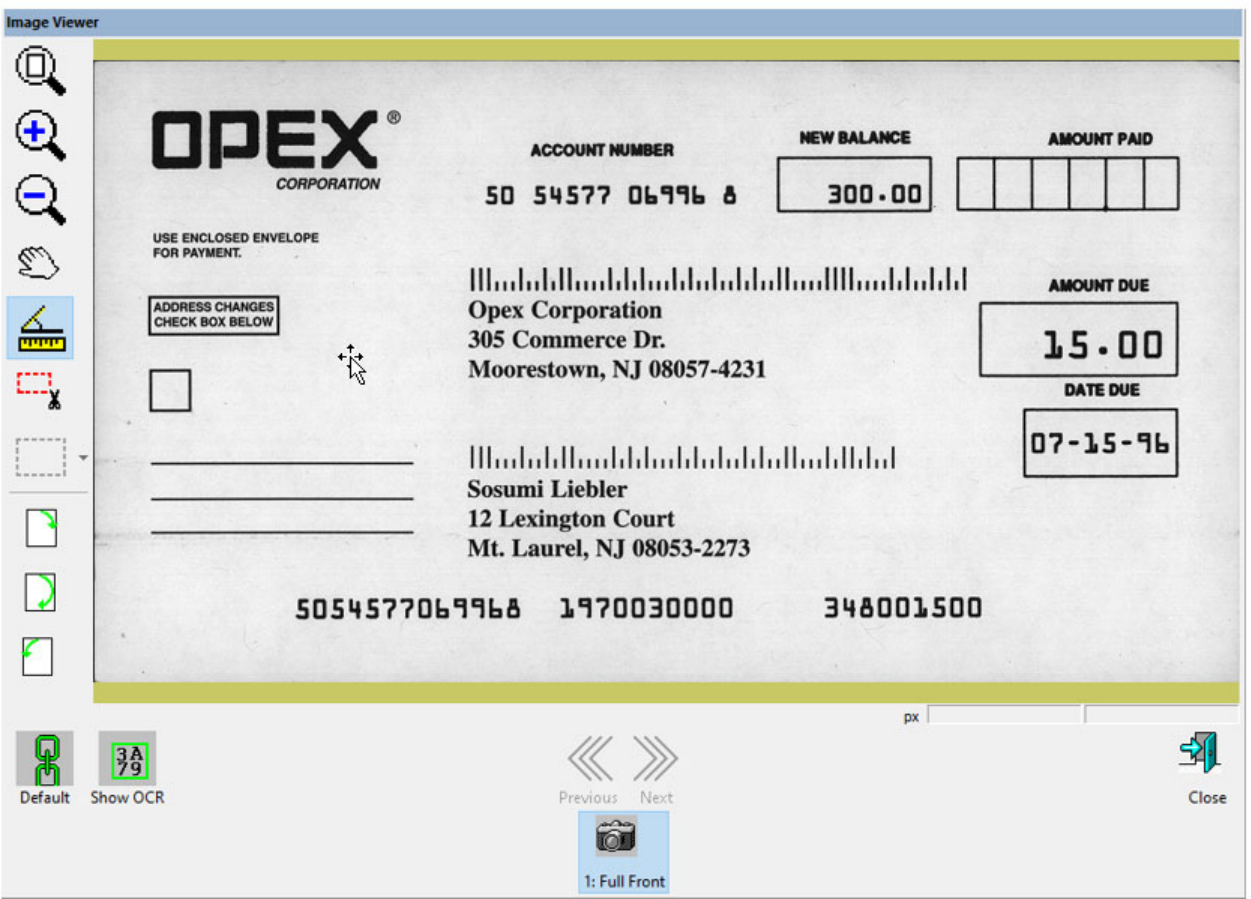

*Abbildung 3-26: Bildanzeige – Vollansicht*

#### <span id="page-52-0"></span>*Tabelle 3-1: Symbolleiste der Bildanzeige*

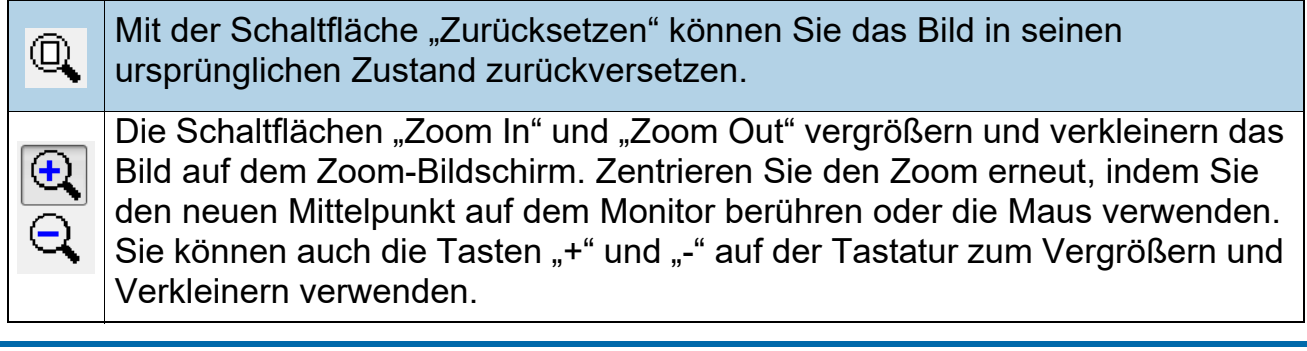

### *Tabelle 3-1: Symbolleiste der Bildanzeige (Fortsetzung)*

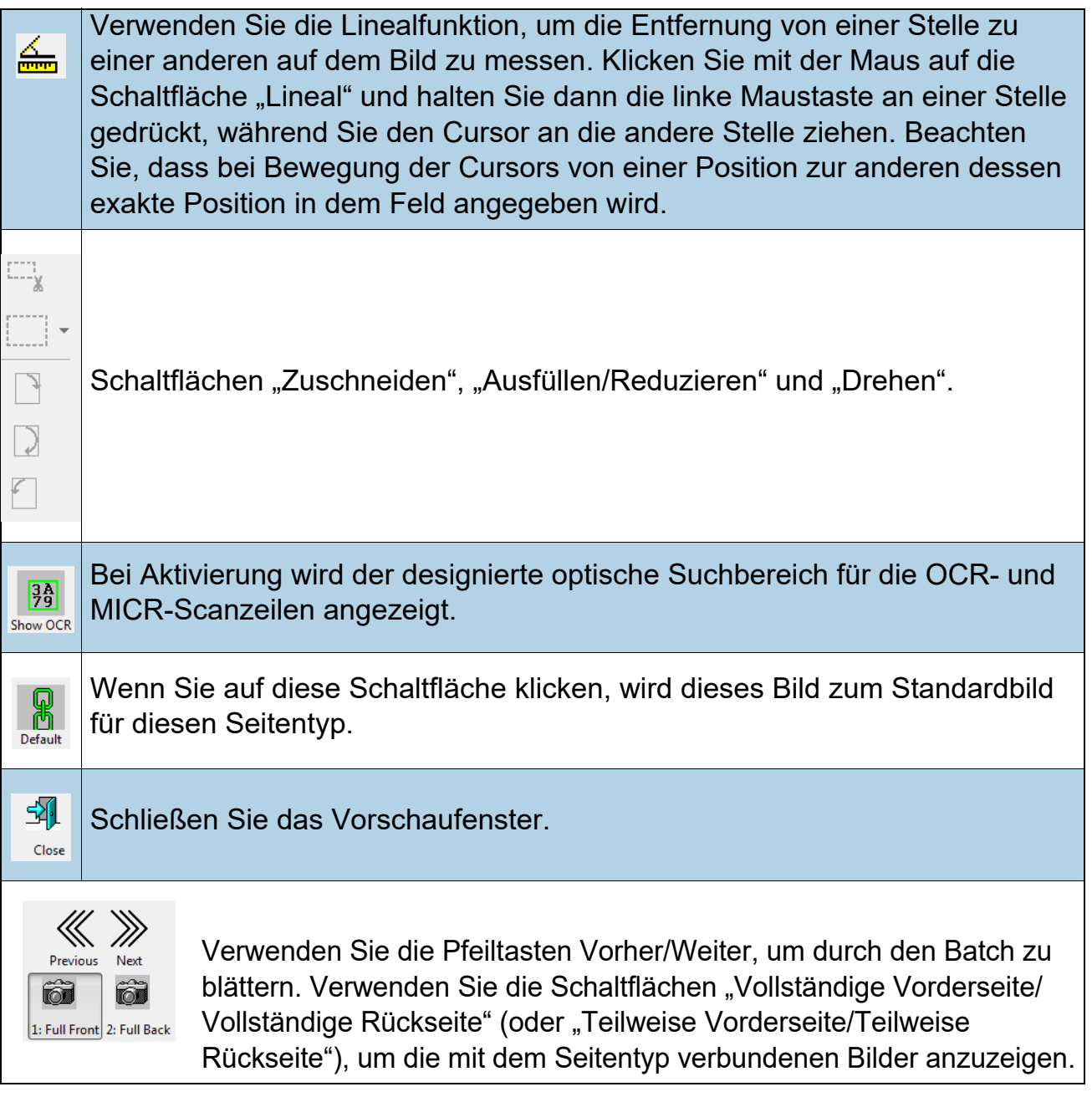

### **3.9. Auswahlmöglichkeiten des Informationsfensters**

Das Informationsfenster befindet sich in der unteren rechten Ecke des Betriebsbildschirms. Klicken Sie mit der rechten Maustaste im Kopfzeilen-Bereich des Informationsfensters. Aktivieren oder deaktivieren Sie das Kontrollkästchen, um Auswahlen im Kopfzeilen-Bereich anzuzeigen [\(Abbildung 3-27\)](#page-54-0).

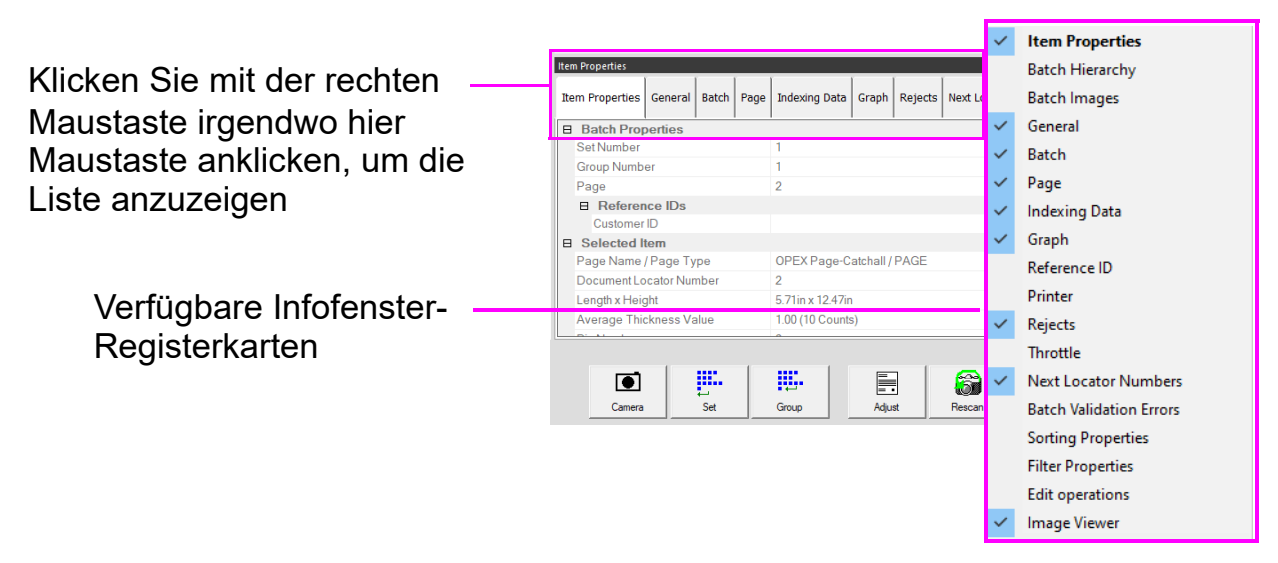

#### *Abbildung 3-27: Auswahl der Registerkarten des Infofensters*

<span id="page-54-0"></span>Die Namen werden je nach ausgewähltem Kundentyp angezeigt (Abbildung 3-13 [auf Seite 42](#page-41-0)).

Wählen Sie die Registerkarten im Informationsfenster aus, um die folgenden Informationen anzuzeigen:

- **• Eigenschaften der Elemente:** Je nach Auftrags- und Seiteneinstellung werden Informationen für die ausgewählte Seite oder Markierung angezeigt. Die Kopfzeilen der Informationen können durch Klicken auf das Minus-/Plus-Symbol neben dem Namen der Kopfzeilen ein- oder ausgeblendet werden. In diesem Fenster können Sie auch einige der angezeigten Daten bearbeiten.
- **• Batch-Hierarchie:** Bietet eine Ansicht der Batch-Struktur: Satz, Gruppe und Seitentypen. Die Überschriften der Grenzen können durch Klicken auf das Minus- oder Plus-Symbol neben dem Namen der Überschrift ein- oder ausgeblendet werden. Klicken Sie auf ein beliebiges Element in der Ansicht, um ein Bild des Elements in der Bildanzeige anzuzeigen.
- **• Batch-Bilder:** Ansicht aller Seiten und Bilder im Batch. Klicken Sie auf eine Seite, um zu dieser Seite im Betriebsbildschirm zu wechseln und sie in der Bildanzeige anzuzeigen.
- **• Allgemein:** Liefert Auftragsinformationen. Klicken Sie mit der linken Maustaste in das Fenster, um zusätzliche Informationen zu erhalten.
- **• Batch:** Bietet Informationen zum Batch. Klicken Sie mit der linken Maustaste in das Fenster, um zusätzliche Informationen zu erhalten.
- **• Seite \ Schriftstück:** Liefert Informationen zur ausgewählten Seite. Klicken Sie mit der linken Maustaste in das Fenster, um zusätzliche Informationen zu erhalten.
- **• Indexierung von Daten:** Bietet die für die ausgewählte Seite definierten Indexfelder zusammen mit den angewendeten Batch-, Satz- und Gruppenfeldern. Dieses Fenster kann auch zur Bearbeitung der angezeigten Daten verwendet werden.
- **• Grafik:** Zeigt ein Leistungsdiagramm an, das die Auswahl zwischen Seiten pro Stunde oder Sätzen pro Stunde ermöglicht.
- **• Drucker:** Zeigt den Status der Prüfprotokoll-Drucker an.
- **• Ablehnungen:** Listet mögliche Ablehnungen und die Anzahl der Ablehnungen während eines Scanauftrags auf.
- **• Drosselung:** Wenn das System während der Ausführung in einen Drosselungszustand übergeht, zeigt der Host auf der Registerkarte "Drosselung" eine Benachrichtigung an, die angibt, dass das System gedrosselt wird, sowie Informationen darüber, wie viele Teile zur Batch-Verarbeitung anstehen. Standardmäßig ist diese Einstellung nicht aktiviert. Ein Manager-Login kann sie aktivieren. Systemeinstellung > System > Einstellungen der Benutzeroberfläche.
- **• Nächste Beleg-Nummern:** Gibt die Beleg-Nummer an, wenn sie auf Auftragsebene eingerichtet und mit Transform verwendet wird.
- **• Batch-Validierungsfehler:** Liefert eine Liste von Fehlern, wenn sie mit Transform verwendet wird und die Batch-Validierung läuft. Sobald der Fehler behoben ist, das Kästchen abhaken.
- **• Sortiereigenschaften:** Ansicht anzeigen > Nur Bilder / Überweisung, Ansicht anzeigen > Nur Ausschnitte. Sortieren Sie die im Betriebsbildschirm angezeigten Bilder anhand der gescannten Bilder.
- **• Filtereigenschaften:** Die Filtereigenschaften sind für alle Anzeigeansichtsarten verfügbar. Die Filtertypen sind jedoch für den Anzeigeansichtstyp eingeschränkt. Klicken Sie auf den Filtertyp und die Dropdown-Liste für die verfügbaren Auswahlsmöglichkeiten "Diesen Parameter ignorieren" ist die Standardeinstellung für jeden Filtertyp. Sobald Filter definiert sind, wird die Schaltfläche "Filter anwenden" direkt darüber aktiv, um sie anzuwenden. Auf der Registerkarte "Anzeige" wird nach der Anwendung ebenfalls "Gefiltert" angezeigt.
- **• Operationen bearbeiten:** Bei der Bearbeitung eines Batch werden alle Bearbeitungsvorgänge (Einfügen, Löschen, Drehen usw.) von der Batch-Verarbeitungs-

bibliothek verfolgt und in der Reihenfolge vom letzten zum ersten angezeigt. Bearbeitungsvorgänge können rückgängig gemacht werden. Um einen Bearbeitungsvorgang rückgängig zu machen, klicken Sie auf die entsprechende Aktion und drücken Sie gleichzeitig die Tasten "Strg" und "Z". Wenn ein Vorgang rückgängig gemacht wird, wird er aus der Bearbeitungsliste entfernt. Die Liste der Bearbeitungsvorgänge wird gelöscht, wenn der bearbeitete Batch gespeichert wird. Eine neue Liste von Bearbeitungsaktionen beginnt mit dem nächsten Batch.

**• Bildanzeige:** Deaktivieren Sie das Kontrollkästchen, wenn Sie das Bild nicht in der Ansicht oben rechts anzeigen möchten. Es wird nur das Informationsfenster neben dem Betriebsbildschirm angezeigt.

### **3.9.1. Fenster mit zusätzlichen Informationen**

Die folgenden zusätzlichen Informationsregisterkarten können je nach Konfiguration des Auftrags verfügbar sein:

- **• Auftragsinformationen:** Zeigt Anweisungen für den Bediener an, wie ein Auftrag zu bearbeiten ist.
- **• Multi-Assist:** Diese Registerkarte wird angezeigt, wenn der Auftrag für die Verwendung des optionalen Multi-Schlitz-Identifikationsturms eingerichtet ist. Zeigt Informationen darüber an, welcher Schlitz, welche Durchzugsmethode und welche Aktion für den Auftrag programmiert wurde.
- **• Referenz-IDs:** Zeigt die für den Auftrag konfigurierten Referenz-IDs an. Die Werte auf dieser Registerkarte geben an, wie nachfolgende Teile vermerkt werden. Weiterhin wird angegeben, wie der Batch notiert wird. Da die Referenz-IDs für einen Batch erst dann endgültig festgelegt werden, wenn der Batch abgeschlossen ist, können die Referenz-IDs des Batch jederzeit geändert werden. Seiten-RefIDs können jedoch nur geändert werden, wenn das betreffende Schriftstück erneut gescannt wird.
- **• ScanLink:** Dieses Fenster wird vom ScanLink-Plug-in des laufenden Arbeitsvorgangs gesteuert. Das Fenster ist nicht sichtbar, wenn kein Plug-in definiert wurde.
- **• WholesaleWorks 0:** Dieses Fenster wird durch das ScanLink-Plug-in für den Auftrag gesteuert. Das Fenster ist sichtbar, wenn es vom Plug-in angefordert wird. Das Fenster wird ebenfalls vom Plug-in etikettiert.
- **• WholesaleWorks 1:** Dieses Fenster wird durch das ScanLink-Plug-in für den Auftrag gesteuert. Das Fenster ist sichtbar, wenn es vom Plug-in angefordert wird. Das Fenster wird ebenfalls vom Plug-in etikettiert.

### **3.10. Vorbereitung der Elemente**

Die korrekte Vorbereitung und Platzierung der Elemente auf dem Scanner ist wichtig, um den Arbeitsablauf zu optimieren und Fehleinzüge, schlechte Bilder und andere Probleme zu vermeiden. Die folgenden Tipps zur Vorbereitung werden empfohlen.

#### **Entnahme von Elementen aus einem Umschlag**

Bei dreifach gefalteten Sendungen werden der obere und der untere Teil oft angehoben. Bevor Sie dreifach gefaltete Sendungen einlegen, glätten Sie die Enden, wobei Sie besonders auf die Vorderkante achten, und legen Sie sie mit der Falzseite nach oben auf das Transportband ([Abbildung 3-28](#page-57-0)).

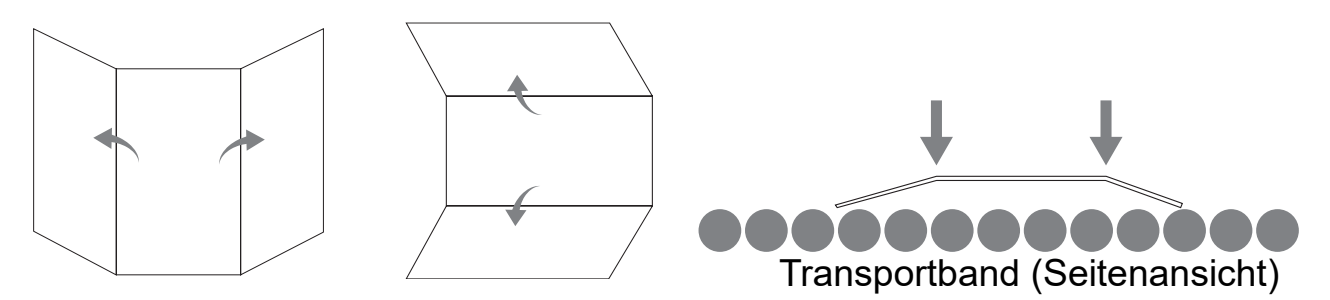

*Abbildung 3-28: Dreifach gefaltete Elemente*

<span id="page-57-0"></span>Wenn Elemente auf das Transportband gelegt werden, müssen sie dicht an der Führungsschiene anliegen, bevor sie in den Einzug gelangen. Die Förderrollen sind so angewinkelt, dass die Elemente beim Auflegen an die Führungsschiene geführt werden. Legen Sie einzelne Elemente weit genug zurück, damit sie Zeit haben, sich auszurichten. Wenn die Elemente nicht vollständig ausgerichtet sind, wenn sie in den Einzugsbereich gelangen, können Papierstaus aufgrund von Versatz auftreten. Weiterhin sollte darauf geachtet werden, einen ausreichenden Abstand zwischen den Schriftstücken einzuhalten. Legen Sie einzelne Elemente weit genug zurück, damit sie Zeit haben, sich auszurichten.

**Beispiele:** Lassen Sie beim Einlegen von Elementen genügend Zeitabstand, um sie auszurichten. Die breite Linie zeigt den Eingang des Einzugs an. Der Pfeil zeigt den Papierpfad an.

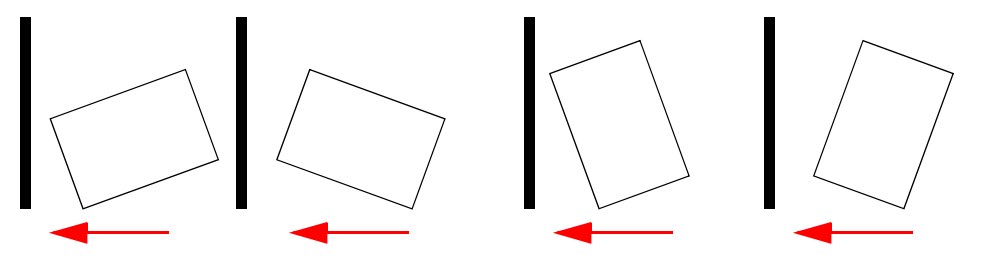

**FALSCH** – Das Element wurden zu nahe am Einzug platziert, um ausgerichtet zu werden.

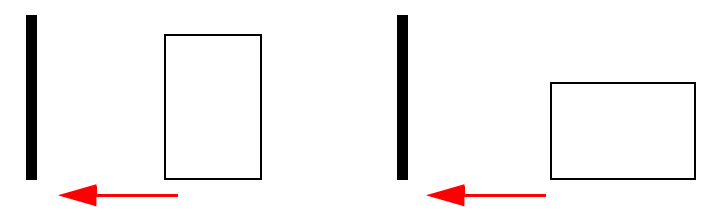

**RICHTIG** – Legen Sie die Elemente nahe an der Führungsschiene des Einzugs und mit Abstand zum Einzug ab, um sie auszurichten.

### **3.10.1. Versatz**

Der Versatz wird verwendet, um festzustellen, ob ein Schriftstück beim Einzug falsch ausgerichtet ist. In der Regel verhindert ein schief eingelegtes Element, dass das gescannte Bild korrekt gelesen werden kann.

Der Versatz eines Elements wird durch den Winkel bestimmt, in dem das Schriftstück in den Scanner eintritt [\(Abbildung 3-29\)](#page-58-0). Der Winkel wird von einer Reihe von Sendeund Empfangs-LEDs berechnet, die erkennen, wenn ein Sensor eine Zeit lang nicht abgedeckt ist. Falls der Winkel mehr als 2 Grad beträgt, blockiert das System aufgrund von "zu viel Versatz". Falls das System aufgrund von 5 oder mehr Grad blockiert, wenden Sie sich bitte an Ihren OPEX-Administrator.

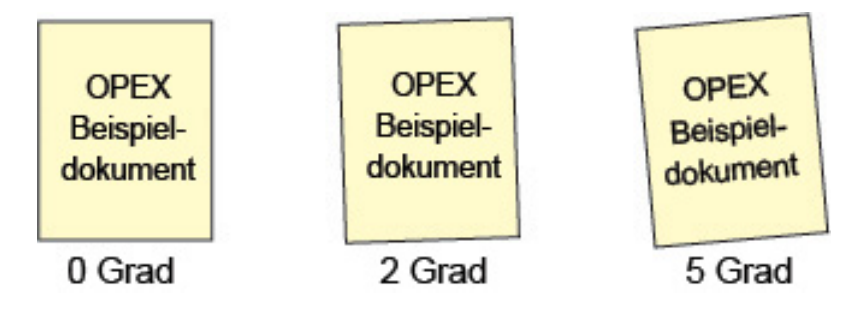

*Abbildung 3-29: Versatzbeispiele*

### <span id="page-58-0"></span> **3.10.2. Scannen von Elementen**

- **•** Legen Sie das Element mit der Vorderseite nach oben ein.
- **•** Elemente mit den Abmessungen 215,9x279,4 mm können im Hoch- oder Querformat gescannt werden.
- **•** Schecks und Quittungen sollten in der gleichen Ausrichtung wie beim Lesen eingelegt werden. Andere Seiten im Querformat können automatisch erkannt werden, wenn ihre Seitenbreite oder -höhe eindeutig ist.

Um zwei oder mehr Schriftstücke zu scannen, z. B. eine Seite mit einer angehängten Haftnotiz, drücken Sie zunächst die Taste **MFD Override** (MFD-Übersteuerungstaste). Dadurch wird der Ultraschall-Mehrfacheinzugsdetektor des Scanners deaktiviert und das Element kann den Scanner ohne Fehler passieren.

#### **Betrieb 59**

### **3.11. Auftrag ausführen und Elemente scannen**

- **1.** Melden Sie sich bei CertainScan an und wählen Sie einen Auftrag für die zu scannenden Elemente aus.
- **2.** Drücken Sie **Go** (Start) auf dem Betriebsbildschirm. Die Förderrollen beginnen sich zu drehen.
- **3.** Legen Sie das erste Element auf das Transportband, wie in [Abbildung 3-30](#page-59-0) gezeigt. Das Element wird in den Scanner eingezogen und ein Miniaturbild wird auf dem Betriebsbildschirm angezeigt, und ein größeres Bild des Elements erscheint im Bildanzeigefenster.

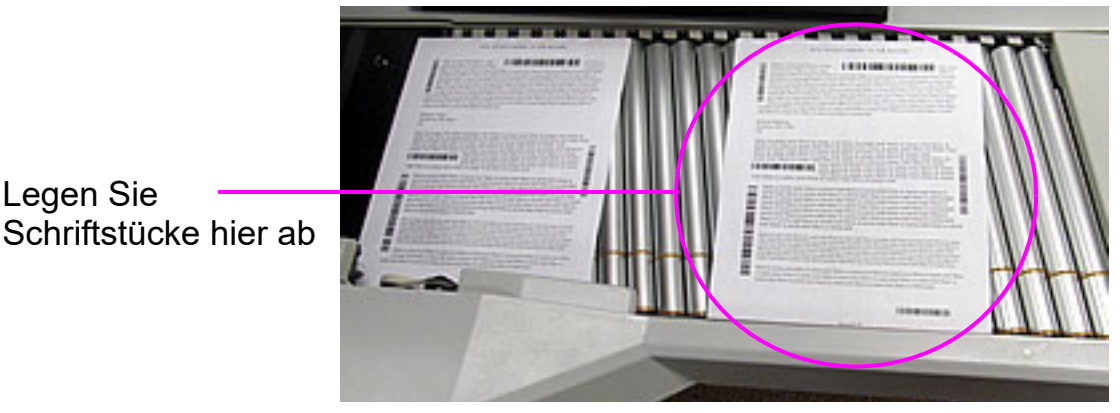

*Abbildung 3-30: Optimaler Ablegebereich*

<span id="page-59-0"></span>**4.** Legen Sie weiterhin Elemente auf das Transportband. Der Scanner scannt und sortiert die Elemente gemäß den konfigurierten Auftragsparametern.

### **3.11.1. Stapeleinzug**

Papierstapel bis zu einer Höhe von ca. 2,7 cm (1,1 Zoll) können auf das Transportband gelegt werden. Die Förderrollen transportieren den Stapel zum Einzug, wo das oberste Stück vom Stapel abgezogen und in den Scanner eingezogen wird. Der Einzug zieht so lange vom oberen Ende des Stapels, bis die letzte Seite eingezogen ist.

Wenn ein Papierstapel eingezogen wird, hält das Transportband an, um den gesamten Stapel einzuziehen. Weitere Papierstapel können bei einem Stopp auf dem Transportband abgelegt werden. Wenn der Einzug vom oberen Ende des Stapels zieht, muss das vorderste Blatt des Stapels als erstes den Einzug erreichen. Falls das unterste Blatt den Einzug zuerst erreicht, ist ein Falscheinzug des Papiers wahrscheinlich.

*Anmerkung: Je nach Einstellung des Einzugsmodus arbeitet das Transportband unterschiedlich: Normal, Stapel, passiv. Der Stapeleinzug kann sowohl im Stapel- als auch im normalen Modus durchgeführt werden. Im Stapelmodus kommen Höhensensoren zum Einsatz.*

### **3.12. Verwaltung von Bedienerkonten**

Bediener mit Zugriff auf die Supervisor- oder Manager-Ebene können andere Bedienerkonten mit Funktionen zum Hinzufügen, Löschen, Ändern usw. verwalten (siehe [Abbildung 3-31](#page-60-0)).

*Anmerkung: Ein Supervisor kann nur Bedienerkonten für Einsteiger, Benutzer und Supervisor erstellen.*

Es können Gruppen hinzugefügt werden, um den Zugriff auf Aufträge nach Gruppen zu konfigurieren. Dadurch können die Aufträge, die ein Bediener ausführen kann, auf der Grundlage der Gruppe, zu der er Zugang erhalten hat, eingeschränkt werden.

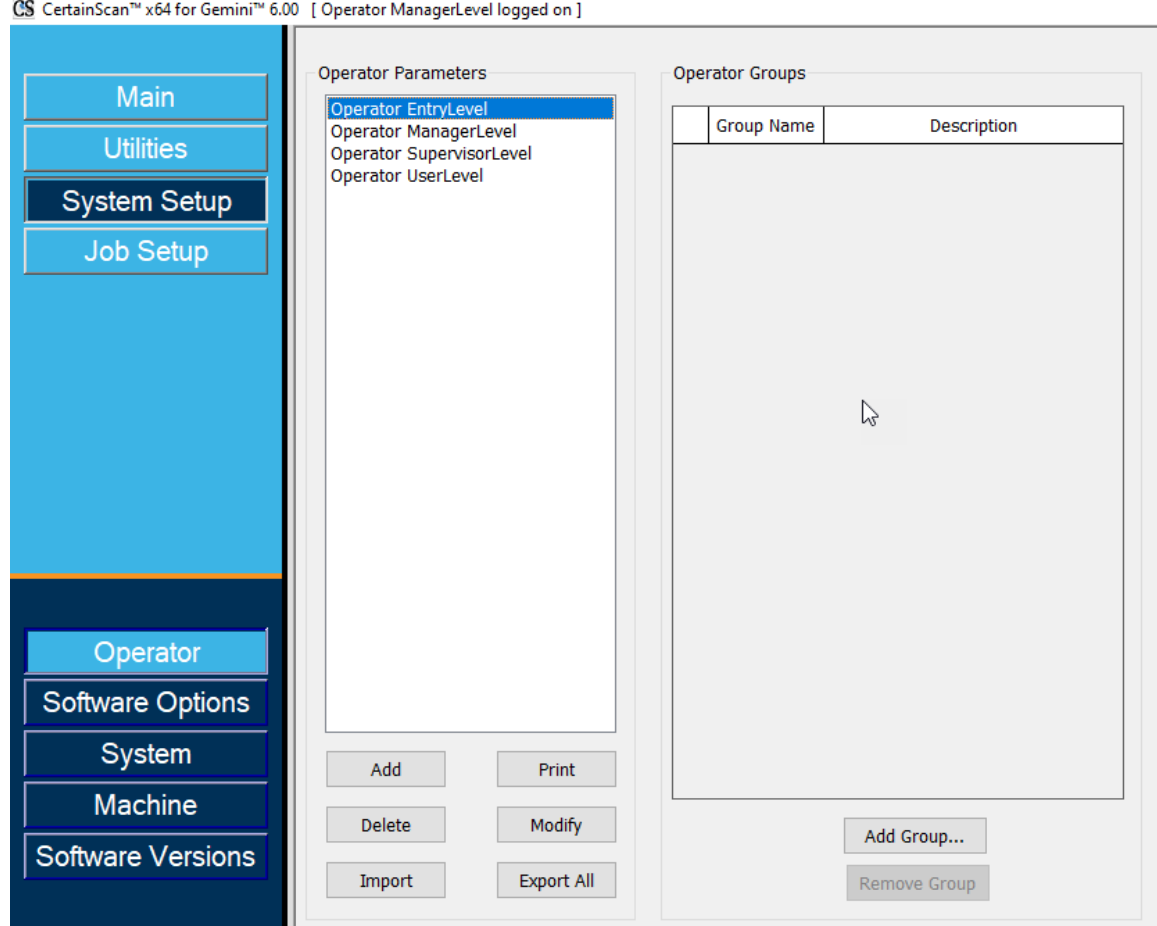

*Abbildung 3-31: Verwaltung von Bedienerkonten*

- <span id="page-60-0"></span>**• Add (Hinzufügen):** Für eine neue Anzeige, klicken Sie, um den Namen des Bedieners, die Zugriffsstufe, die Schicht, das Passwort und die Sprache einzugeben und den Gruppen zuzuweisen, wenn Gruppen hinzugefügt und konfiguriert wurden.
- **• Delete (Löschen):** Wählen Sie einen Bediener oder mehrere Bediener zum Löschen aus.

**Betrieb 61** 

- **• Import (Importieren):** Wählen Sie den Speicherort für den Import der gespeicherten Operator-Datei (.SCAN).
- **• Print (Drucken):** Wählen Sie einen Bediener oder wählen Sie mehrere, um die Bedienerliste zu drucken.
- **• Modify (Ändern):** Wählen Sie einen Bediener, um die aktuell konfigurierten Einstellungen zu ändern.
- **• Export All (Alle exportieren):** Wählen Sie einen Speicherort, geben Sie einen Dateinamen ein und speichern Sie die Bediener-Datei (.SCAN).
- **• Add Group (Gruppe hinzufügen):** Dies ist für den Auftragszugriff nach Gruppe, Referenz. Geben Sie einen Gruppennamen ein. Das Feld Beschreibung ist ein Freitextfeld zur Eingabe zusätzlicher Informationen zur Gruppe.
- **• Remove Group (Gruppe entfernen):** Wählen Sie eine Gruppe, die gelöscht werden soll. Dadurch wird die Gruppe ohne Bestätigung entfernt.

### **3.12.1. Add new Operator (Neuen Bediener hinzufügen)**

Klicken Sie auf **Add (Hinzufügen)**, um ein Popup-Fenster [\(Abbildung 3-32](#page-62-0)) zu öffnen, in dem Sie Informationen zu einem neuen Bediener eingeben können. Wenn Gruppen zur Verfügung stehen, wählen Sie die Gruppen aus, um die Gruppenzugehörigkeit des Bedieners festzulegen. Klicken Sie auf **Save (Speichern)** für den neuen Bediener oder auf **Cancel (Abbrechen)**, um das Fenster ohne Speichern zu verlassen.

Vorhandene OPEX-Standardwerte können zum Ändern ausgewählt werden.

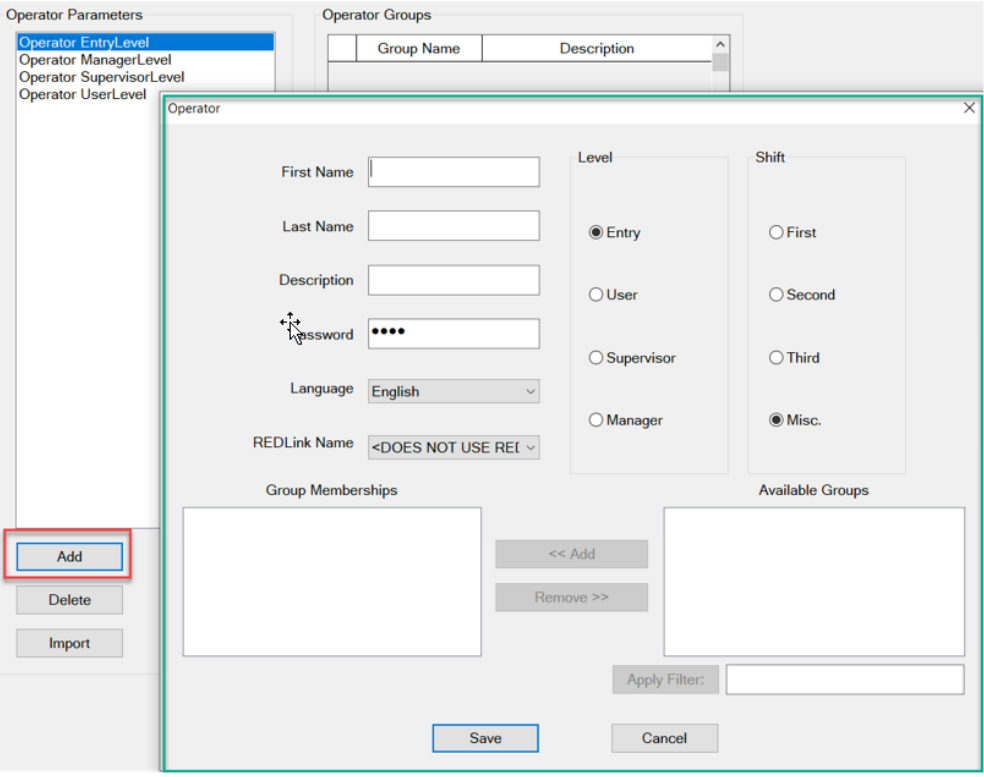

*Abbildung 3-32: Add Operator (Bediener hinzufügen)*

<span id="page-62-0"></span>*Anmerkung: Sobald Sie die erforderlichen Bediener eingerichtet haben, empfehlen wir Ihnen dringend, alle OPEX-Standardbediener zu löschen.*

### **3.12.2. Auftragszugriff nach Gruppe**

Diese Funktion ermöglicht die Organisation von Bedienern in Gruppen, die Verwaltung von Aufträgen in Ordnern und den Gruppenzugriff auf Ordner mit Aufträgen. Wenn Sie diese Funktion verwenden, ist der Auftragszugriff auf die Bediener beschränkt, die einer Gruppe zugeordnet sind. Bediener wie Manager und Supervisor, die Zugriff auf alle Aufträge benötigen, müssen in einer Gruppe mit Zugriff auf einen Ordner mit allen Aufträgen eingerichtet werden. Für die Konfiguration ist ein Manager-Login erforderlich.

### **3.12.2.1. Eine Berechtigungsdatei konfigurieren**

*Anmerkung: Dies muss zuerst geschehen, wird aber nur einmal konfiguriert.*

- **1.** Definieren Sie einen Ordnerpfad, erstellen und speichern Sie eine Datei mit dem Namen ""Permissions.txt".
	- **-** Navigieren Sie zu **Systemeinrichtung > System > Allgemeine Einstellungen > Konfigurationsdatei für Ordnerberechtigungen** ([Abbildung 3-33\)](#page-63-0).
- **2.** Klicken Sie auf das Symbol für den Navigationspfad und navigieren Sie zu einem Ordner, um eine Datei mit dem Namen "Permissions.txt" durch manuelle Eingabe in das Textfeld zu erstellen und einzufügen.
- **3.** Klicken Sie auf **Open (Öffnen)**, um die Datei zu speichern.
- **4.** Klicken Sie auf die Schaltfläche **Apply (Anwenden),** die neben dem zu speichernden konfigurierten Parameter erscheint.
- **5.** Vergewissern Sie sich, dass der Parameter **Operator Management (Bedienerverwaltung)** auf **Legacy** eingestellt ist.
- **6.** Starten Sie CertainScan erneut.

<span id="page-63-0"></span>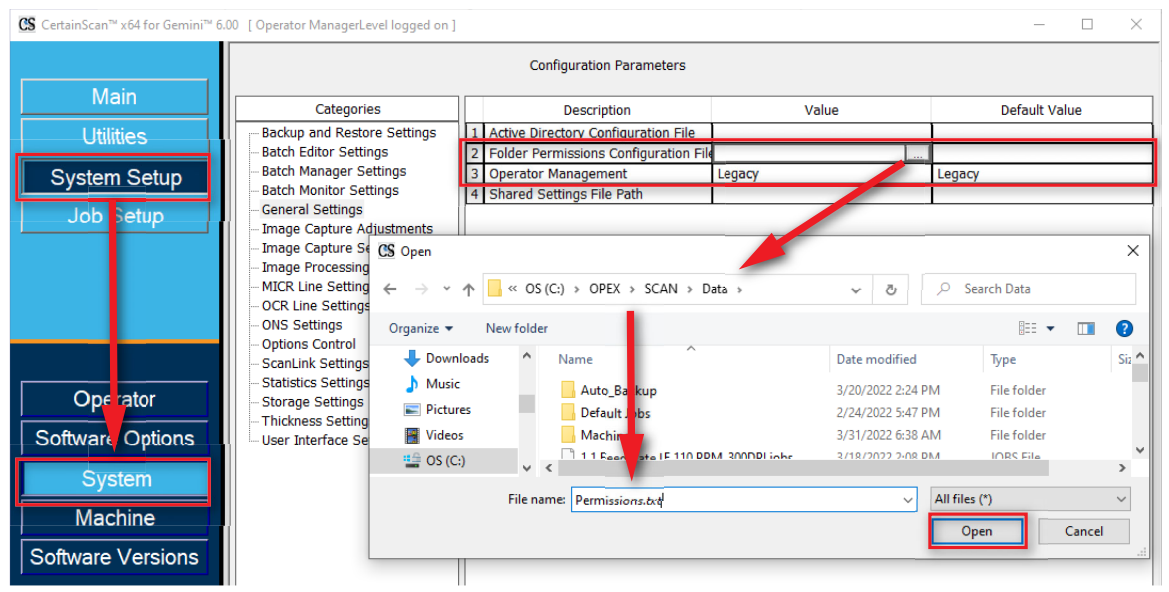

*Abbildung 3-33: Berechtigungsdatei erstellen*

### **3.12.2.2. Gruppen hinzufügen und Bediener mit Gruppenmitgliedschaften ändern**

Navigieren Sie zu **Systemeinrichtung > Bediener,** klicken Sie auf **Add Group (Gruppe hinzufügen)**, geben Sie einen Gruppennamen ein und klicken Sie auf **OK** [\(Abbildung 3-34\)](#page-64-0). Nachdem Sie auf **OK** geklickt haben, wird der neue Gruppenname mit einem **Beschreibungsfeld** angezeigt. Klicken Sie in das Beschreibungsfeld, um zusätzliche Informationen einzugeben.

Zum Beispiel:

- **•** Gruppenname = Erste Schicht
- **•** Beschreibung = Bankkundenaufträge

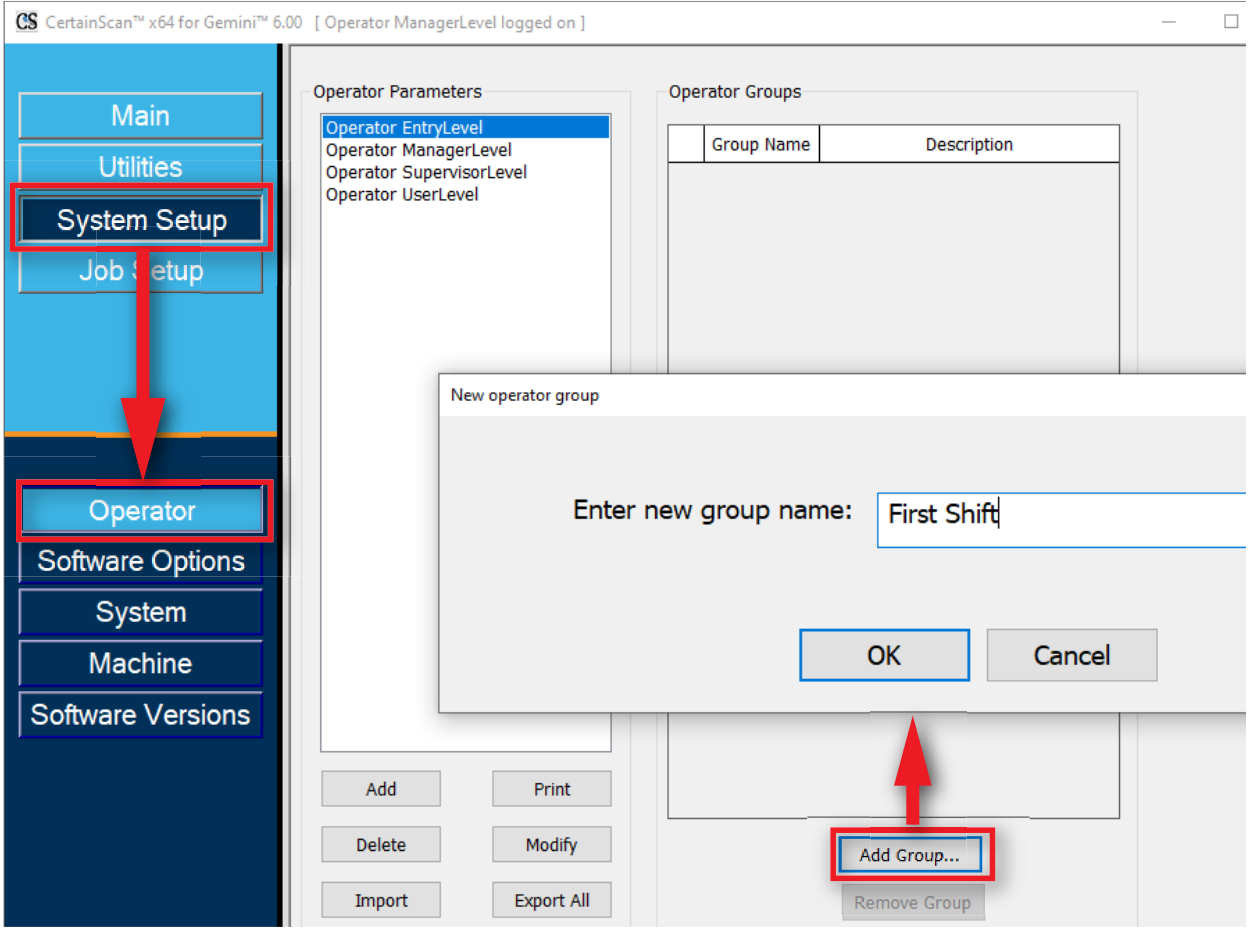

<span id="page-64-0"></span>*Abbildung 3-34: Add Group (Gruppe hinzufügen)*

Nach dem Hinzufügen von Bedienergruppen wählen Sie einen Bediener und klicken Sie auf die Schaltfläche **Modify (Ändern)**. In der Bedieneranzeige wählen Sie **Available Groups (Verfügbare Gruppen)** und klicken auf die Schaltfläche **Add (Hinzufügen).** Wenn Sie fertig sind, klicken Sie auf **Save (Speichern)** [\(Abbildung 3-35\)](#page-65-0).

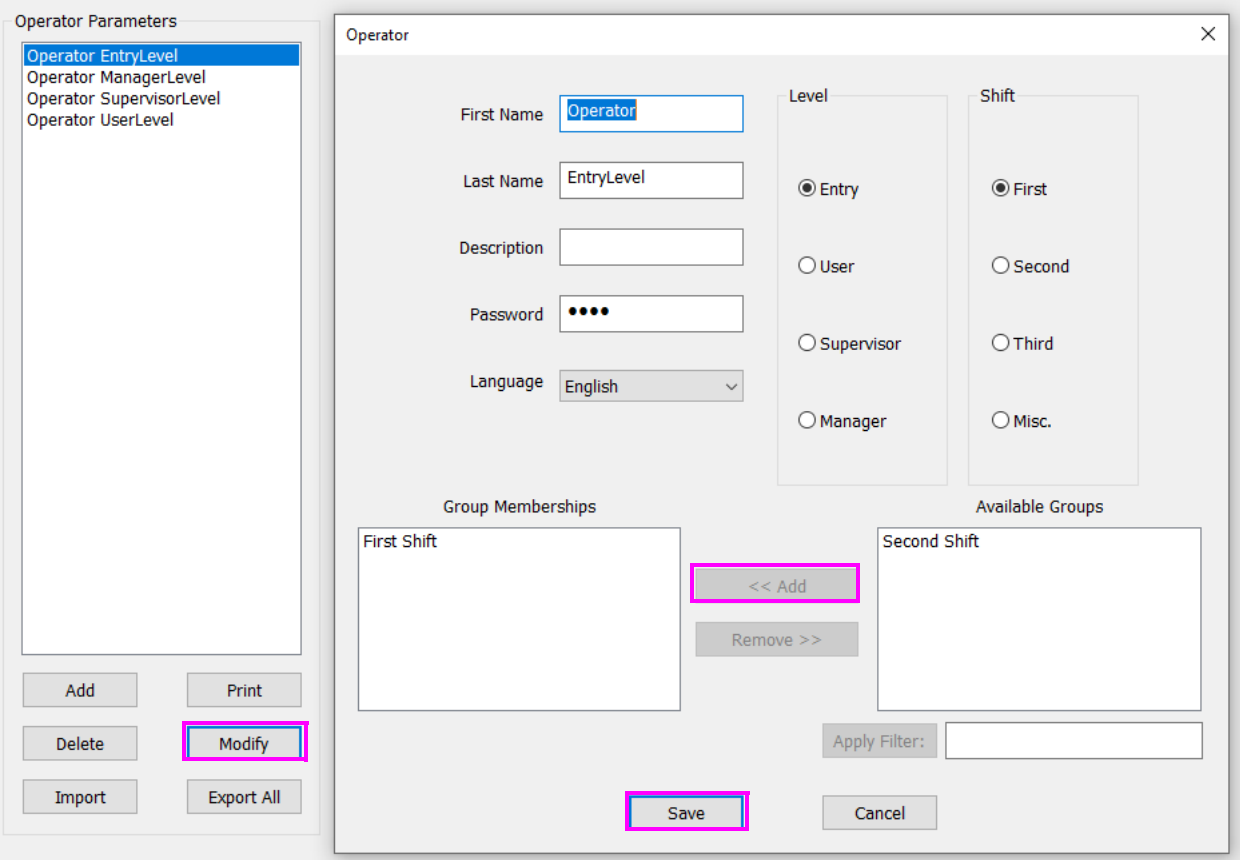

<span id="page-65-0"></span>*Abbildung 3-35: Bediener zu Gruppen hinzufügen*

### **3.12.2.3. Aufträge zu Ordner hinzufügen und Gruppenzugriff hinzufügen**

Navigieren Sie zu **Auftragseinstellung > Ordner,** klicken Sie auf einen Ordnernamen und klicken Sie auf die Schaltfläche **Insert (Eingeben)**, um Aufträge in dem Ordner zu platzieren, auf den Gruppen Zugriff erhalten sollen. Oder fügen Sie neue Ordner hinzu und fügen Sie Aufträge ein.

Wählen Sie dann **Available Group(s) (Verfügbare Gruppe(n))** und klicken Sie auf die Schaltfläche **Add (Hinzufügen)**, um den Zugriff der Gruppe(n) auf die im ausgewählten Ordner enthaltenen Aufträge zu ermöglichen.

Wenn Sie fertig sind, starten Sie CertainScan neu, um die Funktion Job-Zugriff nach Gruppen anzuwenden.

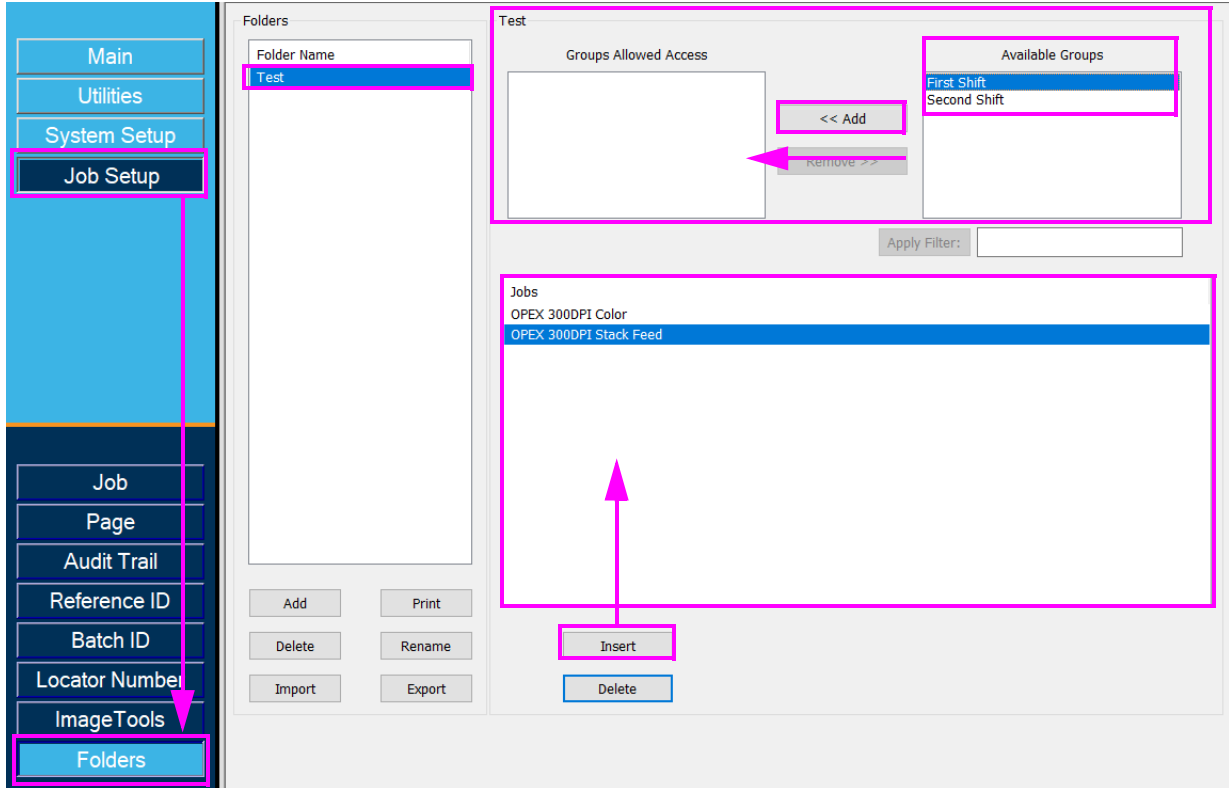

*Abbildung 3-36: Aufträge zum Ordner hinzufügen*

(Diese Seite ist absichtlich leer)

# **4. Umgang mit Aufträgen**

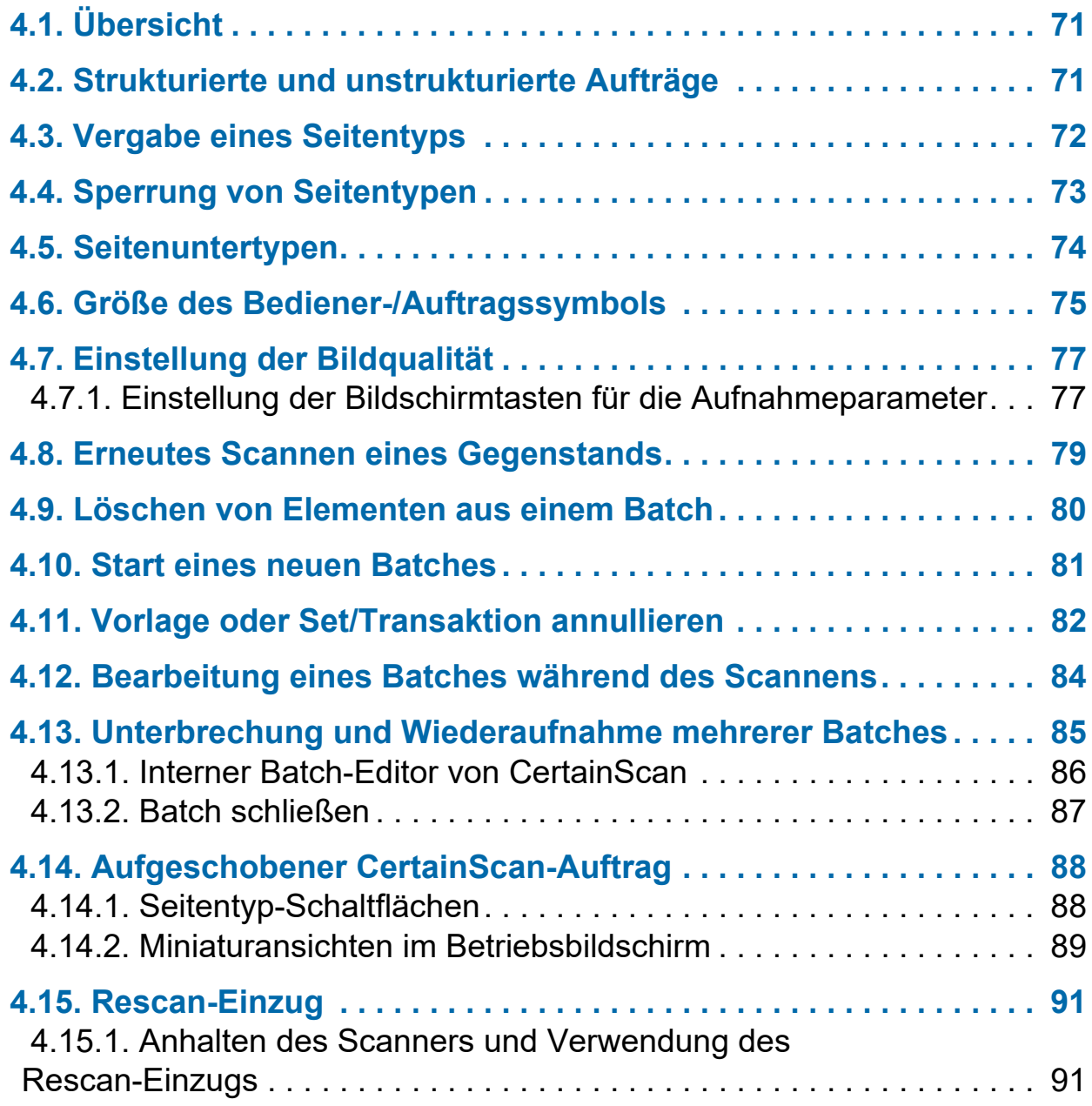

## **Gemini**

**Betriebsanleitung**

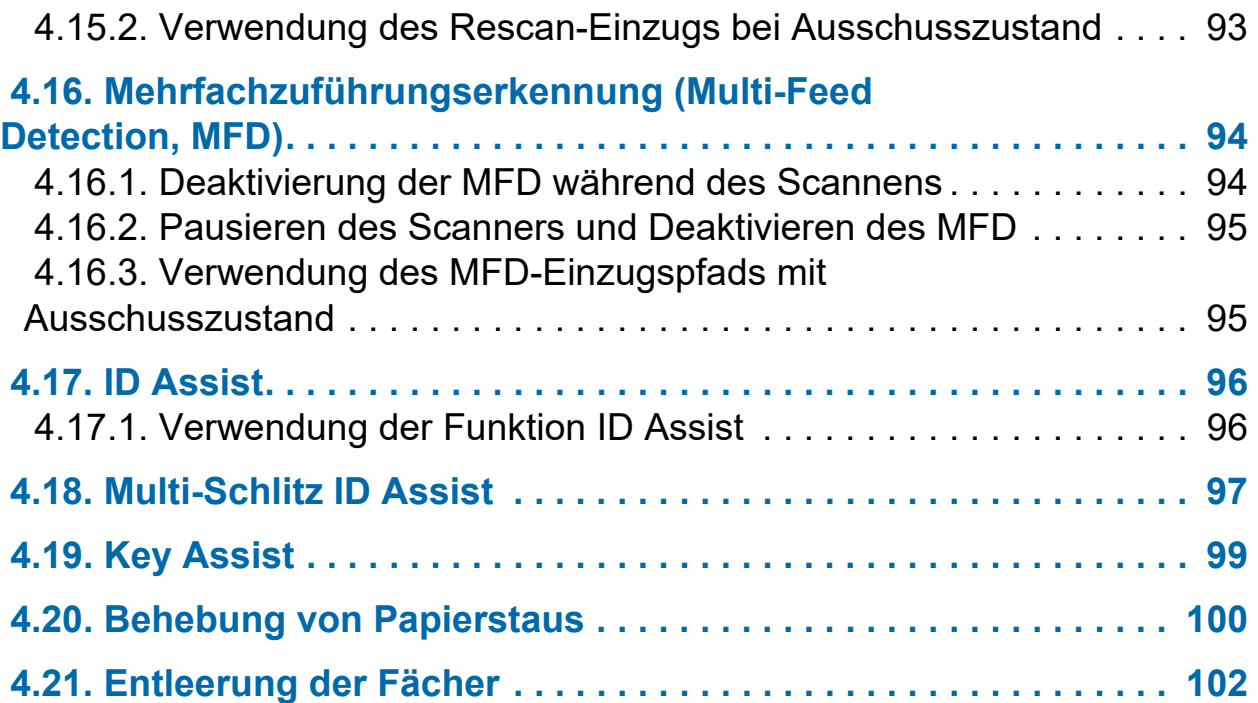

### <span id="page-70-0"></span> **4.1. Übersicht**

Die CertainScan-Software unterstützt eine Vielzahl von Scan-Umgebungen. Die Interaktion mit dem Bediener hängt von den konfigurierten Aufträgen und Seitentypen ab. In diesem Kapitel werden die Auftragsarten, die Interaktion des Bedieners mit den Seitentypen und die Verwendung von CertainScan erläutert.

### <span id="page-70-1"></span> **4.2. Strukturierte und unstrukturierte Aufträge**

Bei einem als strukturiert konfigurierten Auftrag muss der Bediener die Seitentypen in der richtigen Reihenfolge scannen. Zum Beispiel verlangt CertainScan bei einem strukturierten Auftrag, dass der Bediener zuerst ein Batch-Ticket scannt, dann einen Beleg, dann einen Scheck und/oder ein anderes Element und schließlich einen Umschlag, um das Ende des Satzes zu kennzeichnen. Wenn ein Seitentyp nicht in der richtigen Reihenfolge gescannt wird, warnt CertainScan den Bediener.

Bei einem als unstrukturiert konfigurierten Auftrag können die Seitentypen in beliebiger Reihenfolge gescannt werden. Die einzige Einschränkung ist, dass die Grenze, in den meisten Fällen ein Umschlag, gescannt werden muss. Die Begrenzung zeigt an, dass die aktuelle Reihe abgeschlossen ist und die nächste Reihe beginnt.

### <span id="page-71-0"></span> **4.3. Vergabe eines Seitentyps**

Wenn im Auftrag konfiguriert, weisen Sie dem nächsten zu scannenden Element manuell einen Seitentyp zu, indem Sie die entsprechende Taste für den Seitentyp [\(Abbildung 4-1](#page-71-1)) drücken.

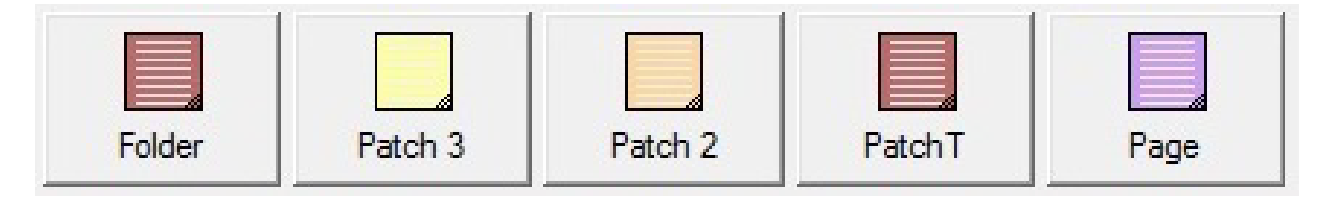

*Abbildung 4-1: Beispiele von Seitenartenschaltflächen*

<span id="page-71-1"></span>Bei einem strukturierten Auftrag zeigen die Schaltflächen für den Seitentyp an, welche Seitentypen das System als nächstes erwartet. Falls der Arbeitsvorgang beispielsweise entweder ein Batchticket oder einen Kontrollabschnitt zum Start eines Satzes erwartet, werden die entsprechenden Seitentypschaltflächen farbig angezeigt [\(Abbildung 4-2](#page-71-2)).

<span id="page-71-2"></span>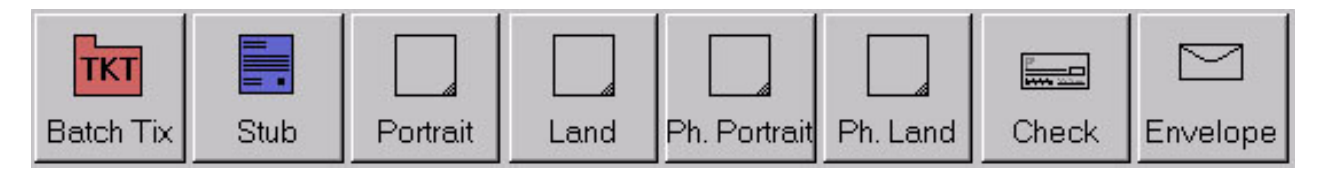

*Abbildung 4-2:* **Muster für Schaltflächen des Seitentyps – Strukturierter Auftrag**
# **4.4. Sperrung von Seitentypen**

Wenn im Auftrag konfiguriert, können Sie einen Seitentyp auf mehreren Vorlagen anwenden. Drücken Sie die Taste **Seitentyp** zweimal und halten Sie die Taste Seitentyp gedrückt. Sobald die Schaltfläche gesperrt ist, werden alle nachfolgenden gescannten Elemente als dieser Seitentyp klassifiziert, bis die Reihe/Transaktion beendet ist oder die Sperreaufgehoben wird. Ein roter Rahmen um die Schaltfläche "Seitentyp" zeigt an, dass die Sperre aktiviert ist ([Abbildung 4-3\)](#page-72-0).

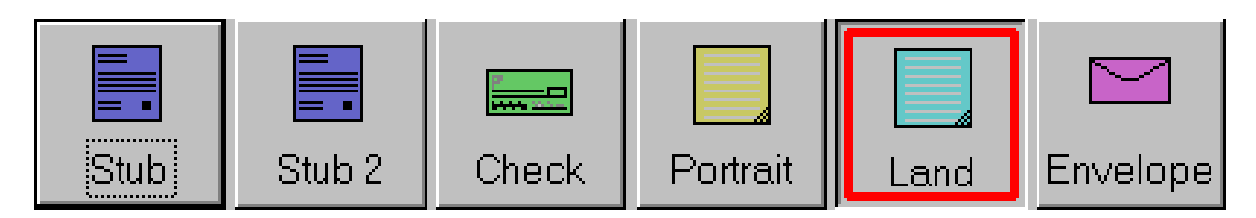

*Abbildung 4-3: Gesperrter Seitentyp* 

<span id="page-72-0"></span>*Anmerkung: Diese Funktion ist bei virtuellen Seitentypen nicht möglich. Virtuelle Seitentypen werden nicht gescannt, sondern sind Elemente, die aus einem gespeicherten Bild eingefügt werden. Ein virtueller Seitentyp ist durch eine gestrichelte Linie um die Schaltfläche gekennzeichnet und wird durch Klicken auf die Schaltfläche [\(Abbildung 4-4](#page-72-1)) eingefügt.*

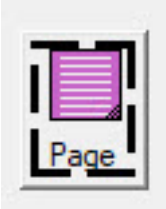

<span id="page-72-1"></span>*Abbildung 4-4: Beispiel für einen virtuellen Seitentyp*

# **4.5. Seitenuntertypen**

Seitenuntertypen werden innerhalb einem Seitentyp konfiguriert. Wenn einer oder mehrere der Seitentypen in Ihrem Auftrag Untertypen enthalten, müssen Sie die Untertypen vor dem Scannen zuweisen.

#### **Einen Seitenuntertyp vergeben:**

- **1.** Wenn Sie einen Auftrag ausführen, drücken Sie die Schaltfläche "Seitentyp", die mit Seitenuntertypen konfiguriert ist.
- **2.** Wählen Sie den zugehörigen Seitenuntertyp aus der Pop-up-Anzeige ([Abbildung 4-5\)](#page-73-0).
- **3.** Scannen Sie das Element den Seitenuntertyp und fahren Sie mit dem Scannen fort.

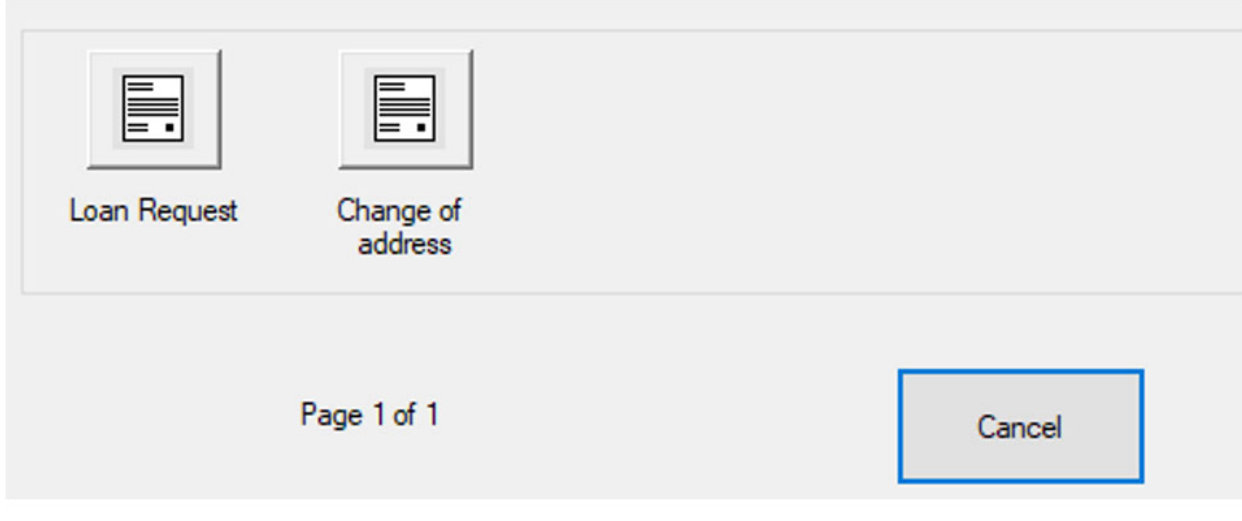

<span id="page-73-0"></span>*Abbildung 4-5: Seitenuntertypen*

# **4.6. Größe des Bediener-/Auftragssymbols**

Die Bediener- und Auftragssymbole können auf dem Laufbildschirm in vier verschiedenen Größen angezeigt werden:

- **•** Klein
- **•** Mittel
- **•** Groß
- **•** Extragroß

#### **Einstellen der Größe des Bediener-/Auftragssymbols**

- **1.** Melden Sie sich mit Zugriff auf die Managerstufe an und navigieren Sie zu: **Systemeinstellung > System > Einstellungen der Benutzeroberfläche.**
- **2.** Klicken Sie auf das Dropdown-Menü **Bediener-/Auftragssymbolgröße**, um die Größe auszuwählen, und klicken Sie auf die Schaltfläche **Anwenden** ([Abbildung 4-6\)](#page-74-0).

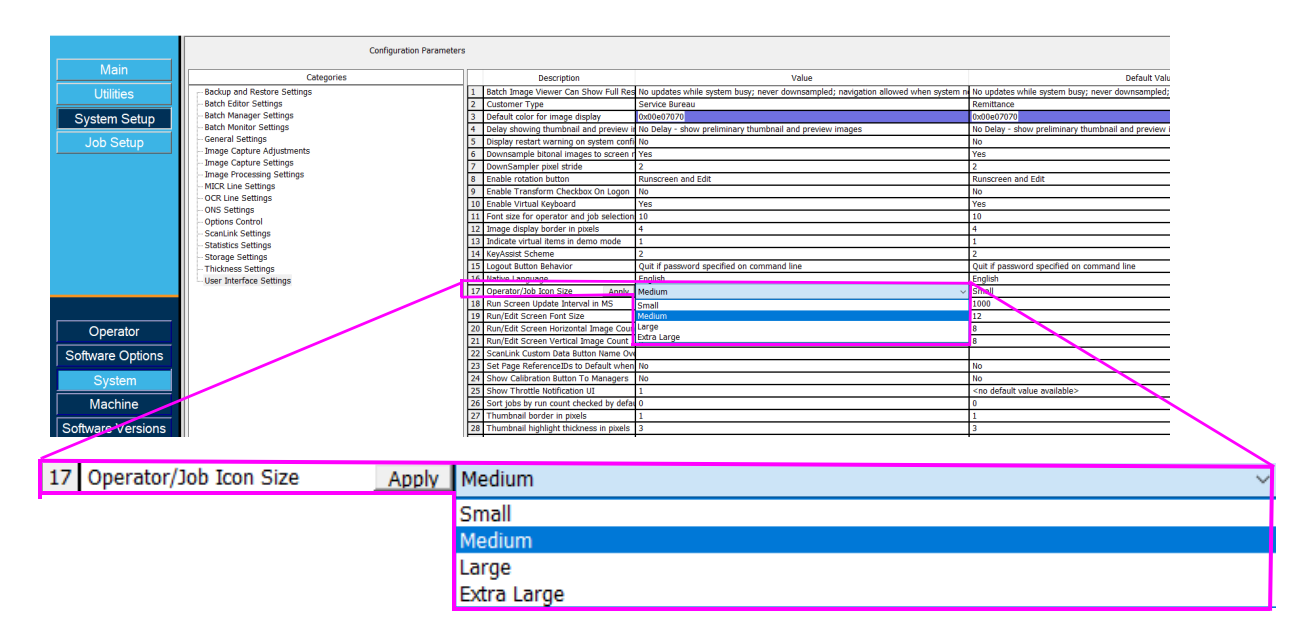

#### <span id="page-74-0"></span>*Abbildung 4-6: Bediener-/Auftragssymbol Größenparameter*

**3.** Je nach ausgewählter Größe werden die Symbole für Bediener ([Abbildung 4-7\)](#page-75-0) und Auftrag ([Abbildung 4-8\)](#page-75-1) entsprechend angezeigt.

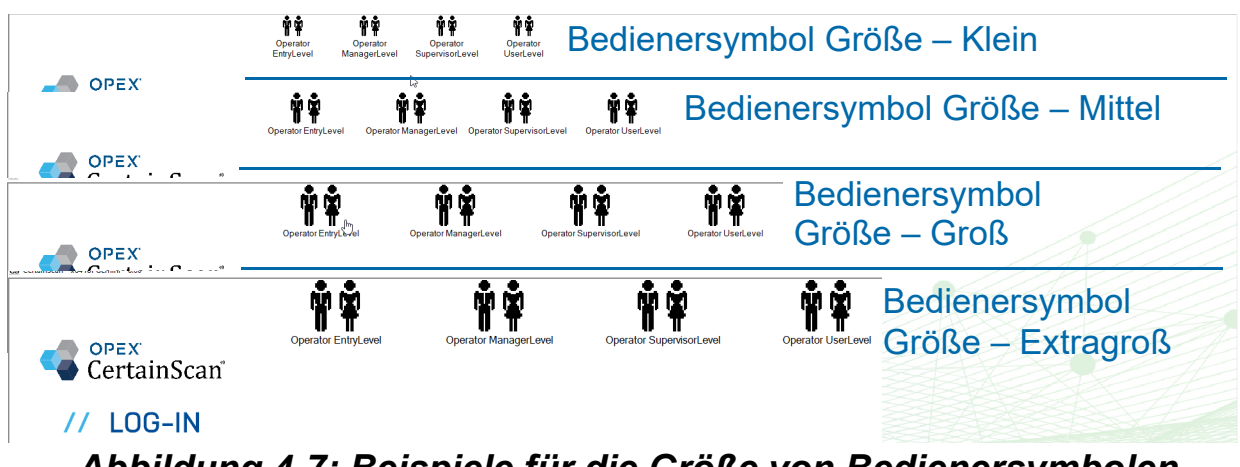

<span id="page-75-0"></span>*Abbildung 4-7: Beispiele für die Größe von Bedienersymbolen*

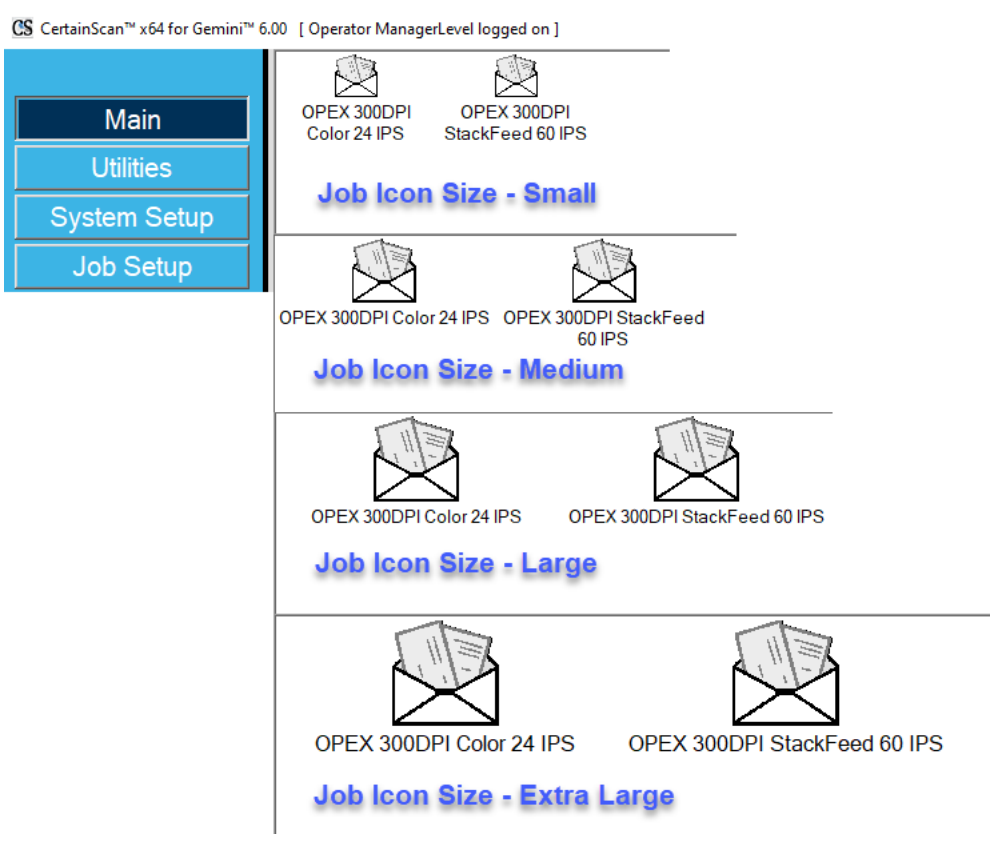

## *Abbildung 4-8: Beispiele für die Größe von Auftragssymbolen*

- <span id="page-75-1"></span>**•** Um zur "Größe des Bedienersymbols" im Bedienungsverfahren zurückzukehren, klicken Sie auf [hier](#page-32-0).
- Klicken Sie auf *[hier](#page-34-0)*, um zur "Größe des Auftragssymbols" im Bedienungsverfahren zurückzukehren.

# **4.7. Einstellung der Bildqualität**

Klicken Sie auf die Schaltfläche **Anpassen** auf dem Betriebsbildschirm, um Gamma, Helligkeit und Dropout-Farben für alle oder ein Bild ([Abbildung 4-9\)](#page-76-0) zu ändern.

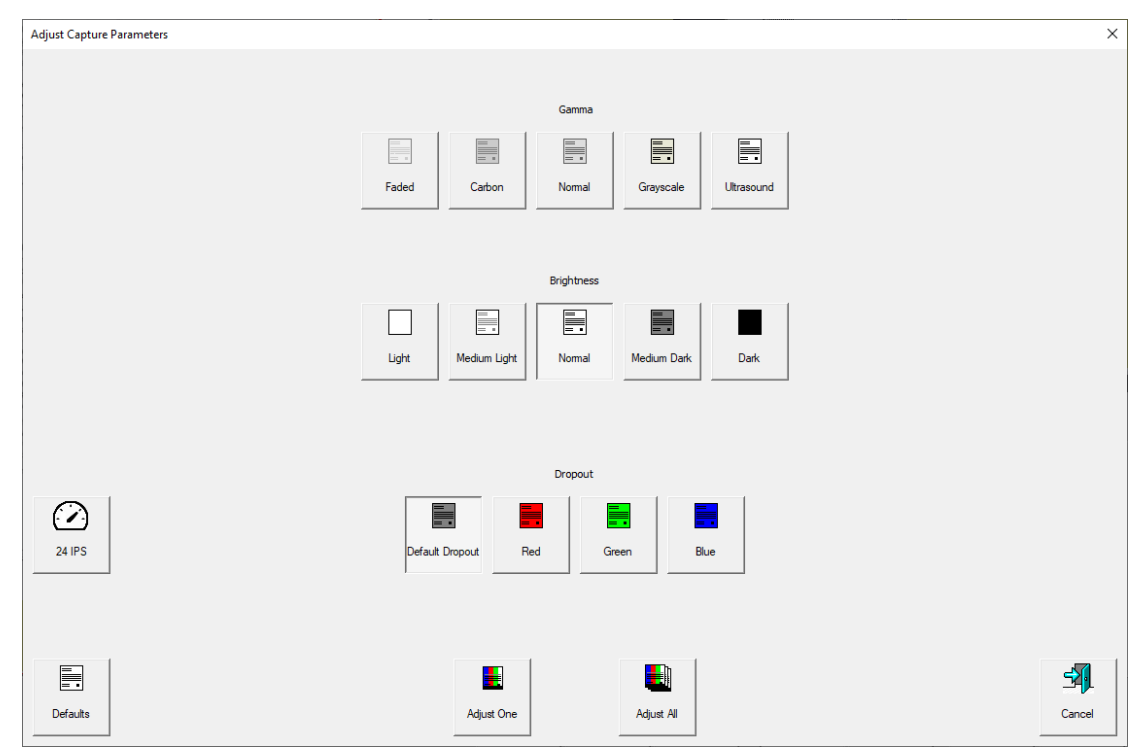

*Abbildung 4-9: Erfassungsparameter anpassen*

# <span id="page-76-0"></span> **4.7.1. Einstellung der Bildschirmtasten für die Aufnahmeparameter**

## *Tabelle 4-1: Tasten des Bildschirms der Erfassungsparameter einstellen*

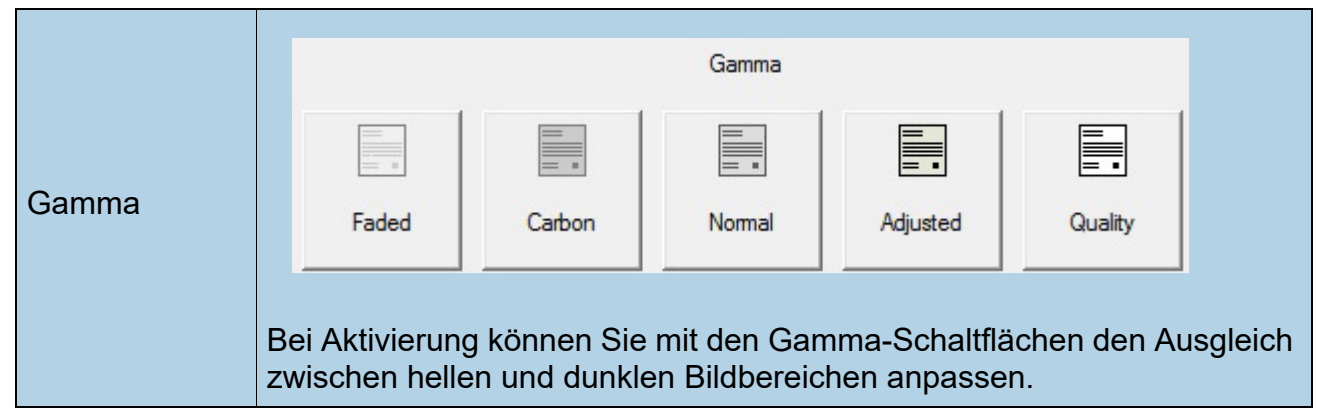

**Umgang mit Aufträgen 77**

## *Tabelle 4-1: Tasten des Bildschirms der Erfassungsparameter einstellen (Fortsetzung)*

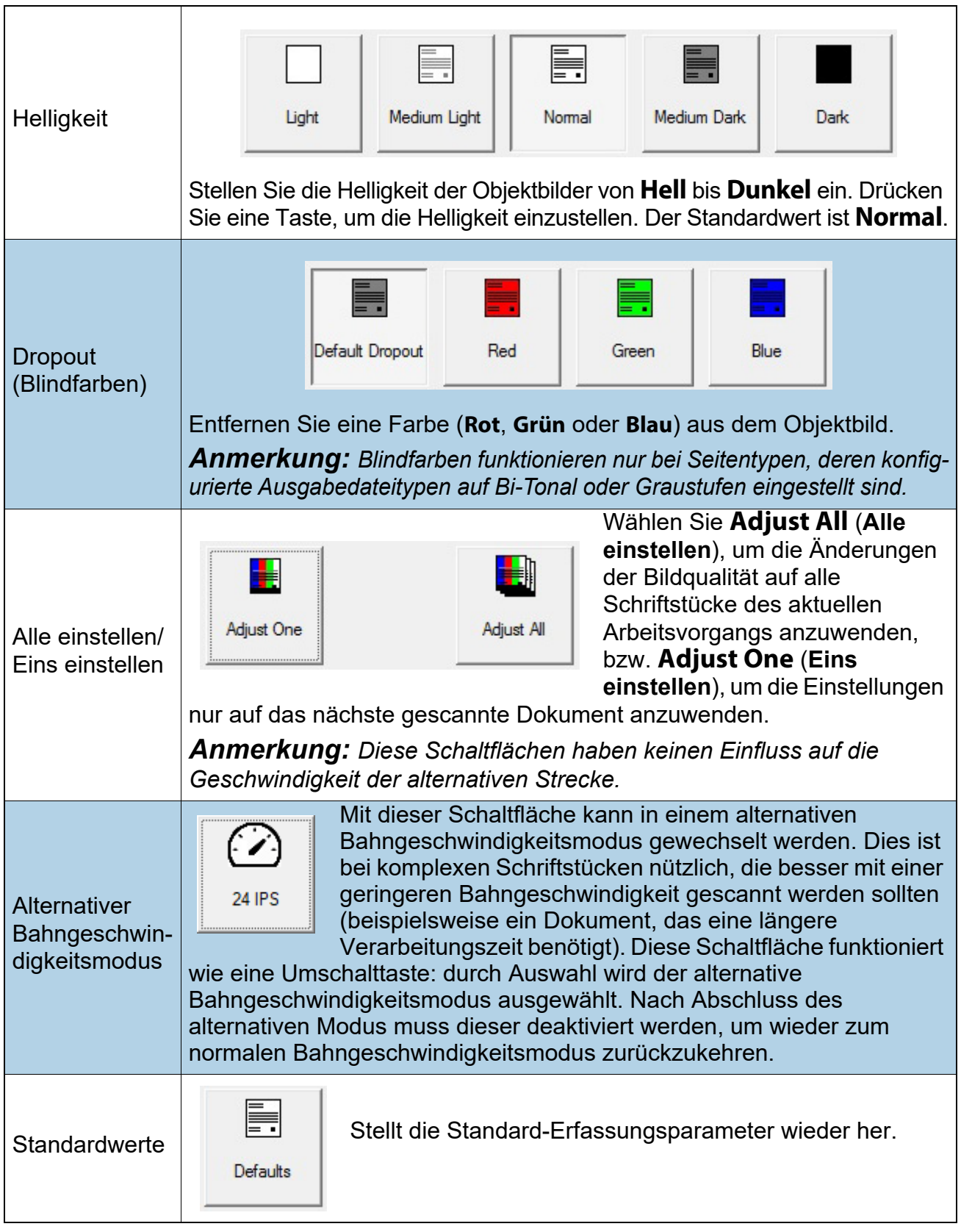

**78 Umgang mit Aufträgen**

## **4.8. Erneutes Scannen eines Gegenstands**

Wenn im Auftrag konfiguriert, erlaubt CertainScan das erneute Scannen eines Bildes, während der Auftrag läuft. Die Schaltfläche **Rescan** kann durch Klicken auf die Schaltfläche **Aktionen** im Betriebsbildschirm ([Abbildung 4-10](#page-78-0)) aufgerufen werden.

- **1.** Wählen Sie die Miniaturansicht des Elements aus.
- **2.** Nehmen Sie das Element aus dem Sortierfach.
- **3.** Drücken Sie die Schaltfläche **Rescan** auf dem Betriebsbildschirm, um das Element im Batch zu ersetzen.
- **4.** Legen Sie das Element zum Scannen auf das Transportband.

*Anmerkung: Falls beim ersten Scannen des Schriftstücks auf diesem ein Prüfprotokoll gedruckt wurde, drücken Sie* **Rescan NP** *(kein Drucken), um das Schriftstück im Batch auszutauschen. Auf diese Weise werden keine zusätzlichen Prüfprotokolle auf dem Schriftstück gedruckt*.

<span id="page-78-0"></span>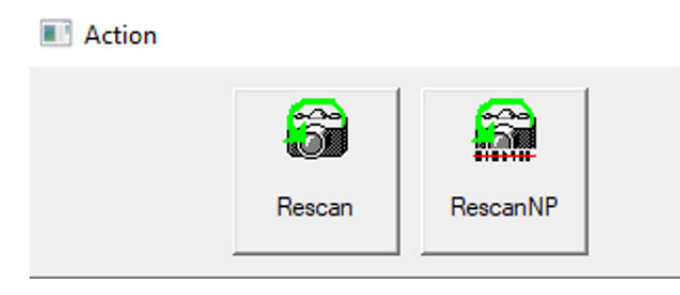

*Abbildung 4-10: Aktionsschaltflächen für Rescan*

# **4.9. Löschen von Elementen aus einem Batch**

Wenn im Auftrag konfiguriert, löschen Sie Elemente aus dem Batch.

Wenn der Scanner angehalten ist, klicken Sie auf die Schaltfläche **Löschen**:

- **• Bis zum Ende löschen** wählen Sie ein Element aus, und löschen Sie das ausgewählte Element und alle nach diesem Element gescannten Elemente.
- **• Löschen –** CertainScan löscht die zuletzt gescannte Vorlage aus dem Batch.

Wenn die Schaltfläche **Bis zum Ende löschen** gedrückt wird, erscheint das Fenster "Löschen bestätigen" [\(Abbildung 4-11\)](#page-79-0).

<span id="page-79-0"></span>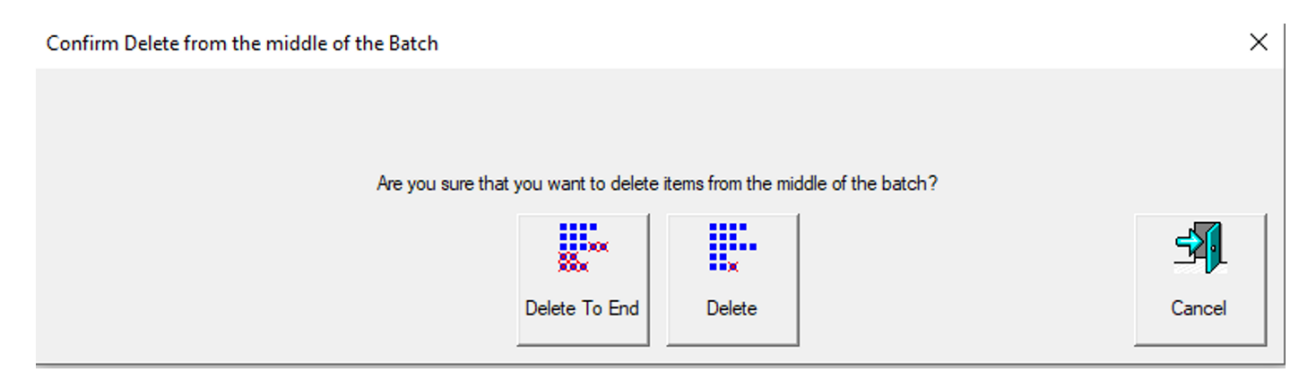

Abbildung 4-11: Fenster "Löschung bestätigen"

# **4.10. Start eines neuen Batches**

#### **(Manuell, Auto, Schließen bei Grenzwert oder Patch-Batch-Parameter)**

Je nach konfiguriertem Auftrag gibt es mehrere Möglichkeiten, einen Batch zu starten:

**•** Klicken Sie bei laufendem Auftrag auf die Schaltfläche **Aktion** und wählen Sie die Schaltfläche **Neuer Batch**, um einen neuen Batch mit der nächsten gescannten Vorlage [\(Abbildung 4-12\)](#page-80-0) zu beginnen.

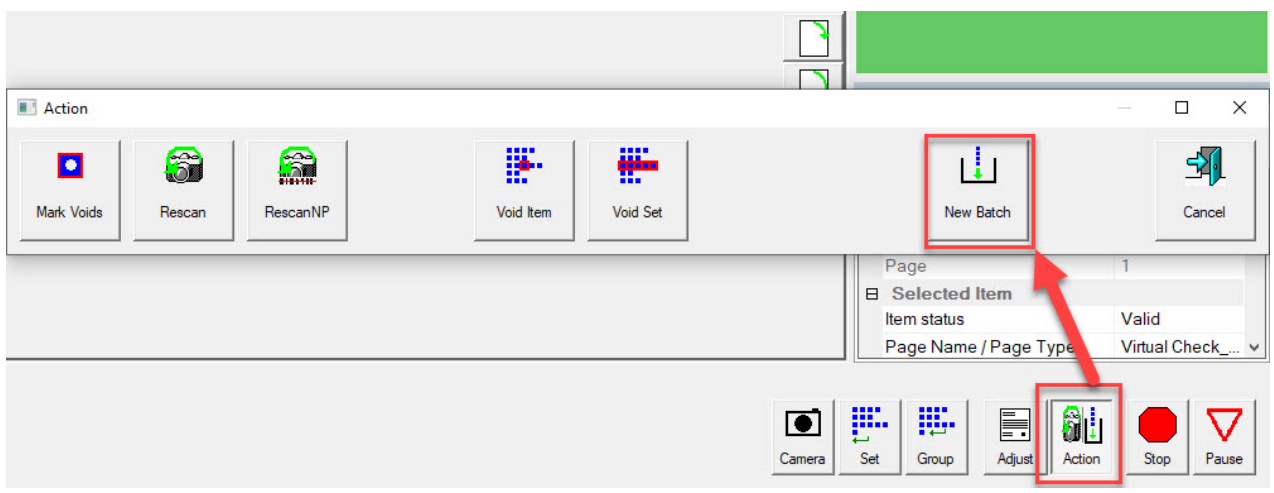

*Abbildung 4-12: Aktion – Neuer Batch*

- <span id="page-80-0"></span>**•** Drücken Sie die Schaltfläche **Batch schließen** und scannen Sie dann das neue Batchticket oder das erste Schriftstück des neuen Batches.
- **•** Scannen Sie eine Batchkarte, um einen neuen Batch zu starten.

# **4.11. Vorlage oder Set/Transaktion annullieren**

Wenn die Funktion "Ungültig" im Auftrag konfiguriert ist, kann der Bediener eine Vorlage oder einen Satz als ungültig markieren, indem er einen VOID-Stempel über das Bild des Elements bzw. der Elemente setzt.

Um einen Eintrag als ungültig zu markieren, wählen Sie die Miniaturansicht des Eintrags und klicken Sie auf die Schaltfläche **Aktion**. Die Aktionsfunktionen werden angezeigt [\(Abbildung 4-13\)](#page-81-0). Drücken Sie **Void Item** (Element stornieren), um nur den ausgewählten Posten zu stornieren, oder **Void Set/Transaction** (**Satz/ Transaktion stornieren**), um das ausgewählte Element und alle anderen im Satz enthaltenen Elemente zu stornieren. Die Schaltfläche **Abbrechen** wird verwendet, um das Aktionsfenster zu schließen, ohne eine Funktion auszuführen.

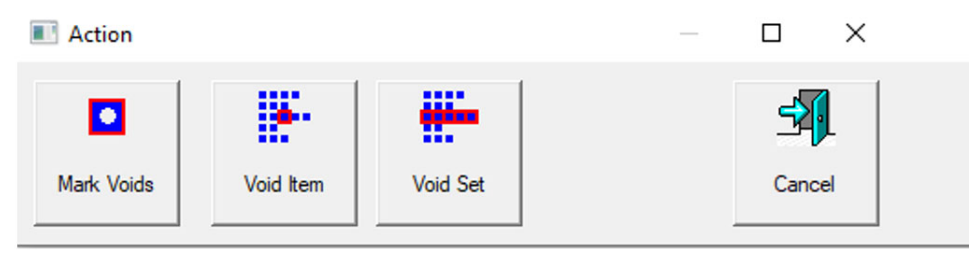

*Abbildung 4-13: Aktionsfenster - Ungültiges Element*

<span id="page-81-0"></span>Wenn der Batchparameter **Ungültigen Batch zulassen** auf **Ja mit markiertem Bild** eingestellt ist, erscheint der VOID-Stempel über dem Bild auf dem Betriebsbildschirm, und das Element wird in der Batchdatei [\(Abbildung 4-14\)](#page-81-1) als ungültig gekennzeichnet.

<span id="page-81-1"></span>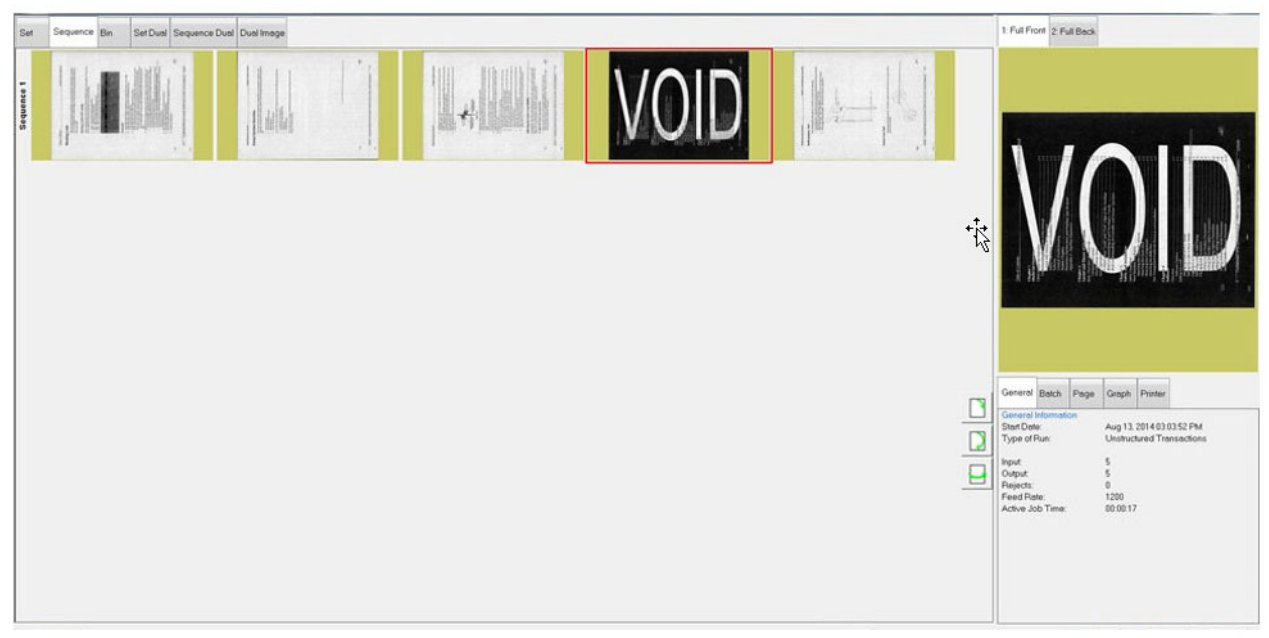

*Abbildung 4-14: Ungültiges Schriftstück*

Wenn der Batchparameter **Ungültiges zulassen** auf **Ja ohne markiertes Bild** eingestellt ist, erscheint der VOID-Stempel über dem Bild auf dem Betriebsbildschirm, aber nicht über dem Bild in der gespeicherten Batchdatei/dem Ordner. Das Element wird in der Ausgabedatei mit dem Status "ungültig" gekennzeichnet ([Abbildung 4-15](#page-82-0)).

| xml version="1.0" encoding="UTF-8"?                                                                                                    |  |
|----------------------------------------------------------------------------------------------------|--|
| <batch 1"="" basemachine="AS3600 STANDALONE" dsvirtua<br="" formatversion="01.51" itemstatus="VOID" scandevice="Gemini x64" scansequence="1" scantime="2022-06-28 14:51:07" siteid="S&lt;br&gt;&lt;Transaction&gt;&lt;br&gt;&lt;Group&gt;&lt;/td&gt;&lt;td&gt;&lt;/td&gt;&lt;/tr&gt;&lt;tr&gt;&lt;td&gt;&lt;Page DocumentLocator=" softwareversion="06.00.11.00"><image "undetermined"="" index="1" rescanstatus="NOT_RESCAN" sca<br="" scantimefinalblankareadecision=""/><image index="2" rescanstatus="NOT RESCAN" sca<br="" scantimefinalblankareadecision="UNDETERMINED"/><audittrailsubstring name="Bxf PageScanDate" text="2022-06-28"></audittrailsubstring><br/><audittrailsubstring name="Bxf PageScanTime" text="14:51:07"></audittrailsubstring><br/><audittrailsubstring name="Bxf SiteID" text="SET SYSTEM::MACHINE IDENTIFICATION::LOCATION"></audittrailsubstring><br/><audittrailsubstring name="Bxf JobName" text="Virtual Test Job"></audittrailsubstring><br/><audittrailsubstring name="Bxf BatchIdentifier" text="000388"></audittrailsubstring><br/><audittrailsubstring name="Bxf TransactionID" text="1"></audittrailsubstring><br/><audittrailsubstring name="Bxf TransactionSequence" text="1"></audittrailsubstring><br/><audittrailsubstring name="Bxf BatchSequence" text="1"></audittrailsubstring><br/><audittrailsubstring name="Bxf ScanSequence" text="1"></audittrailsubstring><br/><audittrailsubstring name="Bxf PageName" text="Virtual Test Page"></audittrailsubstring><br/><audittrailsubstring name="Bxf BatchProcessDate" text="2022-06-28"></audittrailsubstring><br/><audittrailsubstring name="Bxf BatchReceiveDate" text="2022-06-28"></audittrailsubstring></batch> |  |
| <audittrailsubstring name="Bxf OperatorName" text="Operator ManagerLevel"></audittrailsubstring><br>FACULTULES COLORADO - MESS POLO TRESPONDETUP TELE POGGOOP /s<br>$\rightarrow$<br>$\hat{z}$                                                                                                    |  |

*Abbildung 4-15: Beispiel XML-Batch-Ausgabedatei*

<span id="page-82-0"></span>Um ein Element zu entsperren, wählen Sie das ungültige Element und klicken Sie auf die Schaltfläche **Aktion**. Die Aktionsfunktionen werden angezeigt ([Abbildung 4-](#page-82-1) [16](#page-82-1)). Drücken Sie die Taste **Vorlage entsperren**, um die Ungültigkeit aufzuheben, oder drücken Sie die Taste **Satz entsperren**, um die Ungültigkeit der ausgewählten Vorlage und aller anderen im Satz enthaltenen Vorlagen aufzuheben. Die Schaltfläche **Abbrechen** wird verwendet, um das Aktionsfenster zu schließen, ohne eine Funktion auszuführen.

<span id="page-82-1"></span>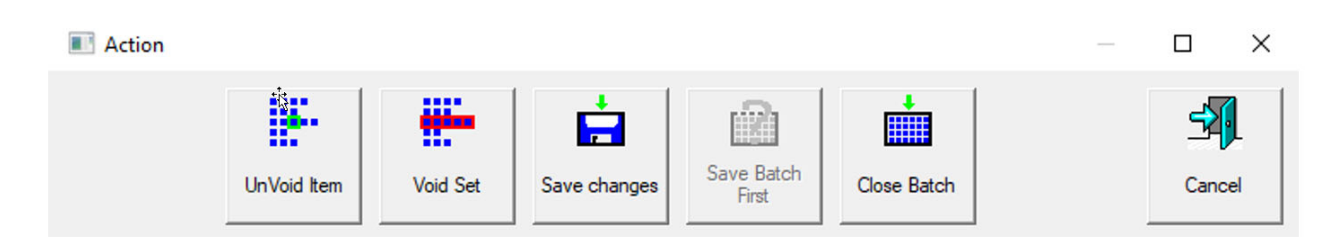

*Abbildung 4-16: Aktionsfenster – Element entsperren*

# **4.12. Bearbeitung eines Batches während des Scannens**

Nach der Konfiguration im Auftrag bietet CertainScan drei Optionen für die Batchverarbeitung. Jede Option bietet einen anderen Grad an Bearbeitungsmöglichkeiten. Batches können auf Wunsch auch auf einem Einzelplatzrechner mit CertainScan Edit ausgesetzt und bearbeitet werden.

- **•** Bearbeitung nur zur Bereinigung: Erlaubt nur die Bearbeitung, die zur Wiederherstellung eines unterbrochenen Batches erforderlich ist. Ein unterbrochener Batch kann durch einen Computer-, Scanner-Hardware- oder Softwarefehler entstehen.
- **•** Ausschließlich Metadaten: Es können nur die Metadaten eines Elements bearbeitet werden, z. B. die Korrektur von Seitenname/Seitentyp oder DLN.
- **•** Vollständige fortgeschrittene Bearbeitung: Metadaten zu einem Element können bearbeitet werden, und Elemente können eingefügt, gelöscht, verschoben oder gedreht werden.

Alle Änderungen am Batch, die durch die Bearbeitung vorgenommen werden, werden nicht unbedingt durch die Bildverarbeitung des Scanners verarbeitet, obwohl alle vorhandenen Metadaten und Ausgabebilder/-ausschnitte beim Verschieben oder Kopieren und Einfügen erhalten bleiben.

Da keine Bildnachbearbeitung durchgeführt wird, werden keine ScanLink-Plug-ins aufgerufen, um beim Sortieren der Teile zu helfen, und es wird keine Bildnachbearbeitung, wie z. B. eines der ImageTools-Plug-ins, an eingefügten Teilen oder Bildern durchgeführt.

Der Einzug und das Transportband werden bei der ersten Bearbeitung automatisch angehalten, falls diese in Betrieb sind. Änderungen werden kumuliert und können rückgängig gemacht werden, bis der Bediener die Änderungen festlegt. Die Änderungen werden übernommen, indem Sie entweder den Batch schließen/ anhalten oder **Los** drücken, um den Scanvorgang fortzusetzen.

Wenn die erweiterte Bearbeitung aktiviert ist, können Teile kopiert und eingefügt werden. Alle Metadaten und Bilder werden am angegebenen Zielort dupliziert.

*Anmerkung: Wenn ein Bild kopiert wird, führt dies dazu, dass mehrere Bilder in einem Batch die gleiche DLN (Document Locator Number) enthalten. Der Prüfpfad wird nicht neu generiert, obwohl OPEX Transform verwendet werden kann, um Prüfpfade mit neuen Sequenznummern oder anderen verfügbaren Batch-Transform-Optionen neu zu generieren.*

# **4.13. Unterbrechung und Wiederaufnahme mehrerer Batches**

Wenn im Auftrag konfiguriert, erlaubt CertainScan das Öffnen und Anhalten einer unbegrenzten Anzahl von unstrukturierten Batches und das Scannen eines anderen Batches, während andere Batches angehalten werden. Dies hat zwei Hauptvorteile:

- **•** Auftrags- und Seitentypeneinstellungen können erstellt oder bearbeitet werden, ohne den Auftrag zu beenden und den Batch erneut zu scannen.
- **•** Batches, die innerhalb eines Laufs nicht abgeschlossen werden können, können unterbrochen und zu einem späteren Zeitpunkt wieder fortgesetzt werden.

Beim Verlassen des Betriebsbildschirms wird die Option "Batch anhalten" angezeigt [\(Abbildung 4-17\)](#page-84-0).

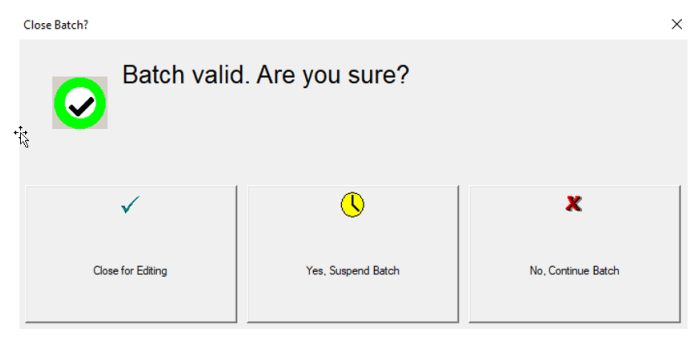

*Abbildung 4-17: Batch aussetzen*

<span id="page-84-0"></span>Sie können eine Liste der unterbrochenen Batches anzeigen, indem Sie im Hauptmenü auf die Schaltfläche **Batch Resume** (Batch fortsetzen) klicken. Wählen Sie den gewünschten Batch und setzen Sie den Scanvorgang fort [\(Abbildung 4-18\)](#page-84-1).

|                     | CS CertainScan™ x64 for Gemini™ 6.00   Operator ManagerLevel logged on ] |                               |                         |                           | Л              | $\times$ |
|---------------------|--------------------------------------------------------------------------|-------------------------------|-------------------------|---------------------------|----------------|----------|
|                     | 3 Batches Ready to Resume Scanning                                       |                               |                         |                           |                |          |
| Main                | <b>Batch</b>                                                             | Data File Path                | Job                     | <b>Operator</b>           | Time           | IE.<br>Λ |
|                     | 00000386.oii scan                                                        | C:\batches\00000386           | <b>Virtual Test Job</b> | Operator Man              | 06/28/22 02:   |          |
| <b>Utilities</b>    | 00000387.oii scan                                                        | C:\batches\00000387           | <b>Virtual Test Job</b> | Operator Man              | 06/28/22 02:   |          |
| <b>System Setup</b> | 00000388.oii scan                                                        | C:\batches\00000388           | <b>Virtual Test Job</b> | Operator Man              | 06/28/22 02:   |          |
| Job Setup           |                                                                          |                               |                         |                           |                |          |
|                     | 17 Batches Ready for Editing                                             |                               |                         |                           |                |          |
|                     | <b>Batch</b>                                                             | Data File Path                | Job.                    | <b>Operator</b>           | <b>Time</b>    | ∧ El     |
|                     | 000000366 OPEX 300DPI St                                                 | C:\batches\000000366 OPEX 3   | <b>OPEX 300DPI</b>      | Operator Man              | 04/13/22 01:   |          |
|                     | 000test Example Batch ID.oi                                              | C:\batches\000test Example Ba | Virtual Test Job        | Operator Man              | 04/14/22 02:   |          |
|                     | 00000372.oii edit                                                        | C:\batches\00000372           | <b>Virtual Test Job</b> | Operator Man              | $04/18/22$ 07: |          |
| Logout              | 00000373.oii edit                                                        | C:\batches\00000373           | <b>OPEX 300DPI</b>      | Operator Man              | $04/18/22$ 07: |          |
| <b>Scan</b>         | 00000374.oii edit                                                        | C:\batches\00000374           | <b>OPEX 300DPI</b>      | Operator Man 04/18/22 07: |                |          |
| <b>Batch Resume</b> | 00000375.oii edit                                                        | C:\batches\00000375           | <b>Virtual Test Job</b> | Operator Man 04/18/22 08: |                |          |
|                     | 00000376.oii edit                                                        | C:\batches\00000376           | <b>Virtual Test Job</b> | Operator Man 04/18/22 08: |                |          |

*Abbildung 4-18: Batch fortfahren*

#### <span id="page-84-1"></span>**Umgang mit Aufträgen 85**

## Gemini Betriebsanleitung OPEX Corporation

## **4.13.1. Interner Batch-Editor von CertainScan**

Wenn es ein Problem mit dem Scanner gibt und/oder CertainScan während einer Ausführung nicht ordnungsgemäß geschlossen wird, wird ein Batch möglicherweise nicht ordnungsgemäß geschlossen und gespeichert. Wenn dies der Fall ist, werden Sie beim Neustart von CertainScan ([Abbildung 4-19](#page-85-0)) darauf hingewiesen, dass eine temporäre Batch-Datei existiert.

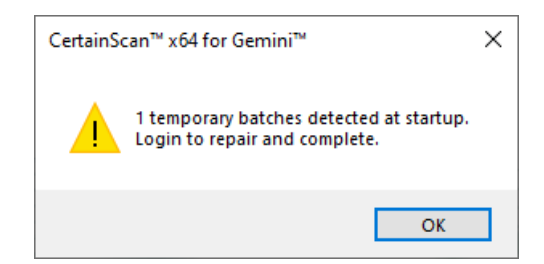

*Abbildung 4-19: Temporärer Batch-Fehler*

<span id="page-85-0"></span>Klicken Sie auf die Schaltfläche **OK**, um fortzufahren, und melden Sie sich am System an. Nach der Anmeldung erscheint die folgende Nachricht ([Abbildung 4-20\)](#page-85-1):

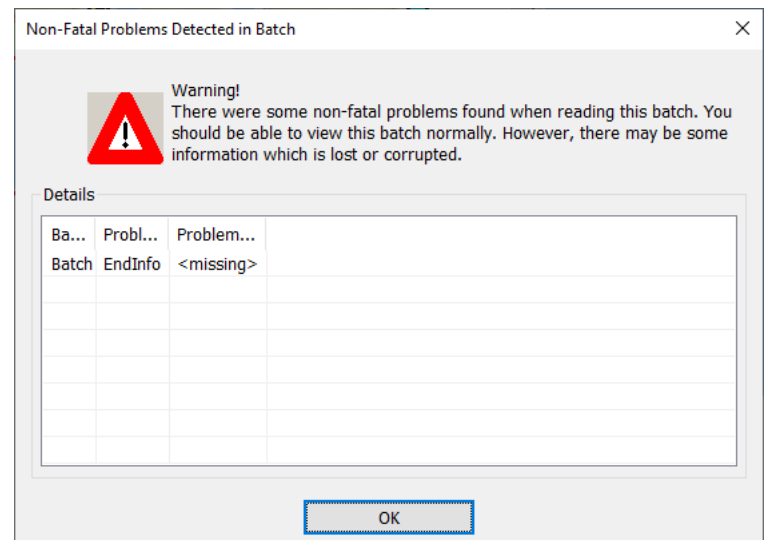

*Abbildung 4-20: Nicht schwerwiegende Probleme im Batch erkannt – Fehlermeldung*

<span id="page-85-1"></span>Klicken Sie auf die Taste **OK,** um fortzufahren. Der Batch-Editor wird mit einer weiteren Fehlermeldung geöffnet, die den Bediener anweist, mindestens ein Element zu löschen (normalerweise das letzte gescannte Element) und den Batch zu schließen, um die Reparatur durchzuführen ([Abbildung 4-21](#page-86-0)).

Wenn Sie ein Element gelöscht haben, klicken Sie auf die Schaltfläche **Exit** (Beenden), um den Batch-Editor zu schließen. Wenn der Batch korrekt repariert wurde, erscheint ein Dialogfenster mit der Information für den Bediener, dass der Batch jetzt gültig ist.

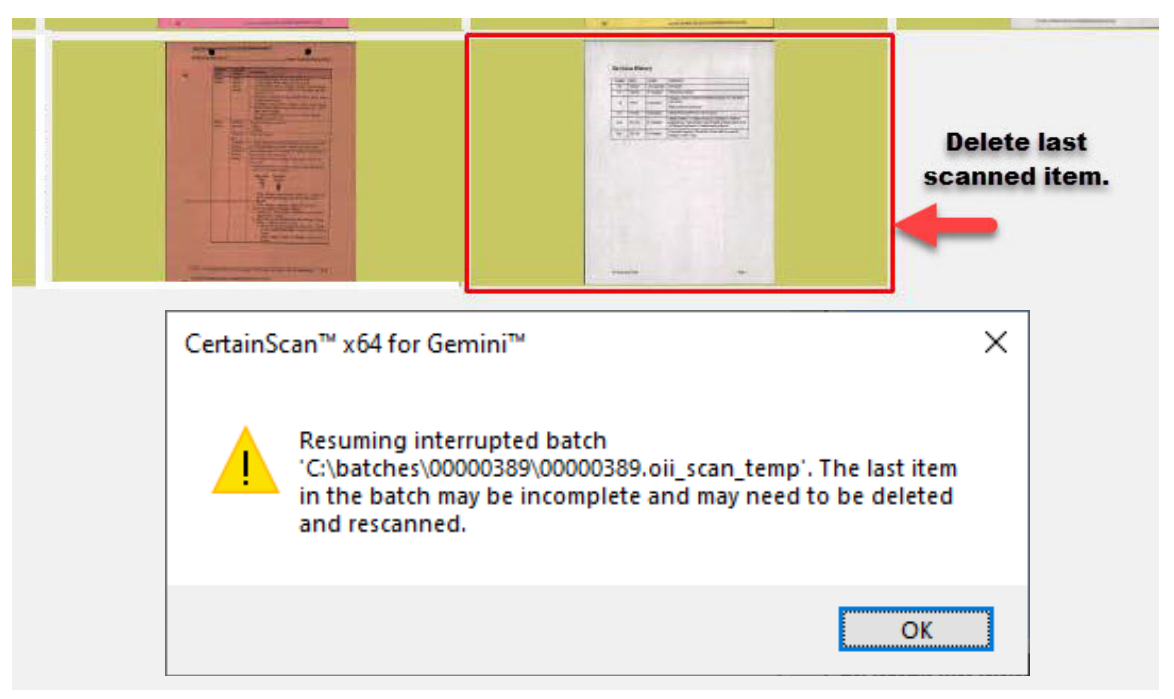

*Abbildung 4-21: Reparatur ungültiger Batches*

# <span id="page-86-0"></span> **4.13.2. Batch schließen**

Wenn der Scanvorgang abgeschlossen ist, drücken Sie die Taste **Stop** und dann die Taste **Exit** (Beenden), damit im Popup-Display "Batch schließen" [\(Abbildung 4-22\)](#page-86-1) angezeigt wird.

<span id="page-86-1"></span>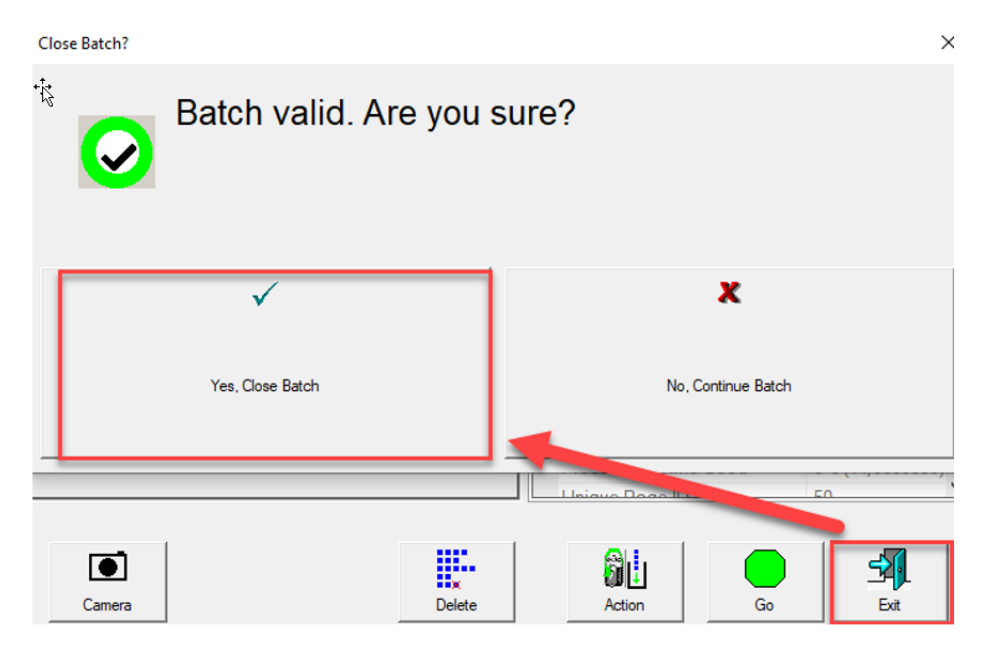

*Abbildung 4-22: Batch schließen*

# **4.14. Aufgeschobener CertainScan-Auftrag**

Dies ist der Fall, wenn ein Auftragstyp als "Allgemein mit aufgeschobener Verarbeitung" konfiguriert ist, wie in [Abbildung 4-23](#page-87-0) gezeigt.

|                | <b>Description</b>                   | Value                                                                                                    |  |  |  |  |
|----------------|--------------------------------------|----------------------------------------------------------------------------------------------------|--|--|--|--|
|                | <b>Active</b>                        | Yes                                                                                                    |  |  |  |  |
|                | Job Type                             | Generic with Deferred Processing<br>$\sim$                                                                                  |  |  |  |  |
| $\overline{3}$ | Job Icon                             | Generic                                                                                                    |  |  |  |  |
| 4              | RTF File Containing Job Instructions | WholesaleWorks Generic - Scanner Software displays dialogs                                                                  |  |  |  |  |
| 5              | Page Types                           | WholesaleWorks Generic - Plug-in displays dialogs                                                                           |  |  |  |  |
| 6              | <b>Sets</b>                          | WholesaleWorks Specific                                                                                                    |  |  |  |  |
|                | Set Separator Item Criteria          | Transactional WholesaleWorks - Scanner Software displays dialogs<br>Transactional WholesaleWorks - Plug-in displays dialogs |  |  |  |  |
| 8              | Set Separator Item Criteria          | <b>STS</b>                                                                                                    |  |  |  |  |
| 9              | Groups                               | <b>Transport Mode</b>                                                                                                    |  |  |  |  |
| 10             | Group Separator Item Criteria        | <b>Generic with Deferred Processing</b>                                                                                     |  |  |  |  |
|                | Group Separator Item Criteria        | Not Applicable                                                                                                    |  |  |  |  |

*Abbildung 4-23: Auftragstyp Einstellungen*

# <span id="page-87-0"></span> **4.14.1. Seitentyp-Schaltflächen**

Wenn ein aufgeschobener Auftrag ausgeführt wird, enthalten Seitentypen, die als aufgeschoben konfiguriert wurden, ein Uhrensymbol innerhalb der angezeigten Seitentyp-Schaltfläche [\(Abbildung 4-24](#page-87-1)), und "Aufgeschoben" wird angezeigt, wenn der Cursor über dem Symbol platziert wird. Nur gescannte Elemente werden verarbeitet, Offline-Elemente, die in den Batch eingefügt wurden, werden nicht berührt, wie z. B. externe Kameras oder virtuelle Seitentypen.

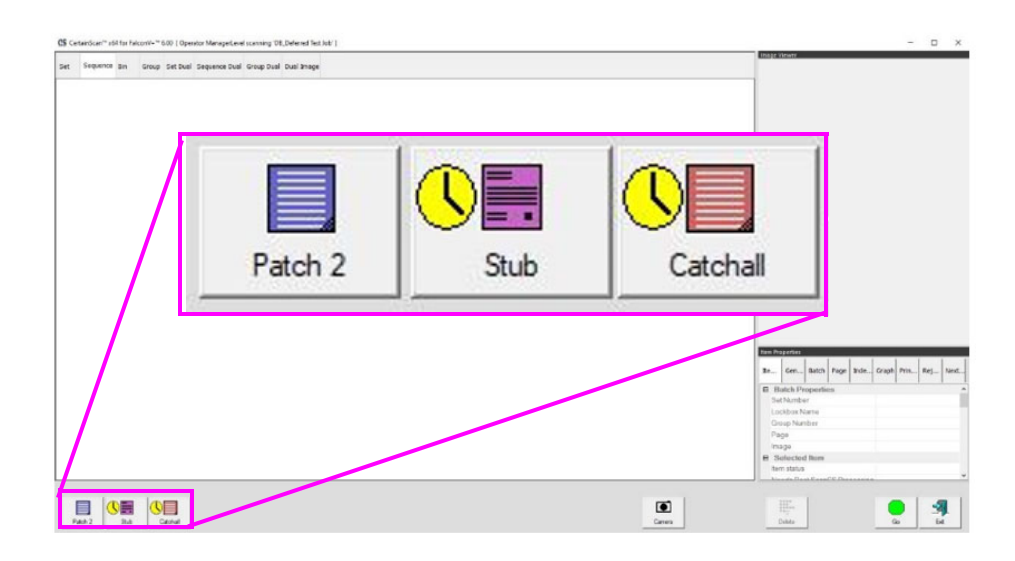

<span id="page-87-1"></span>*Abbildung 4-24: Seitentyp-Schaltflächen*

# **4.14.2. Miniaturansichten im Betriebsbildschirm**

(siehe [Abbildung 4-25](#page-88-0))

- Nicht "aufgeschobene" Seitentypen haben ein gestreiftes Hintergrundmuster mit der tatsächlichen Farbe des konfigurierten Seitentyps.
- **•** "Aufgeschobene" Seiten haben ein gestreiftes Hintergrundmuster mit einer festen schwarzen Farbe für den Seitentyp.

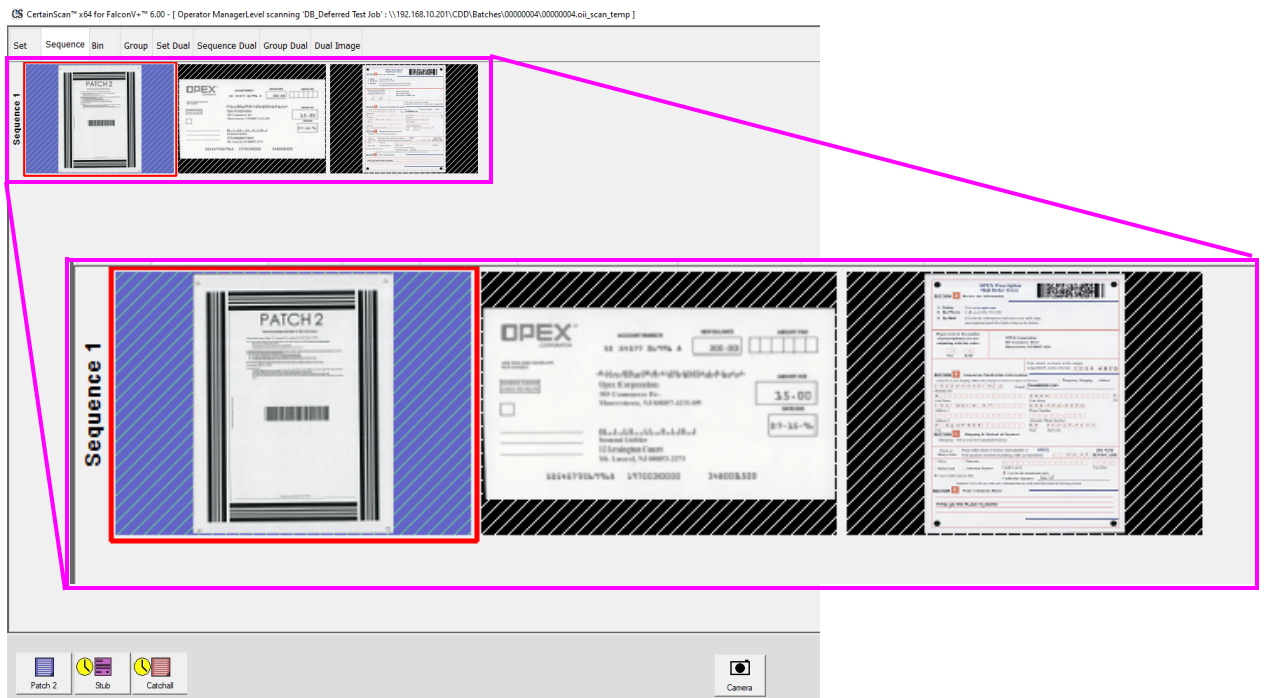

<span id="page-88-0"></span>*Abbildung 4-25: Hintergrundmuster für Miniaturansichten im Betriebsbildschirm*

Wenn Sie auf **Ext** (Beenden) eines Scanauftrags klicken, erscheint ein Popup-Fenster zur Auswahl des Bedieners auf der Grundlage des konfigurierten Auftrags [\(Abbildung 4-26\)](#page-89-0).

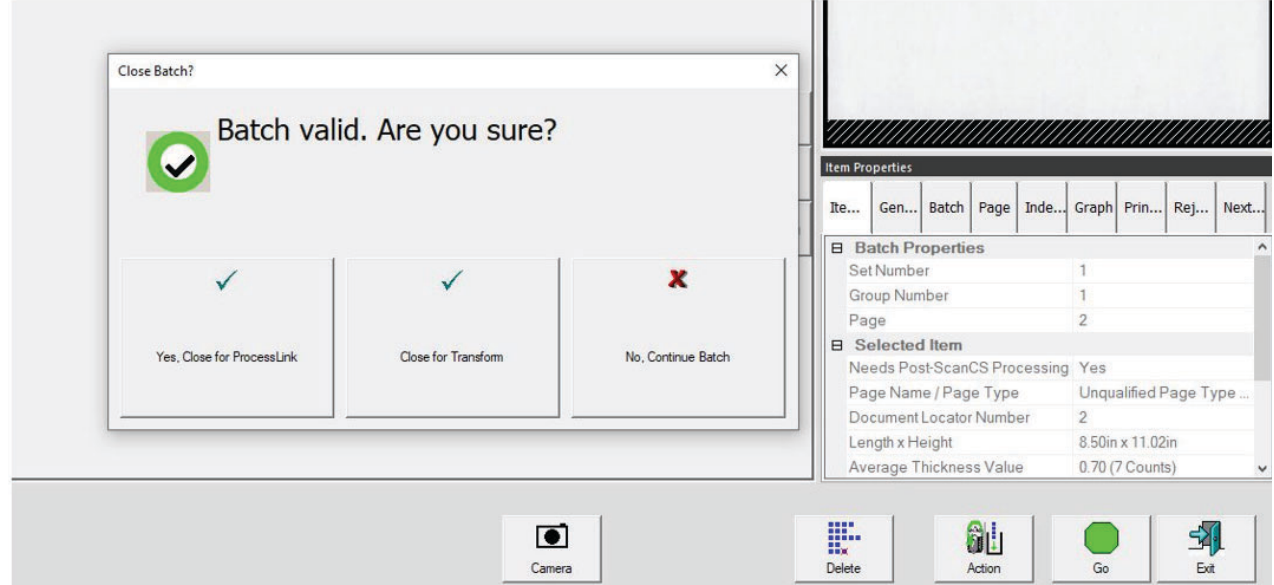

<span id="page-89-0"></span>*Abbildung 4-26: Batch-Fenster schließen*

## **4.15. Rescan-Einzug**

Der Rescan-Einzug besteht aus einer Schlitzöffnung in der Abdeckung des Scanbetts, die beleuchtet ist, und einer Taste zum Aktivieren/Deaktivieren der Rescan-Zuführung [\(Abbildung 4-27\)](#page-90-0). Die Schaltfläche "Rescan-Einzug" ist nur aktiv, wenn sich der Scanner im Pausen- oder Ausschusszustand befindet.

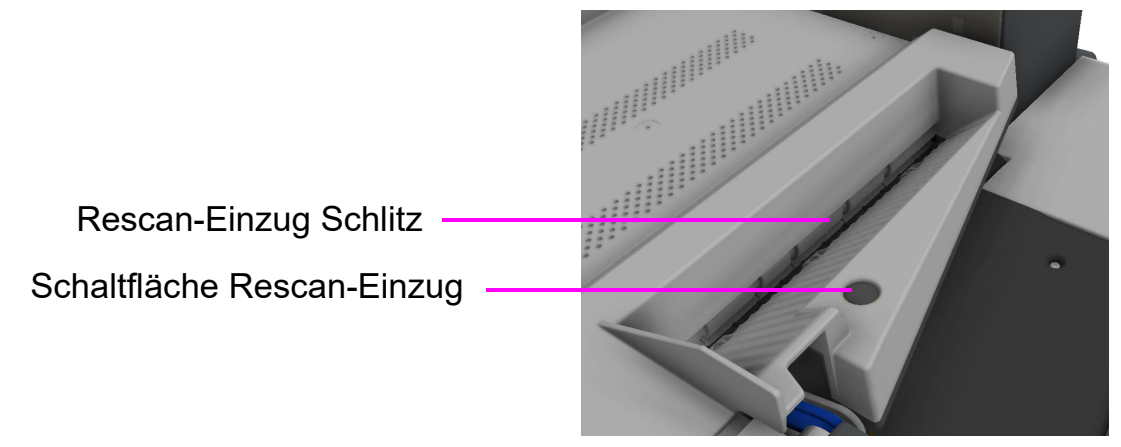

*Abbildung 4-27:* Rescan-Einzug

# <span id="page-90-0"></span> **4.15.1. Anhalten des Scanners und Verwendung des Rescan-Einzugs**

Wenn Sie **Pause** auf dem Startbildschirm wählen, leuchtet der Schlitz des Rescan-Einzugs blau. Dies weist den Bediener darauf hin, dass er einzelne oder mehrere Elemente in den Rescan-Einzug einlegen kann.

## **So verwenden Sie den Rescan-Einzug ohne Multieinzug-Erkennung im angehaltenen Zustand:**

**1.** Klicken Sie auf dem Startbildschirm ([Abbildung 4-28\)](#page-91-0) auf **Pause**, der Schlitz des Rescan-Einzug beginnt blau zu blinken, drücken Sie die Taste **Rescan-Einzug** und der Schlitz leuchtet dauerhaft blau.

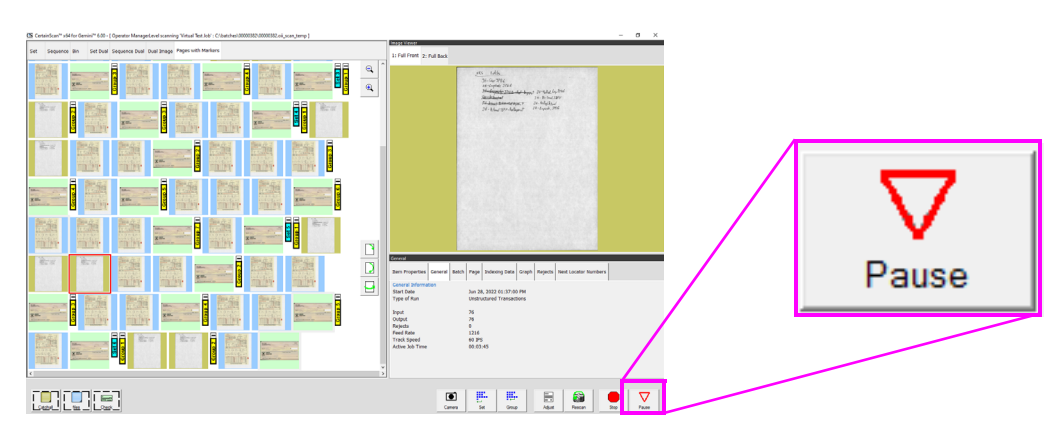

*Abbildung 4-28: Pause wählen*

- <span id="page-91-0"></span>**2.** Führen Sie die Elemente einzeln in den Schlitz ein.
- **3.** Drücken Sie anschließend erneut die **Rescan-Einzugstaste**. Der Schlitz ist nicht länger beleuchtet und der Einzug wird wieder über den automatischen Einzug aufgenommen.

## **So verwenden Sie den Rescan-Einzug mit Multieinzug-Erkennung im angehaltenen Zustand:**

- **1.** Wählen Sie **Pause** auf dem Startbildschirm, die Anzeige "Rescan-Einzug" beginnt blau zu blinken. Halten Sie die Taste **Rescan-Feeder** gedrückt, bis die Anzeige schnell zu blinken beginnt.
- **2.** Führen Sie den/die Vorlagen einzeln in den Schlitz ein.
- **3.** Drücken Sie anschließend erneut die **Rescan-Einzugstaste**. Der Schlitz ist nicht länger beleuchtet und der Einzug wird wieder über den automatischen Einzug aufgenommen.

# **4.15.2. Verwendung des Rescan-Einzugs bei Ausschusszustand**

Tritt ein Ausschusszustand auf, zeigt der Betriebsbildschirm die Bedingung [\(Abbildung 4-29\)](#page-92-0) an, und der Rescan-Einzugsschlitz blinkt blau. Der Bediener kann entweder fortfahren, ohne den Rescan-Einzug zu verwenden, oder die Taste Rescan-Einzug drücken, um den Rescan-Einzug zu verwenden. Wenn Sie die Schaltfläche "Rescan" drücken, wird der angezeigte Zustand des Betriebsbildschirms geschlossen. Wenn Sie auf **Abbrechen** drücken, wird die Ausführung des Auftrags gestoppt.

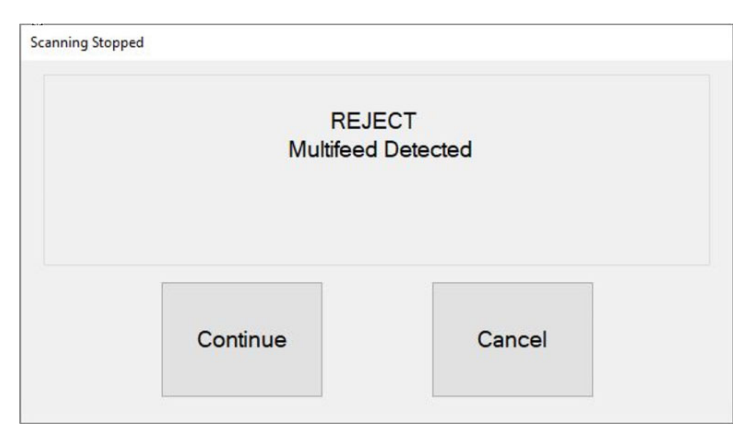

*Abbildung 4-29: Beispiel eines Ausschusszustandes*

#### <span id="page-92-0"></span>**So verwenden Sie den Rescan-Einzug ohne Mehrfacheinzugserkennung mit einem Ausschusszustand:**

- **1.** Wenn der Rescan-Einzugsschlitz blinkt, drücken Sie die Taste **Rescan-Einzug**, der Startbildschirm wird geschlossen und der Schlitz leuchtet dauerhaft blau.
- **2.** Führen Sie die Elemente einzeln in den Schlitz ein.
- **3.** Drücken Sie anschließend erneut die **Rescan-Einzugstaste**. Der Schlitz ist nicht länger beleuchtet und der Einzug wird wieder über den automatischen Einzug aufgenommen.

## **So verwenden Sie den Rescan-Einzug mit Mehrfacheinzugerkennung mit Ausschusszustand:**

- **1.** Halten Sie bei blinkendem Rescan-EinzugsSchlitz die **Rescan-Einzugstaste** gedrückt, bis der Schlitz schneller blinkt. Das Dialogfeld für den Startbildschirm wird geschlossen.
- **2.** Führen Sie die Elemente einzeln in den Schlitz ein.
- **3.** Drücken Sie anschließend erneut die **Rescan-Einzugstaste**. Der Schlitz ist nicht länger beleuchtet und der Einzug wird wieder über den automatischen Einzug aufgenommen.

# **4.16. Mehrfachzuführungserkennung (Multi-Feed Detection, MFD)**

Die MFD besteht aus einem linken und einem rechten Vorschubrad, die sich direkt rechts neben dem Einlaufband befinden, der MFD-Override-Taste und der MFD-Override-LED [\(Abbildung 4-30\)](#page-93-0).

Die MFD ermöglicht den Einzug von einzelnen mehrlagigen Elementen, wie z. B. ein Element mit einer Haftnotiz oder ein beschichtetes Element, indem die Ultraschalldetektoren für den Mehrfacheinzug während des Scannens deaktiviert werden. Dieser Zuführungsweg kann auch als Alternative zum Einzeleinzug des Rescan-Einzugs verwendet werden.

MFD-Übersteuerungstaste

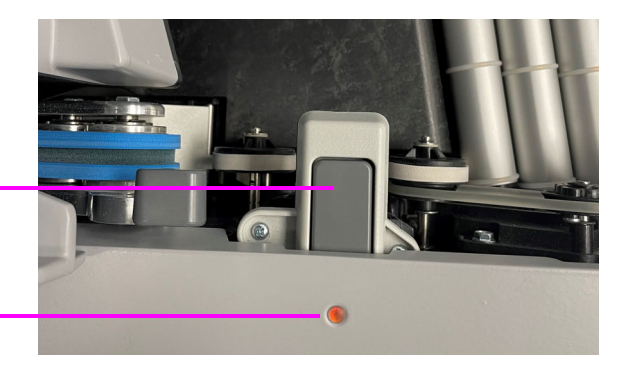

MFD-Übersteuerungs-LED

*Abbildung 4-30: MFD-Übersteuerungstaste Prefeeder*

# <span id="page-93-0"></span> **4.16.1. Deaktivierung der MFD während des Scannens**

- **1.** Drücken Sie vor dem Scannen eines mehrlagigen Elements die Taste **MFD Override**, um die Ultraschalldetektoren für den Mehrfacheinzug zu deaktivieren.
- **2.** Die LED-Anzeige wird ROT leuchten.
- **3.** Legen Sie die zu scannende Vorlage auf das Transportband vor dem Eingang des Prefeeders.
- **4.** Das Element wird gescannt, ohne als Mehrfacheinzug erkannt zu werden.
- **5.** Die MFD-Override-LED erlischt und der Scanvorgang wird fortgesetzt.

*Anmerkung: Um mehrere Elemente (nacheinander) zu scannen, halten Sie die Taste* **MFD Override** *gedrückt und die LED blinkt ROT. Wenn Sie mit dem Scannen mehrerer Elemente fertig sind, drücken Sie erneut die Taste* **MFD override***, um das MFD auszuschalten und den Scanvorgang fortzusetzen.*

# **4.16.2. Pausieren des Scanners und Deaktivieren des MFD**

- **1.** Wählen Sie **Pause** auf dem Betriebsbildschirm. Die MFD-Override-LED blinkt grün und die Förderrollen stoppen.
- **2.** Legen Sie die zu scannende Vorlage auf das Förderband vor dem Eingang des Prefeeders.
- **3.** Drücken Sie die Taste **MFD-Override.** Die LED blinkt rot und gelb und zeigt damit an, dass die Mehrfachzufuhr-Erkennung nicht aktiviert ist.
- **4.** Drücken Sie die Taste **Fortsetzen** auf dem Betriebsbildschirm.
- **5.** Das Element wird gescannt, und die LED erlischt, um den Scanvorgang fortzusetzen.

## **4.16.3. Verwendung des MFD-Einzugspfads mit Ausschusszustand**

- **1.** Im Falle eines Ausschusszustands wird auf dem Betriebsbildschirm [\(Abbildung 4-31\)](#page-94-0) ein Fehler angezeigt, und der Scanvorgang wird automatisch abgebrochen.
- **2.** Die LED blinkt grün.
- **3.** Legen Sie die neu zu scannende Vorlage auf das Förderband als Alternative zum Einzeleinzug des Rescan-Einzugs.
- **4.** Drücken Sie die Taste **MFD Override**, die LED blinkt rot und gelb.
- **5.** Drücken Sie die Taste **Fortsetzen** auf dem Betriebsbildschirm, um das Element erneut zu scannen.
- **6.** Das Element wird gescannt, und die LED erlischt, um den Scanvorgang fortzusetzen.

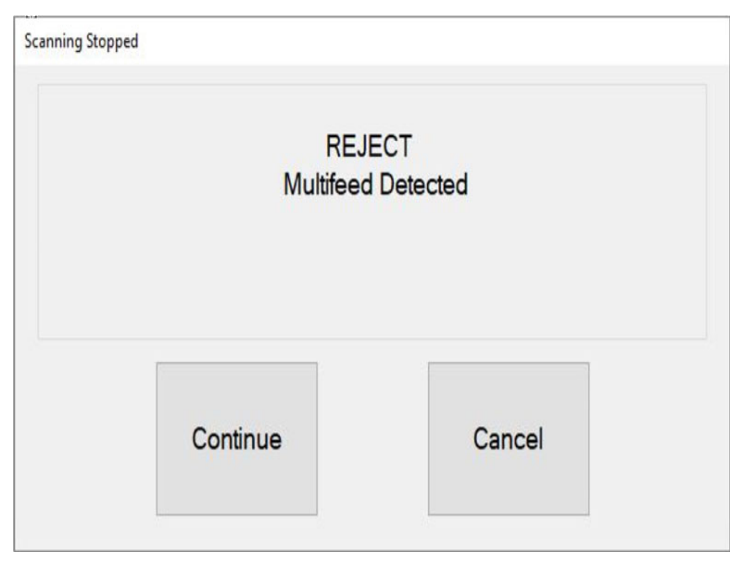

*Abbildung 4-31: Ausschusszustand*

#### <span id="page-94-0"></span>**Umgang mit Aufträgen 95**

# **4.17. ID Assist**

Wenn in einem Auftrag und pro Seitentyp konfiguriert, bietet ID Assist eine zusätzliche Methode zur Identifizierung und/oder Anwendung einer Aktion auf die zu scannende Vorlage. ID Assist funktioniert nicht im Modus Stapeleinzug.

ID Assist verwendet drei Einwegschranken: ID Assist Verify und ID Assist #1 werden zusammen verwendet, um die ID Assist-Funktion auszulösen. ID Assist #2 wird für die Verfolgung von Elementen verwendet, die nach Auslösung von ID Assist auf das Förderband gelegt wurden.

## **4.17.1. Verwendung der Funktion ID Assist**

Um den ID Assist auszulösen, bewegen Sie das Element von links nach rechts vor den Sensoren von ID Assist verify und ID Assist #1 ([Abbildung 4-32](#page-95-0)) und legen Sie es auf das Transportband. Der ID Assist-Verifizierungssensor versetzt die ID Assist-Funktion in einen aktivierten Zustand, bis die Vorlage nach rechts weiterläuft und den ID Assist #1 blockiert. Wenn das Element nicht vollständig nach rechts geschoben wird, wird der ID Assist nicht ausgelöst.

Wenn ein Auftrag ausgeführt wird, der ID Assist verwendet, leuchtet die ID Assist-LED. Wenn der IDAssist ausgelöst wird, blinkt die Anzeigeleuchte und zeigt damit an, dass der IDAssist ausgelöst wurde. Sobald das Element gescannt wurde, erlischt die ID Assist-LED.

Wenn Sie vollständig von links nach rechts ziehen und das Elementnicht loslassen, oder wenn Sie es vom Förderband nehmen, nachdem Sie es losgelassen haben, schalten die Sensoren ab und die ID Assist-Funktion wird nicht angewendet.

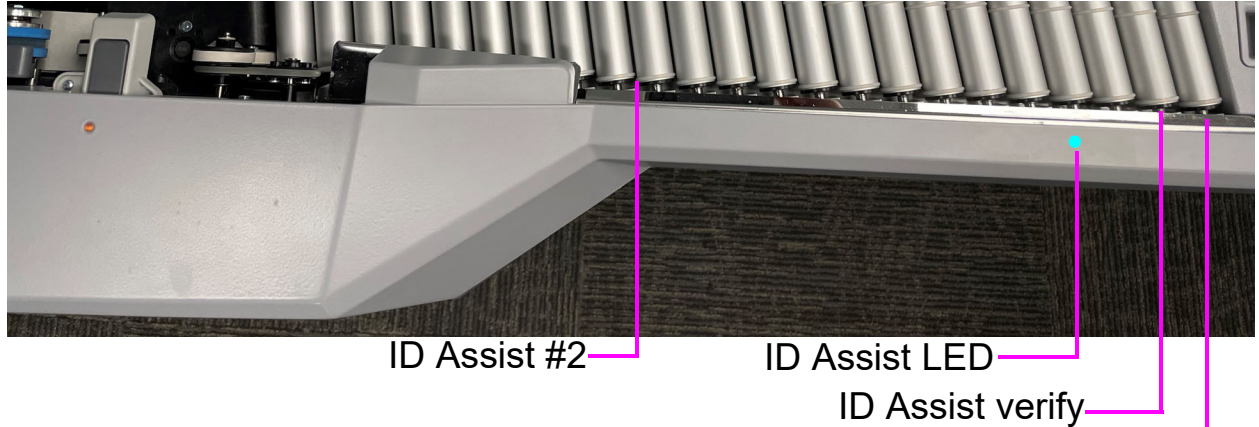

ID Assist #1

<span id="page-95-0"></span>*Abbildung 4-32: ID Assist*

# **4.18. Multi-Schlitz ID Assist**

Die optionale Multi-Schlitz-ID Assist-Funktionalität ist identisch mit ID Assist, bietet aber bis zu neun verschiedene vordefinierte Funktionen pro Auftrag [\(Abbildung 4-33\)](#page-96-0). Wenn der Multi-Schlitz ID Assist in einem Auftrag konfiguriert ist, ist ID Assist deaktiviert.

*Anmerkung: Diese Funktion ist im Hochgeschwindigkeitsmodus nicht verfügbar.*

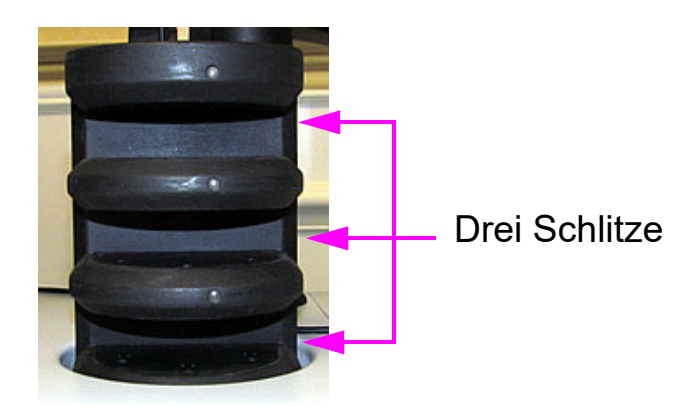

*Abbildung 4-33: Multi-Schlitz ID Assist Tower*

<span id="page-96-0"></span>Der Multi-Schlitz ID Assist Tower verfügt über drei Schlitze, von denen jeder drei verschiedene Funktionen bietet. Jede Funktion hat ein entsprechendes Durchzugsverfahren, um sie auszulösen. Mit den drei nachstehenden Durchzugsverfahren kann jede der Funktionen pro Schlitz ausgewählt werden:

- **•** Ziehen Sie das Schriftstück von links nach rechts durch den Schlitz
- **•** Ziehen Sie das Schriftstück von rechts nach links durch den Schlitz
- **•** Führen Sie das Schriftstück gerade ein und ziehen Sie es wieder heraus

*Anmerkung: Bei der drahtlosen Multi-Schlitz-ID Assist Tower bleiben die LED-Leuchten am Tower aus, bis eine Durchzugsmethode erkannt wurde. Dadurch wird die Lebensdauer der Batterie geschont. Der drahtlose Multi-Schlitz ID Assist Tower wird mit einer CR123A 3-Volt-Batterie betrieben.*

Während des Scannens werden im Informationsfenster Anweisungen zur Unterstützung des Bedieners angezeigt. Ein grafisches Bild zeigt die Farben und die Richtung, in die das Element zu ziehen ist ([Abbildung 4-34](#page-97-0)).

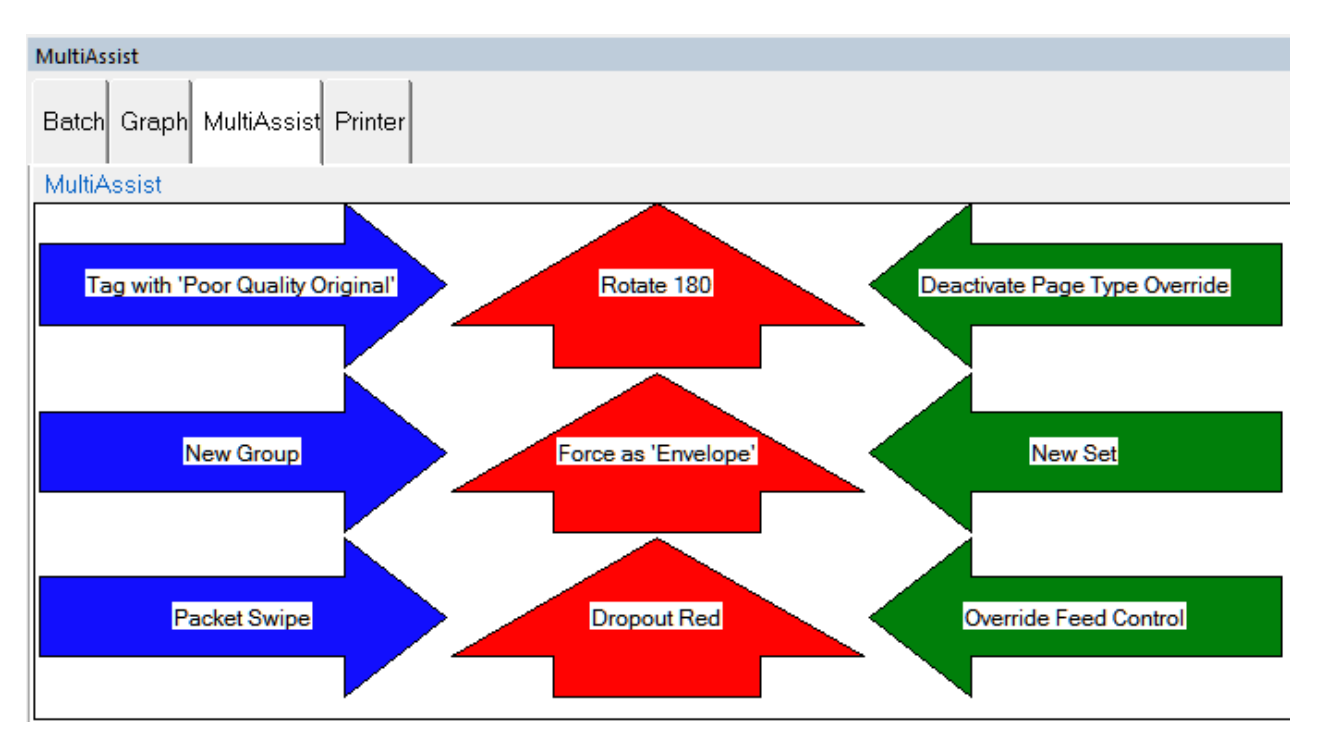

<span id="page-97-0"></span>*Abbildung 4-34: Beispiel des Infofensters für einen Arbeitsvorgang mit Multi-Schlitz ID Assist*

# **4.19. Key Assist**

Der optionale Key Assist bietet ein externes Tastenfeld zur Ausführung bestimmter Funktionen im Betriebsbildschirm, z. B. zur Auswahl eines Seitentyps, zum Starten und Stoppen von Aufträgen und zum Drehen von Bildern [\(Abbildung 4-35\)](#page-98-0). Diese Funktion bietet eine Alternative zum Berühren des Monitors.

Key Assist verwendet je nach Auftragstyp eine fest kodierte Tastaturbelegung. Es gibt zwei Zuordnungsschemata:

- **•** Zuordnungs-Schema 1: Der ursprüngliche Key Assist unterstützt acht Seitentypen und bietet keine Funktion für eine neue Gruppentaste.
- **•** Zuordnungs-Schema 2: Verwendet Doppeltastenkombinationen zur Unterstützung von zwölf Seitentypen und einer neuen Gruppentaste. Außerdem werden die Funktionen "Neue Transaktion" und "Benutzerdefinierte Daten einholen" neu mit Doppeltastenkombinationen belegt.

Die Key Assist-Funktion funktioniert nicht mit strukturierten Aufträgen und mit Referenz-IDs. Referenz-IDs erfordern eine Tastatureingabe.

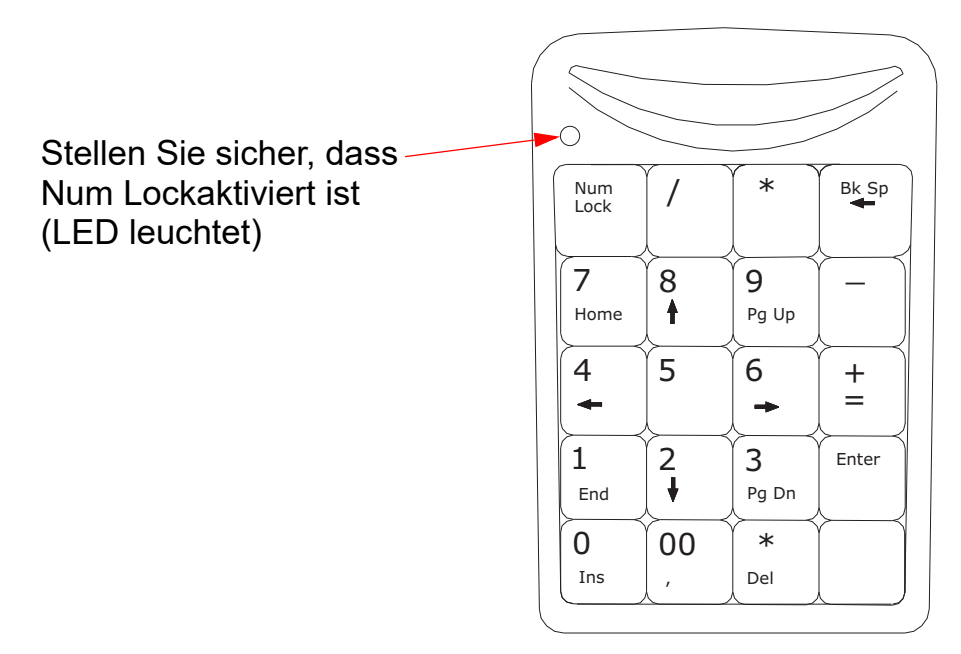

<span id="page-98-0"></span>*Abbildung 4-35: Externe Tastatur*

# **4.20. Behebung von Papierstaus**

#### **Scanner-Zugang:**

**1.** Drehen Sie die Verriegelung gegen den Uhrzeigersinn, um die Scannerabdeckung zu lösen. Der Scannerdeckel schwenkt in die geöffnete Position ([Abbildung 4-36](#page-99-0)).

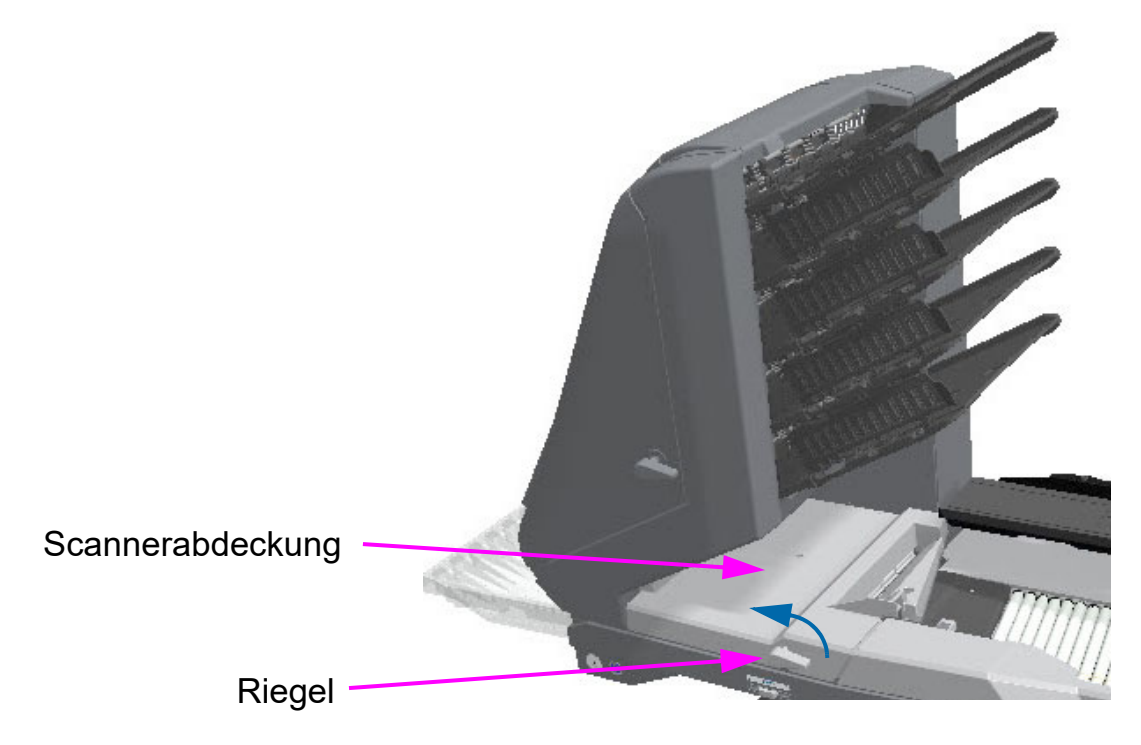

*Abbildung 4-36: Zugriff auf den Scanner*

- <span id="page-99-0"></span>**2.** Entfernen Sie alle in diesem Bereich eingeklemmten Papiere oder Rückstände.
- **3.** Um die Scannerabdeckung zu schließen, halten Sie die Verriegelung fest und ziehen Sie die Abdeckung vorsichtig zu.
- **4.** Wenn die Abdeckung die geschlossene Position erreicht hat, drehen Sie den Riegel im Uhrzeigersinn, bis die Verriegelung einrastet.

## *HINWEIS*

Wenn Sie die Scannerabdeckung herunterdrücken, können die Bildsensoren beschädigt werden.

## **Zugriff auf den Transportbereich:**

**1.** Drehen Sie die Transportverriegelung gegen den Uhrzeigersinn und ziehen Sie die Transportabdeckung vom Scanner weg [\(Abbildung 4-37\)](#page-100-0).

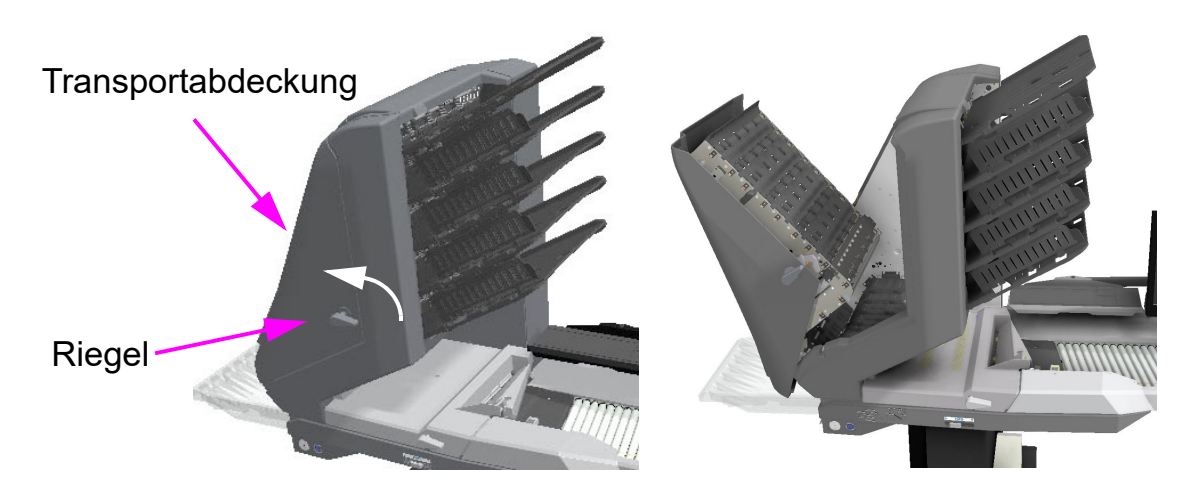

*Abbildung 4-37: Öffnen der Transportabdeckung*

- <span id="page-100-0"></span>**2.** Entfernen Sie Papier und Rückstände, die sich im Transportbereich verfangen haben.
- **3.** Um die Transportabdeckung zu schließen, halten Sie die Verriegelung fest und ziehen Sie die Abdeckung vorsichtig zu.
- **4.** Wenn die Abdeckung geschlossen ist, drehen Sie den Riegel im Uhrzeigersinn, bis Sie diesen einrasten hören.

## **4.21. Entleerung der Fächer**

Wenn Sie das Papier aus den Ausgabefächern entfernen, können Sie es von der Seite oder von vorne herausziehen [\(Abbildung 4-38](#page-101-0)). Die Behälter sind so konzipiert, dass auch die kleinsten Seiten zugänglich sind, und verfügen über aufklappbare Seitenwände, die verhindern, dass Gegenstände aus den Behältern fallen.

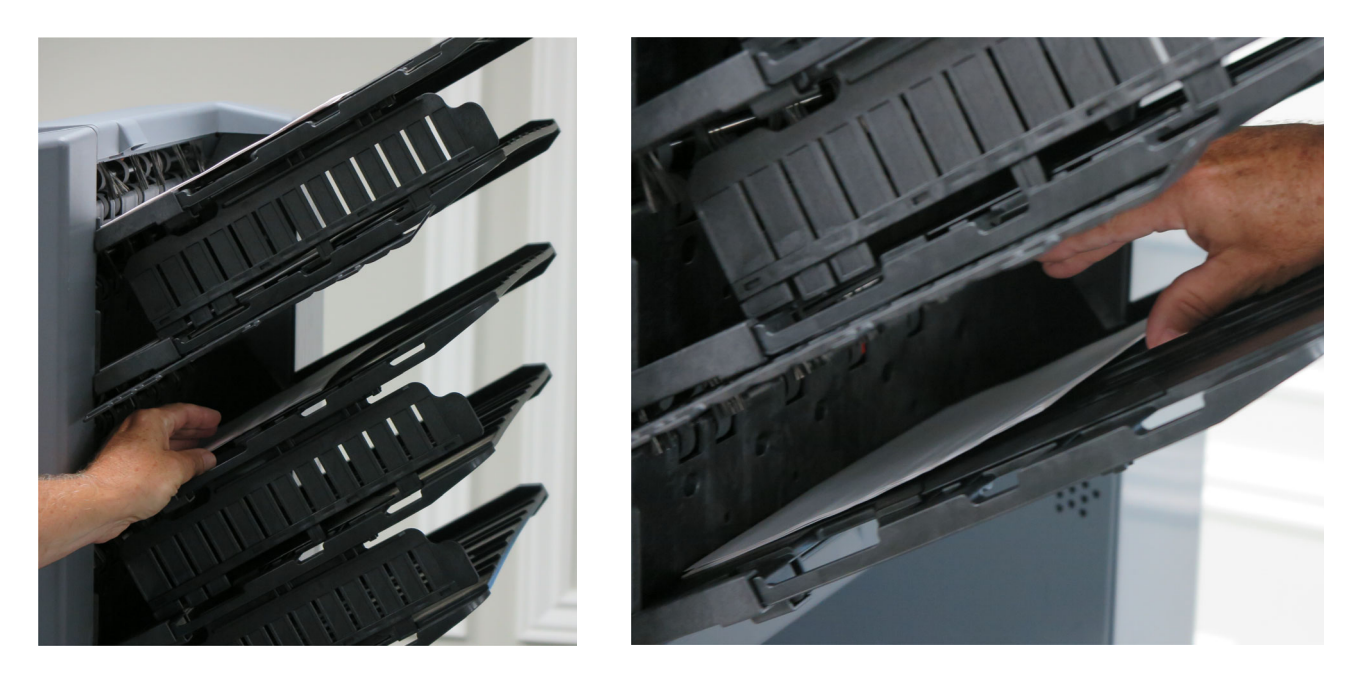

*Abbildung 4-38: Entleerung der Fächer*

<span id="page-101-0"></span>Aussparungen in den Behältern erleichtern die Entnahme von Gegenständen [\(Abbildung 4-39\)](#page-101-1).

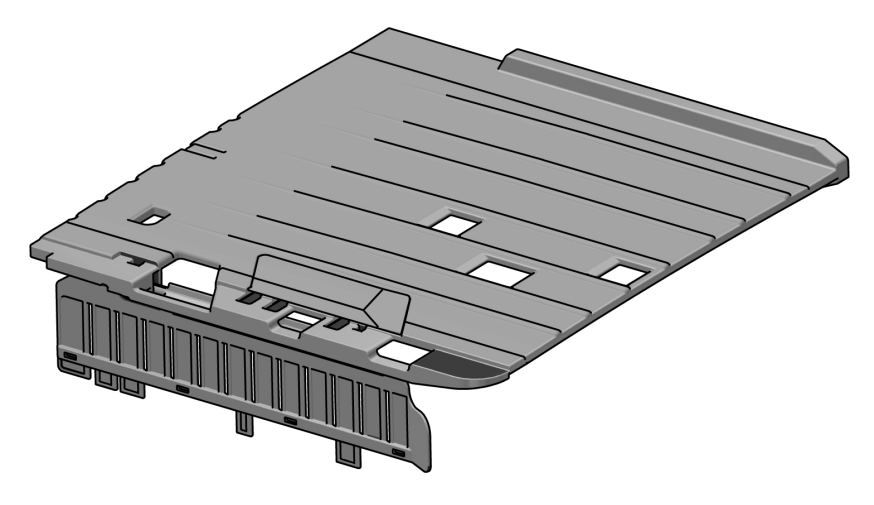

*Abbildung 4-39: Fächerschlitze*

<span id="page-101-1"></span>**102 Umgang mit Aufträgen**

Gemini Betriebsanleitung OPEX Corporation

# **5. Wartung**

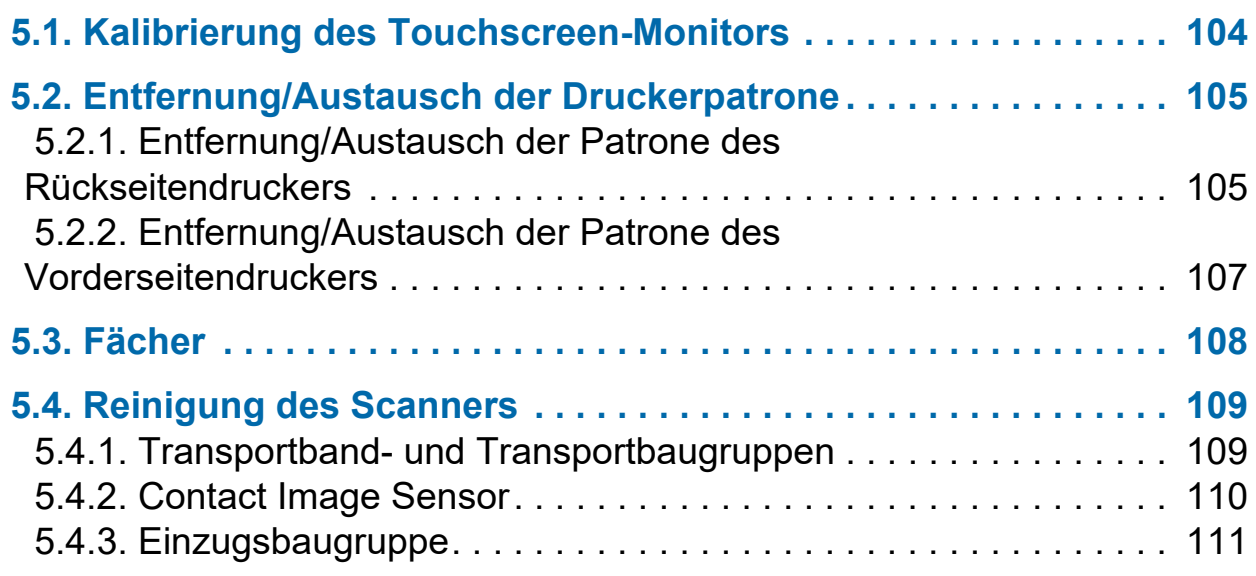

# **Gemini**

**Betriebsanleitung**

# <span id="page-103-0"></span> **5.1. Kalibrierung des Touchscreen-Monitors**

Der Gemini verwendet einen ViewSonic® Touchscreen-Monitor (OPEX-Nr. 2887800). Dieser 22-Zoll-Touchscreen-Monitor mit LED-Hintergrundbeleuchtung verfügt über einen optischen 3-Sensor-Touchscreen und wird auf seine Berührungsempfindlichkeit kalibriert, bevor er OPEX verlässt.

#### **Kalibrierung des Monitors**

- **1.** Rufen Sie das Fenster **Tablet-PC-Einstellungen** auf. Geben Sie im Suchfeld **Bildschirm für Stift- oder Toucheingabe kalibrieren** ein und drücken Sie **Eingabe**.
- **2.** Bestätigen Sie auf der Registerkarte **Anzeige** im Fenster **Tablet-PC-Einstellungen** den zu kalibrierenden Monitornamen aus dem Dropdown-Menü (siehe [Abbildung 5-1\)](#page-103-1).

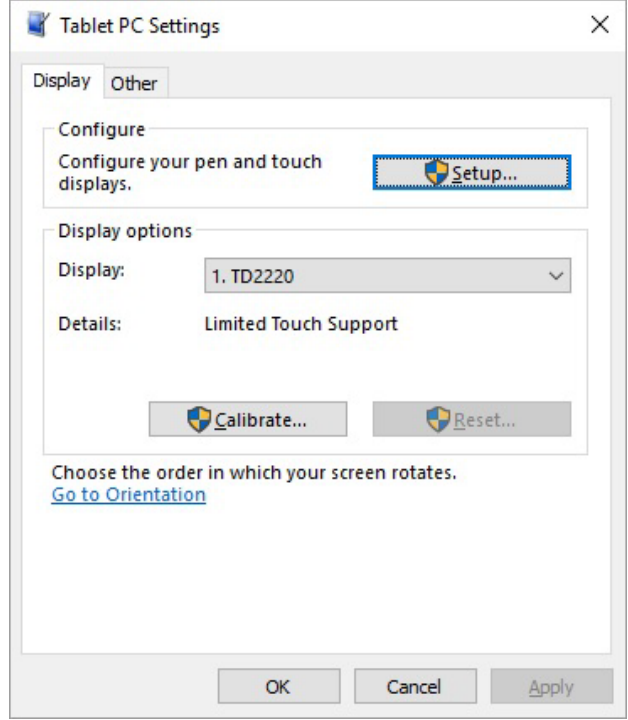

*Abbildung 5-1: Auswahl des Displays*

<span id="page-103-1"></span>**3.** Klicken Sie auf die Schaltfläche **Kalibrieren...** und folgen Sie den Anweisungen auf dem Bildschirm.

# <span id="page-104-0"></span> **5.2. Entfernung/Austausch der Druckerpatrone**

Die Druckereinheiten befinden sich im Transportbereich von Gemini. Wenn Sie eine Druckerpatrone herausnehmen, achten Sie auf die Position und Ausrichtung der Patrone, um sie korrekt zu ersetzen.

Wenn Sie eine neue Druckerpatrone einsetzen, überprüfen Sie das Verfallsdatum der neuen Patrone, um sicherzustellen, dass sie nicht abgelaufen ist. Die Druckerpatronen (in versiegelten Behältern) haben ein Verfallsdatum von zwei Jahren ab dem Herstellungsdatum. Die Ersatzdruckerpatrone ist HP Q2344A (OPEX Teilenummer 3730510).

# <span id="page-104-1"></span> **5.2.1. Entfernung/Austausch der Patrone des Rückseitendruckers**

- **1.** Öffnen Sie die Transporttür, indem Sie den Verriegelungsgriff ausrasten.
- **2.** Heben Sie die Lasche (siehe [Abbildung 5-2](#page-104-2)) vorsichtig an und klappen Sie die Papierführung auf, um die Druckereinheit freizulegen.

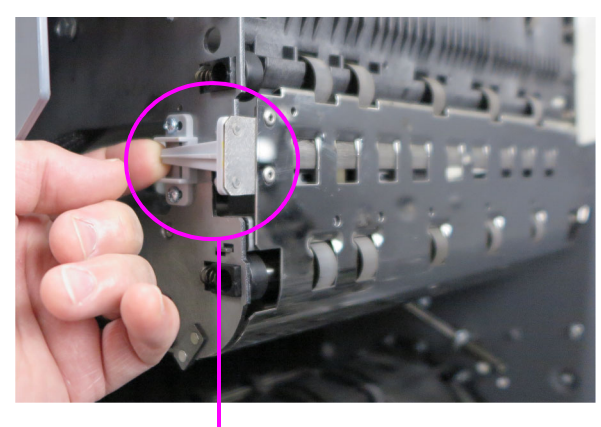

<span id="page-104-2"></span>Lasche heben

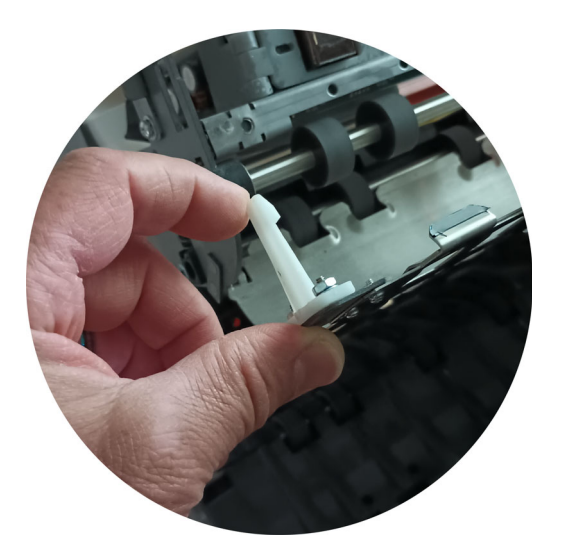

*Abbildung 5-2: Zugang zum Rückseitendrucker*

**3.** Lösen Sie die in [Abbildung 5-3](#page-105-0) angezeigte Schraube.

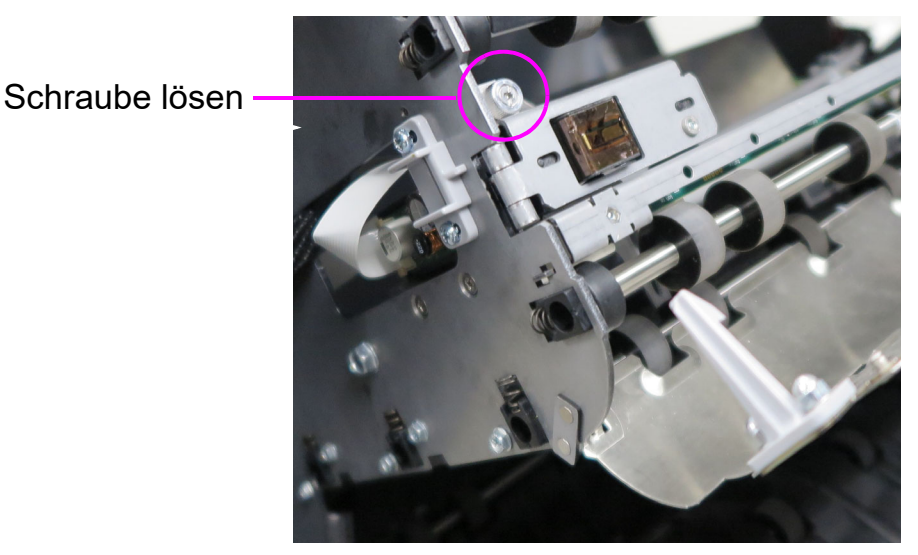

*Abbildung 5-3: Position der Schraube*

<span id="page-105-0"></span>**4.** Drehen Sie die Druckereinheit zu sich, um an den grünen Hebel zu gelangen, und öffnen Sie sie [\(Abbildung 5-4](#page-105-1)).

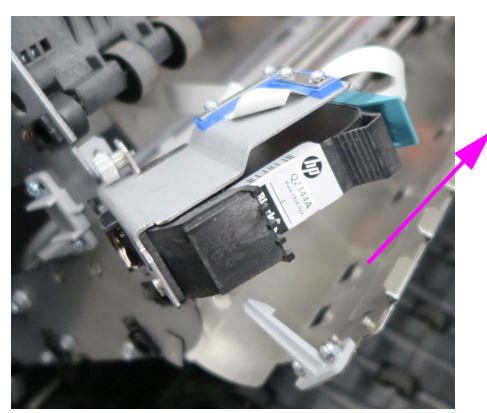

Bewegen Sie den grünen Hebel in diese Richtung, um die Druckerpatrone zu lösen

*Abbildung 5-4: Grüner Hebel*

- <span id="page-105-1"></span>**5.** Ziehen Sie an der Lasche auf der Rückseite der Druckerpatrone und drehen Sie sie nach außen.
- **6.** Setzen Sie die neue Patrone ein, indem Sie das vordere Ende der Patrone geneigt einführen und dann das hintere Ende hineinschieben, bis die Patrone mit einem hörbaren "Klick" in ihre Position einrastet.
- **7.** Gehen Sie zu **Diagnose > Drucker** und klicken Sie auf **Druckerpatrone ersetzen**, um die Tintentropfenanzahl zurückzusetzen.
- **8.** Führen Sie die Schritte in umgekehrter Reihenfolge aus, um den Vorgang abzuschließen.

# <span id="page-106-0"></span> **5.2.2. Entfernung/Austausch der Patrone des Vorderseitendruckers**

Drücken Sie den Klappdeckel hier

**1.** Drücken Sie den Klappdeckel unter den Sortierfächern ([Abbildung 5-5\)](#page-106-1). Die Klappe öffnet sich und gibt die Druckereinheit frei.

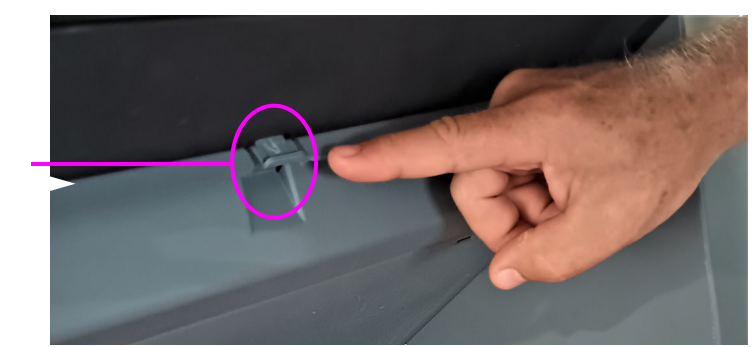

*Abbildung 5-5: Zugang zum Vorderseitendrucker*

<span id="page-106-1"></span>**2.** Heben Sie den grünen Hebel an, um die Druckerpatrone zu lösen [\(Abbildung 5-6](#page-106-2)).

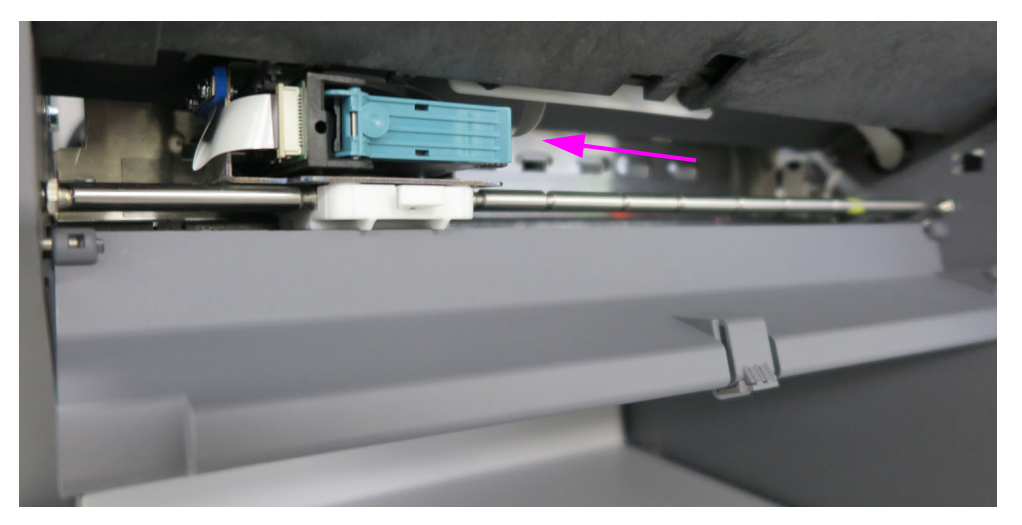

*Abbildung 5-6: Baugruppe des Vorderseitendruckers*

- <span id="page-106-2"></span>**3.** Ziehen Sie an der Lasche auf der Rückseite der Druckerpatrone und drehen Sie sie nach außen.
- **4.** Setzen Sie die neue Patrone ein, indem Sie das vordere Ende der Patrone geneigt einführen und dann das hintere Ende hineinschieben, bis die Patrone mit einem hörbaren "Klick" in ihre Position einrastet.
- **5.** Gehen Sie zu **Diagnose > Drucker** und klicken Sie auf **Druckerpatrone ersetzen**, um die Tintentropfenanzahl zurückzusetzen.
- **6.** Führen Sie die Schritte in umgekehrter Reihenfolge aus, um den Vorgang abzuschließen.

**Wartung 107**

# <span id="page-107-0"></span> **5.3. Fächer**

Fügen Sie die Sortierfächer ein (siehe [Abbildung 5-7\)](#page-107-1). Die Fächerpositionen sind:

- **•** Oben (4): Seitenausrichter sind am Boden des Behälters befestigt.
- **•** Unten: Keine Seitenausrichter.

<span id="page-107-1"></span>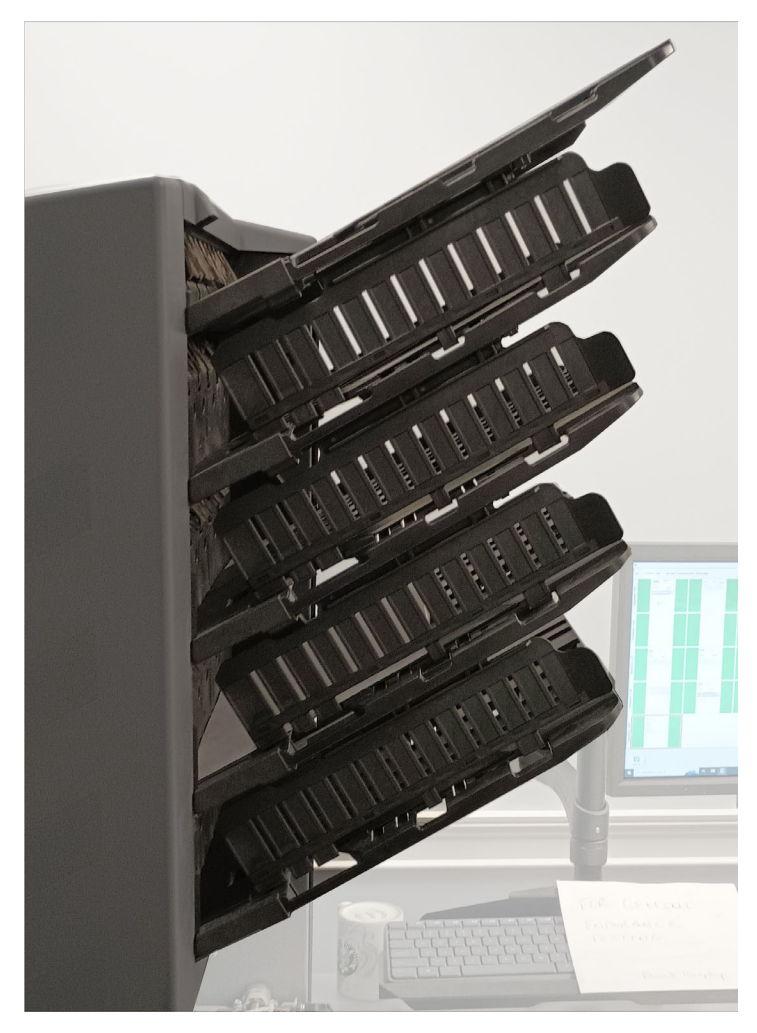

*Abbildung 5-7: Sortierfächer*
#### **5.4. Reinigung des Scanners**

Bei entsprechender Wartung arbeitet der Gemini effizient. Allerdings können Staubund Schmutzablagerungen im Laufe der Zeit die Leistung beeinträchtigen und zu Problemen wie Schräglage, Doppeleinzug und Papierstau führen. Das Förderband, die Staplereinheit, die Zuführungseinheit und das CIS müssen regelmäßig gereinigt werden.

Durch regelmäßige Wartung wird sichergestellt, dass der Gemini weiterhin mit minimalen Ausfallzeiten und maximaler Effizienz funktioniert. Dieses Wartungsverfahren besteht in der Entfernung von Schmutz-/Staubablagerungen und einer allgemeinen Reinigung.

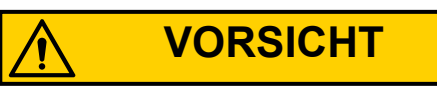

Seien Sie bei der Arbeit mit Reinigungsmitteln vorsichtig. Ein mit Reinigungsmitteln getränktes Tuch oder ähnliche Materialien sollten niemals zur Reinigung beweglicher Gegenstände verwendet werden. Reinigen Sie beispielsweise niemals Riemen oder Rollen, wenn die Motoren in Betrieb sind. Die Verwendung eines Tuchs oder ähnlicher Materialien bei beweglichen Mechanismen kann zu schweren Verletzungen von Personen führen. Falls Riemen, Rollen, Riemenscheiben oder ähnliche Teile gereinigt werden müssen, sollten Sie das Teil während der Reinigung von Hand ankurbeln oder es im Stillstand reinigen.

#### **5.4.1. Transportband- und Transportbaugruppen**

- **1.** Beenden Sie alle Aufträge und schalten Sie den Scanner aus.
- **2.** Prüfen Sie den Transportbereich einmal pro Schicht. Öffnen Sie die Scanner-Abdeckung und befreien Sie den Bereich von Papierresten, Staub, Umschlagklappen usw.
- **3.** Saugen Sie bei Bedarf Staub und Schmutz aus den Ablagefächern.
- **4.** Saugen Sie bei Bedarf Staub und Ablagerungen von den Förderrollen ab.

#### **5.4.2. Contact Image Sensor**

Es wird empfohlen, das CIS-Glas zu Beginn oder am Ende jeder Schicht bzw. bei Bedarf zu reinigen. Wenn Sie in der Bildvorschau auf dem Betriebsbildschirm Linien bemerken, befindet sich wahrscheinlich etwas (Toner, Tipp-Ex, Papier, Klebstoff usw.) auf dem CIS-Glas. Wischen Sie das CIS-Glas mit einem fusselfreien Tuch und Glasreiniger (z. B. Windex) ab. Achten Sie darauf, das obere und untere CIS zu reinigen. Die CIS befinden sich unterhalb der Transporttür ([Abbildung 5-8\)](#page-109-0).

<span id="page-109-0"></span>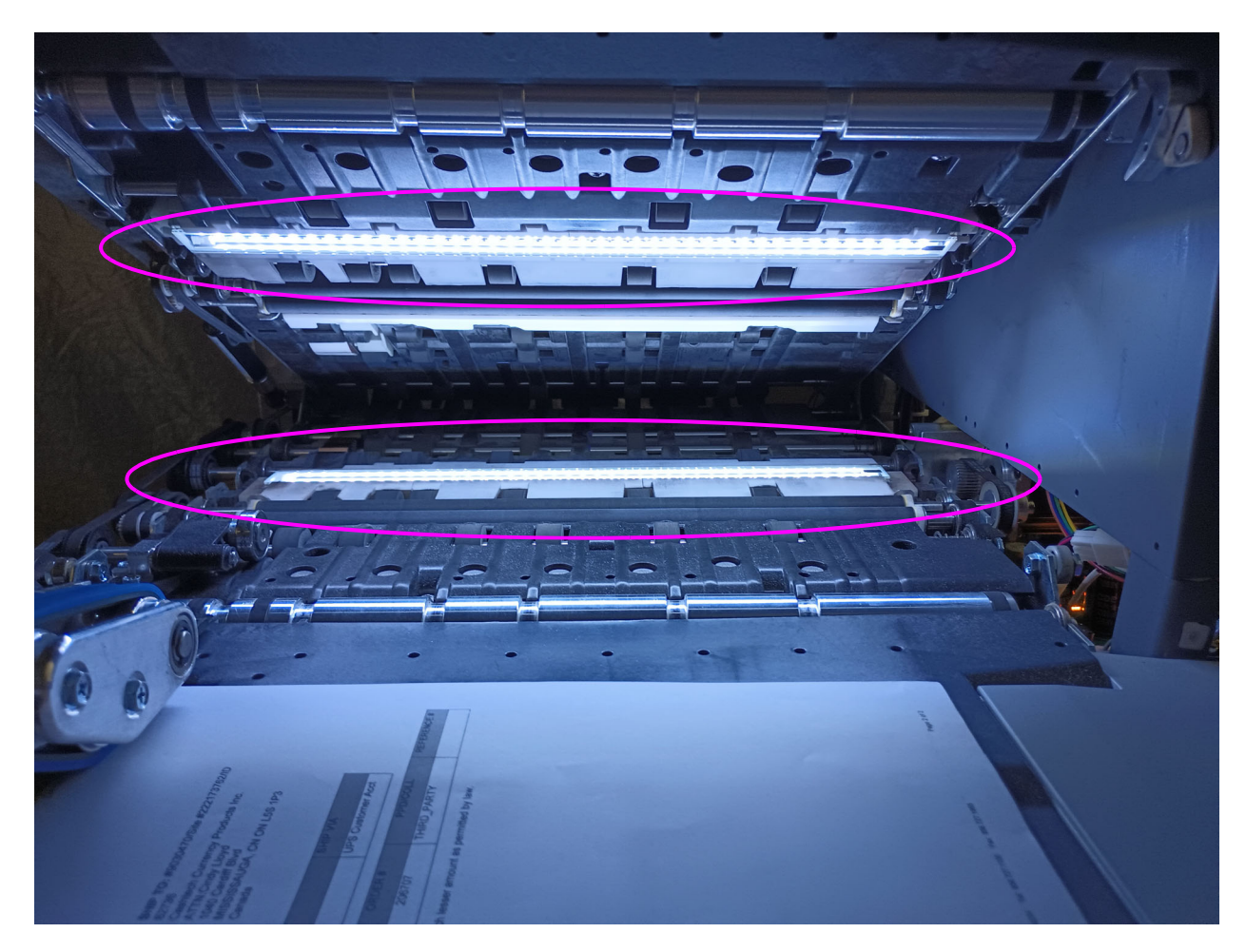

*Abbildung 5-8: CIS*

#### **5.4.3. Einzugsbaugruppe**

Heben Sie die Lasche an der Vorschubeinheit an, um das darunter liegende Verzögerungspolster zu reinigen ([Abbildung 5-9\)](#page-110-0). Reinigen Sie auch die Einzugsrollen, die zum Vorschub führen. Verwenden Sie einen Reiniger wie z. B. Formula 409, um den Vorschubmechanismus wöchentlich oder nach Bedarf zu reinigen.

<span id="page-110-0"></span>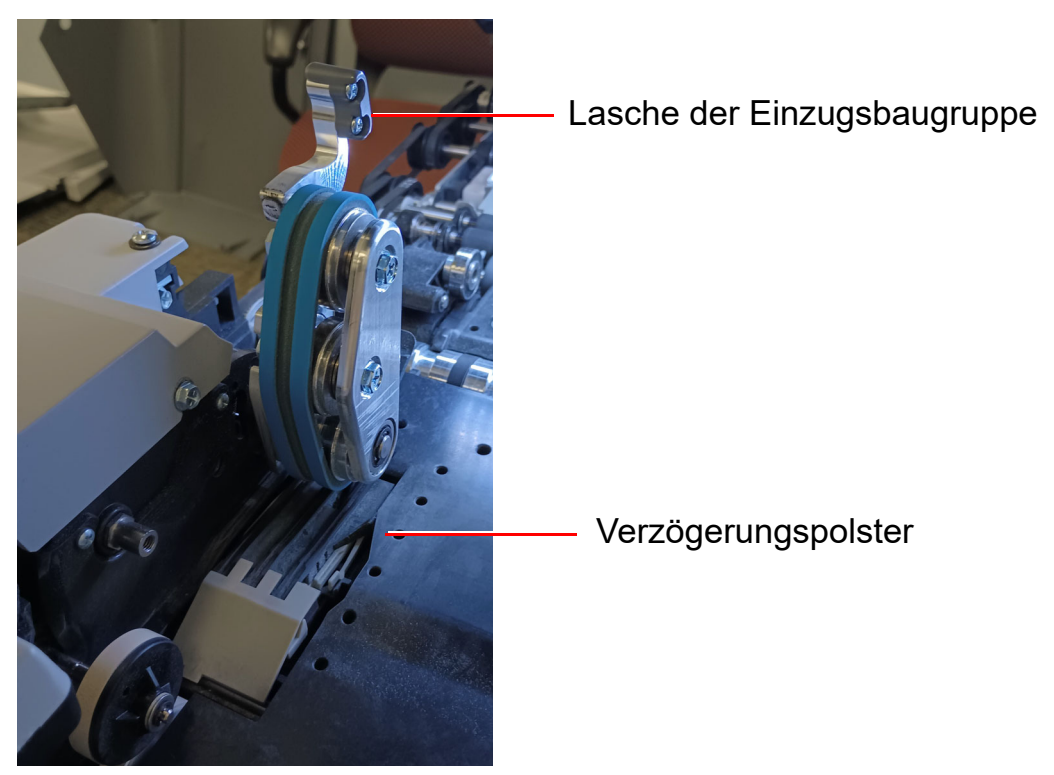

*Abbildung 5-9: Einzugsbaugruppe*

(Diese Seite ist absichtlich leer)

### **6. Statistik und Dateierweiterungen für Stapelausgabe**

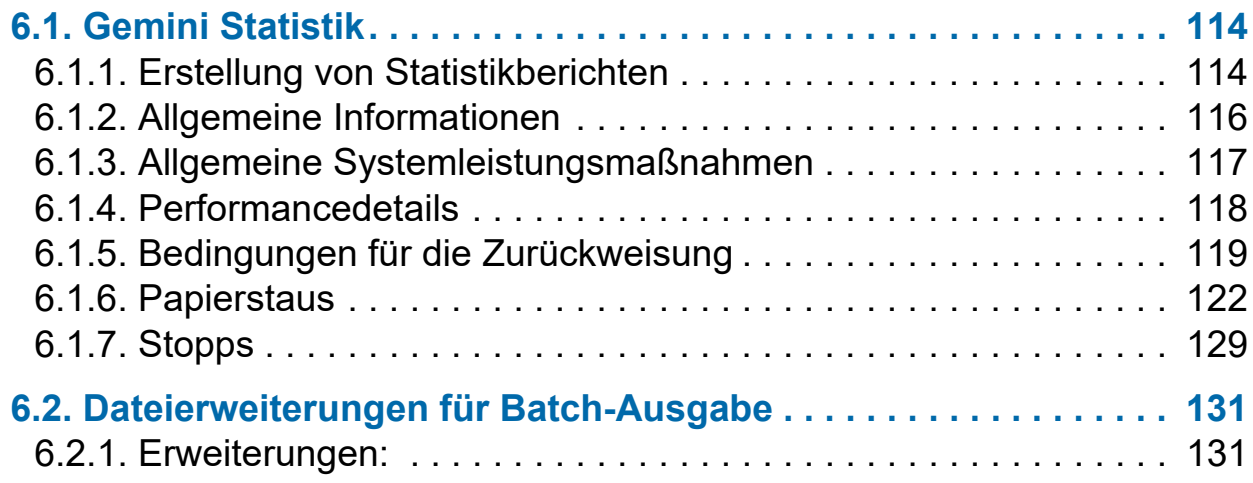

#### **Gemini**

**Betriebsanleitung**

#### <span id="page-113-0"></span> **6.1. Gemini Statistik**

Die Bediener der Ebenen Manager, Supervisor und Benutzer haben Zugang zu diesen Berichtsfunktionen:

- **•** Erstellung von Statistikberichten
- **•** Sichern von Statistiken
- **•** Wiederherstellung der Statistiken

Verwendung von Statistikberichten zur Bewertung der Effizienz der ausgeführten Aufträge. Der Gemini bietet:

- **•** Einzelberichte: Geben Sie Informationen zu jedem Auftragsdurchlauf an. Wenn bei der Auswahl der Kriterien für die Erstellung der einzelnen Berichte mehr als ein Auftragsdurchlauf die Kriterien erfüllt, wird für jeden Durchlauf ein eigener Bericht erstellt.
- **•** Zusammenfassende Berichte: Geben Sie Informationen zu einem im Fenster "Kriterien für Statistikberichte" definierten Auftragsbereich an.

Beide Arten von Berichten bestehen aus den folgenden Abschnitten:

- **•** Allgemeine Informationen
- **•** Allgemeine Systemleistungsmaßnahmen
- **•** Performancedetails

#### <span id="page-113-1"></span> **6.1.1. Erstellung von Statistikberichten**

- **1.** Wählen Sie im Hauptmenü **Statistik.**
- **2.** Legen Sie im **Auswahlkriterienfenster der Protokollberichte** die Berichtsparameter fest:
	- **- Aufträge:** Wählen Sie den/die Auftrag/Aufträge. Wählen Sie einzelne, mehrere oder alle.
	- **- Bediener:** Wählen Sie den/die Bediener oder die Schicht oder alle Bediener.
	- **- Datum:** Wählen Sie aus der Dropdown-Liste das Start- und Enddatum aus.
	- **- Zeit:** Wählen Sie aus der Dropdown-Liste die Start- und Endzeit aus.
	- **- Auftrags-/Bedienerlisten** wählen Sie eine der Optionsschaltflächen:
		- **-** Aktuelle Aufträge/Bediener: Verwenden Sie wie in den Listen der Aufträge und Bediener eingestellt.
		- **-** Lesen Sie die bisherigen Durchläufe durch: Um aus der aktuellen Liste der Aufträge und Bediener gelöschte Aufträge zu finden. Falls ein Auftrag

gelöscht wurde, ist er noch in der Statistikdatei gespeichert. Rufen Sie ihn auf, indem Sie dieses Optionsfeld auswählen und dann auf die Schaltfläche "Auffüllen" klicken, um die Felder neu aufzufüllen.

- **3.** Wählen Sie im Abschnitt **Zusammenfassung** eine der Optionsschaltflächen:
	- **- Alle:** Generieren Sie einen Statistikbericht für alle Auftragsläufe, die den ausgewählten Kriterien entsprechen.
	- **- Aufträge:** Erstellen Sie einen Statistikbericht, sortiert nach Auftragsname(n)
	- **- Bediener:** Erstellen Sie einen Statistikbericht, sortiert nach Bedienername(n) Markieren Sie das Kästchen, um Arbeitsvorgänge aus Ihrem Bericht auszuschließen, die vom OPEX-Techniker ausgeführt werden.
- **4.** Klicken Sie auf die Schaltfläche **Übereinstimmende Läufe**, um zu sehen, wie viele Aufträge ausgeführt wurden, die den oben ausgewählten Kriterien entsprechen.
	- **-** Wenn rechts neben der Schaltfläche "N/A" erscheint, gibt es keine Aufträge, die den aufgeführten Kriterien entsprechen. Ändern Sie Ihre Suchkriterien.
	- **-** Wenn nach der Schaltfläche "Übereinstimmende Läufe" eine Zahl erscheint, fahren Sie mit dem nächsten Schritt fort.
- **5.** Klicken Sie auf die Schaltfläche **Sammelbericht** am unteren Rand des Bildschirms.

Am unteren Rand des Statistikberichts befindet sich eine Symbolleiste:

- **• Links/Rechts-Pfeile:** Verwenden Sie diese Funktion, um durch den Inhalt Ihres Berichts bzw. Ihrer Berichte zu blättern.
- **• Druckerschaltfläche:** Klicken Sie darauf, um das Druckerdialogfenster zu öffnen und den Bericht zu drucken.
- **• Export-Taste E:** Klicken Sie auf diese Schaltfläche, um den Bericht automatisch an dem Ort zu sichern, der durch den Parameter **Systemeinrichtung > System > Statistikeinstellungen > Exportdateiname des Statistikberichts** festgelegt wurde.
- X-Schaltfläche "Beenden": Klicken Sie darauf, um das Fenster Protokollbericht zu schließen.

#### <span id="page-115-0"></span> **6.1.2. Allgemeine Informationen**

[Tabelle 6-1](#page-115-1) führt die Begriffe auf, die im Abschnitt "General Information (allgemeine Informationen) des Statistikbereichts erscheinen.

| <b>Begriff</b>                      | <b>Definition</b>                                                                                                    |
|-------------------------------------|----------------------------------------------------------------------------------------------------|
| Auftragsname                        | Name des protokollierten Arbeitsauftrags. Wenn Sie einen<br>zusammenfassenden Bericht für zwei oder mehr Aufträge<br>erstellen, erscheint <b>Alle</b> in diesem Feld.                                                                                                    |
| <b>Bediener</b>                     | Name des im Bericht angegebenen Bedieners. Wenn Sie einen<br>zusammenfassenden Bericht für zwei oder mehr Bediener<br>erstellen, erscheint <b>Alle</b> in diesem Feld.                                                                                                    |
| <b>Art des</b><br><b>Durchlaufs</b> | Die Art des Durchlaufs wird durch die Einstellung des<br>Parameters Standard-Batchtyp bestimmt:<br>• Einzelne<br><b>Multis</b><br>$\bullet$<br><b>Nur Kontrollabschnitt</b><br>$\bullet$<br><b>Nur Scheck</b><br>$\bullet$<br><b>Multis mit Seiten</b><br>$\bullet$<br><b>Unstrukturierte Transaktionen</b><br>$\bullet$<br>• Nur Seite<br><b>Strukturierte Transaktionen</b><br>$\bullet$<br><b>Mix</b><br>$\bullet$<br>Der Parameter Standard-Batchtyp kann auch im Fenster<br>"Batchinformationen ändern" eingestellt werden, das beim<br>ersten Start eines Auftrags angezeigt wird, wenn der Parameter<br>Bediener zur Verarbeitung auffordern und Daten erhalten<br>Batch auf Ja gesetzt ist. |
| <b>Startzeit</b>                    | Die Uhrzeit, zu welcher der erste Auftrag innerhalb des<br>spezifizierten Zeitfensters gestartet wurde.                                                                                                    |
| <b>Endzeit</b>                      | Die Uhrzeit, zu welcher der letzte Auftrag innerhalb des<br>spezifizierten Zeitfensters gestoppt wurde.                                                                                                    |
| <b>Aufträge</b><br>eingeschlossen   | (Nur Sammelbericht) Listet die Anzahl der im Bericht<br>eingeschlossenen Aufträge auf.                                                                                                    |
| <b>Beendete</b><br><b>Aufträge</b>  | (Nur Sammelbericht) Listet die Anzahl der innerhalb des<br>spezifizierten Zeitfensters beendeten Aufträge auf.                                                                                                    |

<span id="page-115-1"></span>*Tabelle 6-1: Allgemeine Informationen*

#### <span id="page-116-0"></span> **6.1.3. Allgemeine Systemleistungsmaßnahmen**

In [Tabelle 6-2](#page-116-1) sind die Begriffe aufgelistet, die in den "Allgemeinen Systemleistungsmaßnahmen" des Statistikberichts erscheinen.

#### <span id="page-116-1"></span>*Tabelle 6-2: Begriffe der allgemeinen Systemleistungsmaßnahmen*

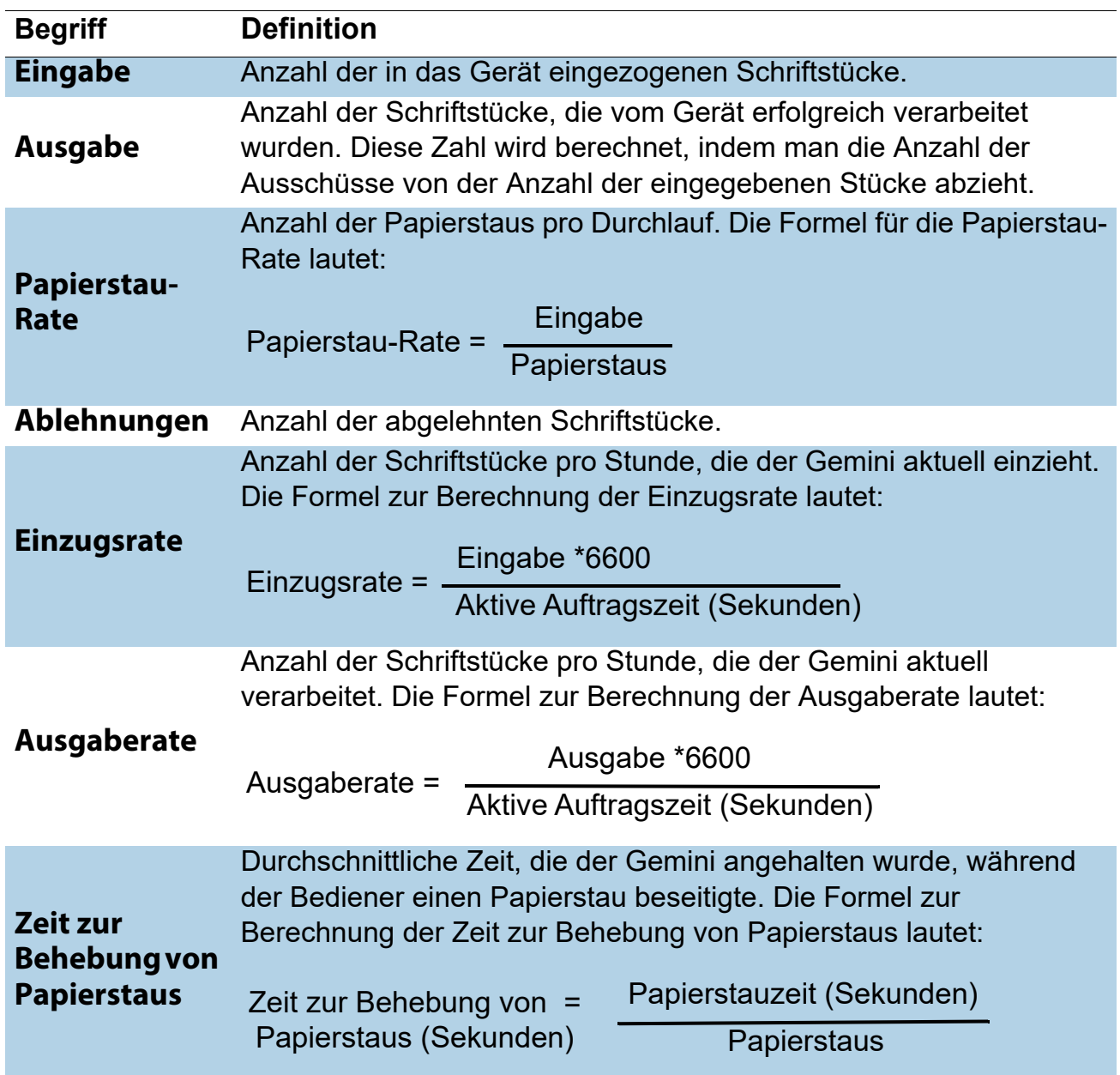

#### *Tabelle 6-2: Begriffe der allgemeinen Systemleistungsmaßnahmen (Fortsetzung)*

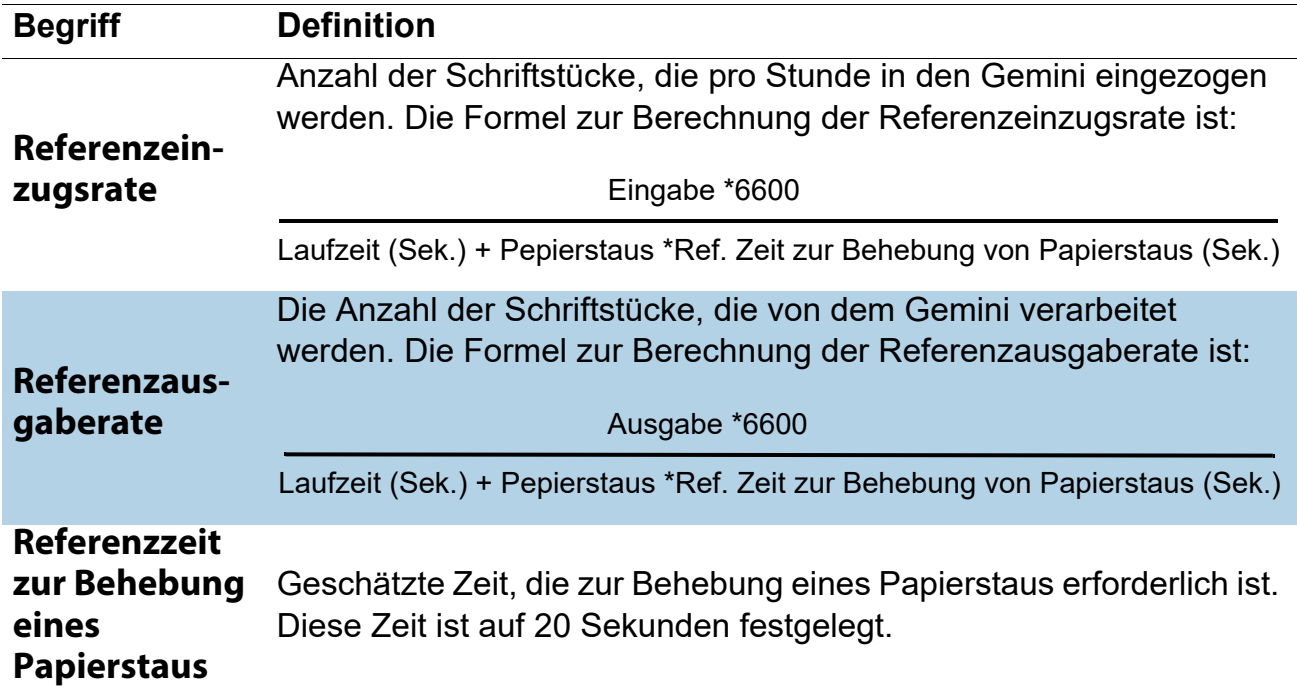

#### <span id="page-117-0"></span> **6.1.4. Performancedetails**

[Tabelle 6-3](#page-117-1) listet die Begriffe, die im Abschnitt Performancedetails des Statistikberichts vorkommen, auf.

*Anmerkung: Alle in den Formeln angegebenen Zeiten sind in Sekunden. Falls die aktive Arbeitsvorgangszeit beispielsweise als "00:01:49" angegeben wird, bedeutet dies eine Minute (60 Sekunden) plus 49 Sekunden bzw. 109 Sekunden.*

<span id="page-117-1"></span>*Tabelle 6-3: Bedingungen der Performance Details*

| <b>Begriff</b>                       | <b>Definition</b>                                                                                                    |
|--------------------------------------|----------------------------------------------------------------------------------------------------|
| <b>Aktive</b><br><b>Auftragszeit</b> | Die Zeit, die der Gemini entweder aktiv gelaufen ist oder<br>aufgrund eines Papierstaus anhielt. Die aktive Auftragszeit wird<br>in die folgenden Werte aufgeschlüsselt:<br>Durchlaufzeit<br>• Papierstauzeit |
| <b>Durchlaufzeit</b>                 | Die Gesamtverarbeitungszeit des Durchlaufs.                                                                                                    |
| Papierstauzeit                       | Die Gesamtzeit, die der Gemini aufgrund eines Papierstaus<br>angehalten wurde.                                                                                                    |
| <b>Leerlaufzeit</b>                  | Die Zeit, die der Bediener im Fenster "Arbeitsvorgang ausführen"<br>war, der Gemini jedoch keine Schriftstücke verarbeitet hat.                                                                               |

#### <span id="page-118-0"></span> **6.1.5. Bedingungen für die Zurückweisung**

Der Abschnitt "Abgelehnte Schriftstücke" führt die Ablehnungsgründe auf und wie viele Schriftstücke pro Ablehnungsgrund abgelehnt wurden.

#### *Tabelle 6-4: Gründe für abgelehnte Schriftstücke*

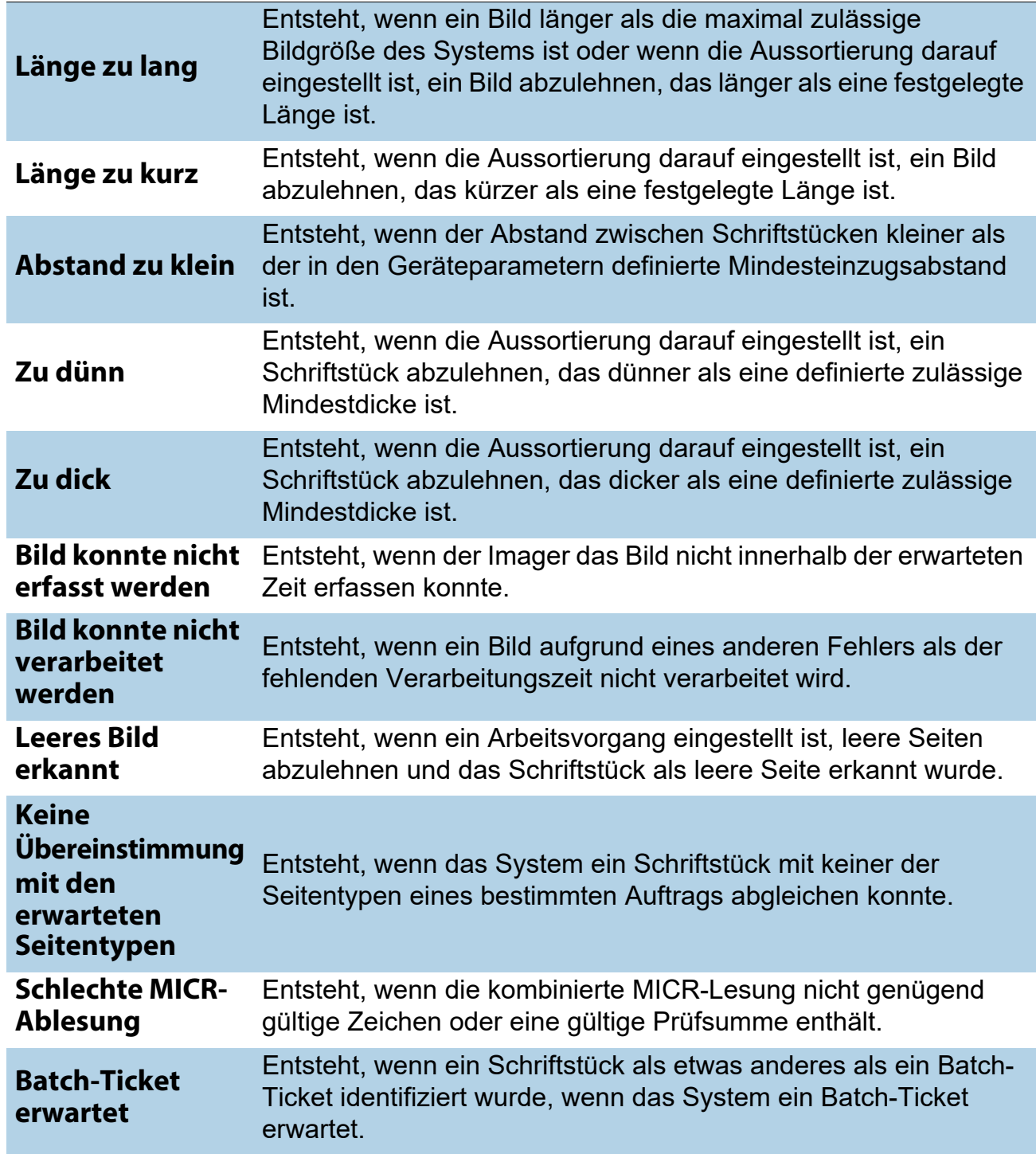

*Tabelle 6-4: Gründe für abgelehnte Schriftstücke (Fortsetzung)*

| <b>Kontrollabschnitt</b><br>erwartet                             | Entsteht, wenn ein Schriftstück als etwas anderes als ein<br>Kontrollabschnitt identifiziert wurde, wenn das System einen<br>Kontrollabschnitt erwartet.                                                     |
|------------------------------------------------------------------|----------------------------------------------------------------------------------------------------|
| <b>Scheck erwartet</b>                                           | Entsteht, wenn ein Schriftstück als etwas anderes als ein Scheck<br>identifiziert wurde, wenn das System einen Scheck erwartet.                                                                              |
| Seite erwartet                                                   | Entsteht, wenn ein Schriftstück als etwas anderes als eine Seite<br>identifiziert wurde, wenn das System eine Seite erwartet.                                                                                |
| <b>Umschlag</b><br>erwartet                                      | Entsteht, wenn ein Schriftstück als etwas anderes als ein Umschlag<br>identifiziert wurde, wenn das System einen Umschlag erwartet.                                                                          |
| Geldanweisung<br>erwartet                                        | Entsteht, wenn ein Schriftstück als etwas anderes als eine<br>Geldanweisung identifiziert wurde, wenn das System eine<br>Geldanweisung erwartet.                                                             |
| <b>Barzahlung</b><br>erwartet                                    | Entsteht, wenn ein Schriftstück als etwas anderes als eine<br>Barzahlung identifiziert wurde, wenn das System eine Barzahlung<br>erwartet.                                                                   |
| <b>Checkliste</b><br>erwartet                                    | Entsteht, wenn ein Schriftstück als etwas anderes als eine<br>Checkliste identifiziert wurde, wenn das System eine Checkliste<br>erwartet.                                                                   |
| <b>Batchgrenze</b><br>erkannt                                    | Entsteht, wenn die (in den Batch-Parametern festgelegte)<br>maximale Anzahl von Transaktionen, Schriftstücken,<br>Kontrollabschnitten oder Schecks erreicht wurde.                                           |
| <b>Letzte</b><br><b>Transaktion</b><br>nicht vollständig         | Entsteht, wenn die aktuelle Transaktion nicht mit den definierten<br>Transaktionskriterien übereinstimmt und ein Schriftstück als eine<br>Seitenart identifiziert wird, die eine neue Transaktion definiert. |
| <b>Aktuelle</b><br>Transaktion<br><b>bereits</b><br>vollständig  | Entsteht, wenn eine Transaktion ihre definierten Kriterien erfüllt<br>hat und ein neues Schriftstück identifiziert wird, das als Start einer<br>neuen Transaktion definiert ist.                             |
| <b>Batch-Ticket</b><br>nicht erwartet                            | Entsteht, wenn ein Schriftstück als Batch-Ticket identifiziert wird,<br>nachdem gültige Schriftstücke bereits im Batch eingeschlossen<br>wurden, es sei denn, der Autobatchmodus wird verwendet.             |
| <b>Bildverarbeit-</b><br>ungszeit<br>abgelaufen                  | Entsteht, wenn die Zeit abgelaufen ist, die der Software zur<br>Verarbeitung eines bestimmten Bilds zur Verfügung steht. Die zur<br>Verfügung stehende Zeit hängt von der Ablesegeschwindigkeit ab.          |
| <b>Dokumenten-</b><br>kanten konnten<br>nicht gefunden<br>werden | Entsteht, wenn die Bildverarbeitung die Kanten eines gescannten<br>Schriftstücks nicht erkennen kann.                                                                                                    |

#### *Tabelle 6-4: Gründe für abgelehnte Schriftstücke (Fortsetzung)*

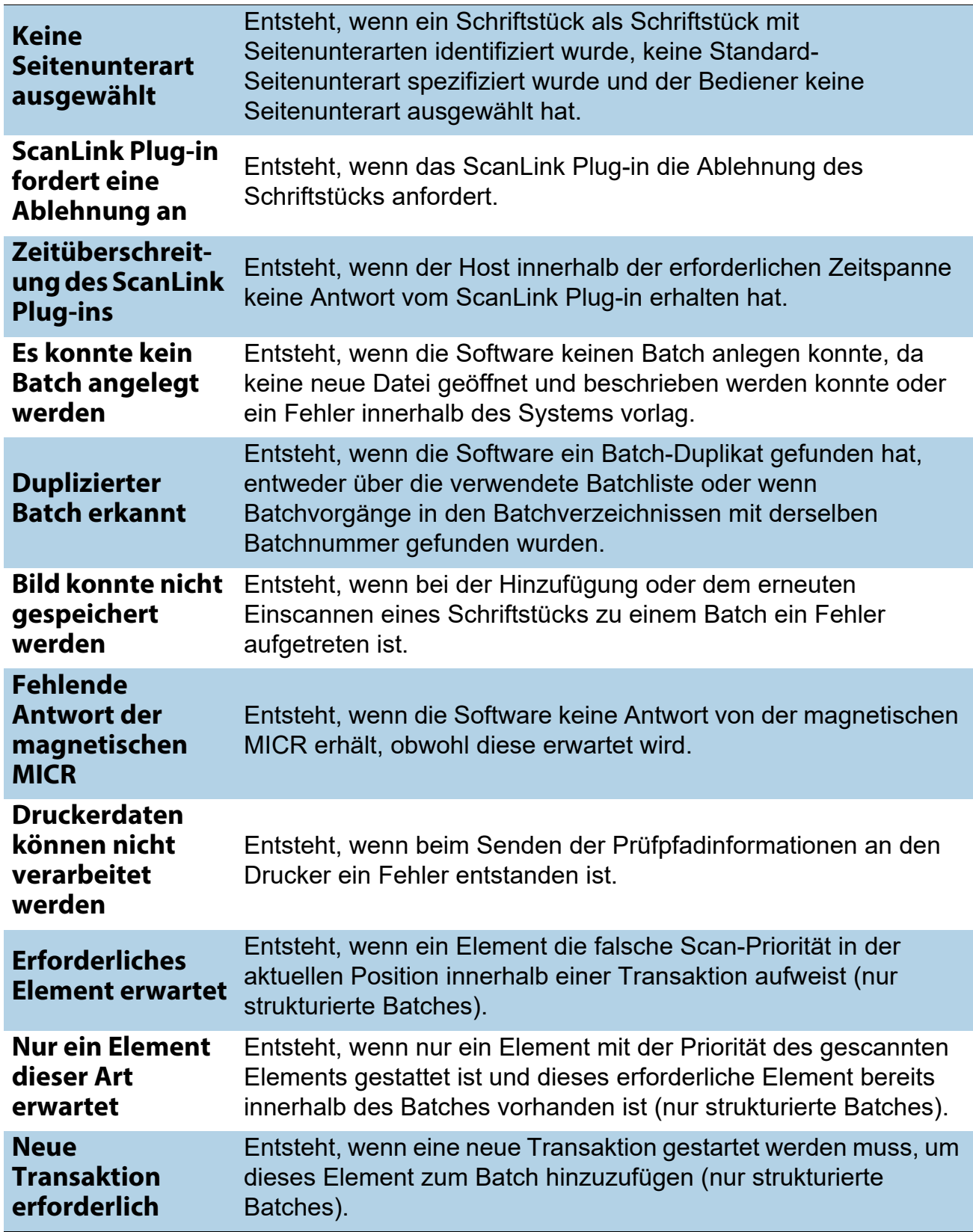

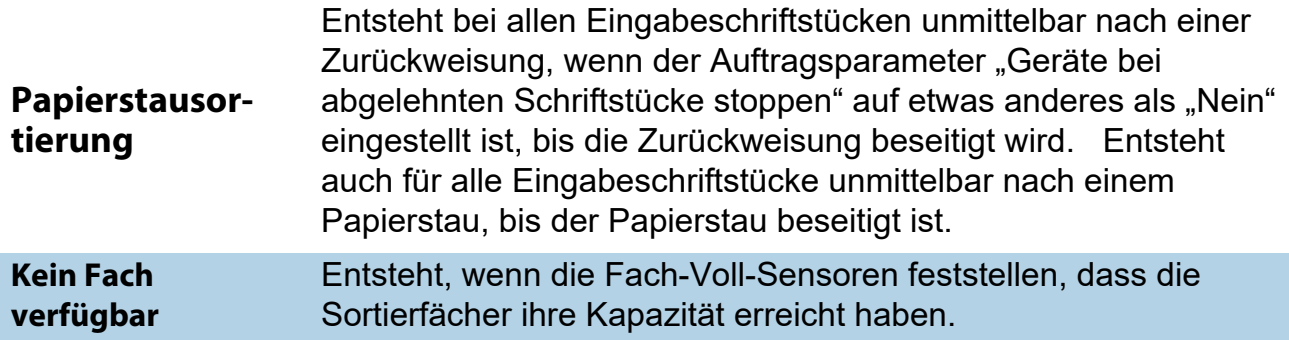

#### <span id="page-121-0"></span> **6.1.6. Papierstaus**

Der Abschnitt "Papierstau" führt die Gründe für die aufgetretenen Papierstaus auf.

| <b>Duplizierter Batch</b><br>erkannt                                     | Ein Batch konnte nicht gestartet werden, da bereits ein<br>Batch mit demselben Namen existiert.                                                                                                    |
|--------------------------------------------------------------------------|----------------------------------------------------------------------------------------------------|
| Zu viele<br>aufeinanderfolgende<br>Ablehnungen                           | Entsteht, wenn die Anzahl aufeinanderfolgender<br>abgelehnter Schriftstücke größer ist als der in den<br>Geräteparametern eingestellte maximale Zähler aufeinan-<br>derfolgender abgelehnter Schriftstücke. |
| Softwareproblem<br>erkannt                                               | Entsteht, wenn der Controller ungültige Informationen vom<br>Host empfängt oder ein Problem oder eine Ausnahme<br>innerhalb des Controllers vorliegt.                                                       |
| <b>Vertikaler</b><br><b>Drehsensor fehlt</b>                             | Entsteht, wenn der Controller erwartet, dass ein Schriftstück<br>den vertikalen Drehsensor passiert, dies aber nicht<br>innerhalb der erwarteten Zeitspanne geschieht.                                      |
| Eingangssensor der<br><b>Stapelvorrichtung</b><br>fehlt                  | Entsteht, wenn der Controller erwartet, dass ein Stück den<br>Staplereingangssensor passiert, dies aber nicht innerhalb<br>der erwarteten Zeitspanne geschieht.                                             |
| <b>Schiebersensor Fach</b><br>2 fehlt                                    | Entsteht, wenn die Steuerung erwartet, dass ein Schriftstück<br>den Sensor für das Tor von Lagerplatz 2 passiert, dies aber<br>nicht innerhalb der erwarteten Zeitspanne geschieht.                         |
| <b>Sensor</b><br>Mehrfacheinzug am<br><b>Einzugseingang</b><br>blockiert | Der Sensor des Mehrfacheinzugs am Einzugseingang ist<br>blockiert.                                                                                                    |

*Tabelle 6-5: Gründe für Papierstaus*

*Tabelle 6-5: Gründe für Papierstaus (Fortsetzung)*

| Sensor<br>Mehrfacheinzug der<br>Einzugseingabe ist<br>gesperrt                            | Der Sensor des Mehrfacheinzugs der Einzugseingabe ist<br>gesperrt.                                                                                                    |
|-------------------------------------------------------------------------------------------|----------------------------------------------------------------------------------------------------|
| <b>Unerwartetes</b><br>Schriftstück bei<br>Eingangssensor der<br><b>Stapelvorrichtung</b> | Entsteht, wenn ein Schriftstück vom Sensor des<br>Ablagefacheingangs erkannt wurde, dass die Software nicht<br>erwartet hat. Dies wird normalerweise von einem Schriftstück<br>verursacht, das an den Ablagefach-Bypasskorb hätte geführt<br>werden sollen, die entsprechende Entscheidung jedoch nicht<br>innerhalb der korrekten Zeit getroffen wurde. Dies kann<br>ebenfalls von einem Schieber verursacht werden, der nicht<br>korrekt ausgelöst wurde. |
| <b>Unerwartetes</b><br>Schriftstück am<br><b>Sensor Fach 2</b>                            | Entsteht, wenn ein Schriftstück vom Sensor des Fachs 2<br>erkannt wurde, das die Software nicht erwartet hat. Dies<br>wird normalerweise von einem Schieber verursacht, der<br>nicht korrekt ausgelöst wurde.                                                                                                    |
| <b>Meldung ungültiges</b><br><b>Schriftstück</b><br>fertiggestellt                        | Entsteht, wenn der Host nach Abschluss des Schriftstücks<br>ungültige Schriftstück-ID erhält.                                                                                                    |
| <b>Nullstellung von</b><br>Schriftstückstärke-<br>sensor unter<br><b>Minimum</b>          | Entsteht, wenn der Stärkesensor unter dem in den<br>Geräteparametern definierten Minimum-Nullwert liegt.                                                                                                    |
| <b>Nullstellung von</b><br>Schriftstückstärke-<br>sensor über<br><b>Maximum</b>           | Entsteht, wenn der Stärkesensor über dem in den<br>Geräteparametern definierten maximalen Nullwert liegt.                                                                                                    |
| Schriftstückstärke-<br>sensor Runout-<br><b>Problem</b>                                   | Entsteht, wenn der Runout des Dickensensors größer als<br>der in den Geräteparametern definierte maximale Runout<br>ist.                                                                                                    |
| <b>Fehlendes</b><br>Schriftstück bei<br>direktem Pfad                                     | Entsteht, wenn das Schriftstück an den Ablagefach-Bypass<br>hätte gehen sollen, dies jedoch nicht geschehen ist.                                                                                                    |
| Interner Fehler bei<br><b>Batchmanager</b>                                                | Entsteht, wenn innerhalb des Batchmanagers ein interner<br>Fehler vorhanden ist.                                                                                                    |
| <b>Dateischreibfehler</b><br>erkannt                                                      | Entsteht, wenn die Software ein Problem beim Schreiben<br>von Bild- oder Batchdateien an die spezifizierten<br>Verzeichnisse erkennt.                                                                                                    |
| <b>Fehler beim ScanLink</b><br>Plug-in                                                    | Entsteht, wenn ein Fehler beim Senden von Informationen<br>an das ScanLink Plug-in auftritt.                                                                                                    |

*Tabelle 6-5: Gründe für Papierstaus (Fortsetzung)*

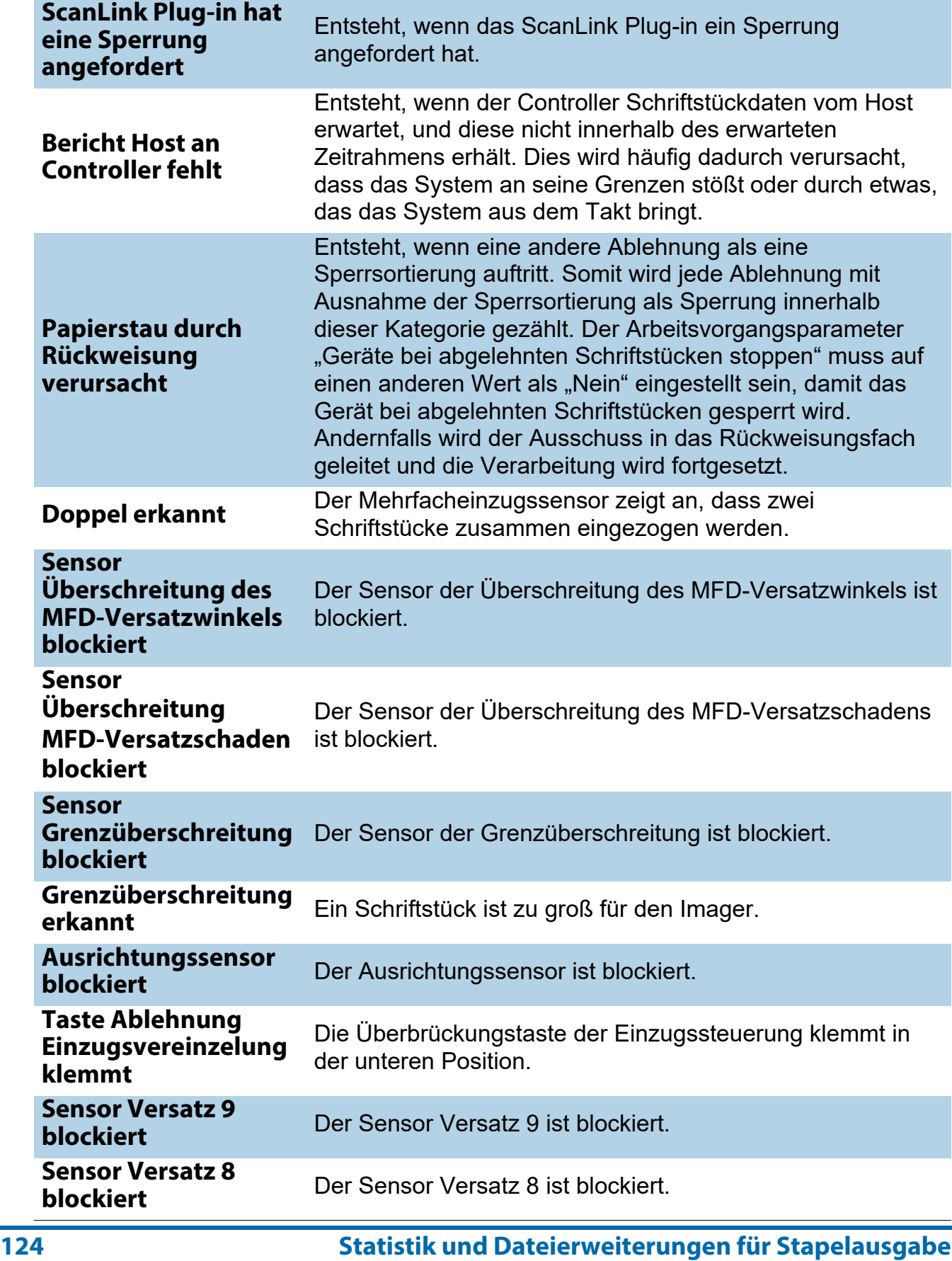

*Tabelle 6-5: Gründe für Papierstaus (Fortsetzung)*

| <b>Sensor Versatz 7</b><br>blockiert                             | Der Sensor Versatz 7 ist blockiert.                                                                                                    |
|------------------------------------------------------------------|----------------------------------------------------------------------------------------------------|
| <b>Sensor Versatz 6</b><br>blockiert                             | Der Sensor Versatz 6 ist blockiert.                                                                                                    |
| <b>Sensor Versatz 5</b><br>blockiert                             | Der Sensor Versatz 5 ist blockiert.                                                                                                    |
| <b>Sensor Versatz 4</b><br>blockiert                             | Der Sensor Versatz 4 ist blockiert.                                                                                                    |
| <b>Sensor Postzufuhr-</b><br><b>MFD-Pfad blockiert</b>           | Der Sensor Postzufuhr-MFD-Pfad ist blockiert.                                                                                                    |
| <b>Stillstand</b><br>Schrittmotor erkannt                        | Ein Schrittmotor steht.                                                                                                    |
| <b>Sensor Vorverdich-</b><br>tungswalze blockiert                | Der Sensor der Vorverdichtungswalze ist blockiert.                                                                                                    |
| <b>Sensor</b><br><b>Materialeinzug RX</b><br>vorhanden blockiert | Der Sensor Materialeinzug RX vorhanden ist blockiert.                                                                                                    |
| Gebläsefehler<br>erkannt                                         | Ein Lüfter ist ausgefallen.                                                                                                    |
| <b>Motorfehler im</b><br>Walzenbett erkannt                      | Dieses Ereignis kann während der Aktivierung eines<br>Arbeitsvorgangs des Walzenbettmotors auftreten, wenn ein<br>Stillstand, Überstrom, Unterstrom, eine Temperaturwarnung<br>oder eine Temperaturabschaltung von der Steuerung des<br>Schrittmotors erkannt wurde. |
| <b>Motorfehler im</b><br>Einzug erkannt                          | Dieses Ereignis kann während der Aktivierung eines<br>Arbeitsvorgangs des Einzugsmotors auftreten, wenn ein<br>Stillstand, Überstrom, Unterstrom, eine Temperaturwarnung<br>oder eine Temperaturabschaltung von der Steuerung des<br>Schrittmotors erkannt wurde.    |
| <b>Motorfehler im</b><br><b>Scanbett erkannt</b>                 | Dieses Ereignis kann während der Aktivierung eines<br>Arbeitsvorgangs des Scanbettmotors auftreten, wenn ein<br>Stillstand, Überstrom, Unterstrom, eine Temperaturwarnung<br>oder eine Temperaturabschaltung von der Steuerung des<br>Schrittmotors erkannt wurde.   |
| <b>Motorfehler im</b><br>Ablagefach erkannt                      | Dieses Ereignis kann während der Aktivierung eines<br>Arbeitsvorgangs des Ablagefachmotors auftreten, wenn ein<br>Stillstand, Überstrom, Unterstrom, eine Temperaturwarnung<br>oder eine Temperaturabschaltung von der Steuerung des<br>Schrittmotors erkannt wurde. |

#### *Tabelle 6-5: Gründe für Papierstaus (Fortsetzung)*

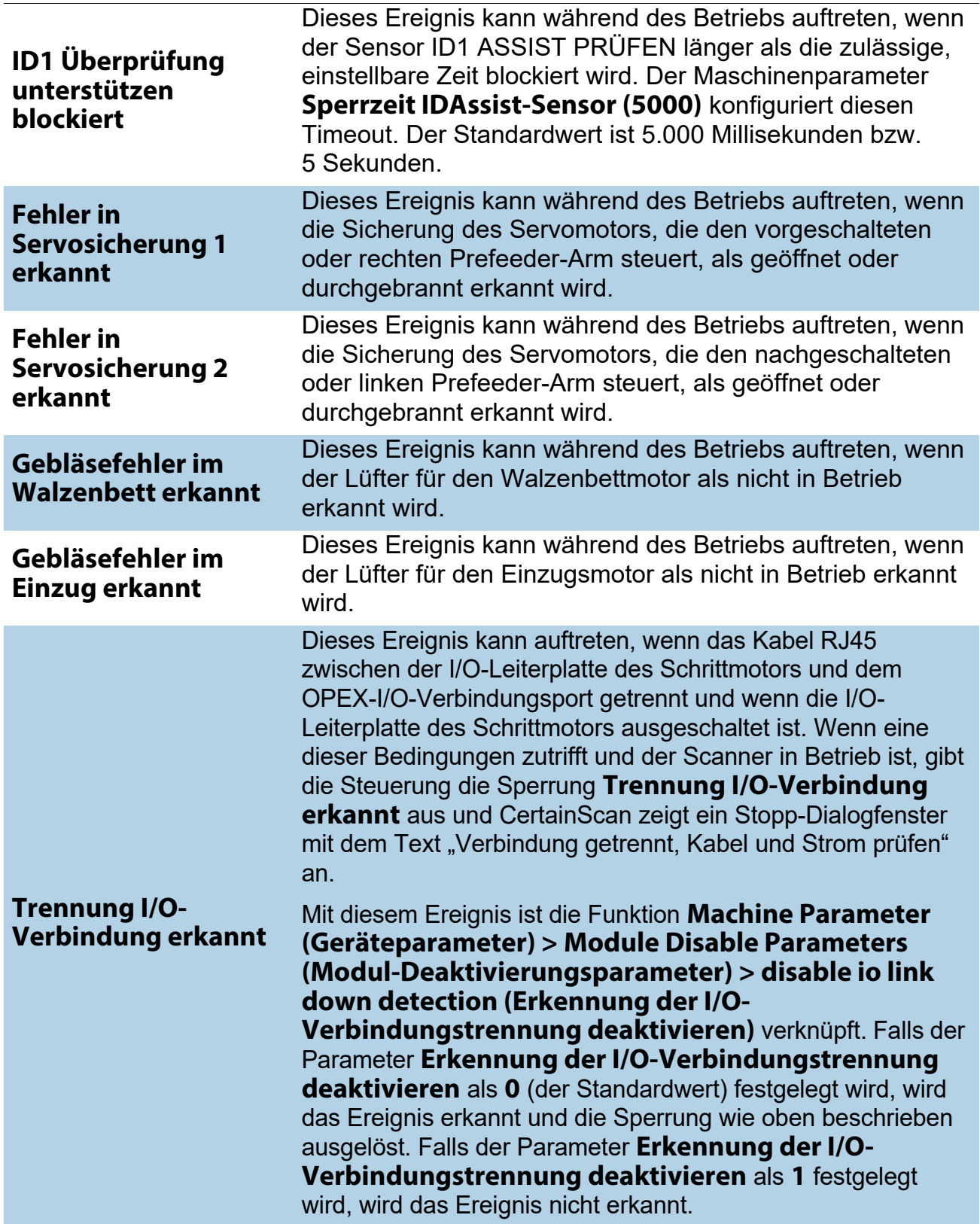

#### *Tabelle 6-5: Gründe für Papierstaus (Fortsetzung)*

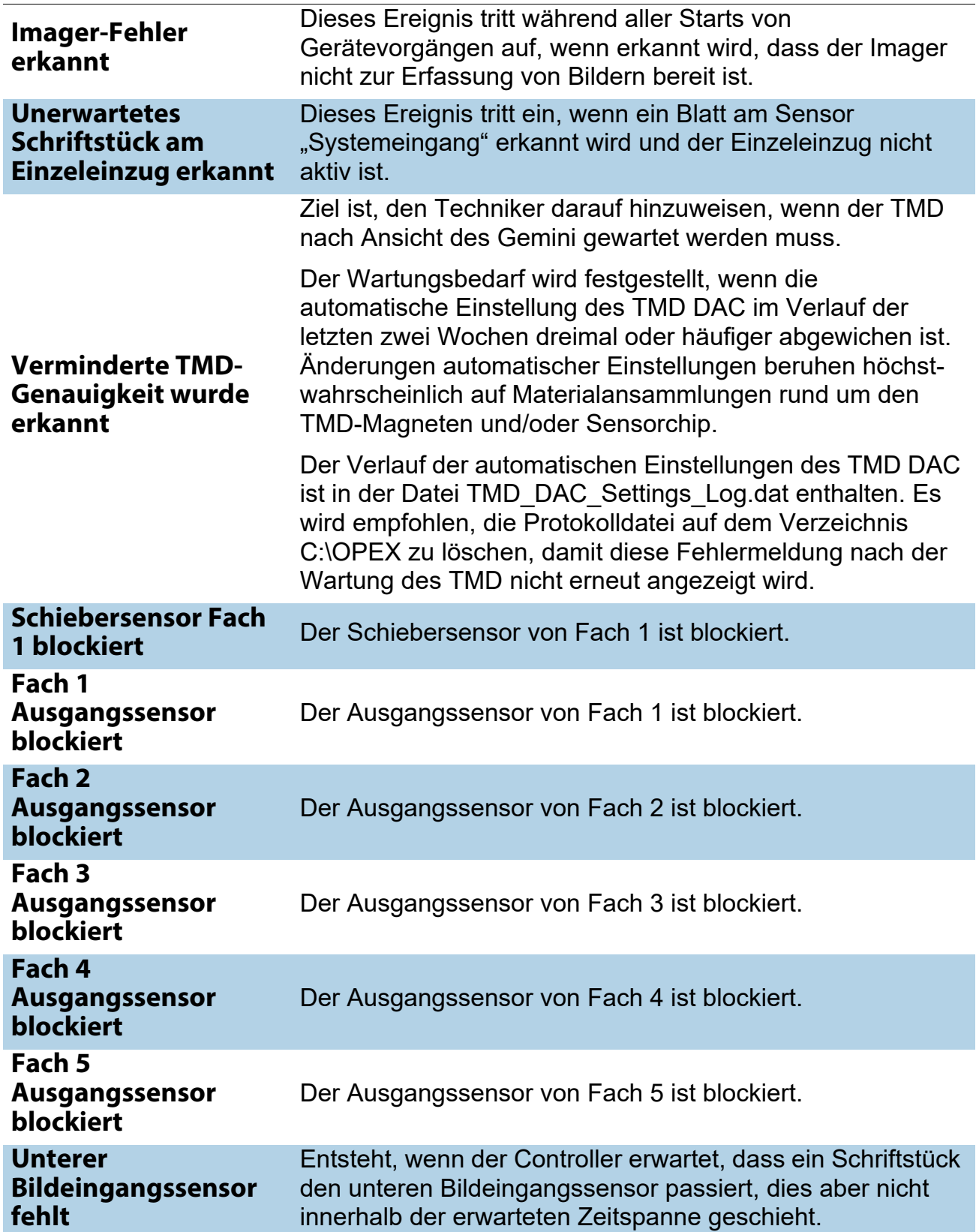

#### *Tabelle 6-5: Gründe für Papierstaus (Fortsetzung)*

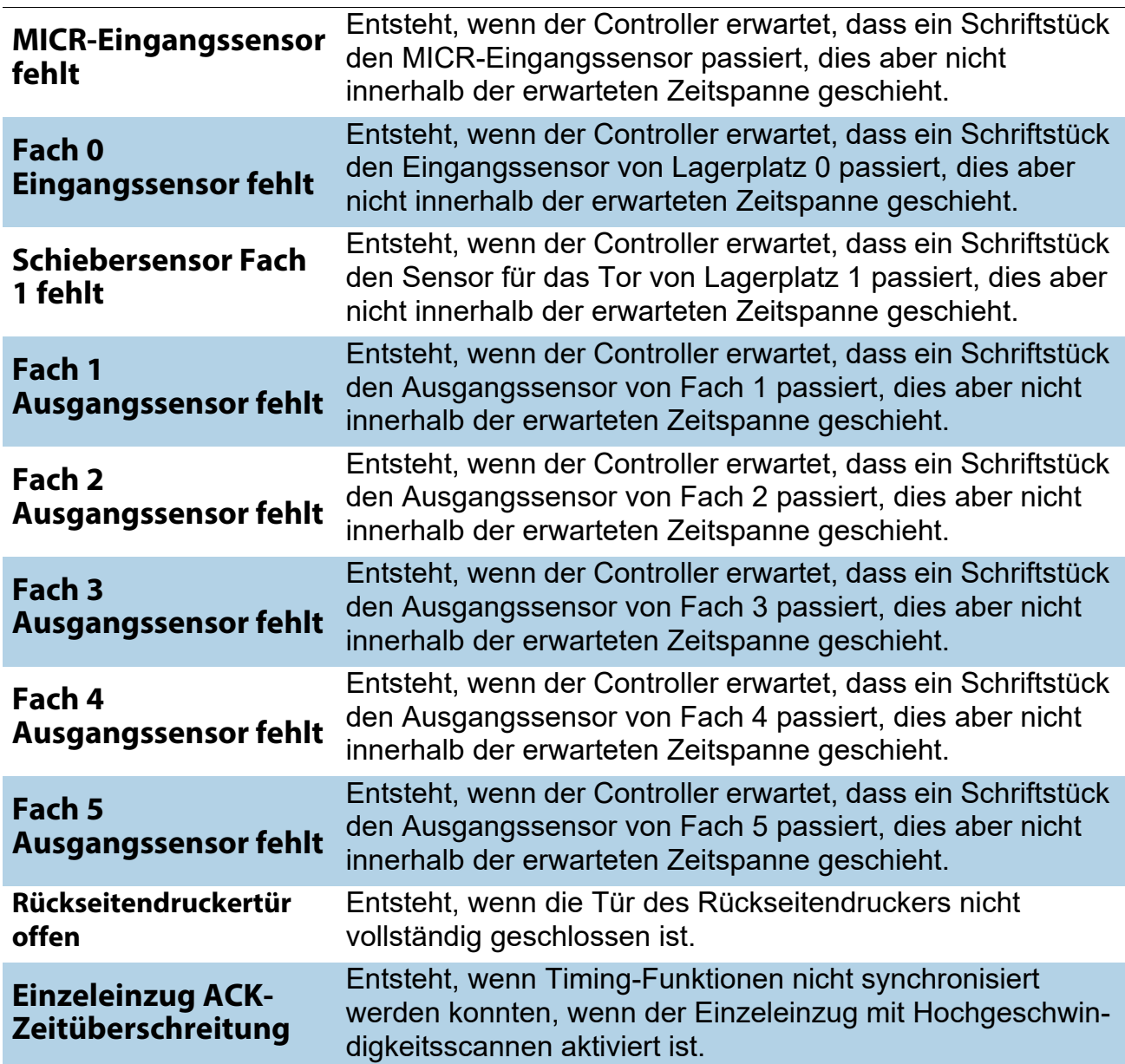

#### <span id="page-128-0"></span> **6.1.7. Stopps**

In dem Abschnitt "Stopps" wird Folgendes aufgelistet:

#### **Table 7: Gründe für Stopps**

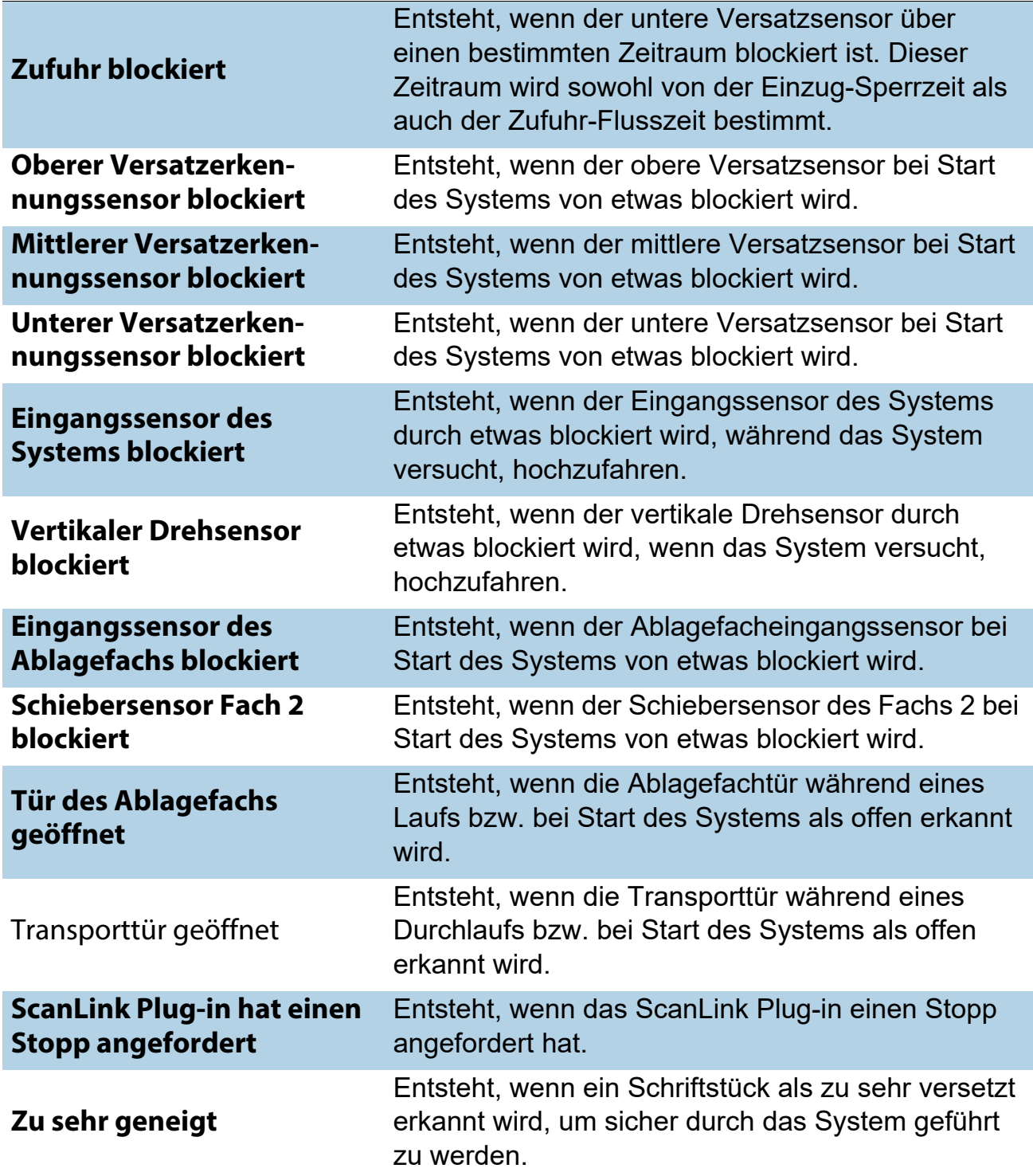

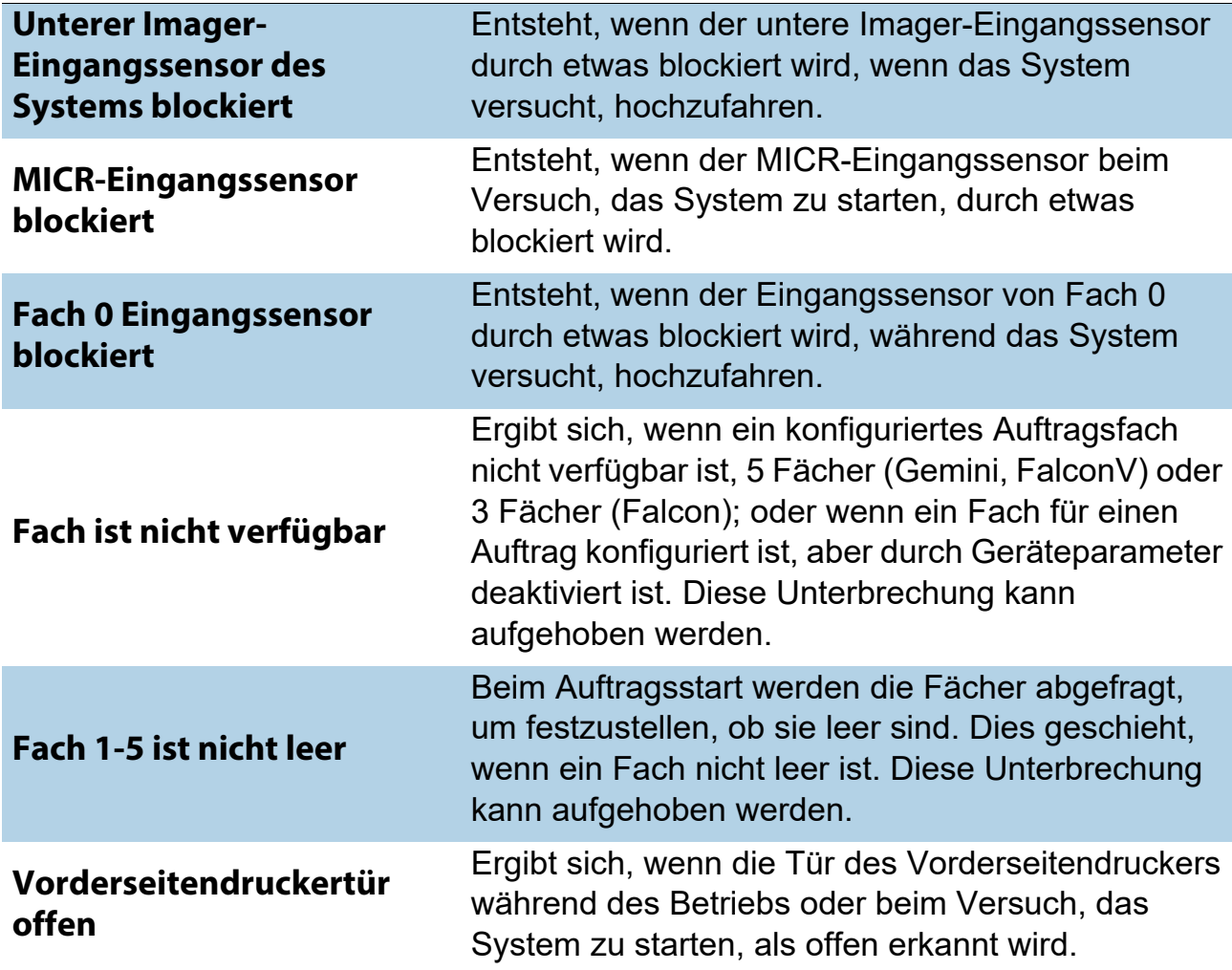

#### **Table 7: Gründe für Stopps** *(Fortsetzung)*

#### <span id="page-130-0"></span> **6.2. Dateierweiterungen für Batch-Ausgabe**

Ein internes Batch-Dateiformat namens OII (OPEX Interchange Interface) wird verwendet, um Batches zwischen OPEX-Anwendungen (CertainScan, CertainScan Edit und OPEX Transform) zu übertragen. Auf diese Weise können Änderungen während der Übertragung vorgenommen werden, um dann die endgültige Ausgabe (OXI, ODI, Custom) zu erzeugen, die dem Backend-Nutzer zur Verfügung gestellt wird. OII-Batchdateien verwenden die Erweiterung "oii". CertainScan Batch-Parametereinstellungen können sich auf die Art und den Zeitpunkt der Batch-Verarbeitung unter Verwendung der OII-Datei auswirken.

#### <span id="page-130-1"></span> **6.2.1. Erweiterungen:**

Der Status einer Datei ist an seiner Erweiterung erkennbar. ODI, OXI und OII unterstützen folgende Status:

- **• Final:** \*.odi, \*.oxi, \*.oii
- **• Ausgesetztes Scannen:** \*.odi\_scan, \*.oxi\_scan, \*.oii\_scan

Diese Erweiterungen werden basierend auf den folgenden Batchparametereinstellungen angezeigt:

- **-** Bild- und Batchbearbeitung erforderlich = **Nein**
- **-** Bediener auffordern, Batch auszusetzen = **Ja**
- **• Bearbeitung ausgesetzt:** \*.odi\_edit, \*.oxi\_edit, \*.oii\_edit

Diese Erweiterung wird angezeigt, wenn ein Batch zur Bearbeitung gesperrt ist.

- **• Umwandlung ausgesetzt:** \*.odi\_transform, \*.oxi\_transform, \*.oii\_transform Diese Erweiterung wird angezeigt, wenn ein Batch zur Umwandlung gesperrt ist.
- **• Temp Scannen:** \*.odi\_scan\_temp, \*.oxi scan\_temp, \*.oii\_ scan\_temp

Diese Erweiterung wird vorrübergehend angezeigt, wenn ein Batch zum ersten Mal erscheint.

• **Temp Bearbeitung:** \*.odi edit temp, \*.oxi\_edit\_temp, \*.oii\_edit\_temp

Diese Erweiterung wird angezeigt, wenn ein Batch im CertainScan Bearbeitungsmodus geöffnet ist.

**• Defekt:** \*.odx, \*.oxx, \*.oix

*Anmerkung: In dieser Liste sind alle unterstützten Status aufgeführt, auch wenn Sie möglicherweise nicht alle im aktiven Zustand sehen werden.*

(Diese Seite ist absichtlich leer)

#### **Über die OPEX Corporation**

OPEX Corporation ist mehr als nur ein Maschinenhersteller. Wir konzipieren ständig neue Technologien, um die Zukunft unserer Kunden zu gestalten.

Mit unserem innovativen Ansatz entwickeln wir einzigartige automatisierte Lösungen, die unsere Kunden bei der Bewältigung der dringendsten geschäftlichen Herausforderungen von heute und morgen unterstützen. Mit unseren skalierbaren Lösungen zur Lager-, Dokumenten- und Mail-Automatisierung lassen sich Arbeitsabläufe verbessern, Neuerungen beschleunigen und die Effizienz der Infrastruktur steigern.

Wir sind ein familiengeführtes Unternehmen mit über 1200 engagierten Mitarbeitern und entwickeln, fertigen, installieren und warten Produkte, die täglich zur Veränderung der Industrie beitragen. Wir hören unseren Kunden zu, respektieren uns gegenseitig und arbeiten gemeinsam daran, in Zukunft mit automatisierten Lösungen neue Wege zu gehen.

OPEX – wir sind die nächste Generation der Automatisierung.

# GEMINI

## OPEX

**OPEX Corporation | 305 Commerce Drive | Moorestown, NJ 08057-4234 | USA**

[http://www.opex.com](www.opex.com)